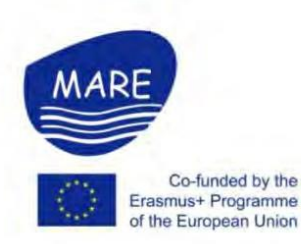

**MARE** -Marine Coastal and Delta **Sustainability for Southeast Asia** 

**Minutes of International Webinar** on Learning Management System

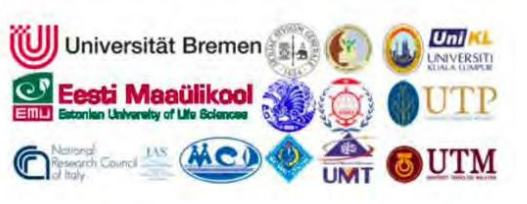

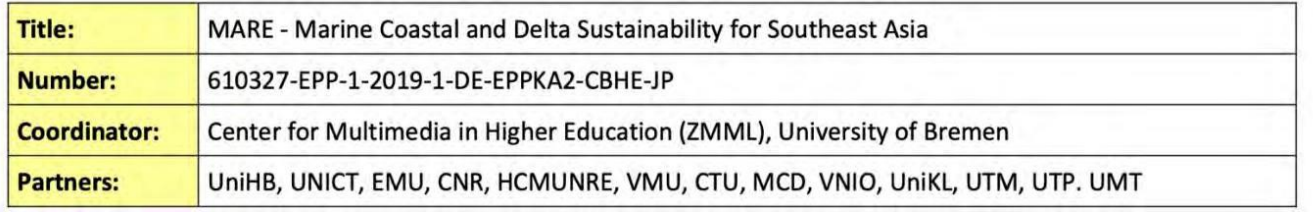

## **A two-day training was held on August 19th – 20th , 2021 via the online platform Zoom.**

## **Objectives of the webinar:**

The webinar provided participants the **basic knowledge and skills necessary to use Xerte and Moodle** to create and deliver their courses online for students. Following topics covered during the webinar:

- Creation of interactive content in Xerte
- Creation of interactive content using H5P
- Teacher dashboard in Moodle
- Formatting course material in Moodle
- Uploading and editing content in Moodle
- Forums and Assignments in Moodle
- Question bank in Moodle
- Quizzes in Moodle
- Enroll of Students and Communicate in Moodle

## **Coordinated by:**

Ho Chi Minh City University of Natural Resources and Environment

## **Registration link**

<https://marehcm.biendaohcm.com/?p=7115>

Report link: https://marehcm.biendaohcm.com/?p=7119

## **Speakers:**

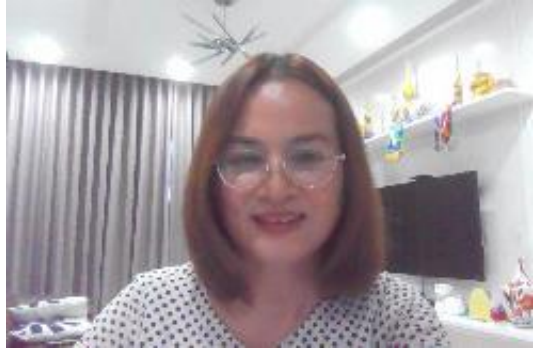

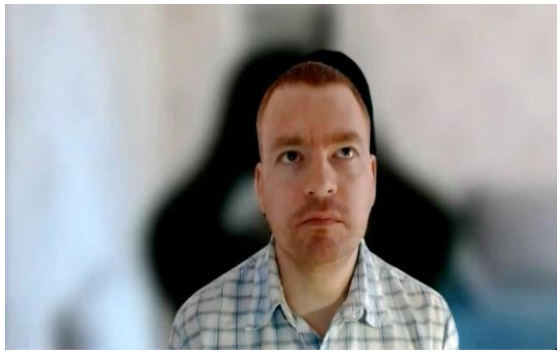

Dr. Le Thi Kim Thoa, HCMUNRE, Vietnam Mr. Veljo Kabin, Estonian University of Life Sciences, Estonia

*Le Thi Kim Thoa*, *Researcher, Chi Minh City University of Natural Resources and Environment - HCMUNRE. Veljo Kabin, E-learning and Moodle support educational technologist, University of Life Sciences, Estonia*

## **AGENDA**

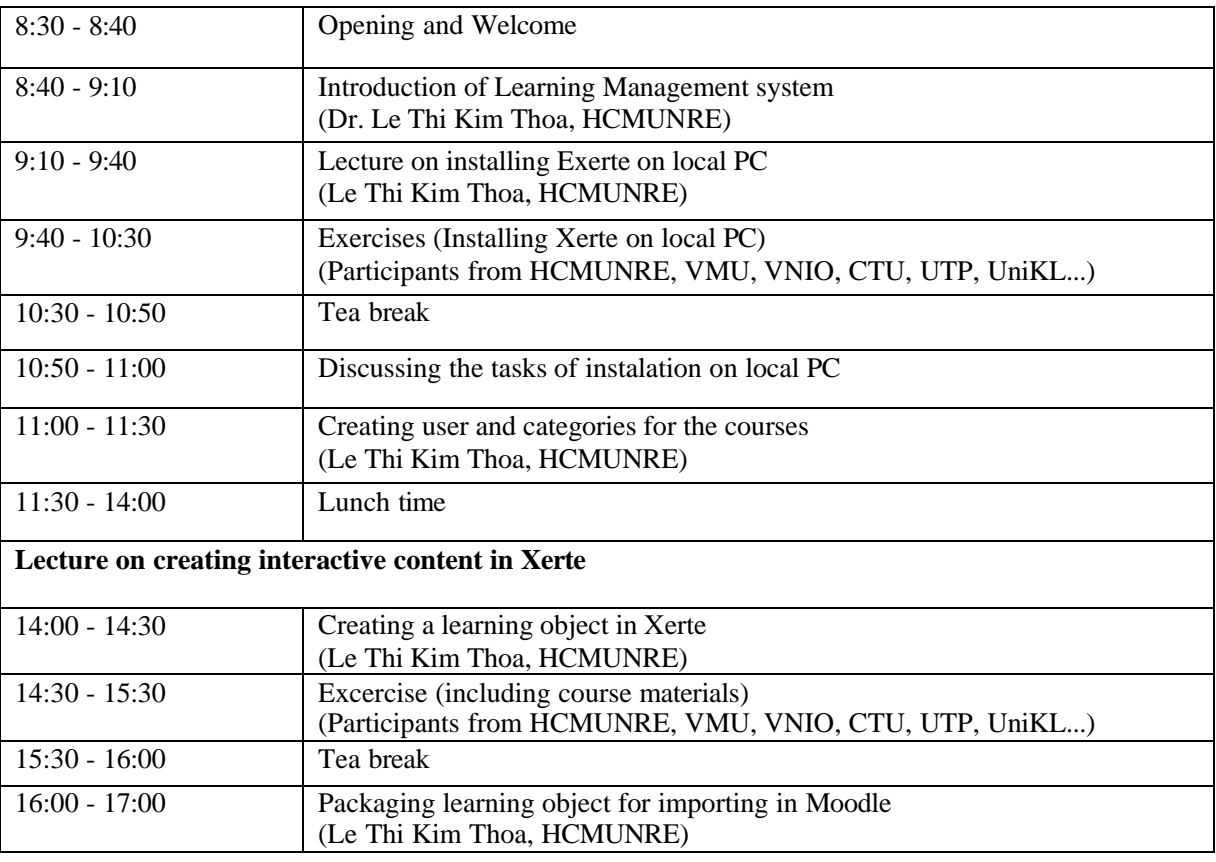

## **Thursday, 19th August 2021 ( Day 1)**

## **Friday, 20th August 2021 ( Day 2)**

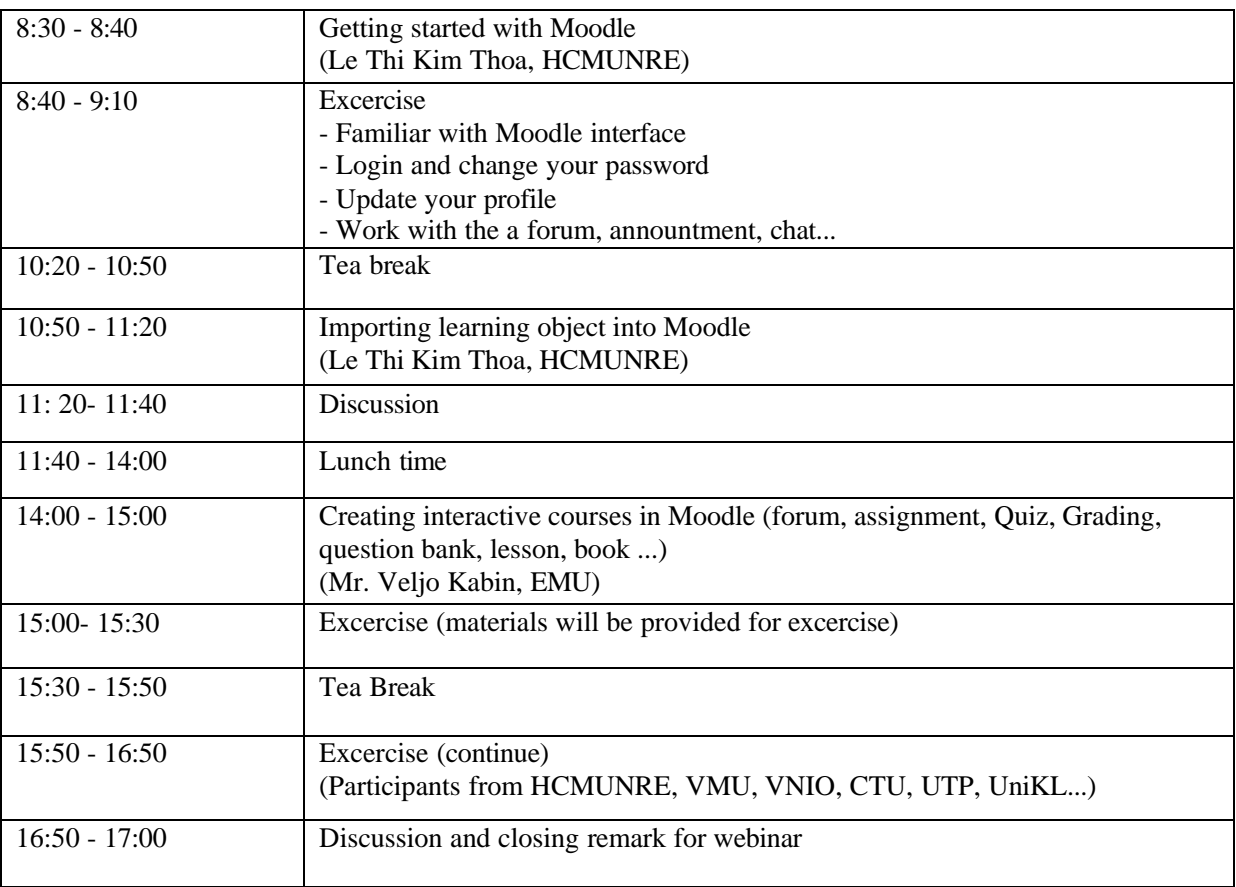

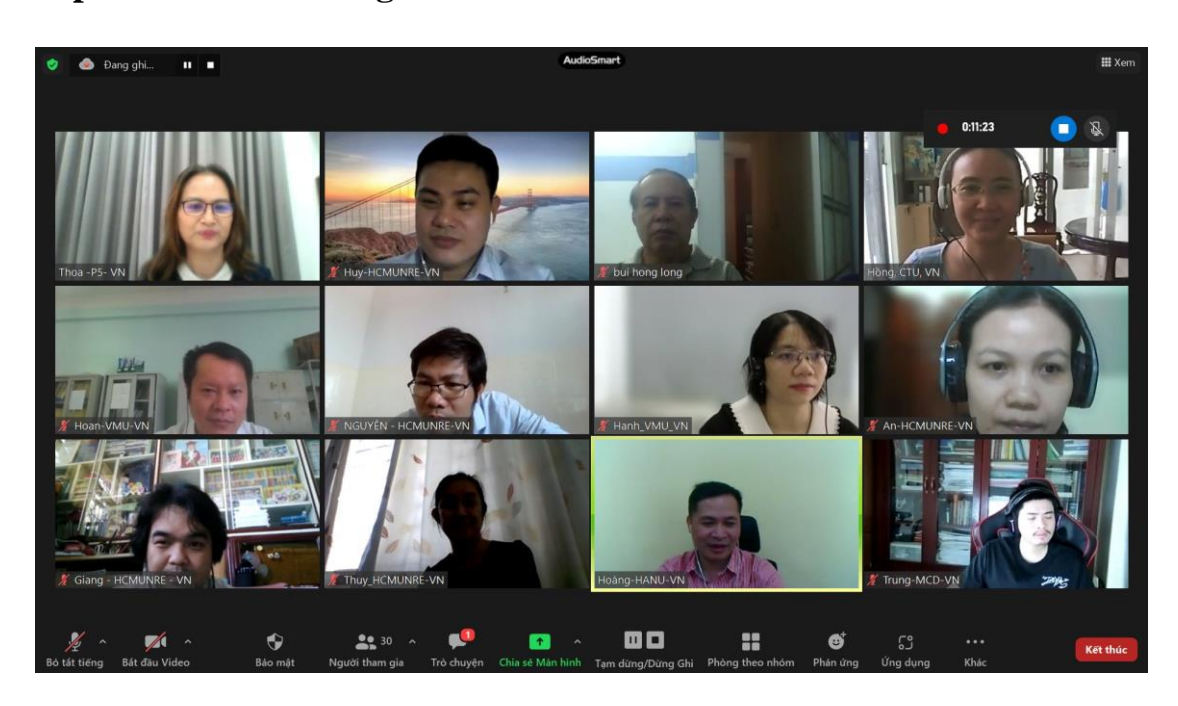

## **Some photos taken during the webinar**

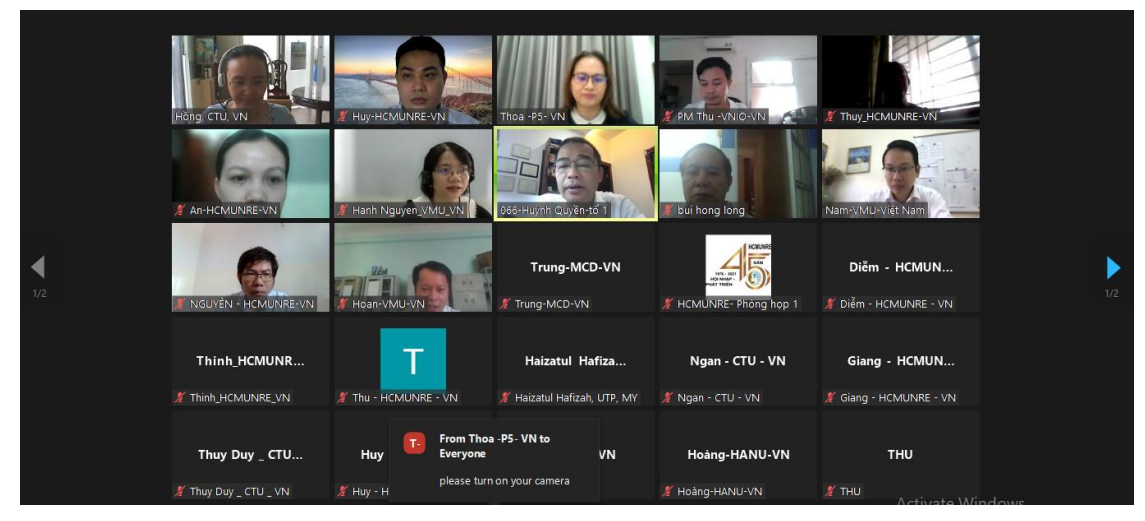

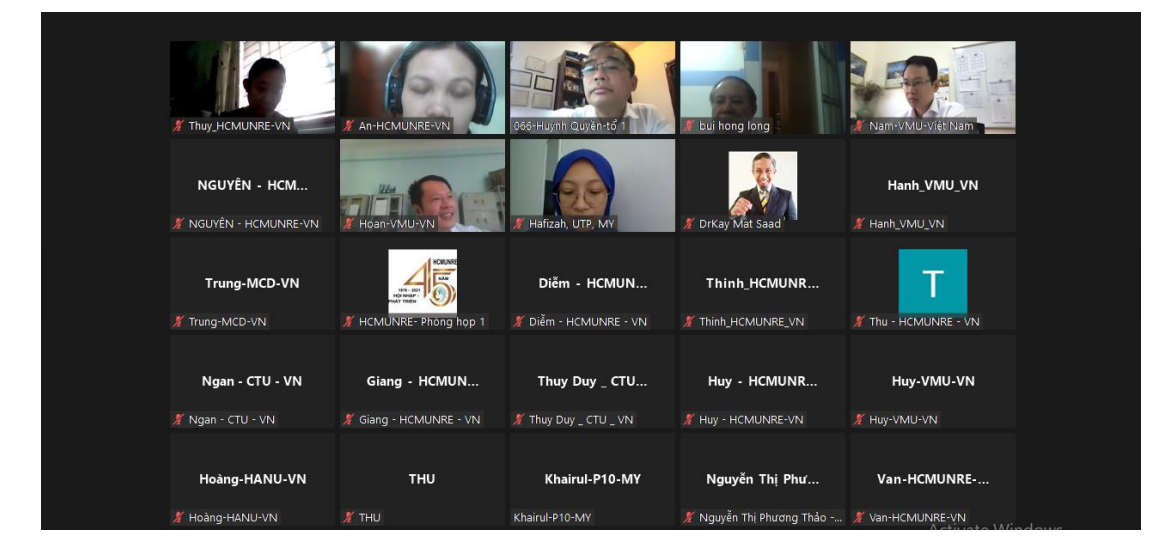

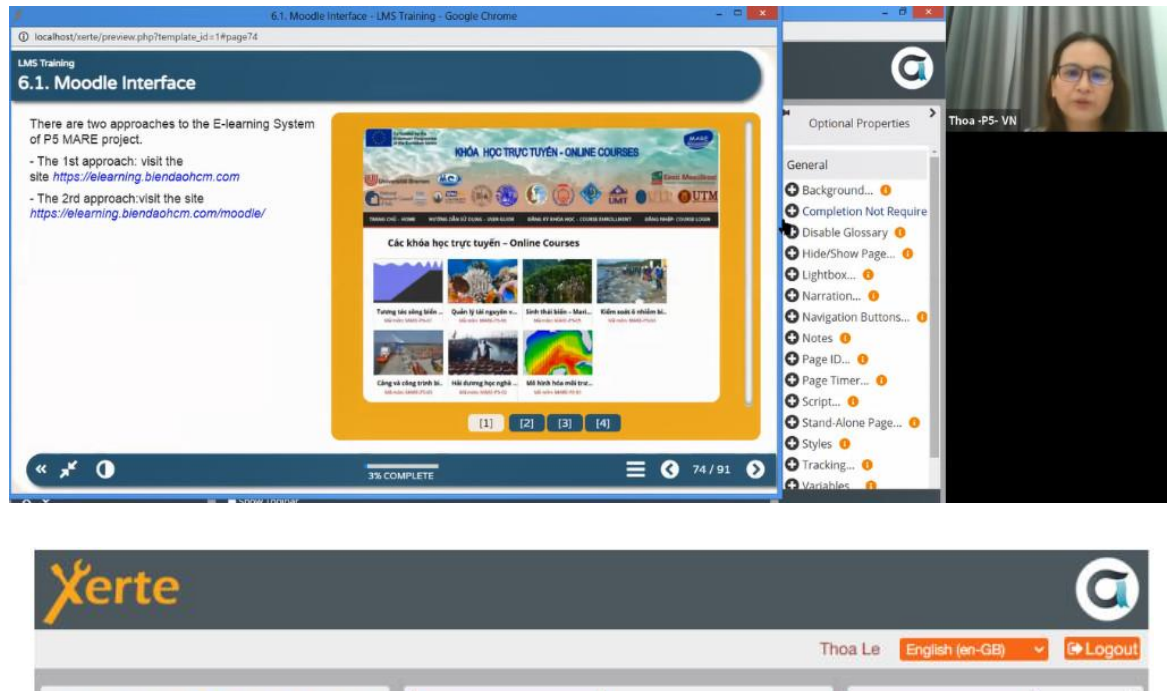

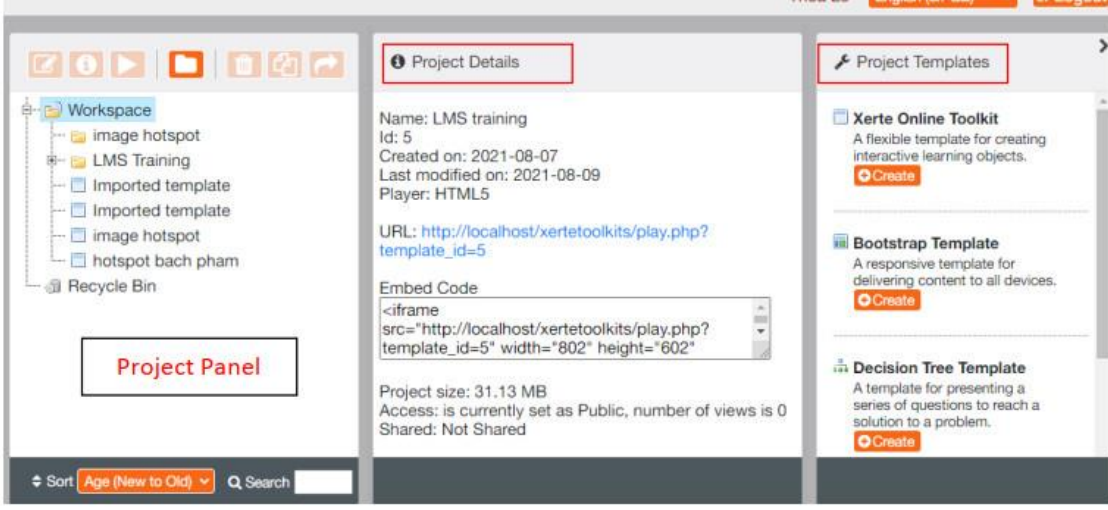

## **Teaching learning materials in LMS training**

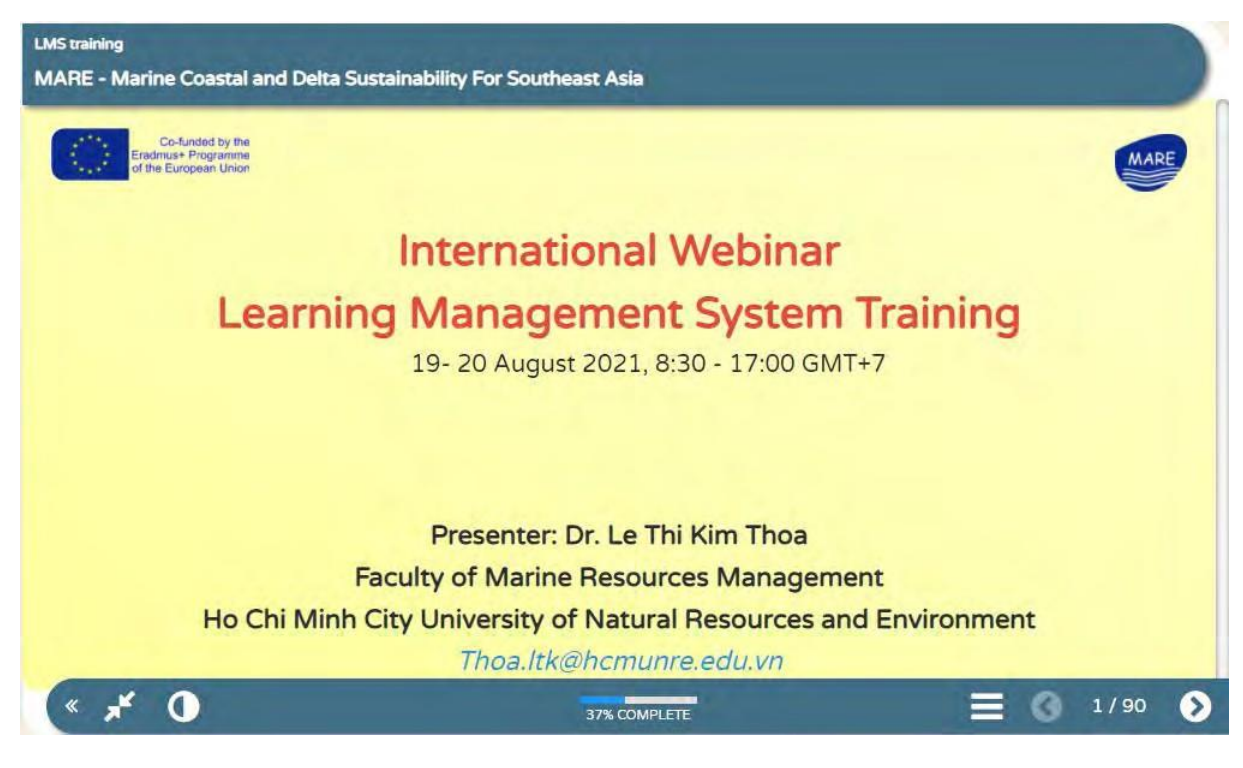

## LMS training **Table of Content**

## 1. Introduction to LMS

- 2. Moodle and Xerte
- 3. Installing Xerte on home PC
- 4. Creating a course in Xerte
- 5. Editing, managing and sharing LOs
- 6. Getting start with Moodle
- 7. Conclusion

## 1. Introdcution to LMS

- 1.1. What is LMS?
- 1.2. What is E-learning Platform?
- 1.3. The differences between LMS and Elearning platform
- 1.4. Can an eLearning platform be used without an LMS?
- 1.5. Which LMS should we use?

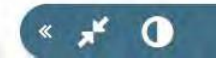

37% COMPLETE

 $\equiv 0$  2/90 0

## LMS training **Table of Content** 1. Introduction to LMS 2. Moodle and Xerte 2. Moodle and Xerte 3. Installing Xerte on home PC 2.1. What is Moodle and its features? 4. Creating a course in Xerte 2.2. What is Xerte and its features? 5. Editing, managing and sharing LOs 2.3. Why use Xerte and Moodle? 6. Getting start with Moodle 7. Conclusion  $\mathbf{K}$   $\mathbf{A}^{\mathbf{K}}$  0  $\bigcirc$  2/90 の 37% COMPLETE LMS training **Table of Content** 1. Introduction to LMS 3. Install Xerte on home PC 2. Moodle and Xerte 3. Installing Xerte on home PC 3.1. Preparing software for installation 4. Creating a course in Xerte 3.2. Installing Xampp 3.3. Installing Xerte 5. Editing, managing and sharing LOs 3.4. Creating user accounts 6. Getting start with Moodle 3.5. How to access Xerte 7. Conclusion  $*$   $*$  0  $\equiv$  3 2/90 ◐ 37% COMPLETE

## **LMS training Table of Content** 1. Introduction to LMS 4. Creating a course in Xerte 2. Moodle and Xerte 3. Installing Xerte on home PC 4.3. Creating a Bulletes Timed Content Page 4. Creating a course in Xerte 4.4. Creating a Button Navigator Page 4.5. Creating a Button Sequence Page 5. Editing, managing and sharing LOs 4.6. Creating a Column Page 6. Getting start with Moodle 4.7. Creating a Advanced Image Page 7. Conclusion 4.8. Creating a Morph Images Page 4.9. Creating a Graphic and Sound Page 4.10. Creating a PDF File Page 4.11. Creating a Media Lesson Page 4.12. Creating a Transcript Reader Page 4.13. Creating a Video Page 4.14. Creating a Youtube Video Page  $*$   $*$  0  $\bigcirc$  2/90 Ø 37% COMPLETE LMS training **Table of Content** 1. Introduction to LMS 5. Editing, managing and sharing LOs 2. Moodle and Xerte 3. Installing Xerte on home PC 5.1. Editing LOs 4. Creating a course in Xerte 5.2. Sharing LO's for collaborative development 5.3. Giving LO's to other users 5. Editing, managing and sharing LOs 5.4. Enabling and using Peer Review 6. Getting start with Moodle 5.5. Exporting LOs 7. Conclusion 5.6. Importing into Xerte Online Toolkits  $*$   $*$  0  $\equiv$  3 2/90 € 37% COMPLETE

## **LMS training Table of Content**

- 1. Introduction to LMS 2. Moodle and Xerte
- 3. Installing Xerte on home PC
- 4. Creating a course in Xerte
- 5. Editing, managing and sharing LOs
- 6. Getting start with Moodle
- 7. Conclusion

## 6. Getting start with Moodle

6.1. Moodle Interface

- 6.2. Role of Teacher
- 6.3. Customising Moodle Dashboard
- 6.4. Formating Course Materials
- 6.5. Creating a forum
- 6.6. Grading and management
- 6.7. Creating an assignment
- 6.8. Question Bank
- 6.9. Quiz in Moodle
- 6.10. Importing LOs to Moodle
- 6.11. Enrolling students & Communication

 $2/90$ 

0

➋

6.12. Creating a lesson **AND ALLELLE Lien** 

 $\mathbf{X} \times \mathbf{Y}$ 

## 37% COMPLETE

### **LMS training Table of Content**

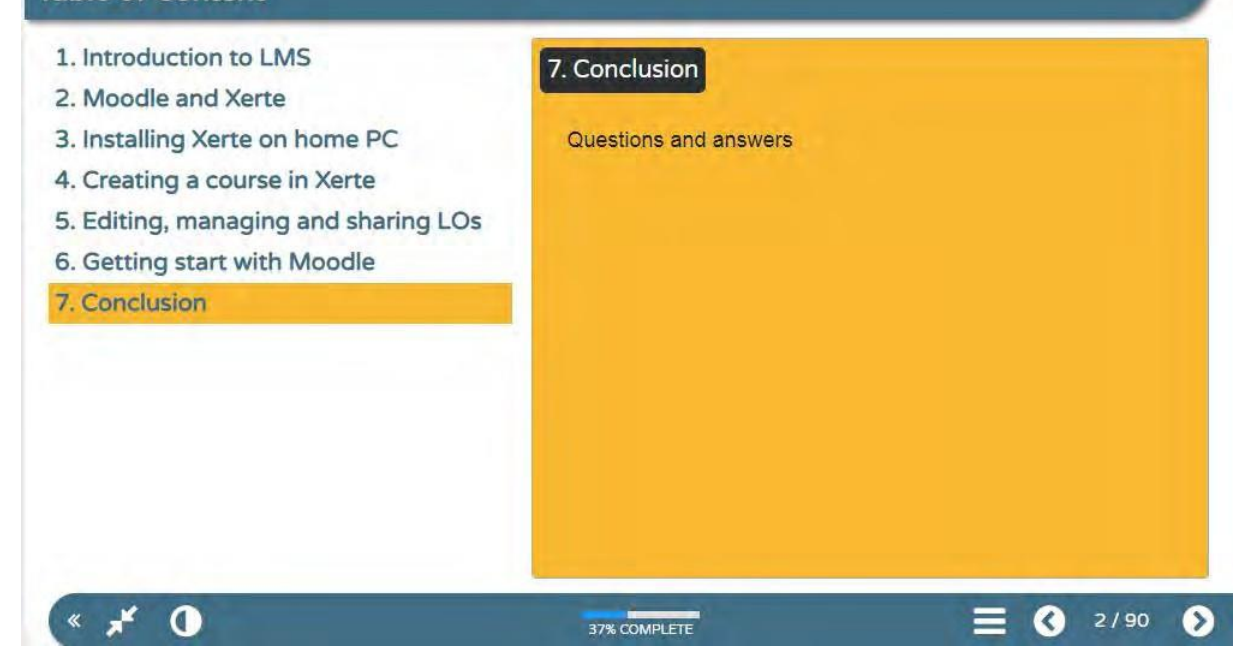

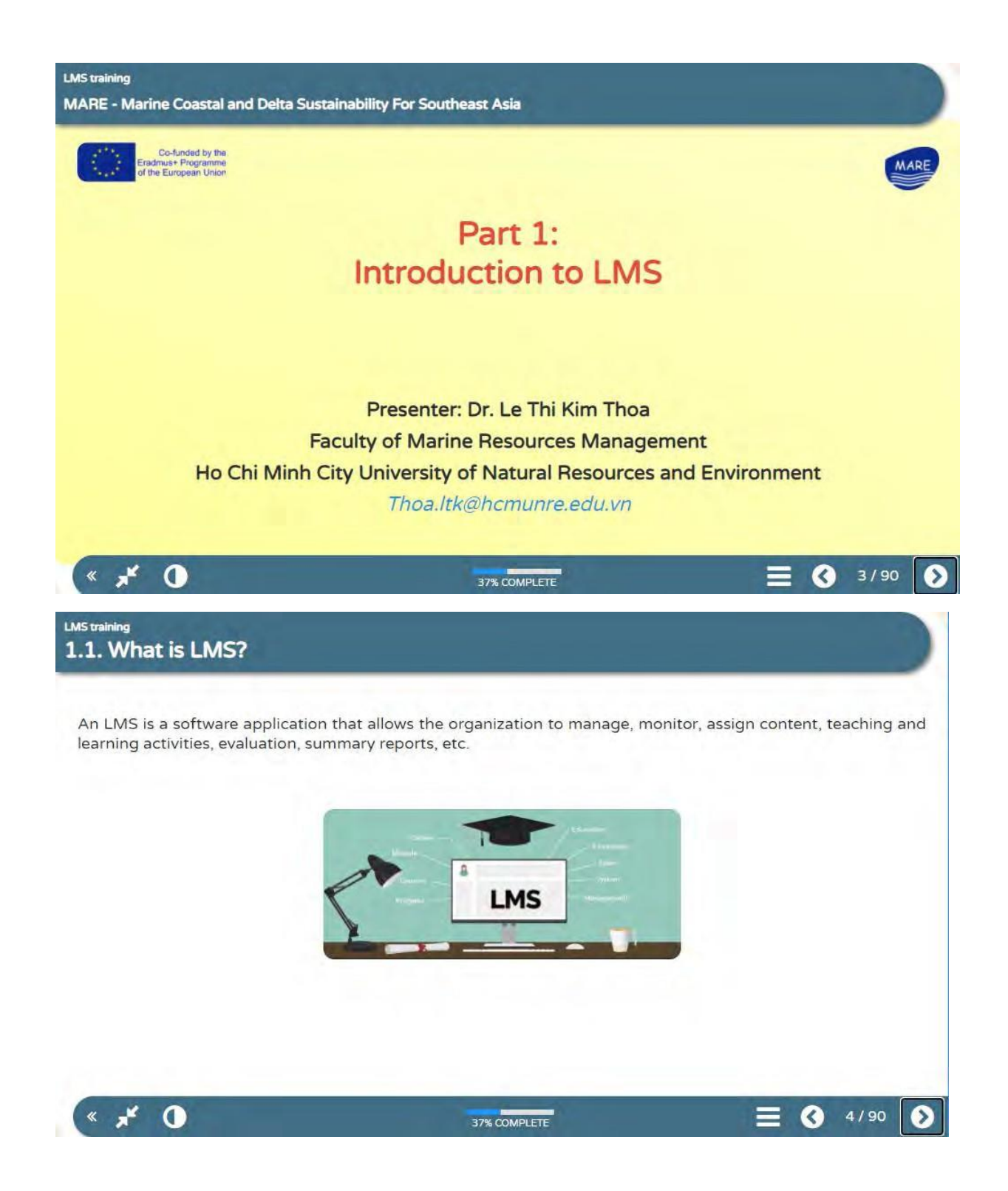

## **LMS** training 1.2. What is Elearning Platform?

An online learning platform is an integrated set of interactive online services that provide trainers, learners, and others involved in education with information, tools and resources to support and enhance education delivery and management

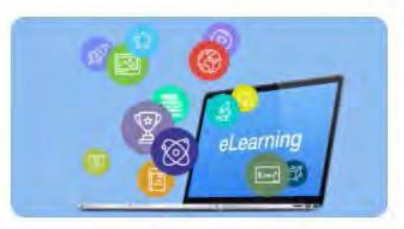

=> Both systems are essentially used to help educators and learners organize, view, and manage the learning process.

 $x^{\prime}$  $5/90$  $\Omega$ Ø  $\mathbf{\mathcal{E}}$ 37% COMPLETE **LMS** training 1.3. The differences between LMS and Elearning Platform **Functionality and Flexibility E-learning platform Learning Management System** - Comprehensive in their - Focuse on hosting online courses, with basic support for adding functionality and offer support for file sharing, data storage, content, storing content, etc. collaboration, messaging, etc => Can't managing learners' progress, monitoring their performance and assign => Can track learners' progress certificates. and assign certificates.  $\mathbf{x}$  $\Omega$  $6/90$ B З 37% COMPLETE

## LMS training 1.3. The differences between LMS and Elearning Platform

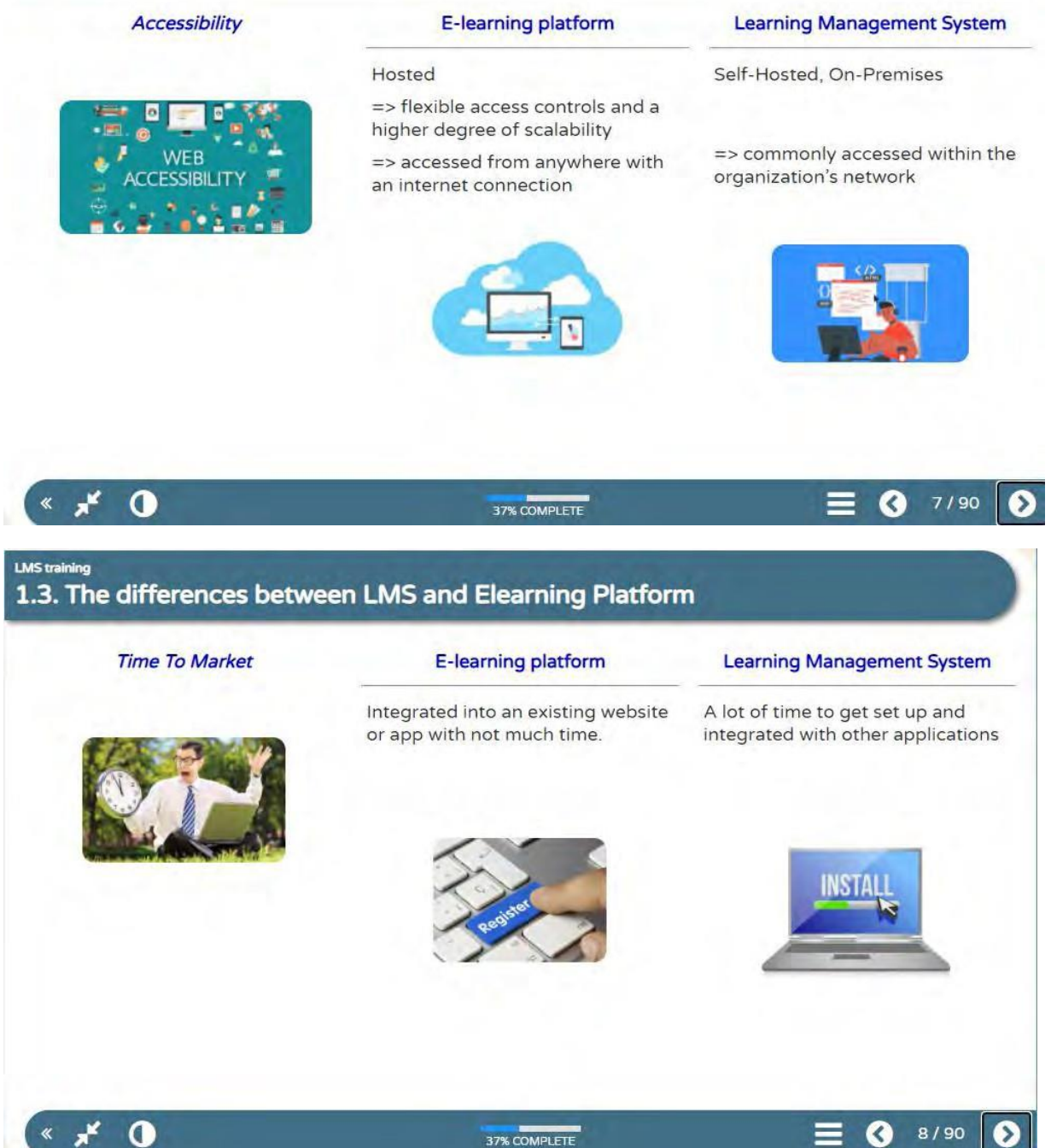

# LMS training<br>1.3. The differences between LMS and Elearning Platform

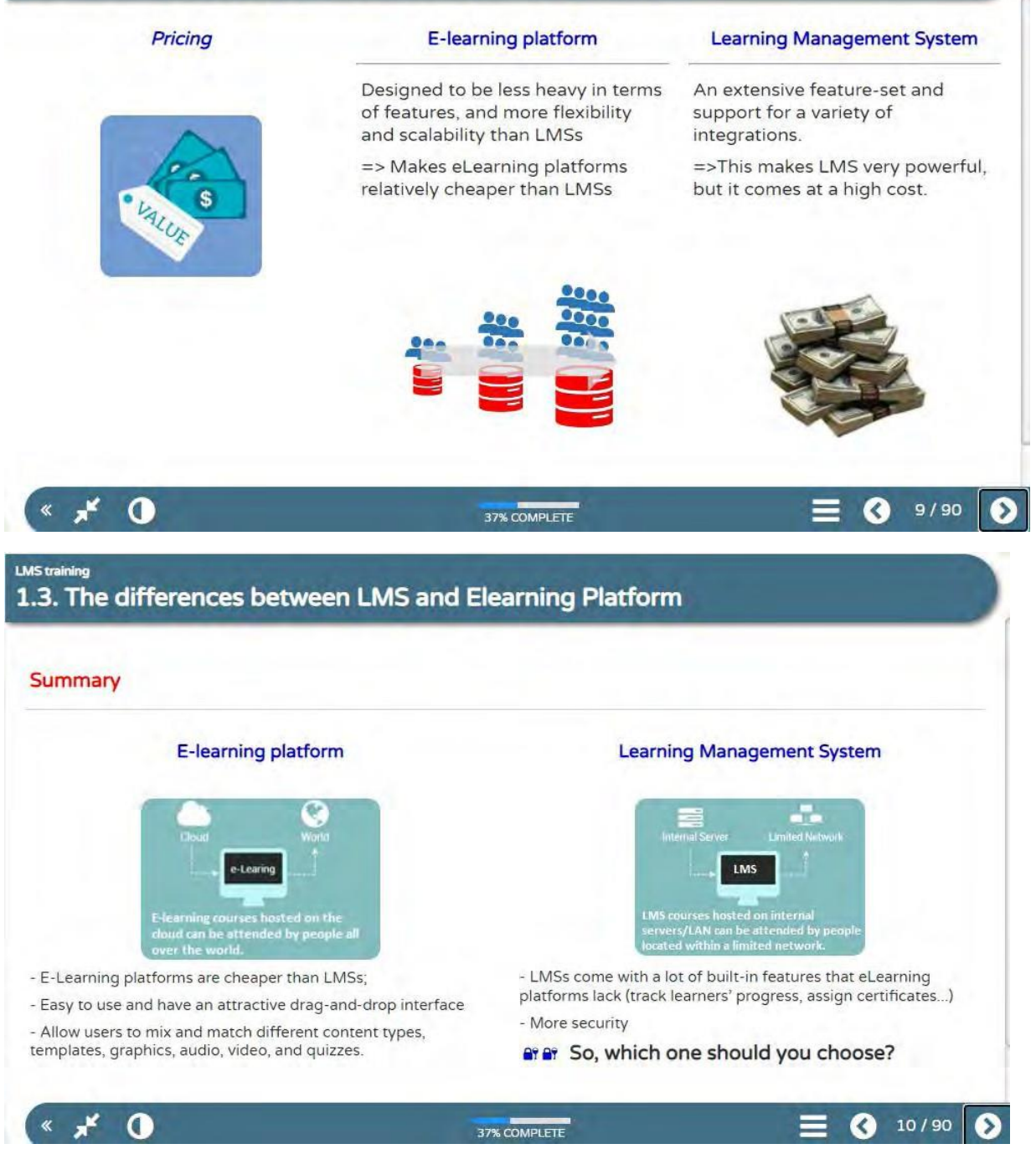

×

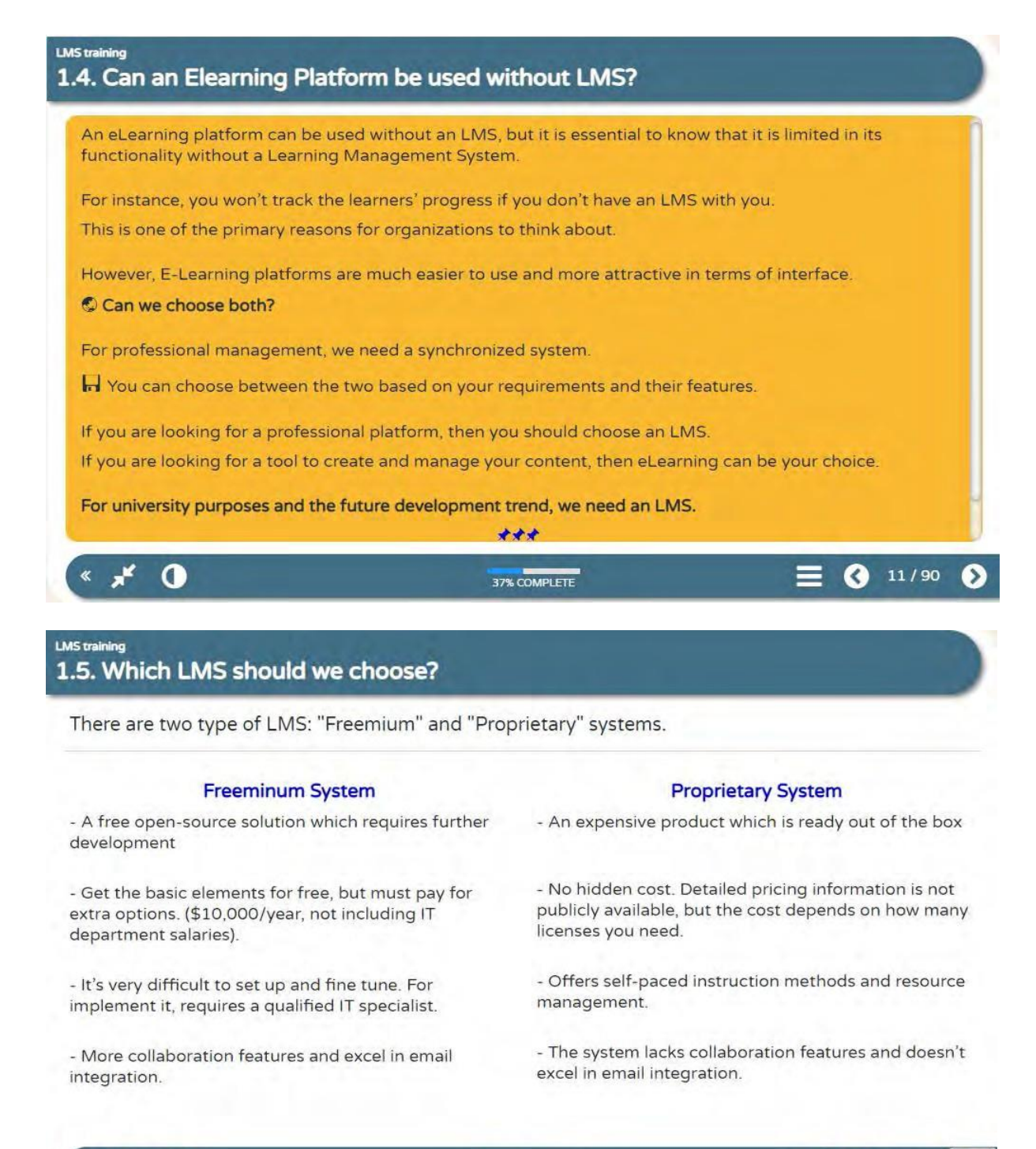

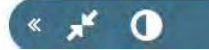

37% COMPLETE

 $12/90$ 

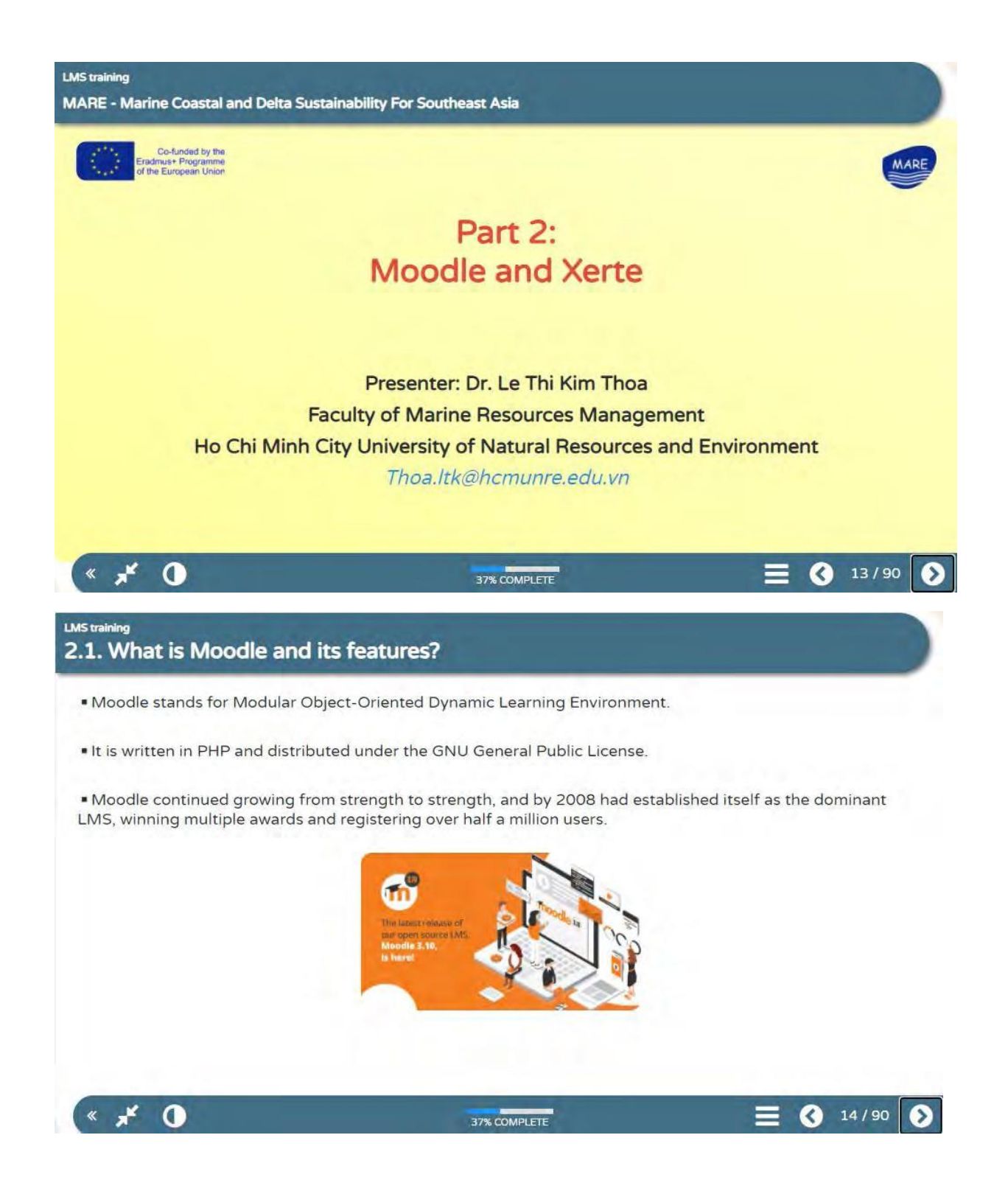

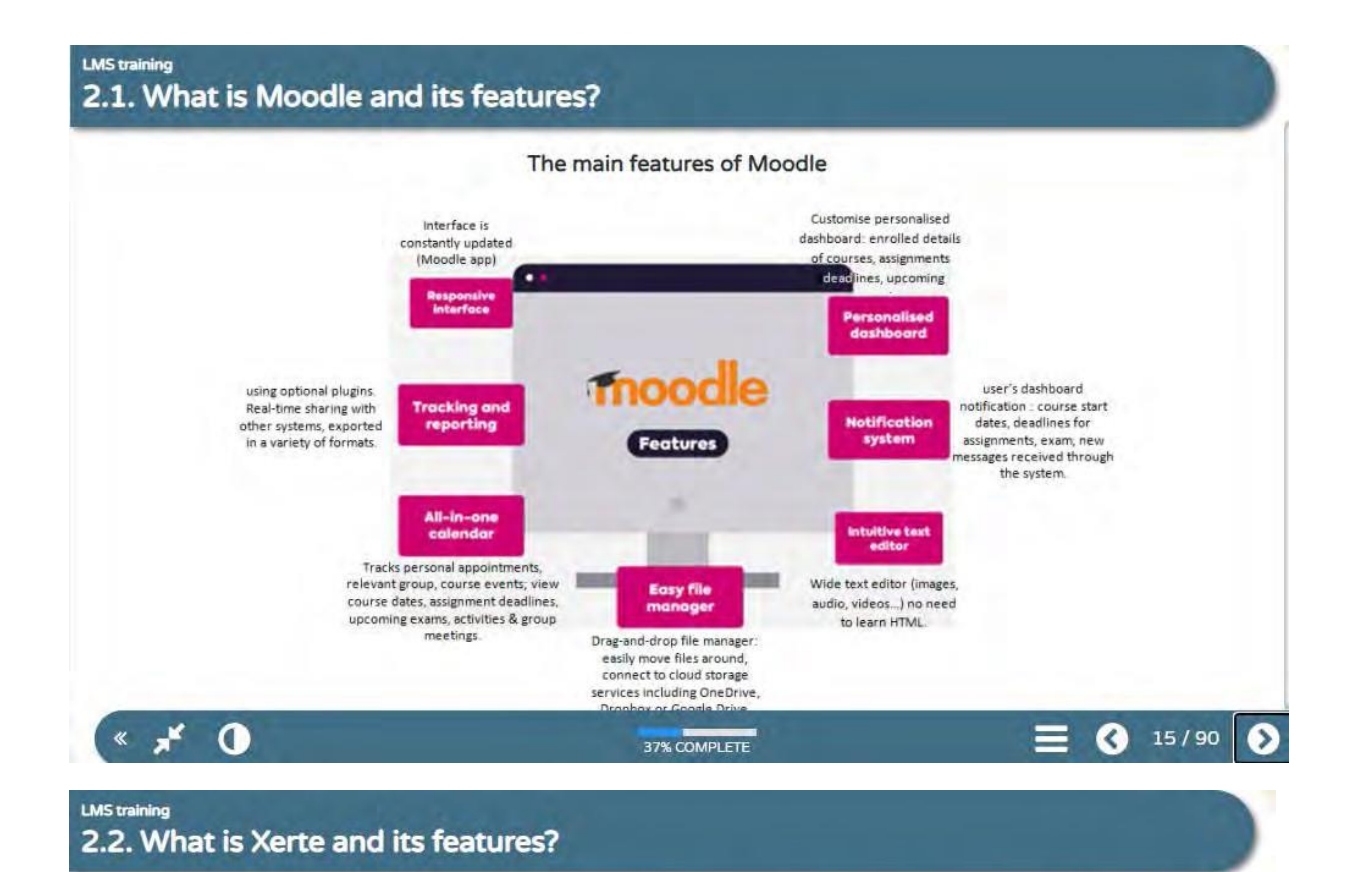

\* Xerte (pronounced Zer-Tee) provides simple online tools that allows non-technical staff to quickly and create effective interactive materials easily.

" Providing best of breed accessibility, and nurturing a positive and friendly community of users and developers.

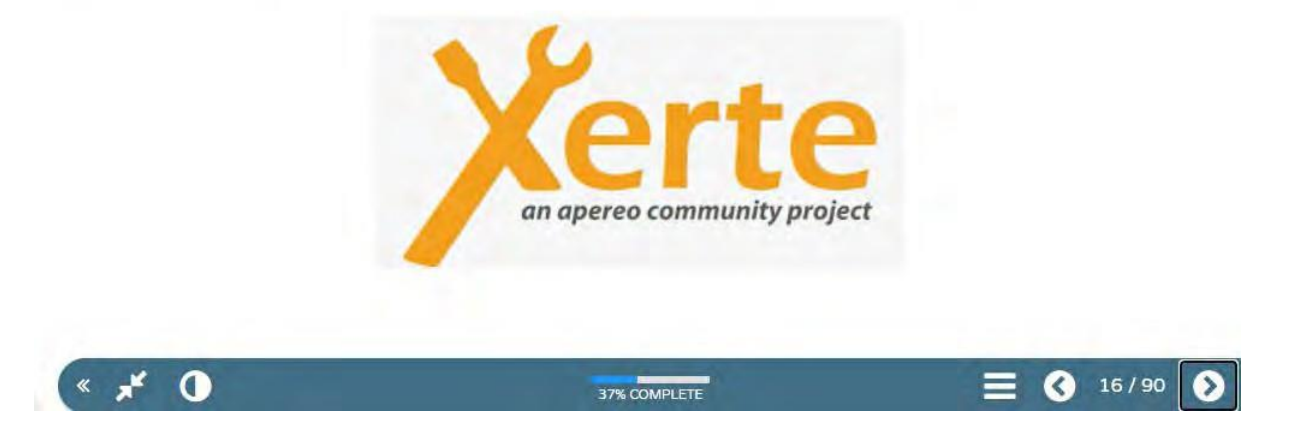

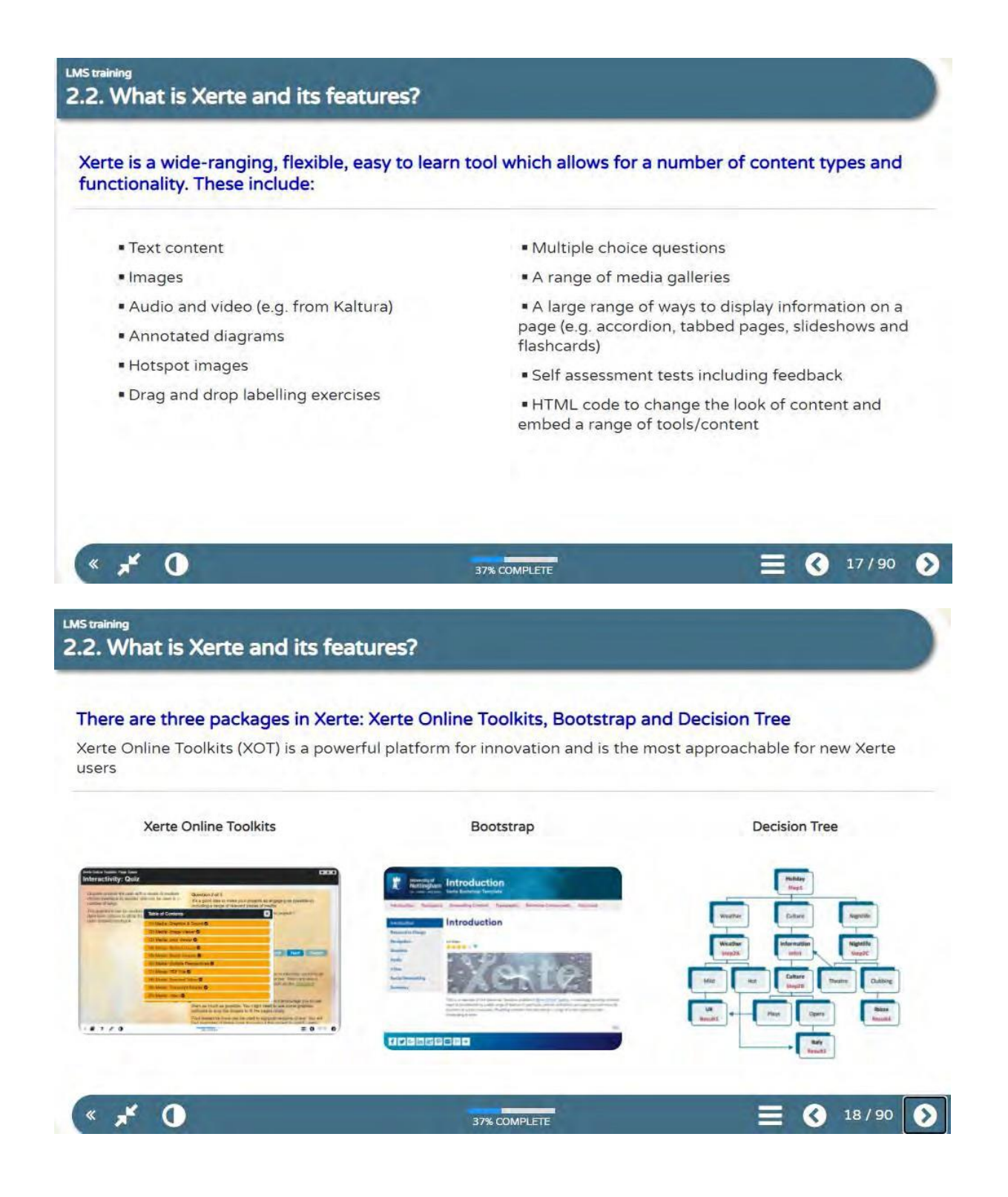

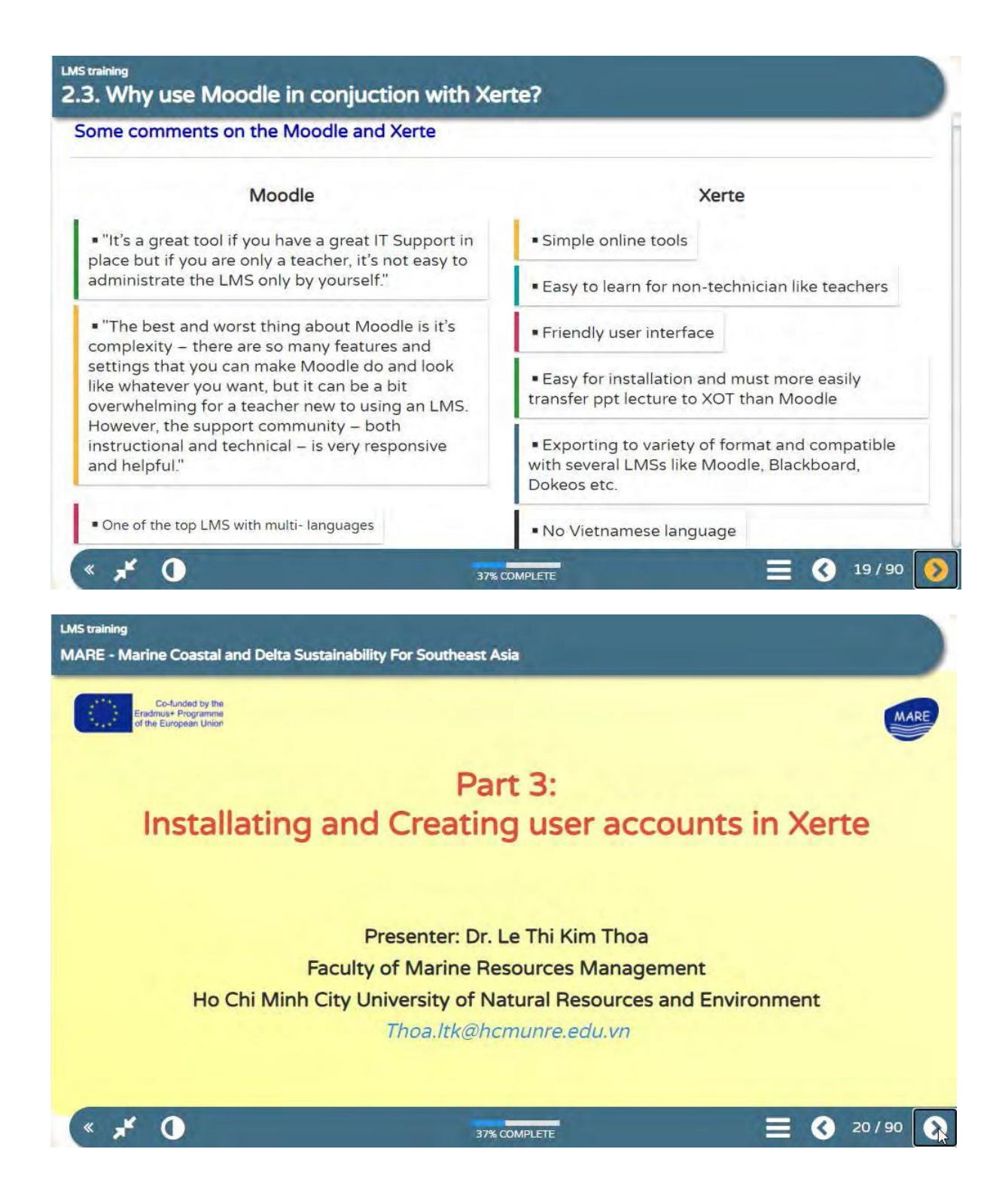

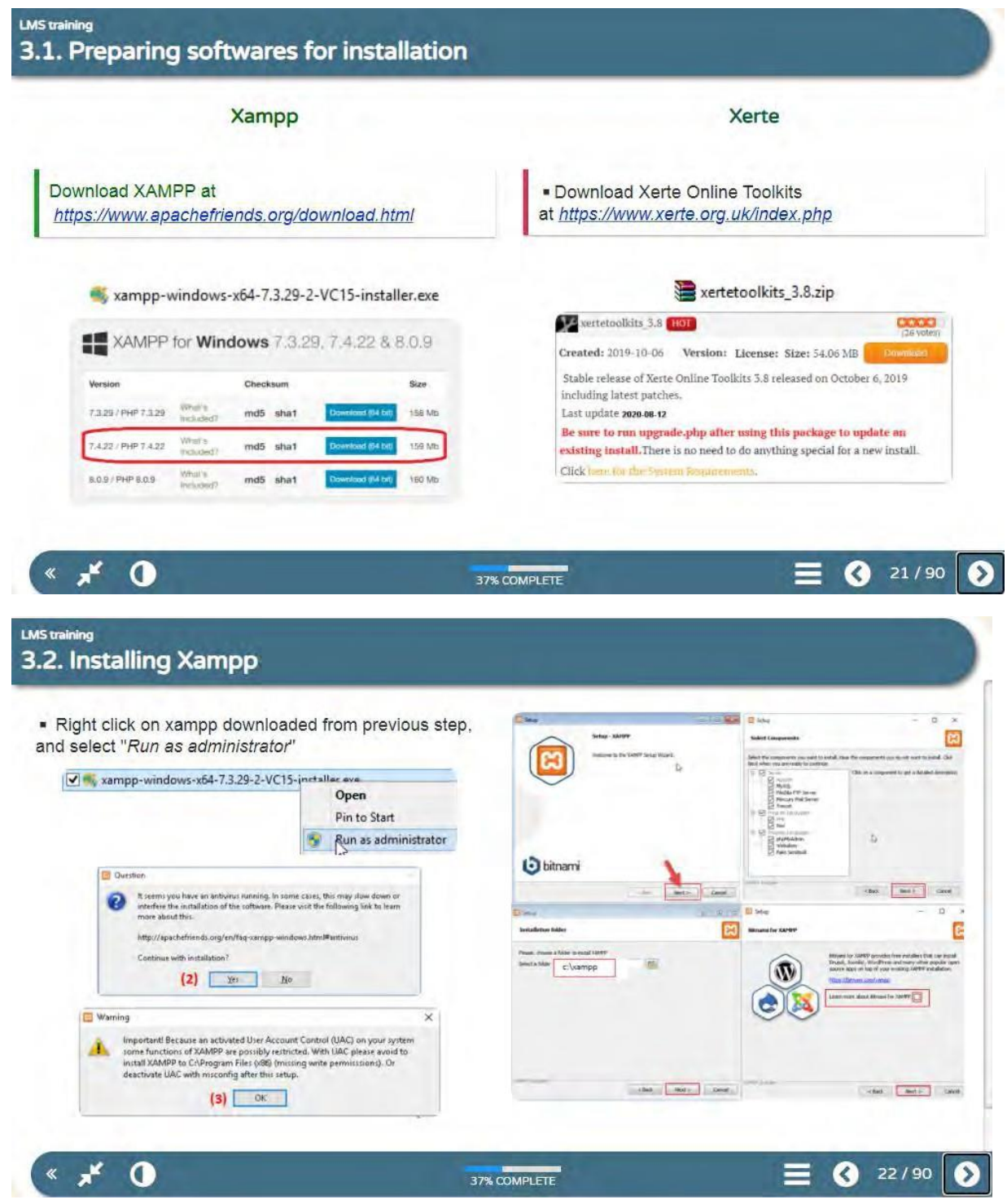

## **LMS training** 3.2. Installing Xampp

After the installation process, click the Finish button of the XAMPP Setup wizard.

. This is the first interface after successful installation of **XAMPP** 

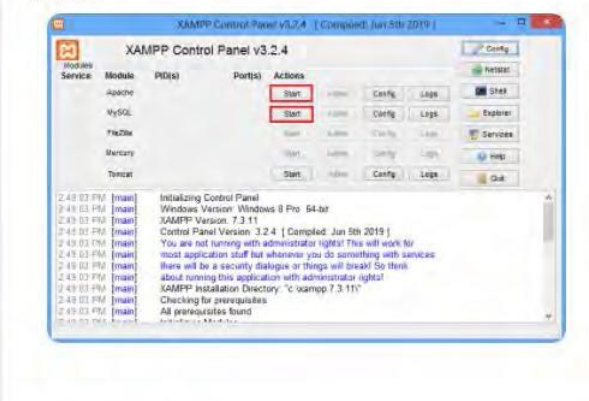

. The xampp panel will automatically appear on the screen.

. If you do not see it, go to the folder c:\xampp and open the file xampp-panel.exe to turn on the XAMPP's Apache and MySQL services.

Note: Suppose Apache is not starting, it means some other service is running at port 80.

. Port 80 has a lot of priority programs running, such as Skype, IIS, w.w.w. Publishing services, HTTP Server  $API$ ...

. In this case, stop the other service temporarily and restart it.

- To stop w.w.w. Publishing service, press the key combination: Window + R and type services.msc. Right click the "World Wide Web Publishing Service" in the dialog box and select "Stop"

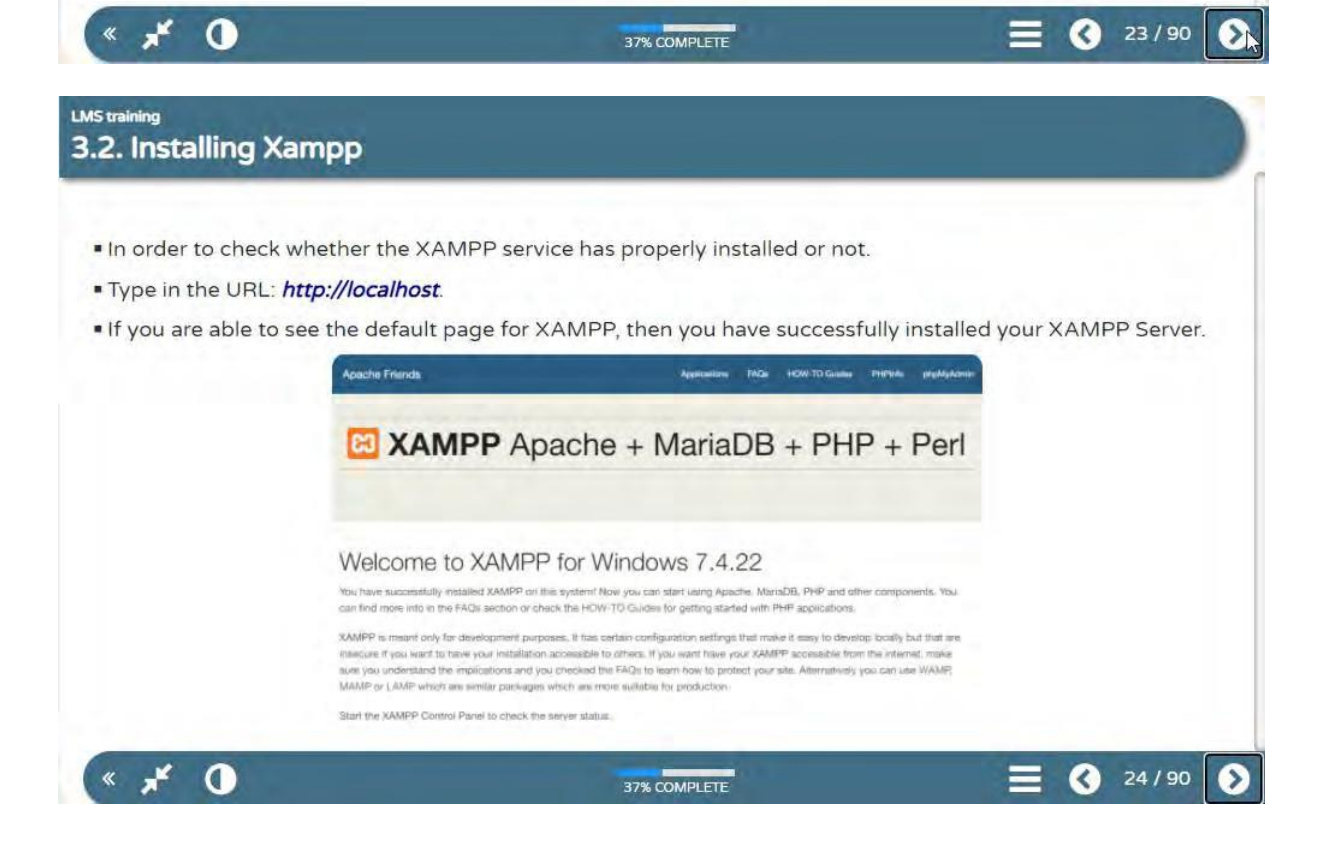

## **LMS training** 3.3. Installing Xerte

- · Copy xertetoolkits3.8.zip file downloaded from previous step to folder "C:\xampp\htdocs\xertetoolkits\
- . Right click on the zip file, and select "Extract all".
- . Then visit http://localhost/xertetoolkits/setup/
- . The screen come up like this, click on Install

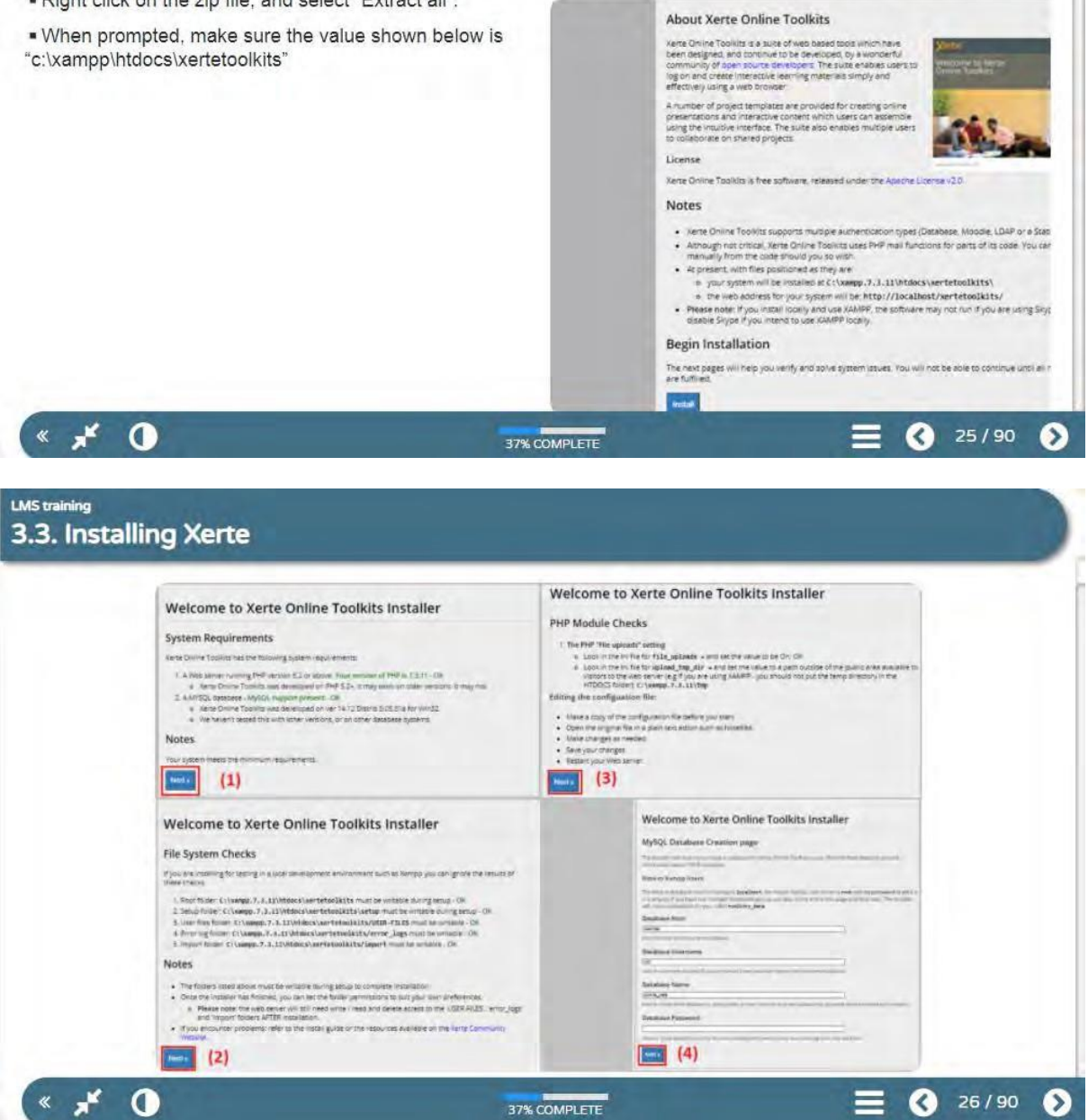

## **LMS training** 3.3. Installing Xerte

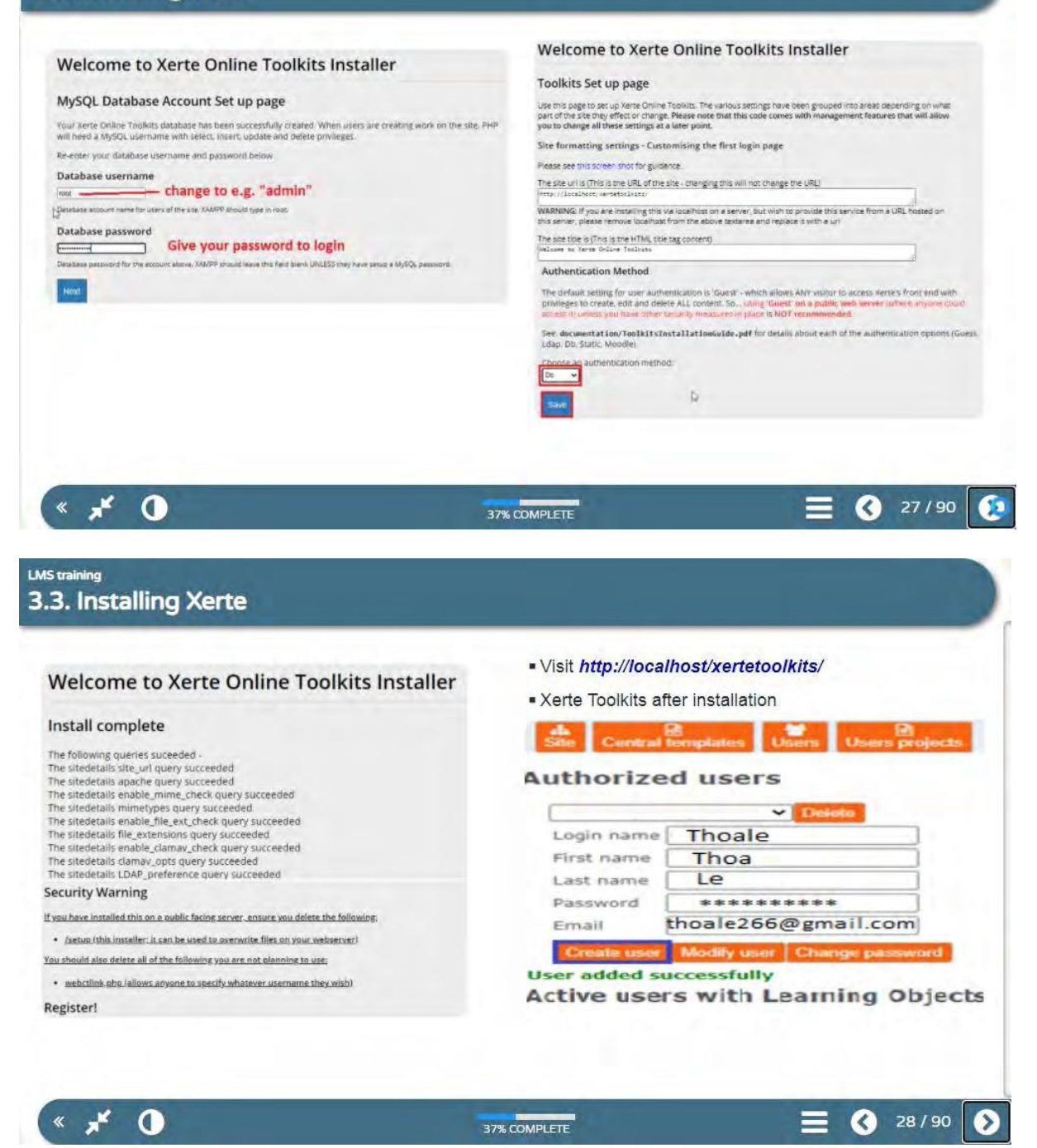

#### **LMS training** 3.4. Creating user accounts . Log into management page at di Sile Central templates Users Disers projects http://localhost/xertetoolkits/management.php for creating user account **Authorized users** erte G  $\sqrt{10}$ Login name Thoale First name | Thoa and the matter before the same couple that the first state Last name Le IАI \*\*\*\*\*\*\*\*\*\* Password Register Piease take the time to register this installation of Xerte Online Tooliets.<br>The register button below will take you to the Xerte Community Web Site to the Registration form: It will let you register<br>This installation to t Email thoale266@gmail.com Create user Modify us You can ch User added successfully Site settings (HTML / Images) **Comp** Active users with Learning Objects Server Settings • Create at least two user accounts for RSS settings later practice. Path settings  $[1] [2]$  $\mathbf{x}$  $\mathbf 0$ ◐  $29/90$ Ø 37% COMPLETE **LMS training** 3.5. How to access Xerte · Enter the site at http://localhost/xertetoolkits Project Templates is where new · Enter your username and password projects are created. . After logging in, you will arrive at the Xerte Interface. This is where · Xerte Online Toolkit creates a you will create new projects and organise any existing projects. project that can consist of a variety of . The Interface is divided into three main sections; the Project Panel, content types alongside interactive Project Details and Project Templates. elements. Projects can be linked to or embedded into a number of systems G **Certe** including Blackboard. **CON** · Bootstrap Template creates a website style project with a menu and 300 0 000 O Project Distant A Po ect Terriplates multiple pages. The website will be **Workspace** .<br>Náme: LMS training<br>id: 5 age hotspot responsive, making it suitable for use - LMS Training<br>
LMS Training<br>
□ Imported template<br>
□ Imported template<br>
□ Image hotspot<br>
□ Instapot bach pham<br>
I Recycle Bin id: 5<br>Created on: 2021-08-07<br>Last modified on: 2021-08-09<br>Player: HTML5 on all devices. URL btm://local · Decision Tree Template creates a project that guides a user through a Embird Code </thame<br>src="http://localhost/xenetoolicits/play.php?<br>template\_id=5" width="902" height="602" š decision making process. It can be **Project Panel** Project size: 31.13 MB<br>Access: is currently set as Public,<br>Shanid: Not Shanid  $[1]$   $[2]$   $[3]$  $x^{\prime}$  $\mathbf 0$ ◑ 30/90  $\Omega$  $\overline{\mathbf{K}}$

37% COMPLETE

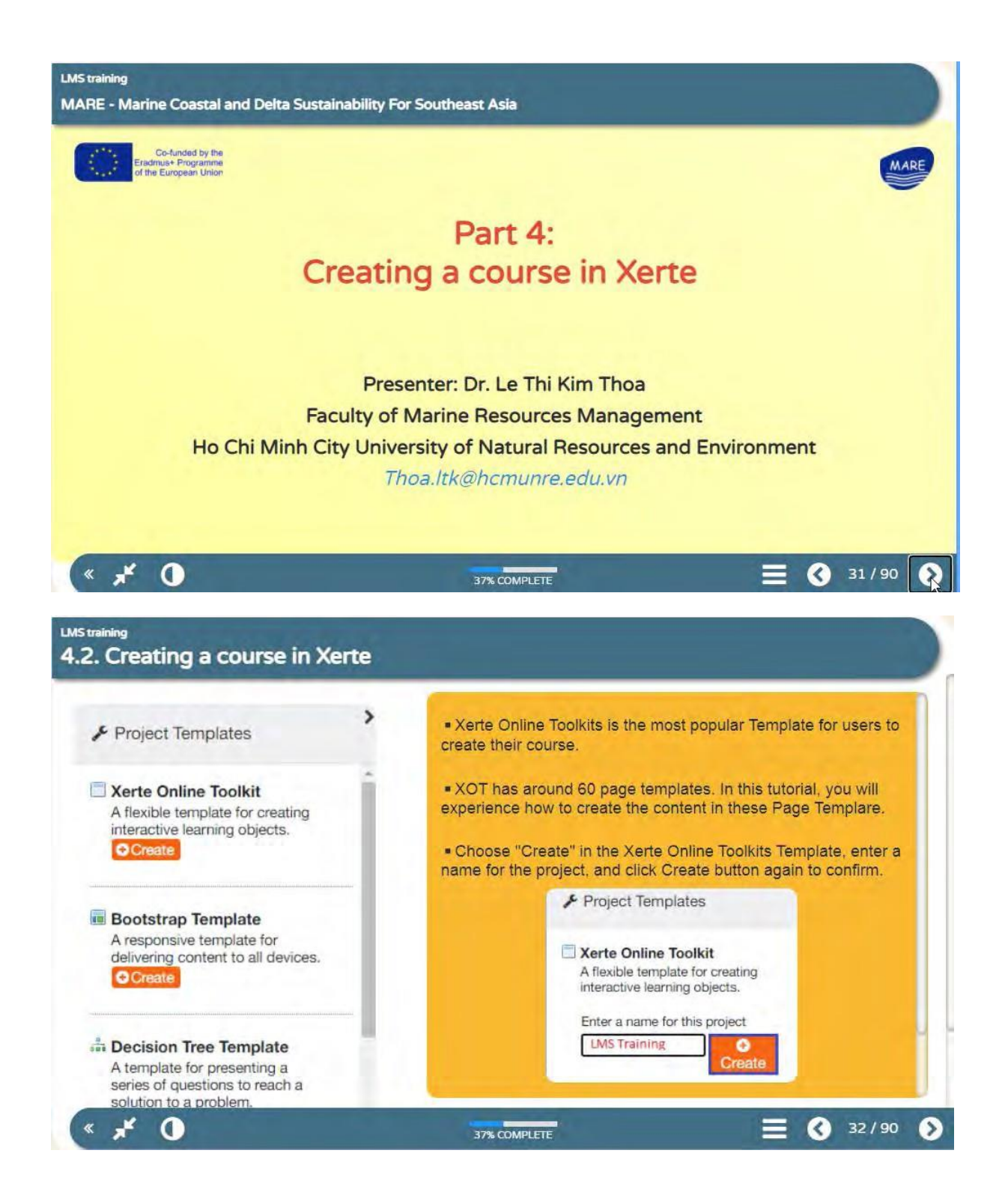

## **LMS training** 4.1. Creating a Title Page

## **International Webinar Learning Management System Training**

19-20 August 2021, 8:30 - 17:00 GMT+7

## Presenter: Dr. Le Thi Kim Thoa **Faculty of Marine Resources Management** Ho Chi Minh City University of Natural Resources and Environment Thoa.Itk@hcmunre.edu.vn

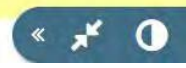

37% COMPLETE

## **LMS training** 4.2. Creating a Plain Text Page

### Summary

### Summarise the key points...

This Text > Summary page serves as a reminder that it's good practice to summarise what was covered in the learning object, usually somewhere near the end of the resource, and to also point to the next steps the learner should undertake if appropriate. In your summary you can include links back to specific pages or to a relevant document to download.

### **Next Steps**

### Suggest how the knowledge can be applied and any useful next steps...

In your suggested next steps you could link to the next resource in a sequence, or to additional material, or to details of offline activites. This page is added here simply to mirror the order of the pages and categories you will find in the editor. e.g. the summary page is found in the Text category. We've also added another summary page at the end of this resource

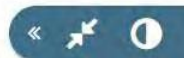

38% COMPLETE

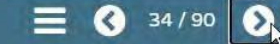

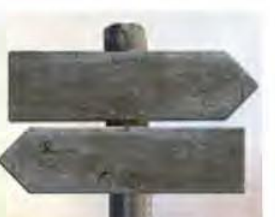

€

33 / 90

 $\blacktriangleright$ 

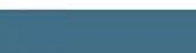

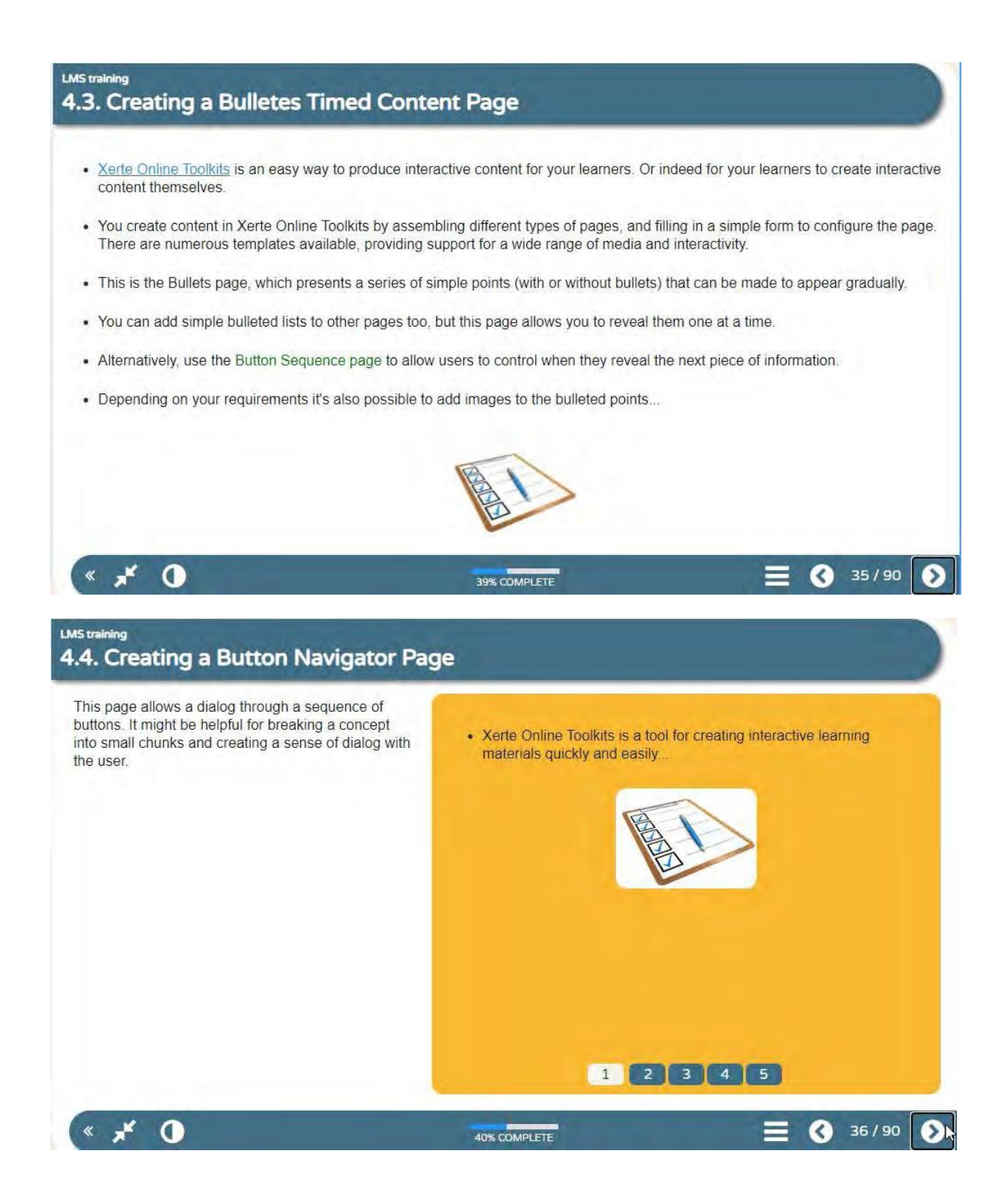

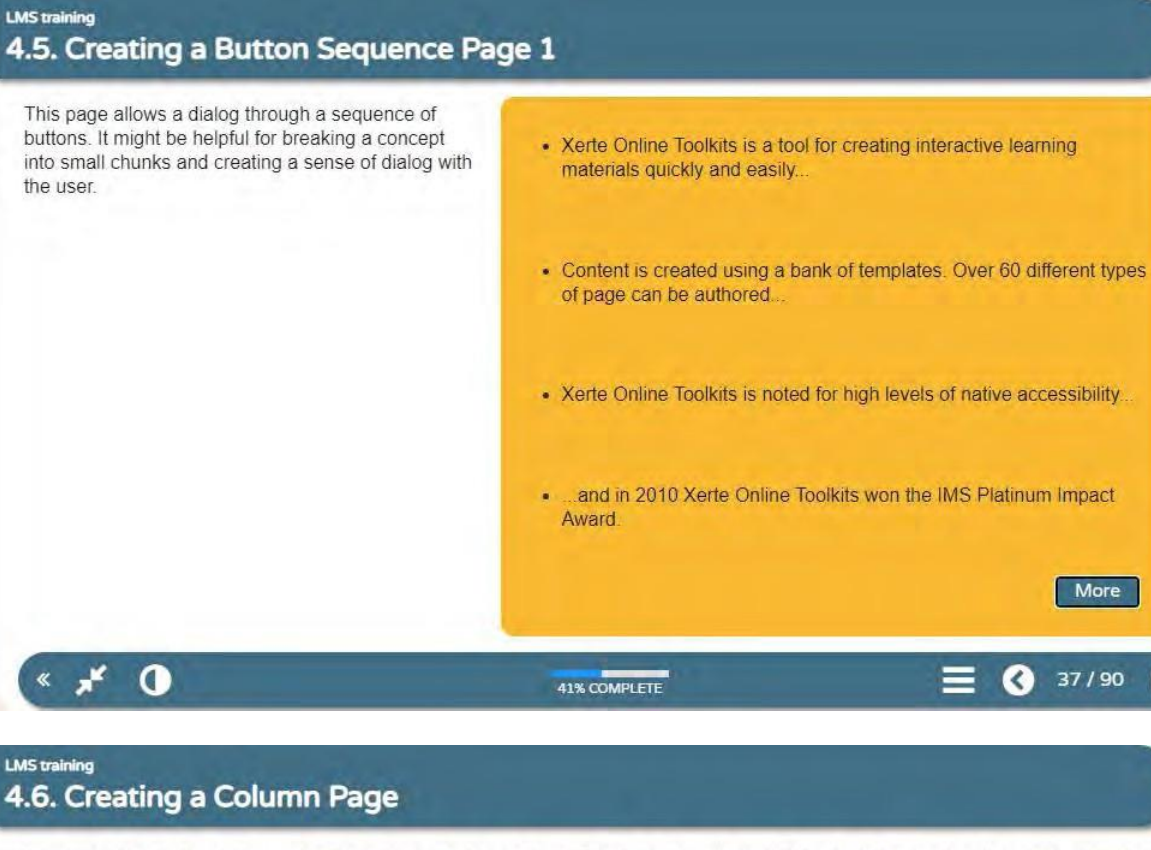

There is no limit on how many columns you can add to a Column Page, but you will need to consider the readability of the content if you add a lot. On smaller mobile devices the columns will be presented in one long column rather than side by side.

This page is created with a Multi-Navigator page where navigator type is set to columns.

#### **Xerte Online Toolkit**

this example project).

The 'original' Xerte project template (used by

#### Bootstrap

A website style project with a menu and multiple pages.

Ideal for pulling together a variety of content<br>types along side interactivities.

There are no inbuilt activities but you can embed those made in the Xerte Online Toolkit template

Decision Tree A template that creates a non-linear project.

Flow chart style questioning where where the answer given determines the route taken ththrough the content.

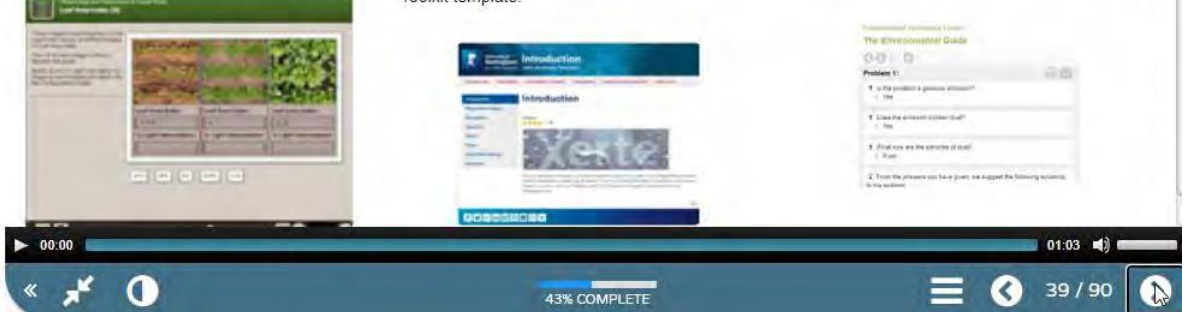

## **LMS training** 4.7. Creating a Advanced Image Page

The Advanced Image page offers a more flexible layout than the Graphics & Sound page, including options to bleed the image at one edge or add a margin.

In this example a transparent png gives the impression that the image is rotated and not a standard rectangle.

The audio player below has been added using the narration option which is available on all pages. You can<br>control whether the audio auto-plays and whether we move to the next page when the clip has played to the end.

SHARE INSTANTLY **ACYPLOT** INPUT Simple ease of use users  $m + i$  media iriq STATE OF THE PROJECT FORUM 5 R<sup>3</sup> REDISTRIBUT  $00027$ BUILD REVISE **IVANOUM ONTRJEUTIONS**  $*$ apereo( $5$  $\blacktriangleright$  00:00  $01:03$  =  $0$ 

 $*$   $*$  0

44% COMPLETE

 $\bigcirc$  40/90 ଈ

## **LMS training**

## 4.8. Creating a Morph Images Page

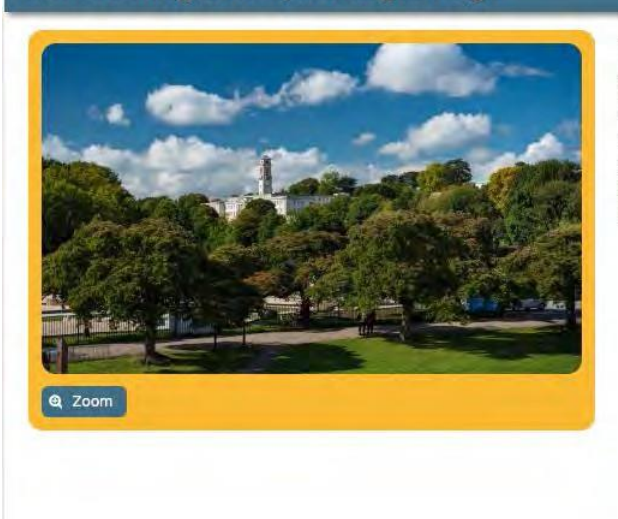

This page allows you to morph between two images.

Define a small zoom area on the initial image to give the impression of zooming for more detail, as shown in this example.

Try morphing between two images without zooming by defining the zoom region over the entire first image. This technique could, for example, be used to add labels to an initally blank diagram or reveal what's beneath the initial view.

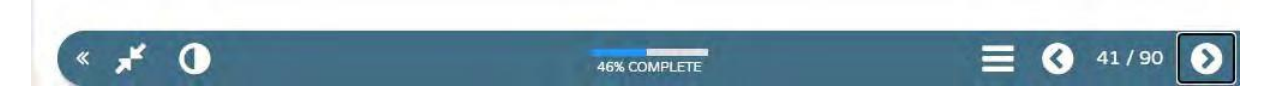

## LMS training 4.9. Creating a Graphic and Sound Page

This page is used to show text and graphics, and optionally, provide a sound for the user to listen to as well. You can choose from a number of different layouts and features, such as the magnifier tool that you can see when you roll your mouse over the image.

Ä Graphics will usually look best if they are cropped in portrait orientation, although your images will be resized if necessary to fit on the page.

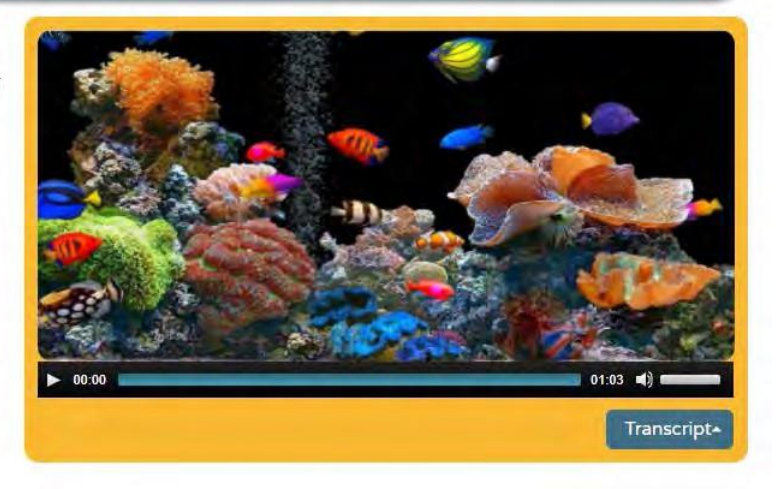

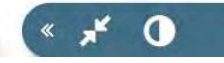

 $\mathbf{X} \times \mathbf{A}$ 

47% COMPLETE

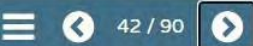

## **LMS training** 4.10. Creating a PDF File Page

Embed PDF files into your project using the PDF page.

PDFs can be shown full screen or, like this example, with some accompanying text.

One way of displaying PowerPoint presentations in your projects is by saving them as PDF files and uploading them to this page.

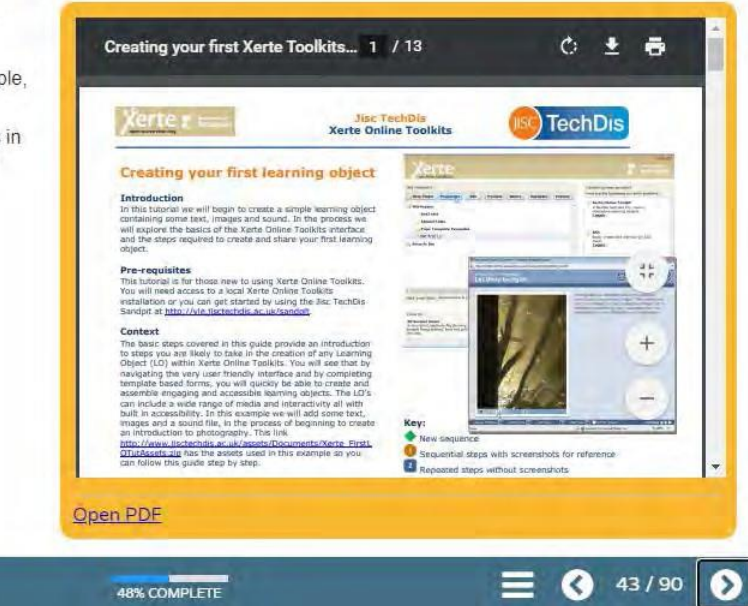

## **LMS training** 4.11. Creating a Media Lesson Page

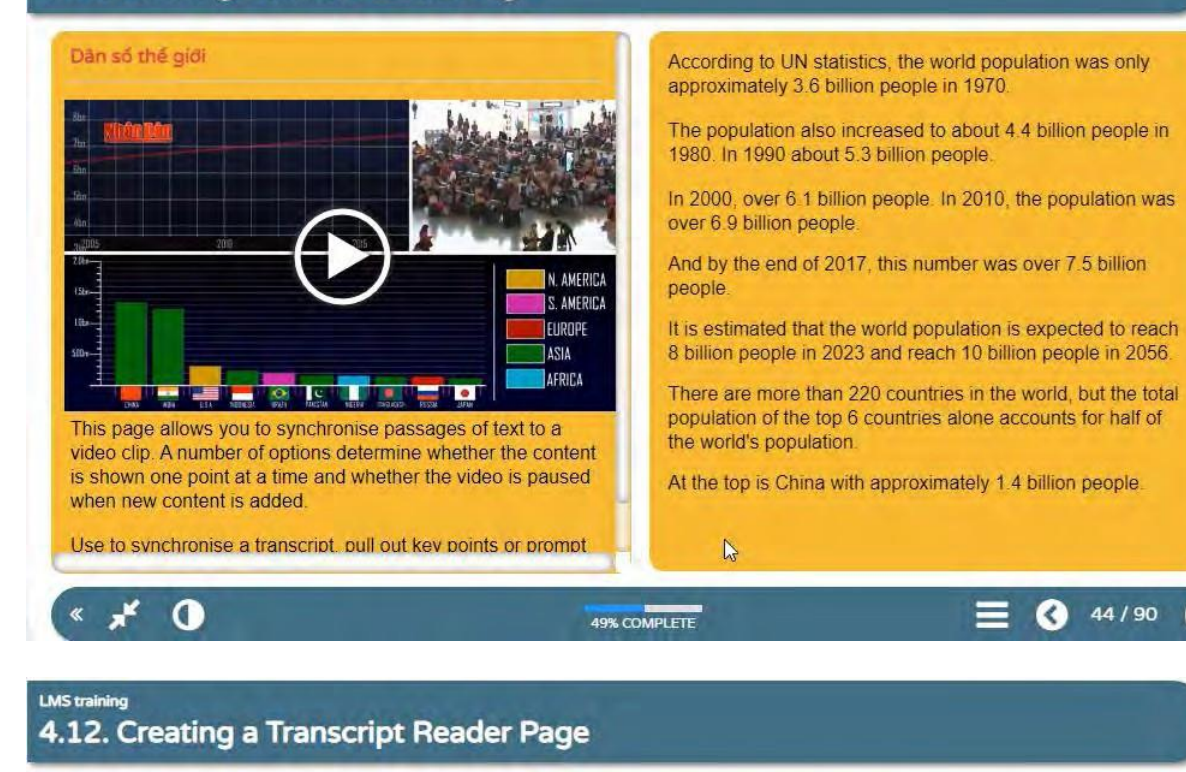

This is a transcript reader. It allows you to synch up an audio sound track to blocks of highlighted text. Clicking a section of text will jump you to the corresponding point in the audio file. The audio files you upload should be in .mp3 format.

 $\mathbf{x}$ 

 $\Omega$ 

Seen from space, our planet's surface appears to be dominated by the color blue. The Earth appears blue because large bodies of saline water known as the oceans dominate the surface. Oceans cover approximately 70.8% or 361 million square kilometers of Earth's surface with a volume of about 1370 million cubic kilometers.

The oceans contain 97% of our planet's available water. The other 3% is found in atmosphere, on the Earth's terrestrial surface, or in the Earth's lithosphere in various forms and stores.

The oceans are an important part of Earth: they help to determine the make-up of the air, they help determine the weather and temperature, and they support great amounts of life. The composition of ocean water is unique to its location and depth. Just as Earth's interior is divided into layers, the ocean separated into different layers, called the water column

50% COMPLETE

00:00

45/90

 $01:01$  (ii)  $\blacksquare$ 

## **LMS training** 4.13. Creating a Video Page

You can easily include directly uploaded video in your projects using the video page.

The video should be in .mp4 format. There are a number of pieces of software that can convert your video into this format if it is in a different format.

However please note that you should always try to upload your video to a streaming service and embed from there rather than upload direct to Xerte. Any service that provides embed code will work and sites like YouTube and Vimeo are popular choices if you don't have an organisational solution.

If you do upload directly be sure to keep the clips short and as small a file size as possible. The short 3.3 minute clip uploaded here is from the 2016 Xerte conference.

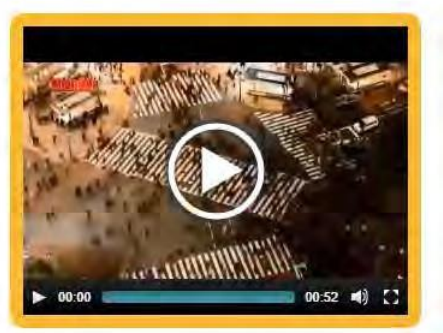

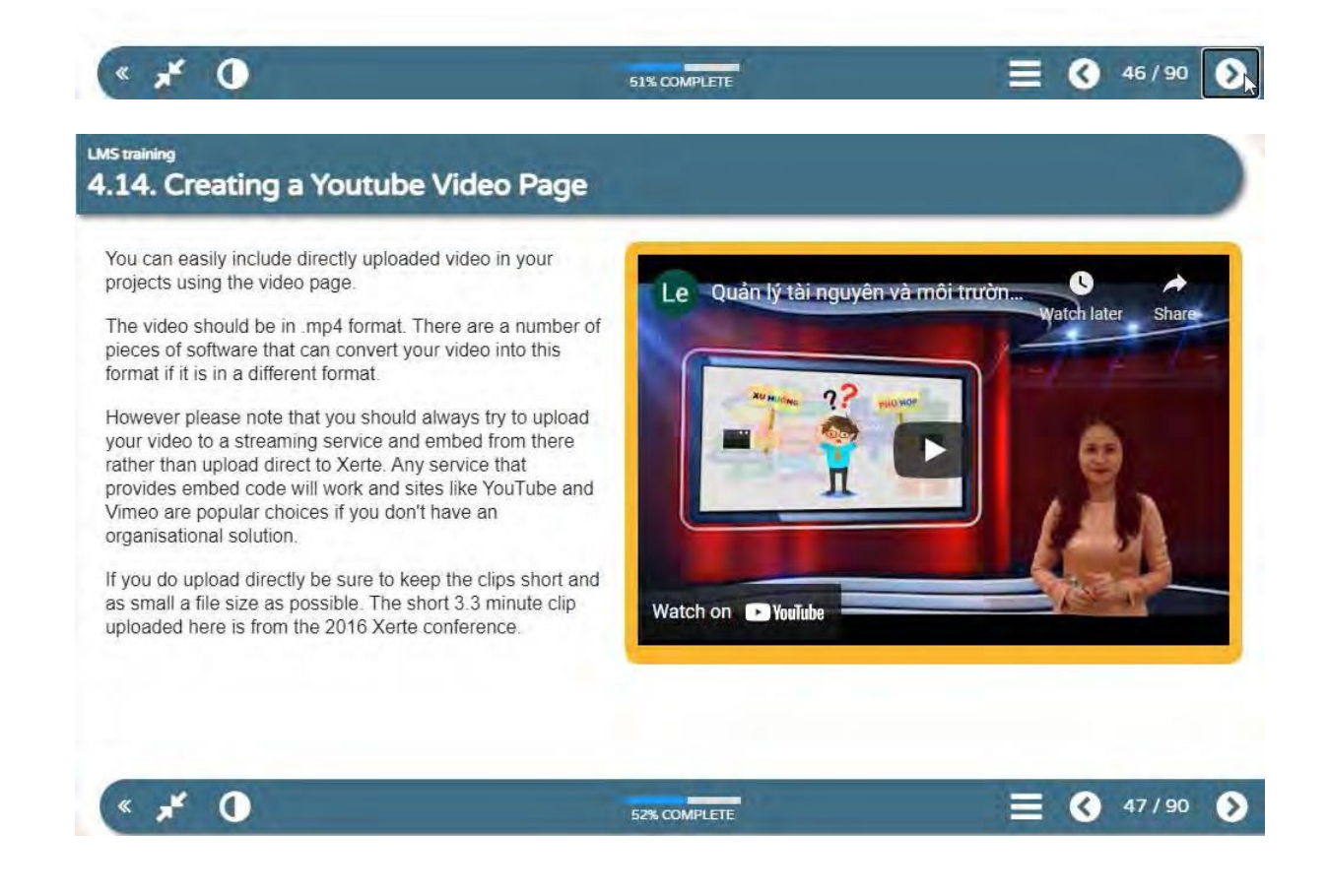

## **LMS training** 4.15. Creating a Audio Slideshow Page

Sequence a series of slides against an audio soundtrack.

Use the audio slideshow page to synchronise the narration of each nested page, or simply to display text and pictures in sync with a soundtrack.

In this example, a series of slides about the activities of responding to the sea and island week of the students of the Faculty of Marine Resource Management in 2017.

slide 1 The thời trong **RONG** phát triển hồn viêng tài nguyên bao THI KIẾN THỨC VĚ BIỂN ĐẠO và trách nhiệm các bên liên qu'in 00:00  $01:03$  =0) = Q 48/90 53% COMPLETE

Ø

## LMS training 4.16. Creating a Image Viewer Page

Allow the user to zoom in and out and select regions of 888888 an image that is too big to display fully on the screen.

Possible uses include displaying maps or technical illustrations where the zooming allows you to see extra detail

This is one page type where you might choose to upload high resolution images to allow the user to zoom and navigate the image to view specific detail.

Toolbar button functions:

 $\mathbf{x}$   $\mathbf{x}$ 

 $\mathbf 0$ 

Move  $\mathbb{R}$ Zoom in  $\circ$ **University Park** Zoom out  $Q$ Campus Select area **THE** Reset image Toggle full screen Q 49/90  $\mathbf \Omega$ 54% COMPLETE

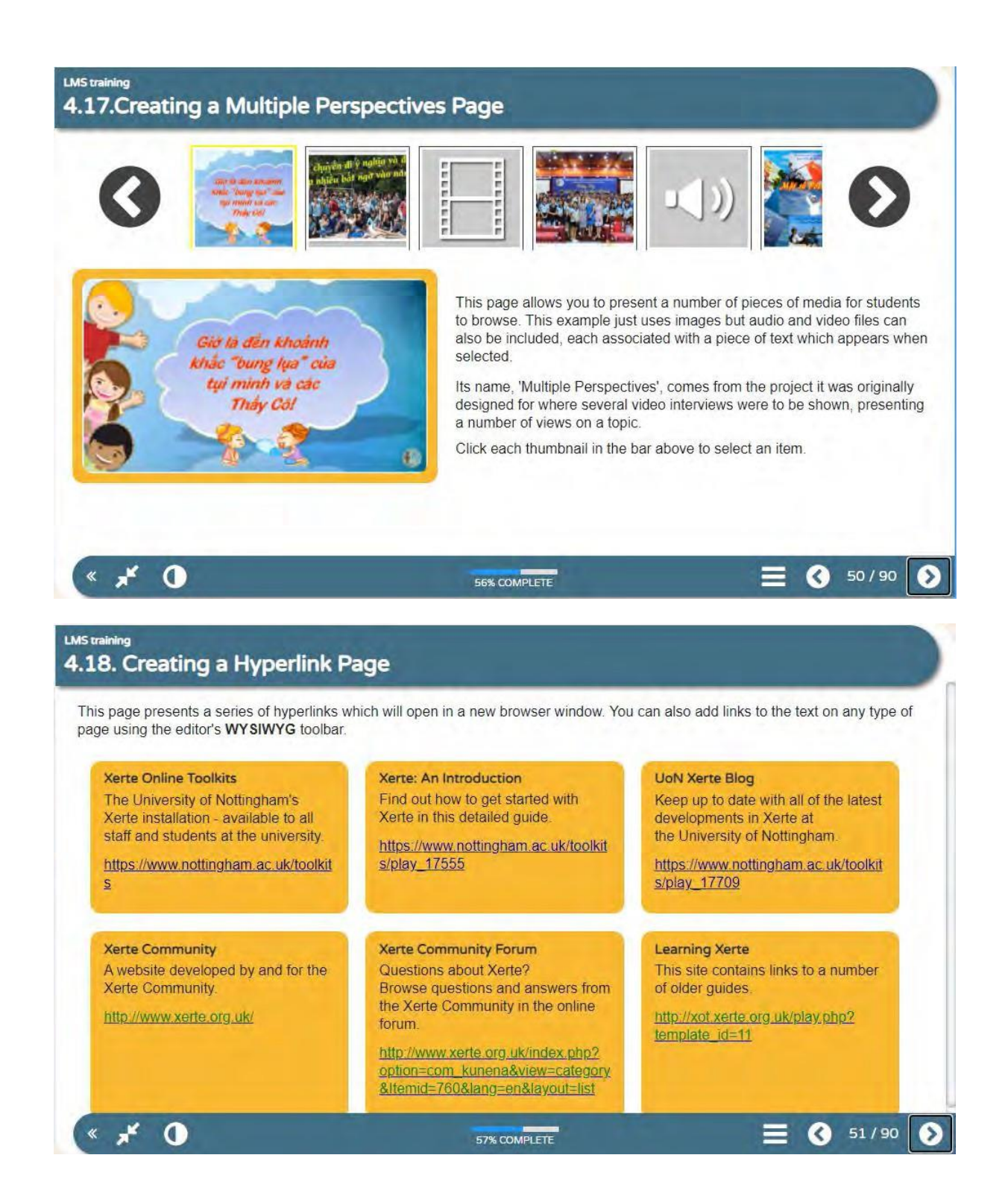

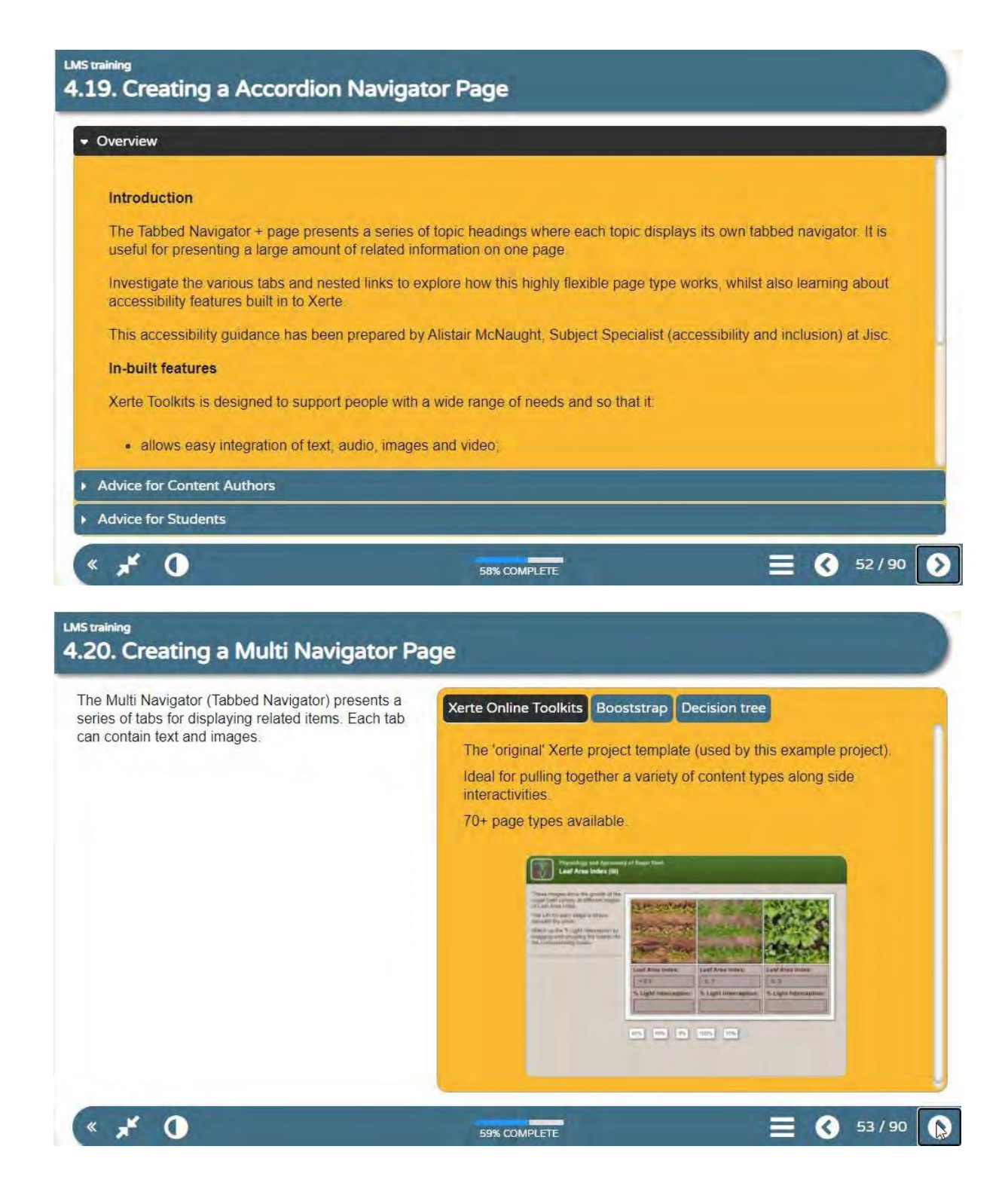

## LMS training 4.21. Creating a Tabbed Navigator + Page

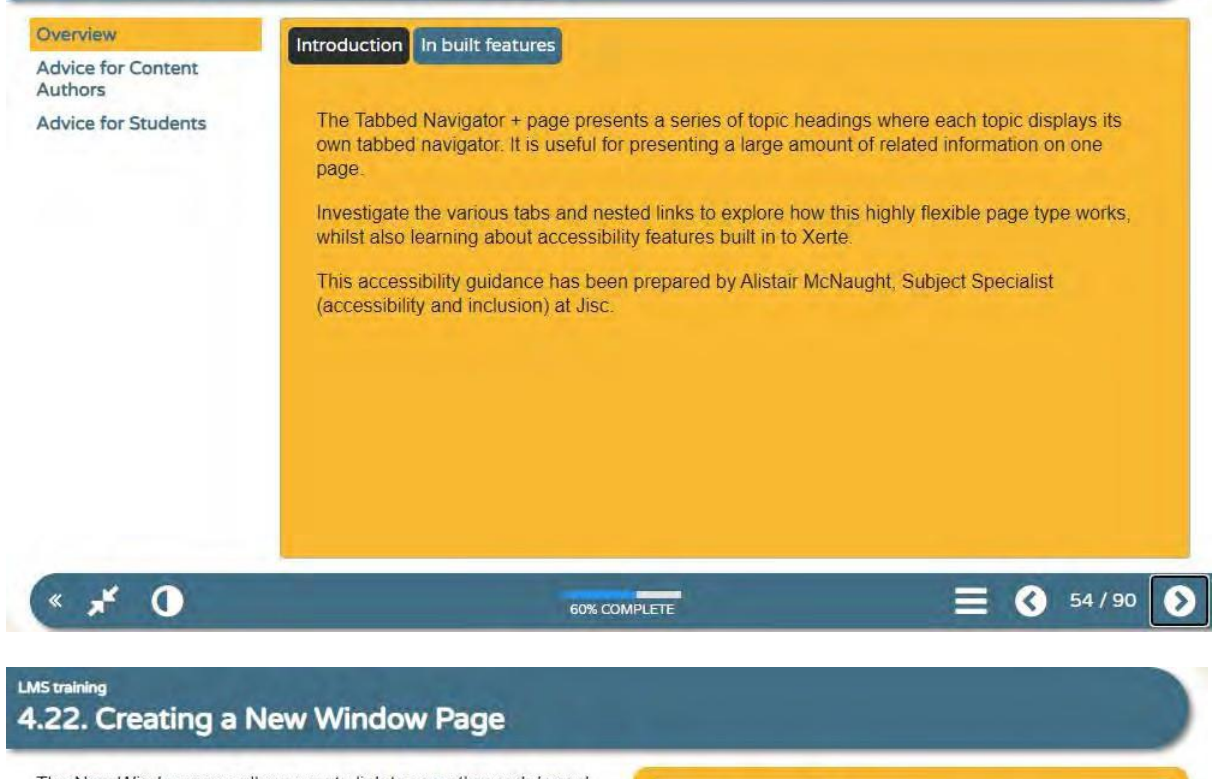

The New Window page allows you to link to any other web based content and launch it from your project.

This allows you to integrate all sorts of content that is not compatible with Xerte directly, or perhaps doesn't allow direct embedding. You can link to any online resources including online presentations, interactive content developed with other authoring tools and/or other multimedia and document formats such as pdf, Office 365, Google Docs etc.

Link to a document instead of a web page by first uploading it to your project using the project properties panel in Xerte's Workspace

This example links to the Xerte Community website. You can follow the link by clicking either the image or the text below:

Click on this link to get XOT userguide

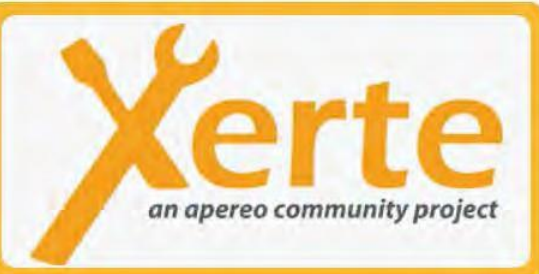

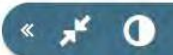

61% COMPLETE

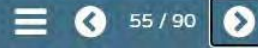

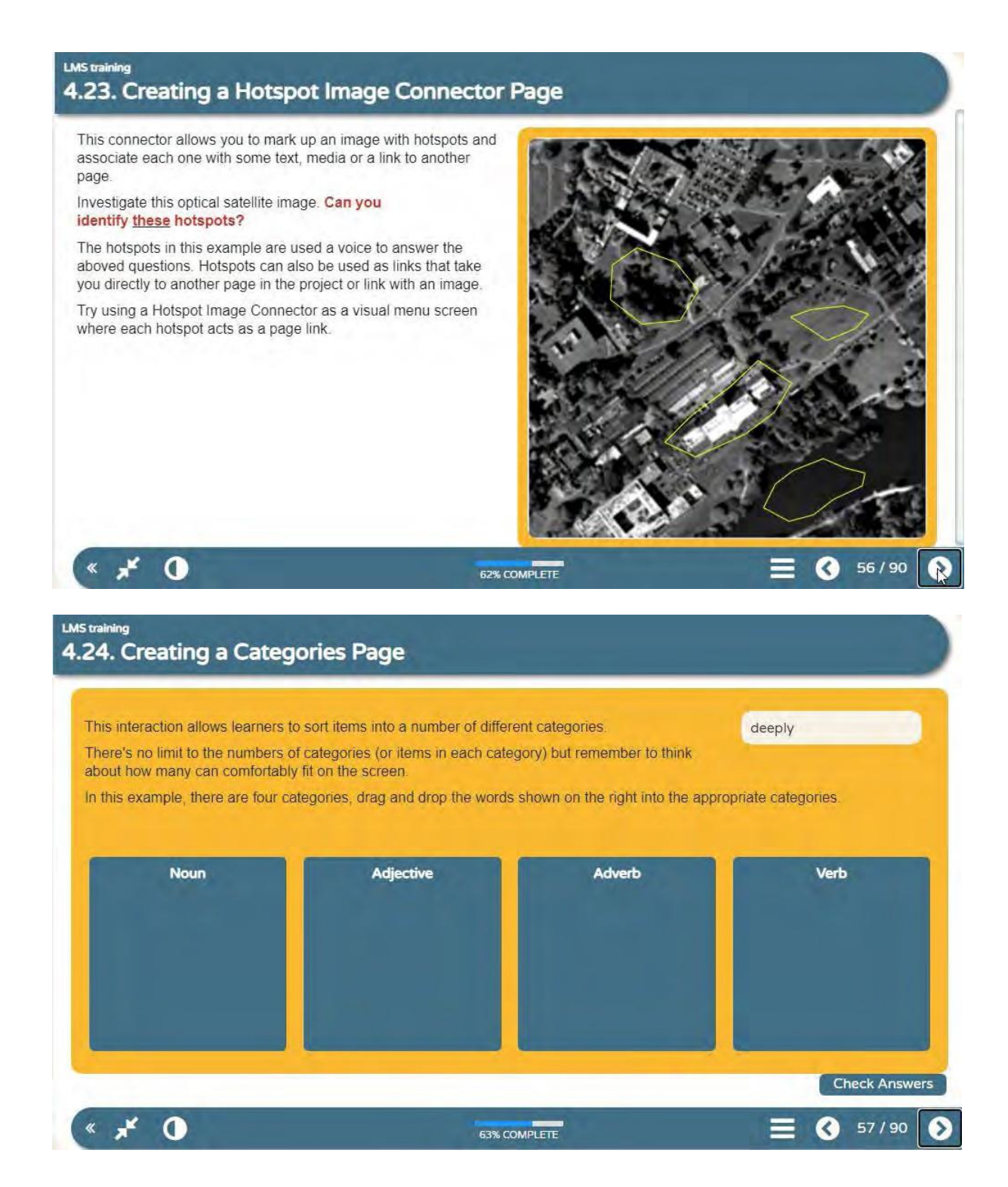

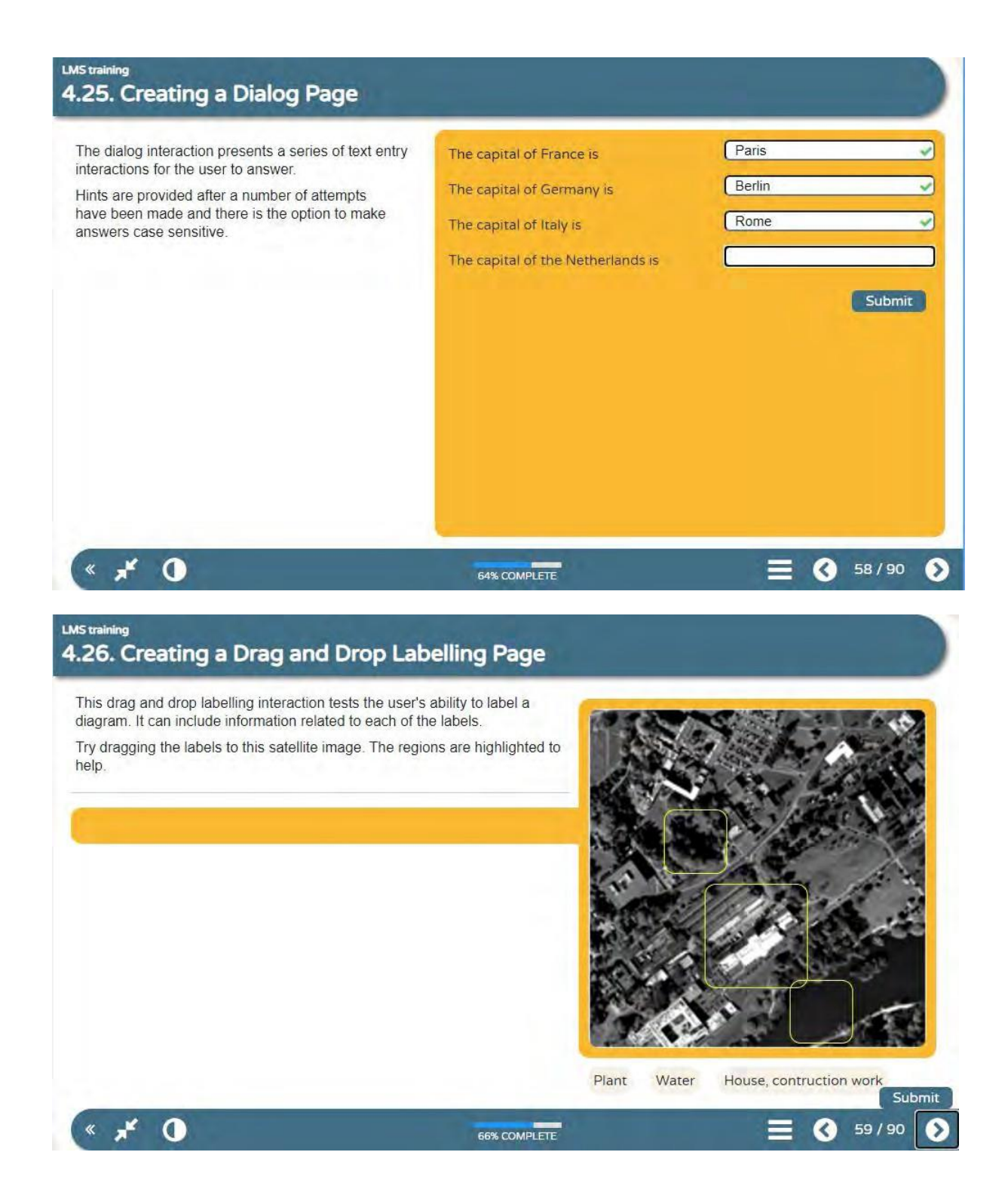
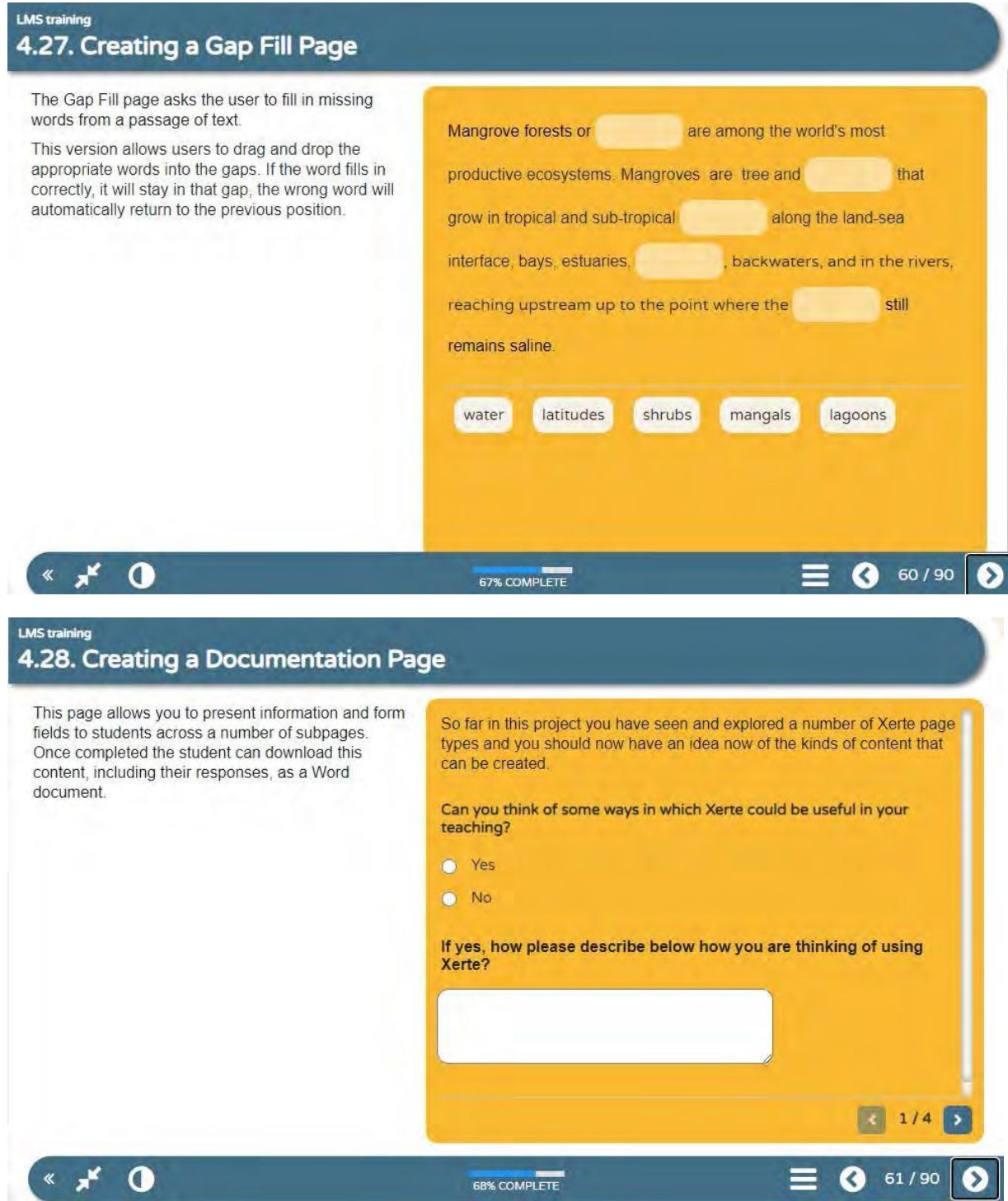

### **LMS training** 4.29. Creating a Menu Connector Page

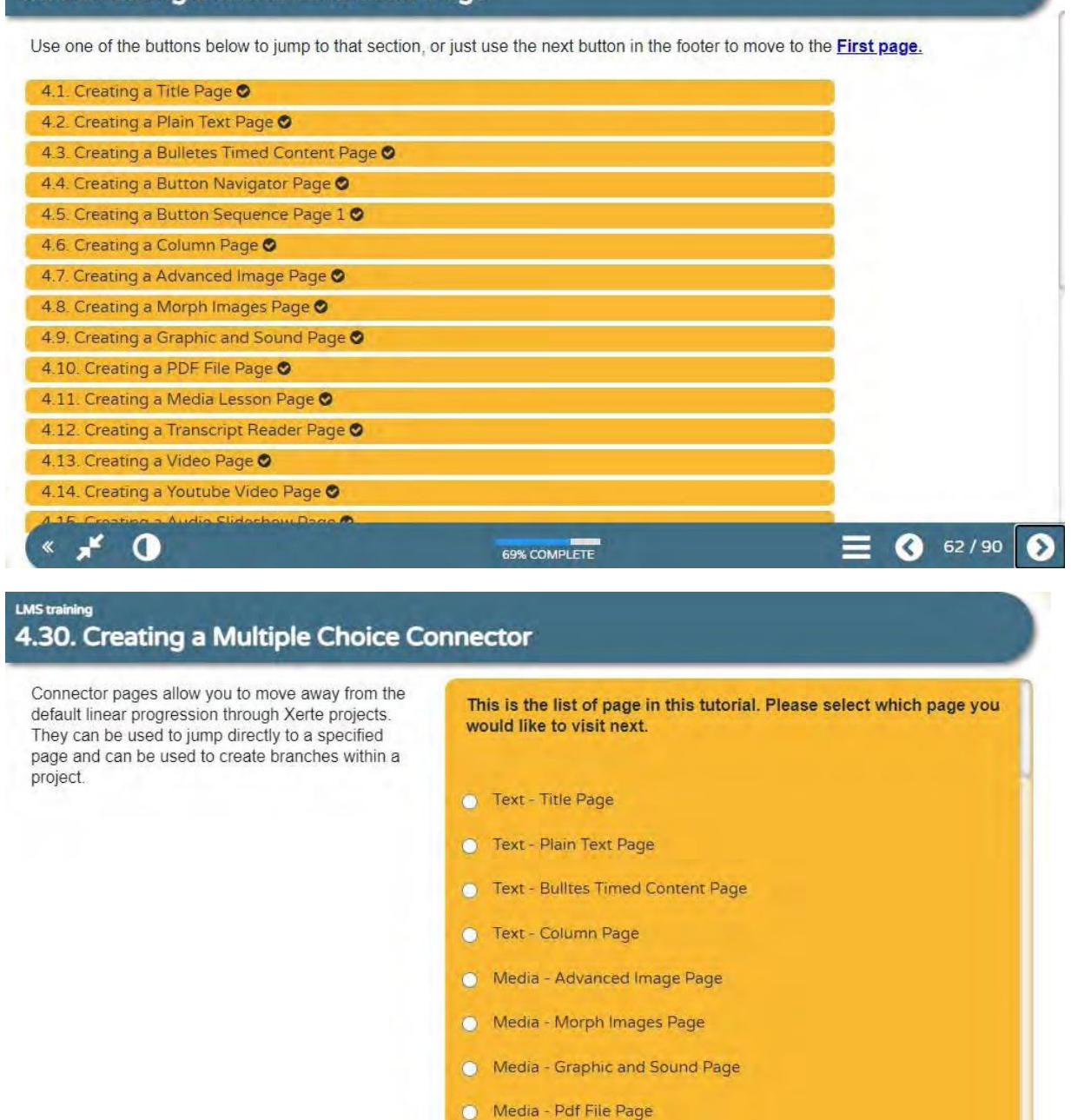

 $\mathbf{x}$  $\Omega$ 

70% COMPLETE

 $63/90$ 

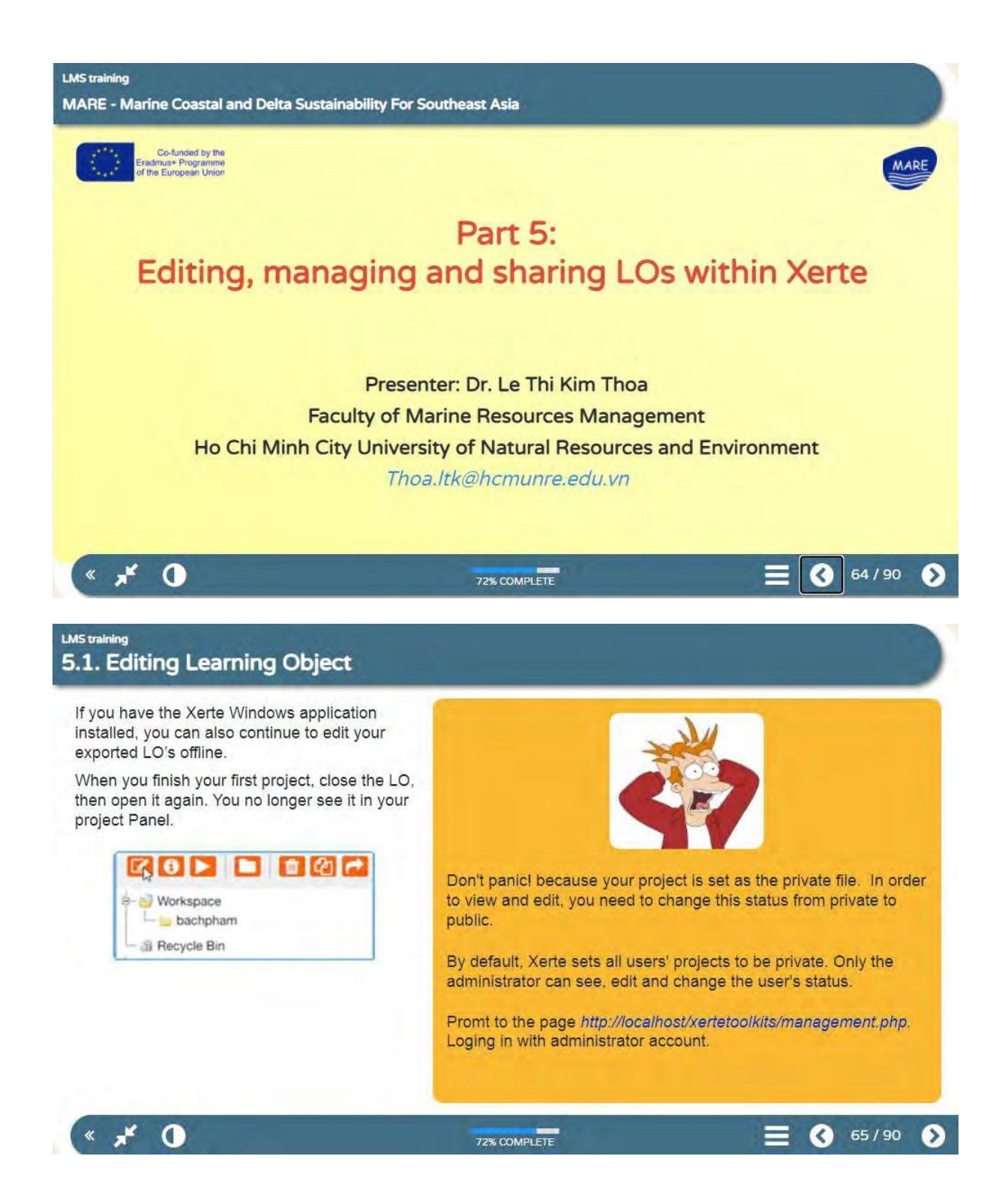

### **LMS training** 5.1. Editing Learning Object

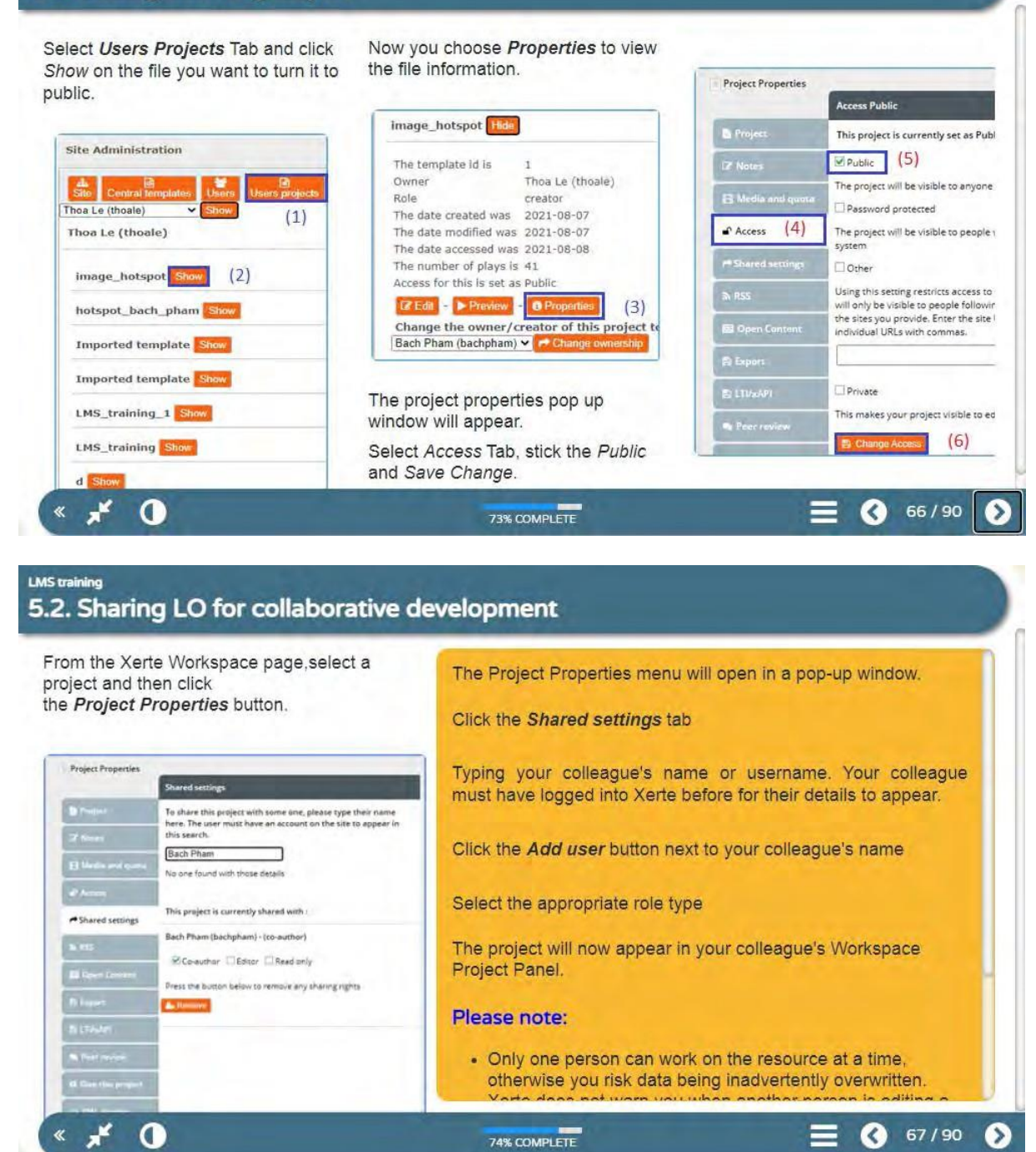

### **LMS training** 5.3. Giving LO to other users

When you share a Xerte project, all editors work on a single version of the project.

It is possible however to give another user a copy of the project, rather than giving them access to your original version.

To give this project to so

Bach Pham No one found with those details

Project Panel, select a project and then click the Project Properties button. 2. The Project Properties menu will open in a pop-up window. gest successfully gifted to Bach Pham (b) Click the Give this project tab.

To give a copy of a project follow these steps:

3. Start typing your colleague's name or University username. Your colleague must have logged into Xerte before for their details to appear.

More

68/90

Ø

1. From the Xerte Workspace page, navigate to the left-hand

O Give this project  $x<sub>k</sub>$ 

≪

 $\mathbf 0$ 

Project Propertie

76% COMPLETE

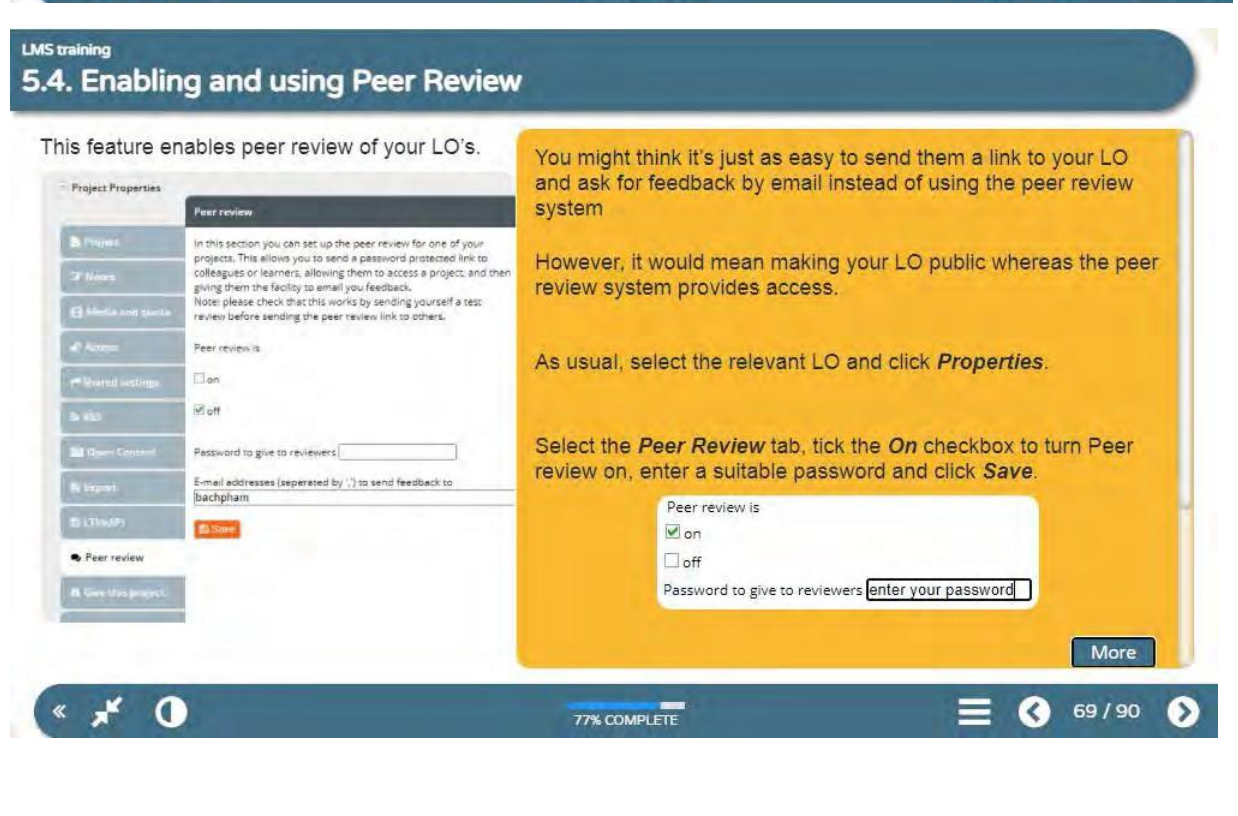

### **LMS training** 5.5. Exporting LOs

Xerte Online Toolkits enables the export and import of LO's between Xerte Online Toolkits installations as well as export and import into other LMSs such as Moodle, Backboard...

There are five ways to export a project. An exported project is packaged, but not deleted, into a zip file for you to share with another user, to deploy on the web, or to import into a SCORM compliant LMS.

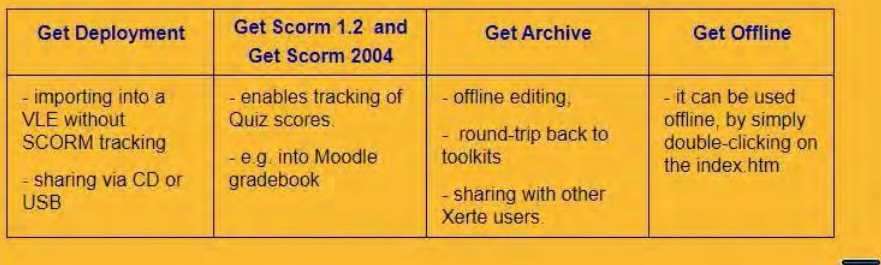

3 70/90 →

≡

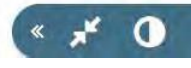

78% COMPLETE

### **LMS training** 5.5. Exporting LOs

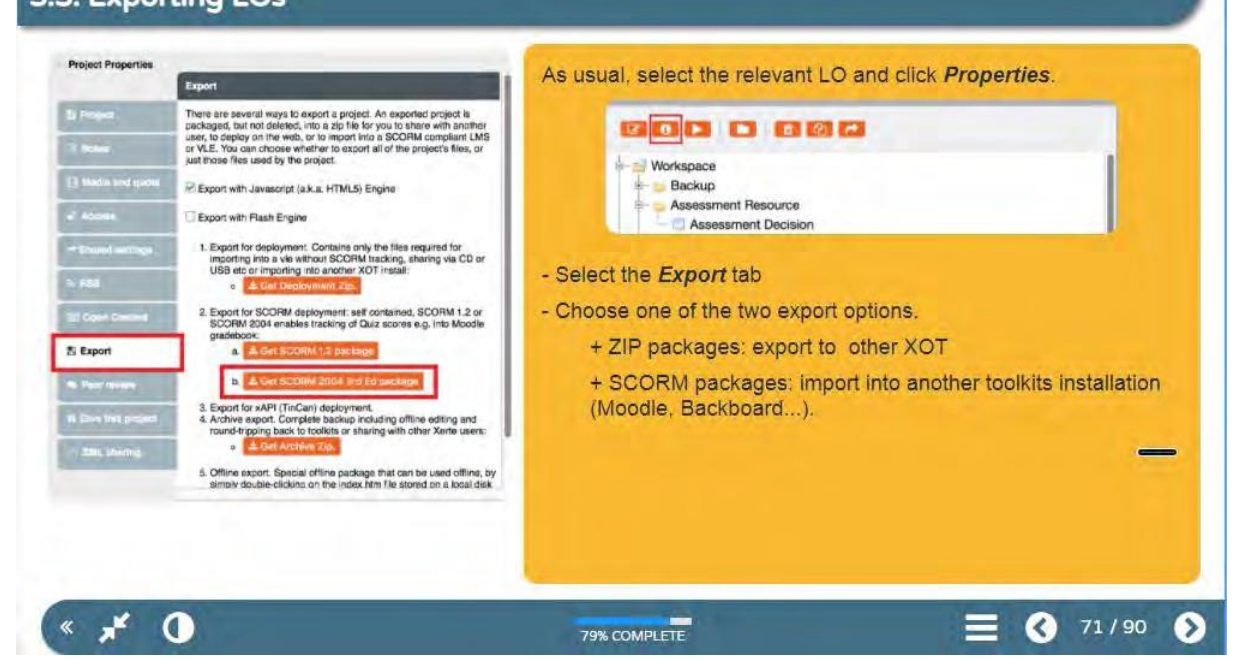

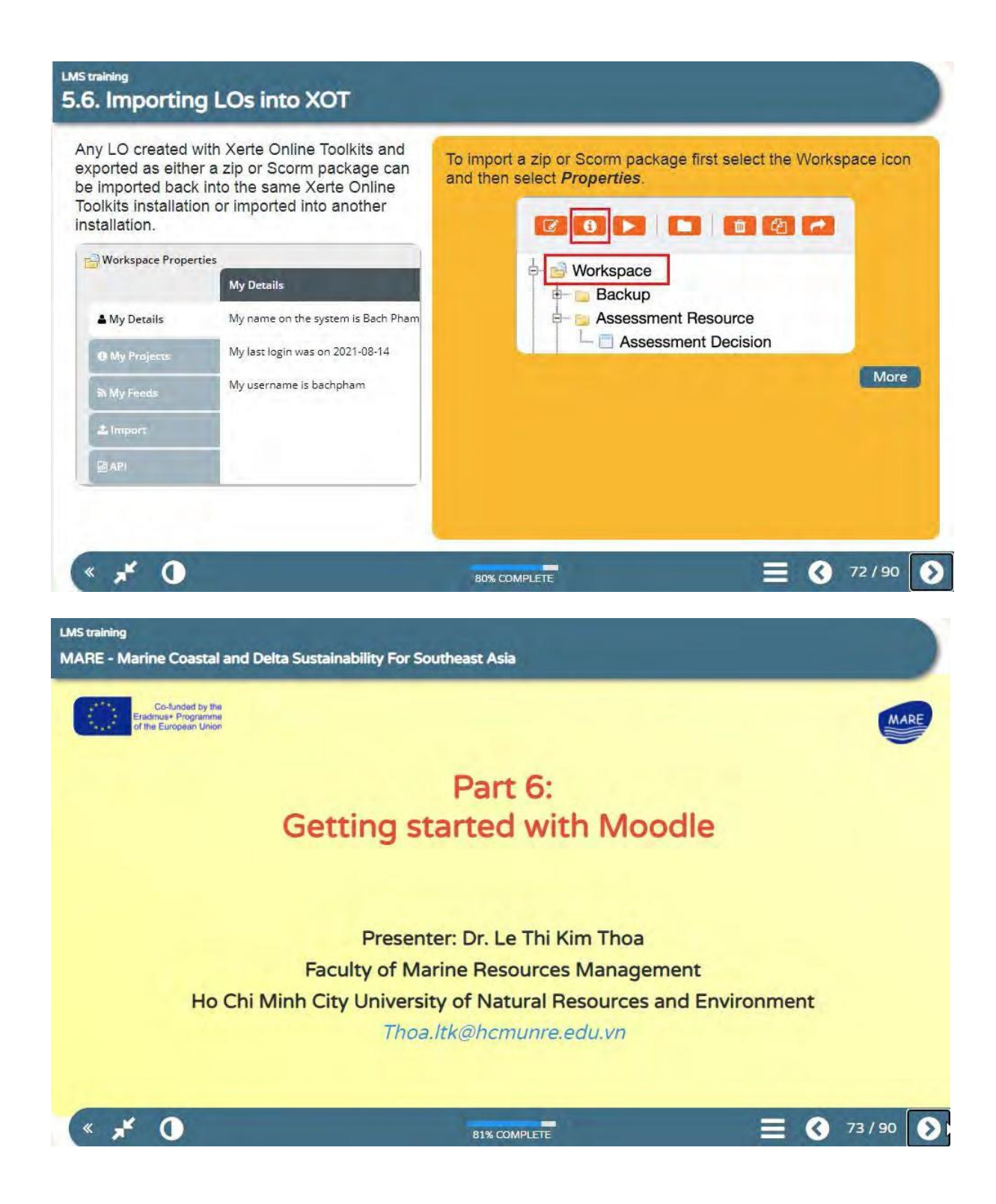

### **LMS training** 6.1. Moodle Interface

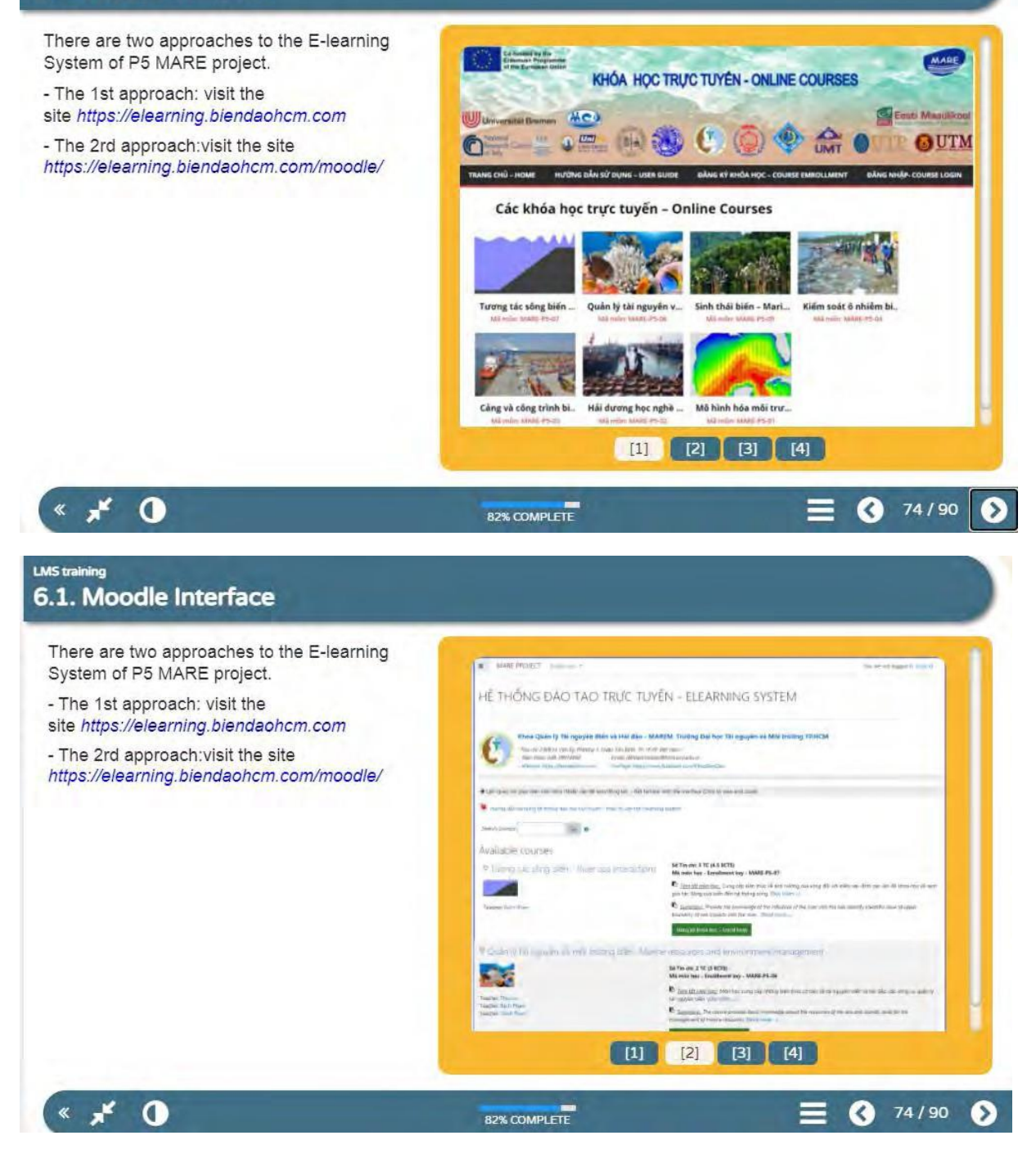

### **LMS training** 6.1. Moodle Interface There are two approaches to the E-learning Login to the E-learning System System of P5 MARE project. - The 1st approach: visit the site https://elearning.biendaohcm.com HỆ THỐNG ĐÀO TẠO TRỰC TUYẾN -- The 2rd approach: visit the site ELEARNING SYSTEM https://elearning.biendaohcm.com/moodle/ Forgotten your lisemame or Usemame password? Password Cookies must be enabled in your browser @  $\Box$  Remember username Some courses may allow guest access Log in Log in as a guest [1] [2] [3] [4]  $*$   $*$  0  $\bigotimes$  74/90 € 82% COMPLETE **LMS training** 6.1. Moodle Interface There are two approaches to the E-learning User Interface (Dashboard) System of P5 MARE project. - The 1st approach: visit the site https://elearning.biendaohcm.com a. - The 2rd approach: visit the site https://elearning.biendaohcm.com/moodle/ ..  $\pm$  6  $\overline{[a\,\tau]}$ Diam'r  $\lambda/\gamma$ pho $\kappa$  $\mathbb{R}$ \*\*  $\frac{1}{\sqrt{2}}$ [1] [2] [3] [4]  $\mathbf{K}$   $\mathbf{A}^{\mathbf{K}}$  0  $974/90$ 82% COMPLETE

### **LMS training** 6.2. Role of teacher

· In Moodle, teachers are allowed to switch their role to a tutor role or a student role.

. They are responsibility for the materials in their own course. They often also manage enrolments and are able to change the layout of the course page.

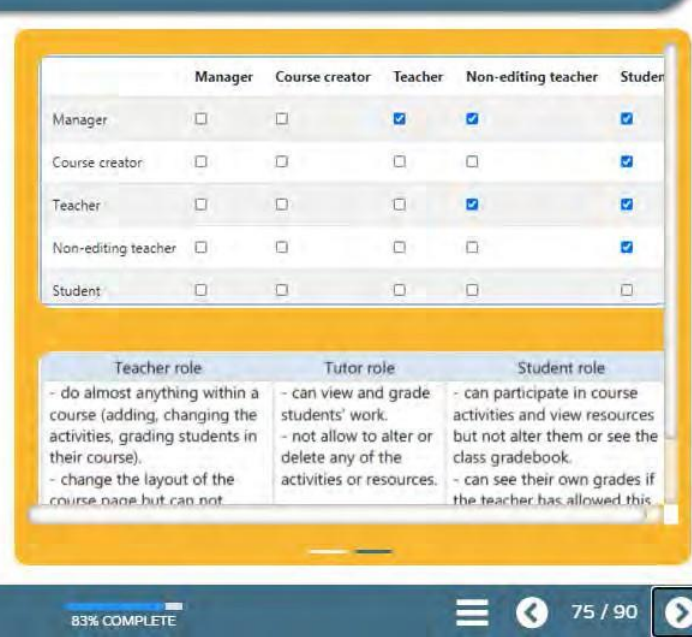

### **LMS training**

 $\mathbf{X} \times \mathbf{A}$ 

## 6.3. Customising Dashboard (My Home)

- Dashboard (My home) is a customisable . In order to edit, you need to turn on edit mode page for providing users with links to their **Photocological College of the College** courses and activities within them ٠  $\Delta$  $\pm$  and 田。 dr on  $\mathbf{a}_i$ - Users can customize their Dashboard, add and remove blocks by clicking the 'Customise this page' button (1) in the  $(1)$ screenshot above: ÷×  $(2)$ - The Timeline block provides an overview of  $(3)$ deadlines and is displayed on the Dashboard. - Deadlines may be sorted by Overdue or Upcoming due dates (2) or by due dates per course (3). The private files block enables access to a user's private files area A learning plan template defines a set of competencies which you can assign to a group of users  $90^{76/90}$  $\mathbf{o}$  $\mathbf{x}$   $\mathbf{x}$  $\Omega$ 84% COMPLETE

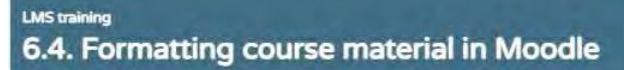

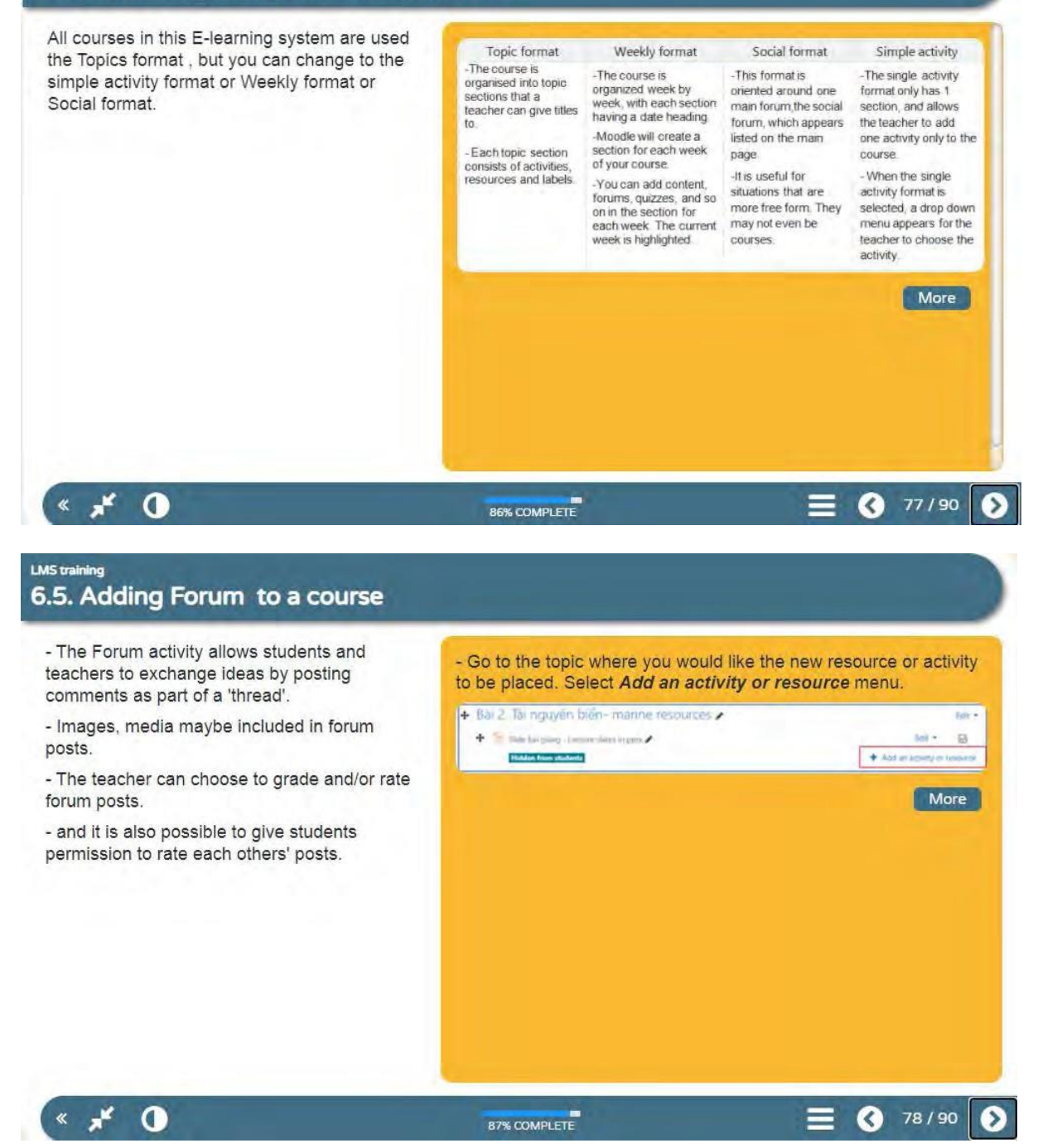

## **LMS training** 6.5. Adding Forum to a course

### There are five types of forum

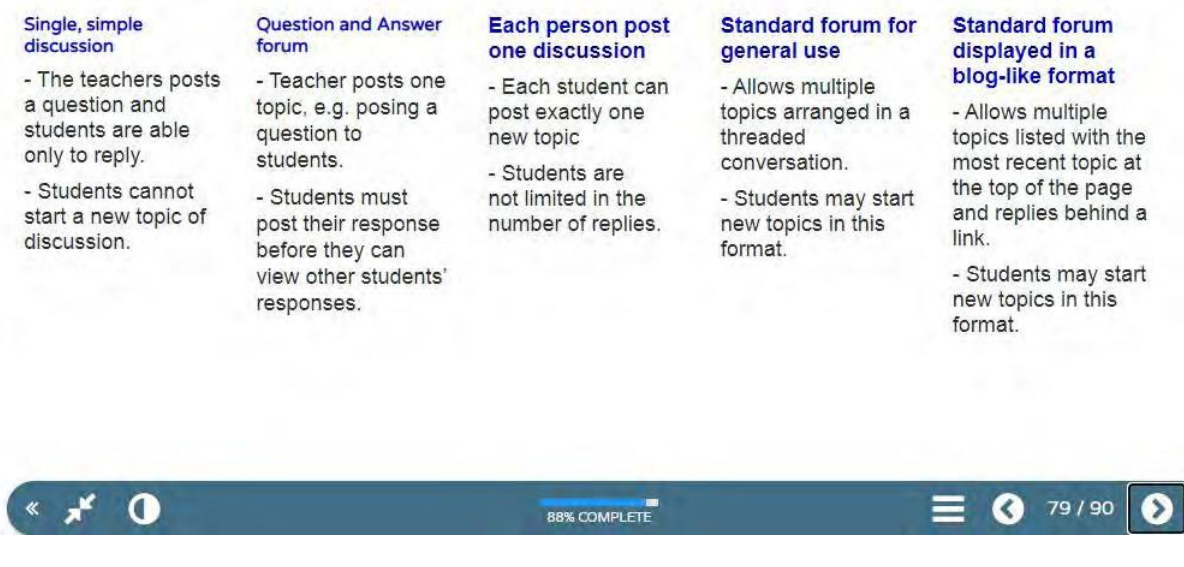

#### **LMS training**

## 6.6. Grading in Moodle

- Grades can be entered in multiple locations in<br>Moodle. It will depend on what you are grading where the best place is to enter the grades.

#### 6.6.1. Create a grade scale

 $\bullet$   $\star$  0

- Before starting a grading, teachers need to create a grade scale

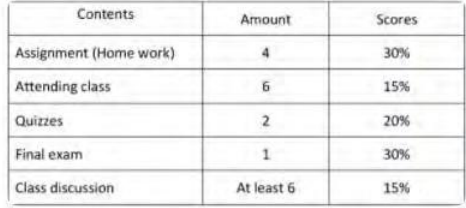

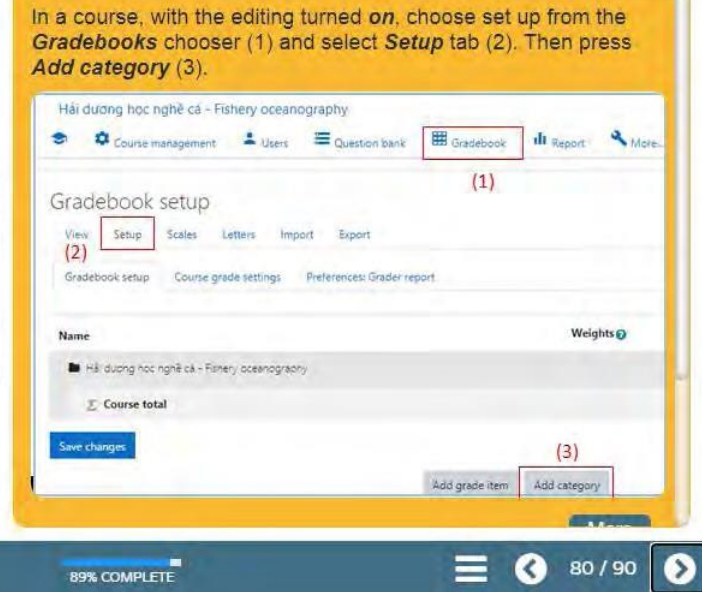

## LMS training 6.6. Grading in Moodle

### 6.6.2. Viewing submittion and grading

To begin grading, you can access Assignment1<br>(1). In the grading summary, if you want to view<br>all submission, choose (2), if you want to grade then choose (3).

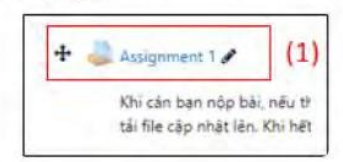

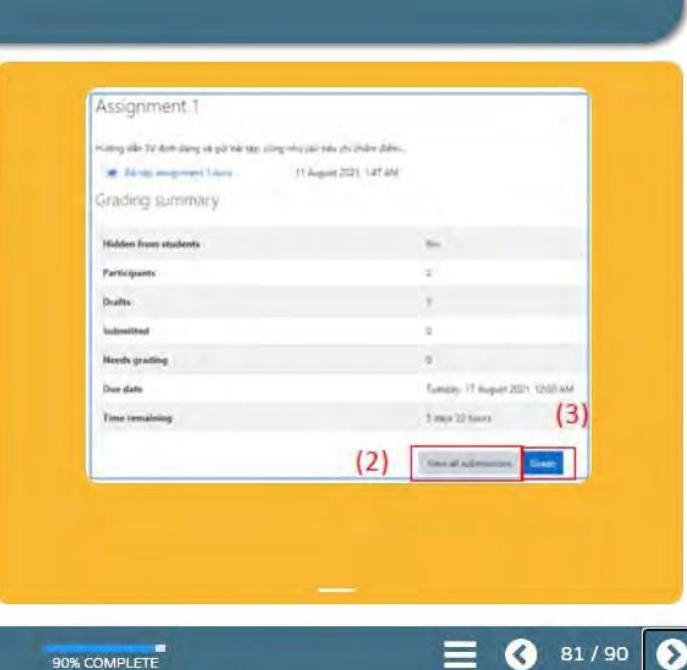

### LMS training

 $\bullet$   $\star$  0

## 6.7. Creating an assignment in Moodle

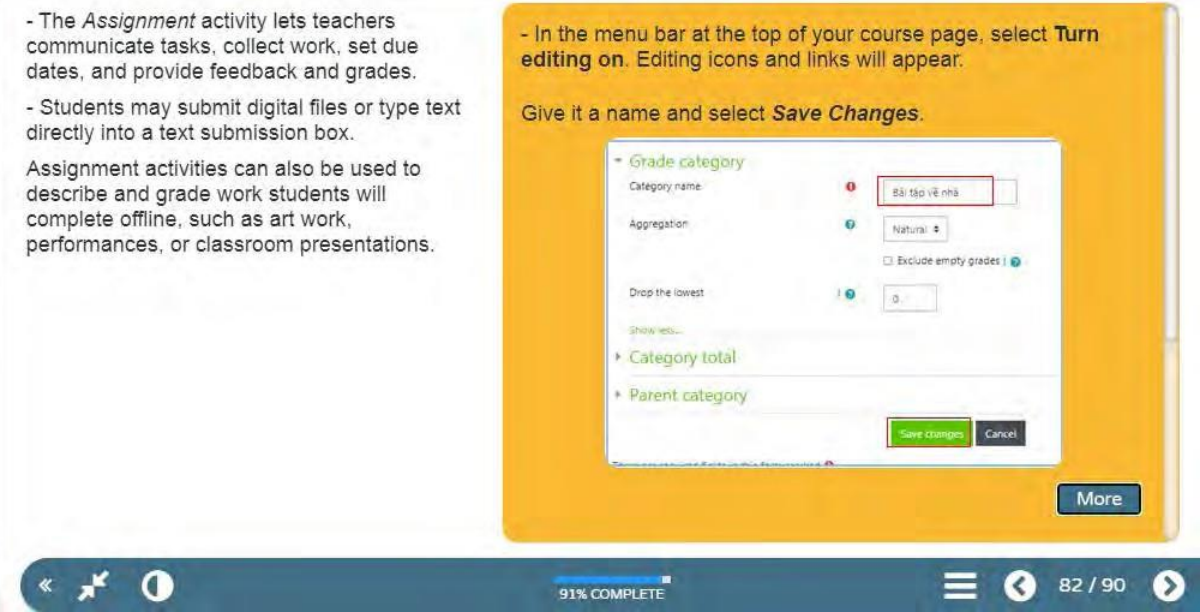

### **LMS** training 6.8. Create a question bank

- This feature allows a teacher to create, The teacher enters the question bank by creating or editing a preview, and edit questions in a database of quiz activity or via Course administration > Question bank. question categories. - The categories can be limited to being used Quản lý tài nguyên và môi trường biển- Marine resources and environment management on the site, course or quiz level. Course management = Users = Question bank | HB Gradebook | III Report ÷ - The questions in a category can be added to a Quiz or to a lesson activity via an export Questions Categories Import Export process. Question bank Select a category: Top for Quán IV tài nguyên và môi trường biến-Manne resources and environment managemen No tag filters applied Filter by tags...  $\pmb{\mathrm{v}}$  $\square$  Show question text in the question list

LMS training 6.9. Creating a Quiz

 $\mathbf{X} \times \mathbf{A}$ 

 $\mathbb{R}$   $\mathbb{R}$   $\mathbb{R}$ 

- The Quiz is a very powerful activity that can meet many teaching needs, from simple, multiple-choice knowledge tests to complex, self-assessment tasks with detailed feedback.

- Questions are created and stored separately in a Question bank and can be reused in different quizzes.

- When creating a Quiz, you can either make the questions first and add them to the Quiz, or add a Quiz activity (as below) and create the questions as you go along.

#### **Create and manage a Quiz**

92% COMPLETE

- In a course, with the editing turned on, choose Quiz from the Add an activity or resource chooser (1).

 $(1)$ 

Add an activity or resource

 $\odot$  cases

×

 $\sqrt{2}$  and  $\sqrt{2}$ 

**D** SCORM package

93% COMPLETE

 $\bigcirc$  84/90

Cancel

More

83/90

More

◐

Q

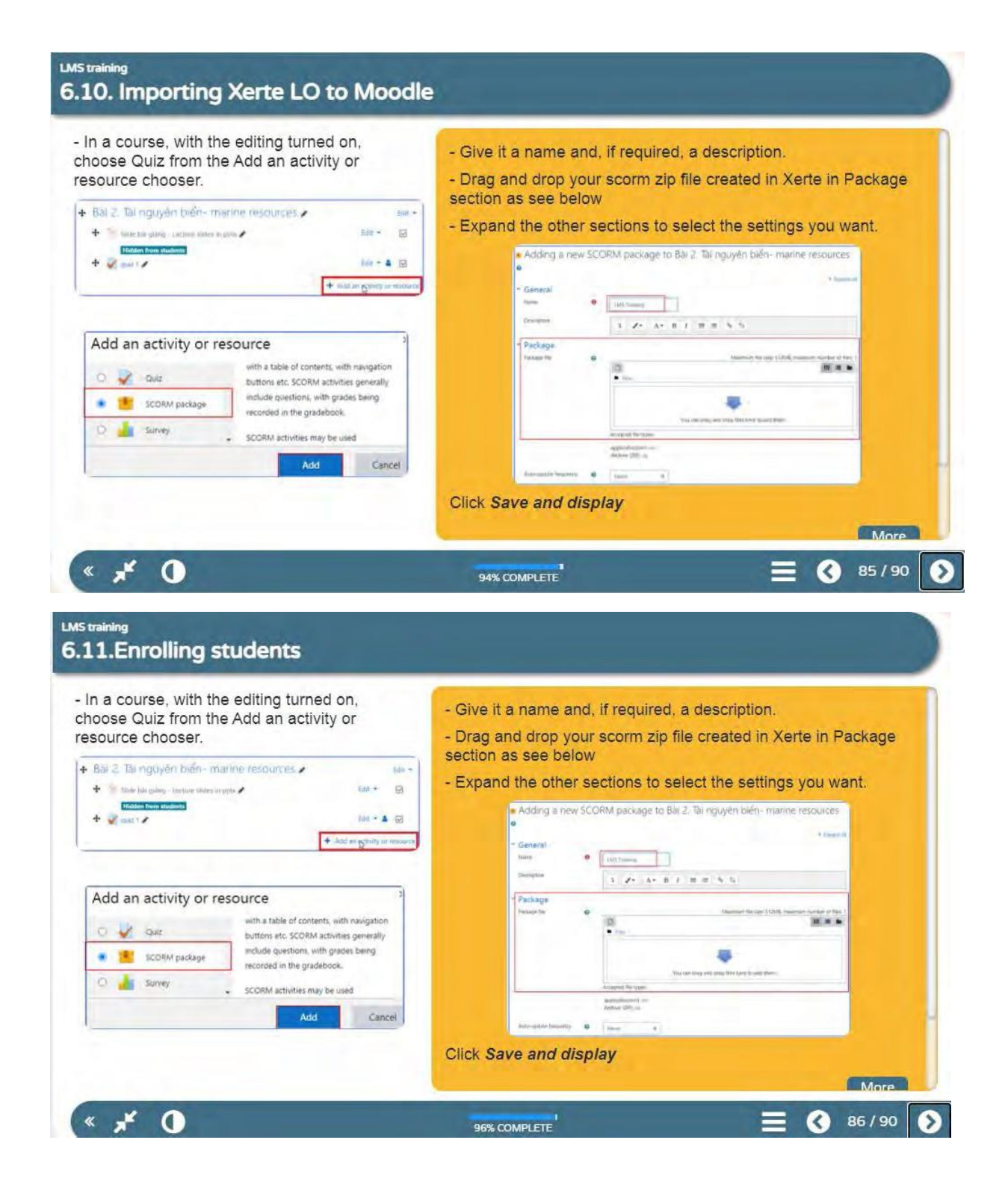

### LMS training 6.12. Create a lesson

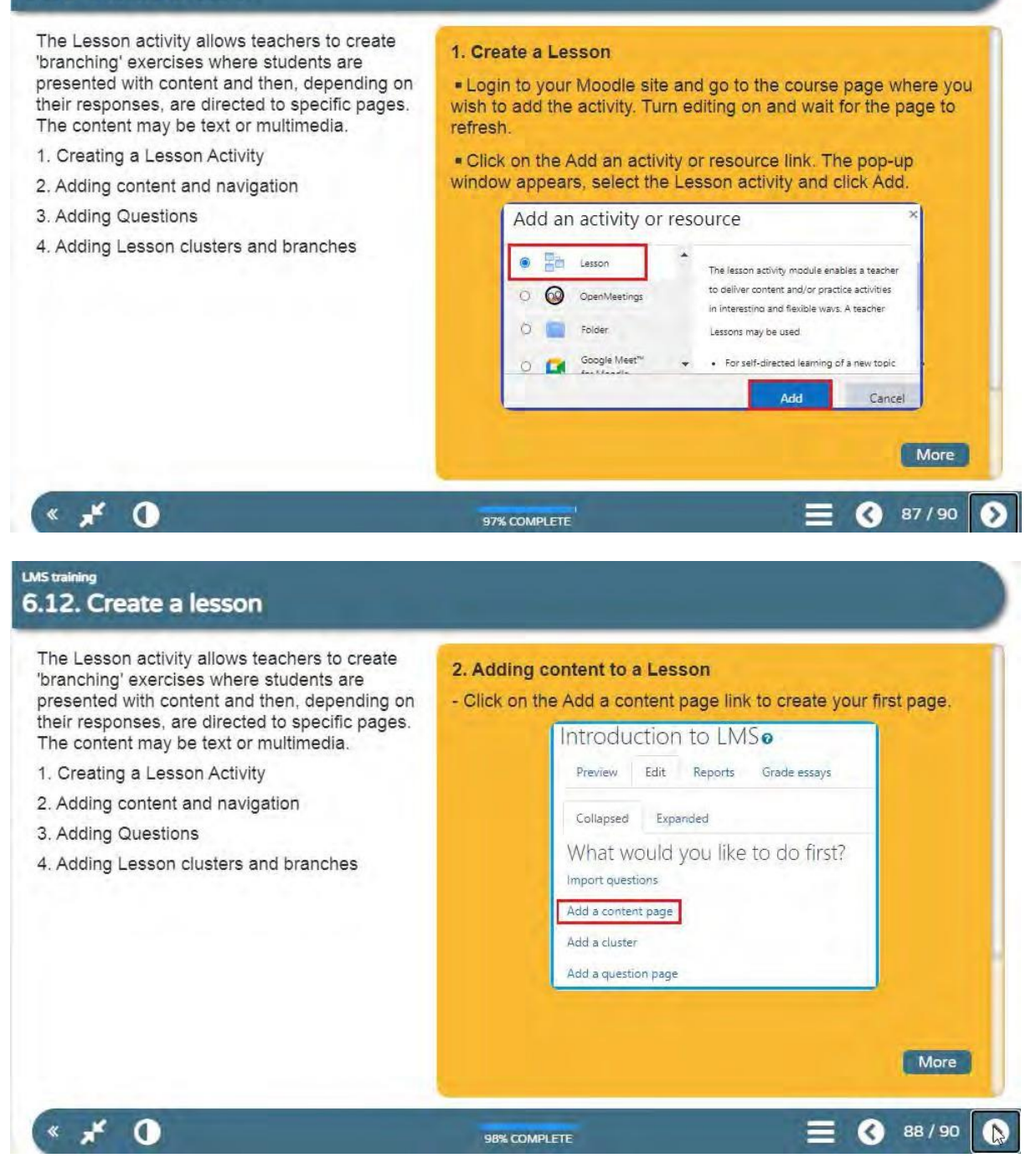

### LMS training 6.12. Create a lesson

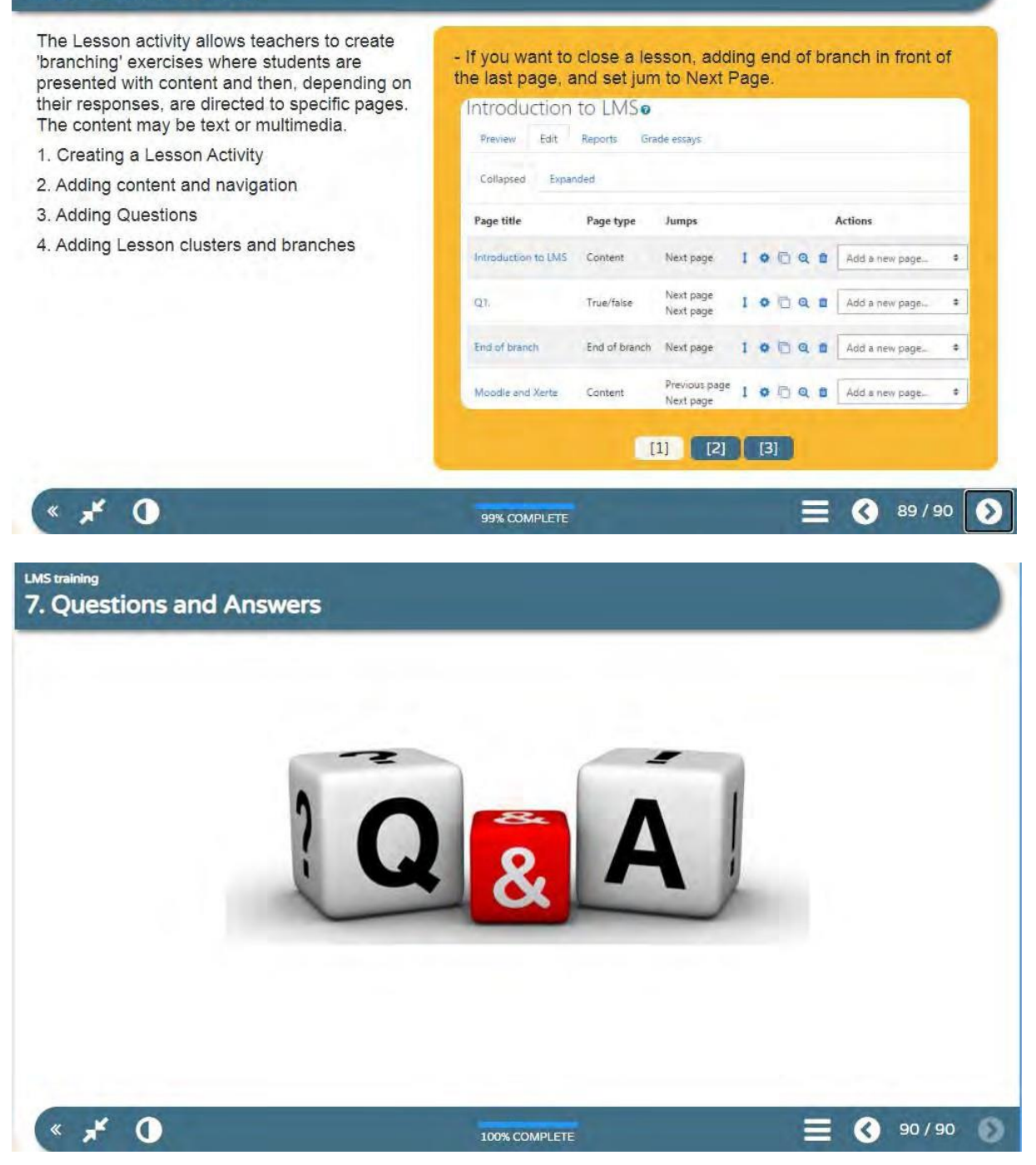

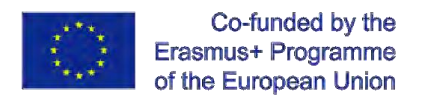

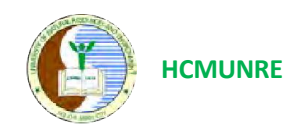

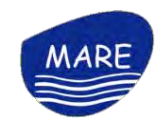

# **International Webinar Learning Management System Training**

**8:30 – 17:00 GMT+7 on 19 - 20 August 2021**

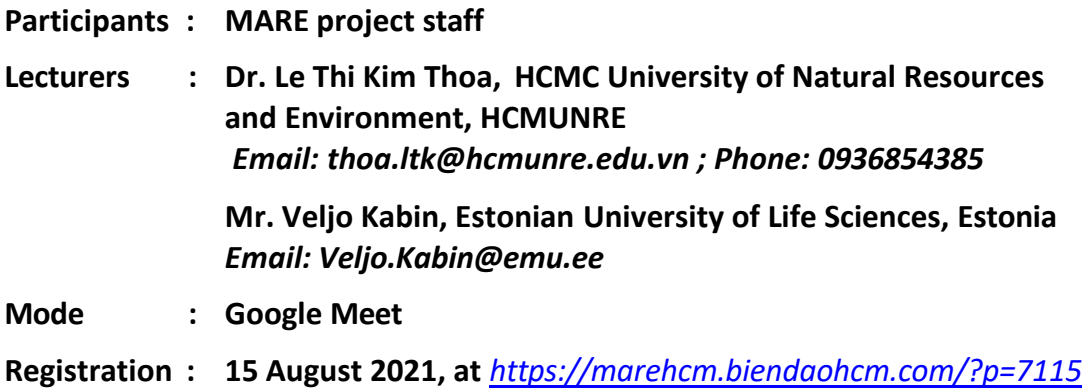

## **Objectives of the webinar:**

The webinar will provide participants with all the basic knowledge and skills necessary to use Xerte and Moodle to create and deliver their courses online to the students. Following topics will be covered in this webinar:

- Creating interactive content in Xerte
- Creating interactive content using H5P
- Teacher dashboard in Moodle
- Formatting course material in Moodle
- Uploading and editing content in Moodle
- Forums and Assignments in Moodle
- Question bank in Moodle
- Quiz in Moodle
- Enroll Students and Communicate in Moodle

## **Ho Chi Minh City, 9 August 2021**

*Learning Management System Training Webinar 19- 20 August 2021*

*0 Prepared by: Le Thi Kim Thoa Email: [Thoa.ltk@hcmunre.edu.vn](mailto:Thoa.ltk@hcmunre.edu.vn)*

# **Learning Training Exercises and Resources LMS Training International Webinar**

Prepared by: Le Thi Kim Thoa, HCMUNRE *Email: [thoa.ltk@hcmunre.edu.vn](mailto:thoa.ltk@hcmunre.edu.vn) Phone: 0936854385*

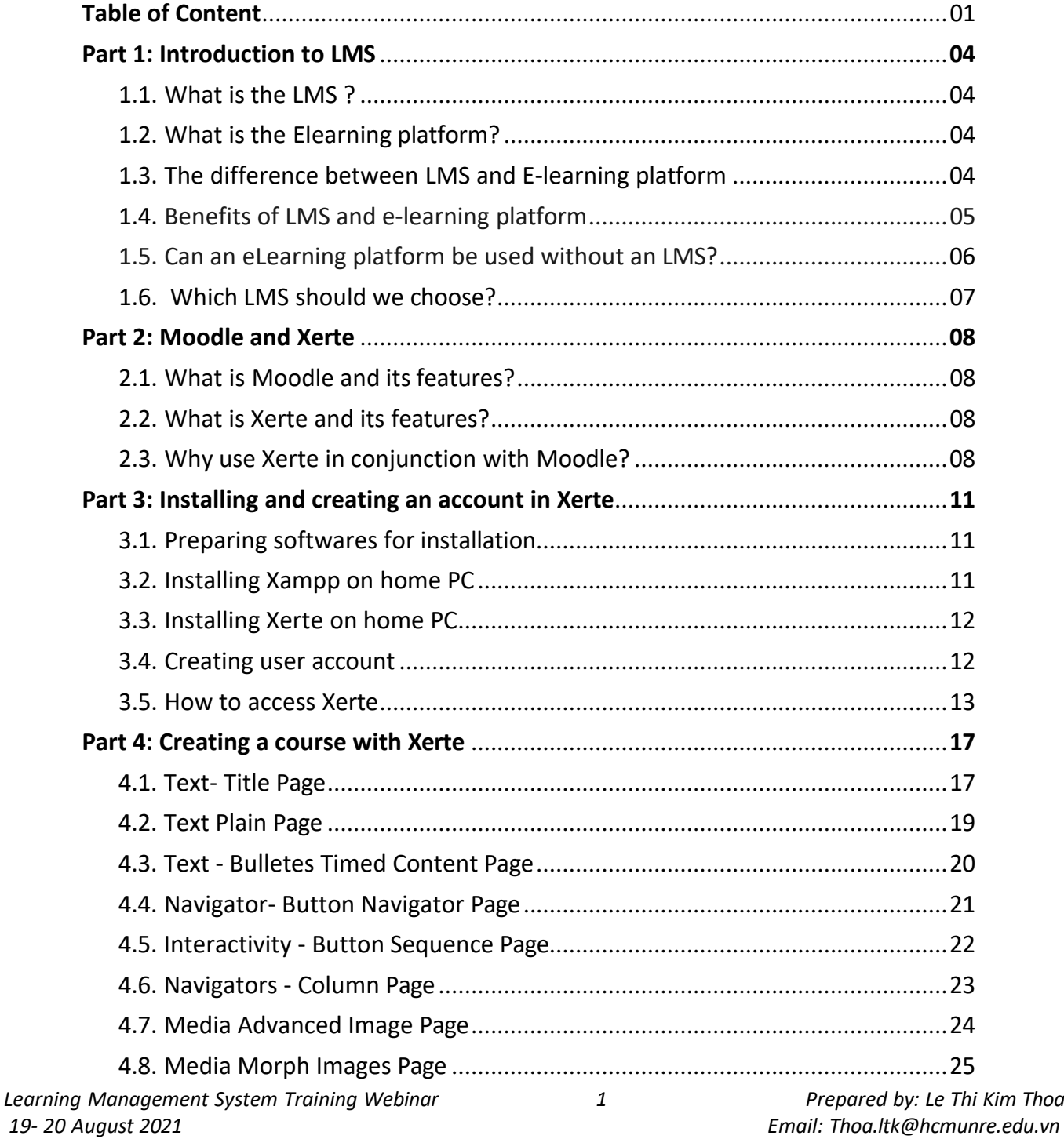

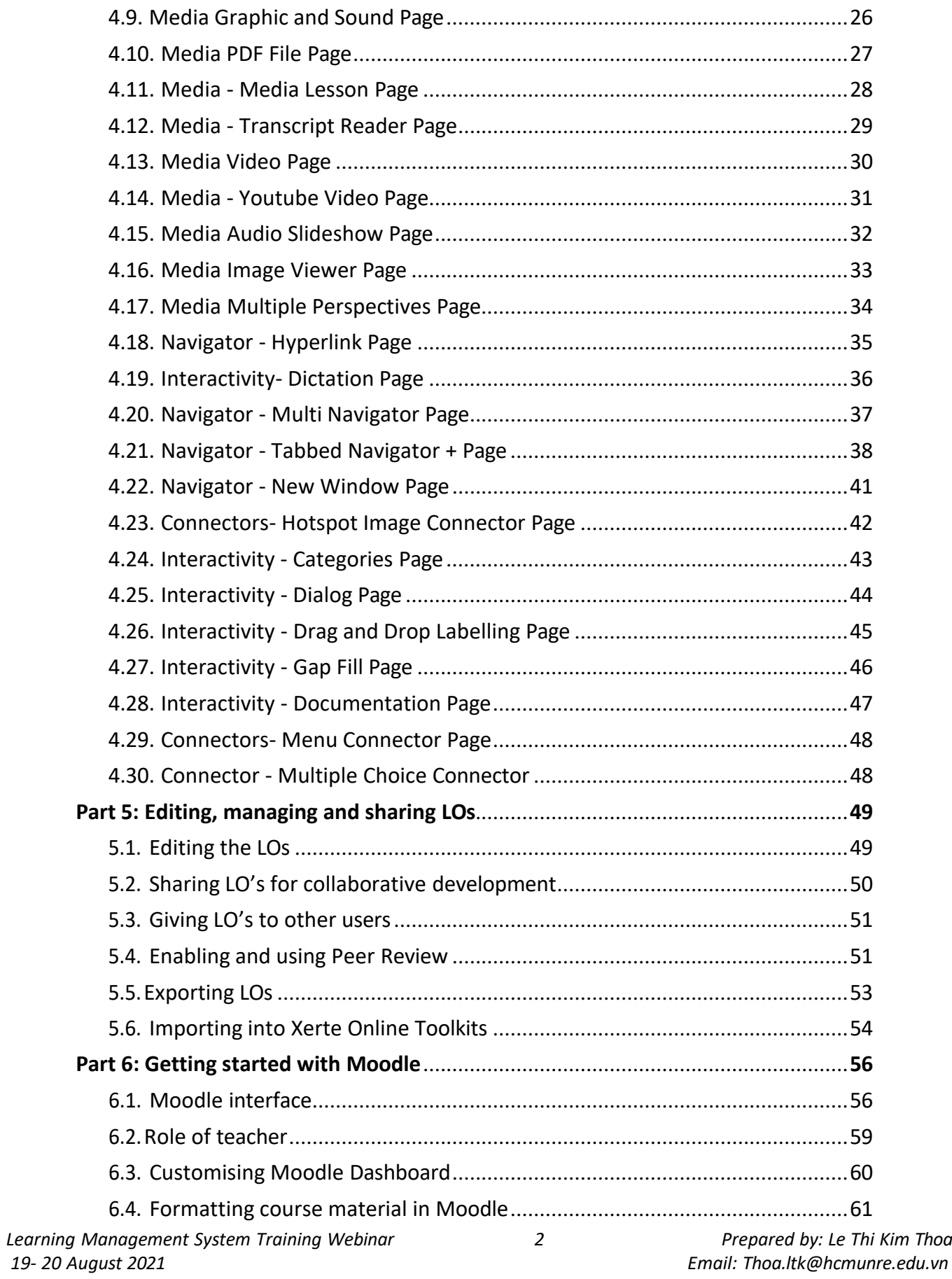

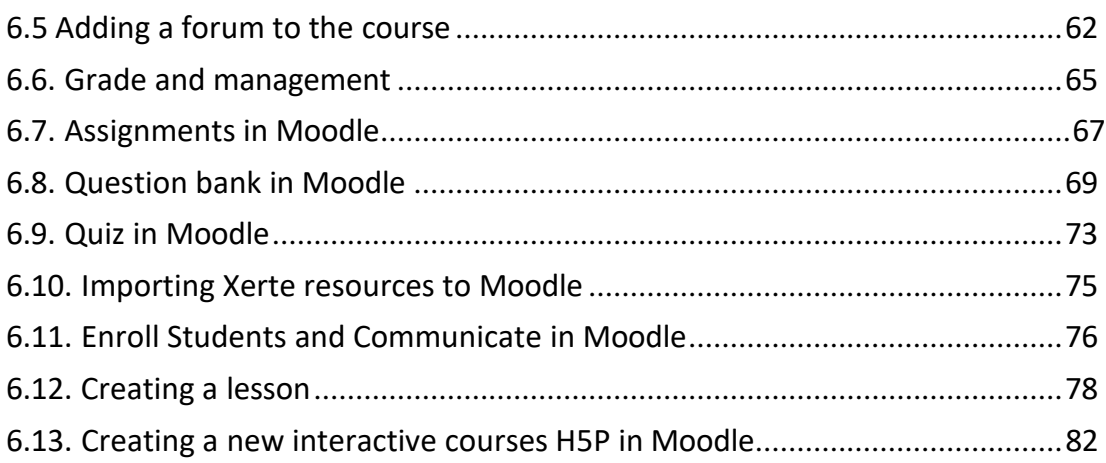

## **PART 1. INTRODUCTION TO LMS**

## <span id="page-57-0"></span>**1.1. What is LMS?**

An LMS is a software application that allows the organization to manage, monitor, assign content, teaching and learning activities, evaluation, summary reports, etc.

## **1.2. What is e-learning flatform?**

An online learning platform is an integrated set of interactive online services that provide trainers, learners, and others involved in education with information, tools and resources to support and enhance education delivery and management

=> Both tools are essentially used to help educators and learners organize, view, and manage the learning process.

## **1.3. What are the differences between LMS and e-learning platform?**

Learning Management Systems (LMS) and eLearning platforms are much alike in terms of the basic concept of providing a learning environment to learners, but they differ in some key aspects.

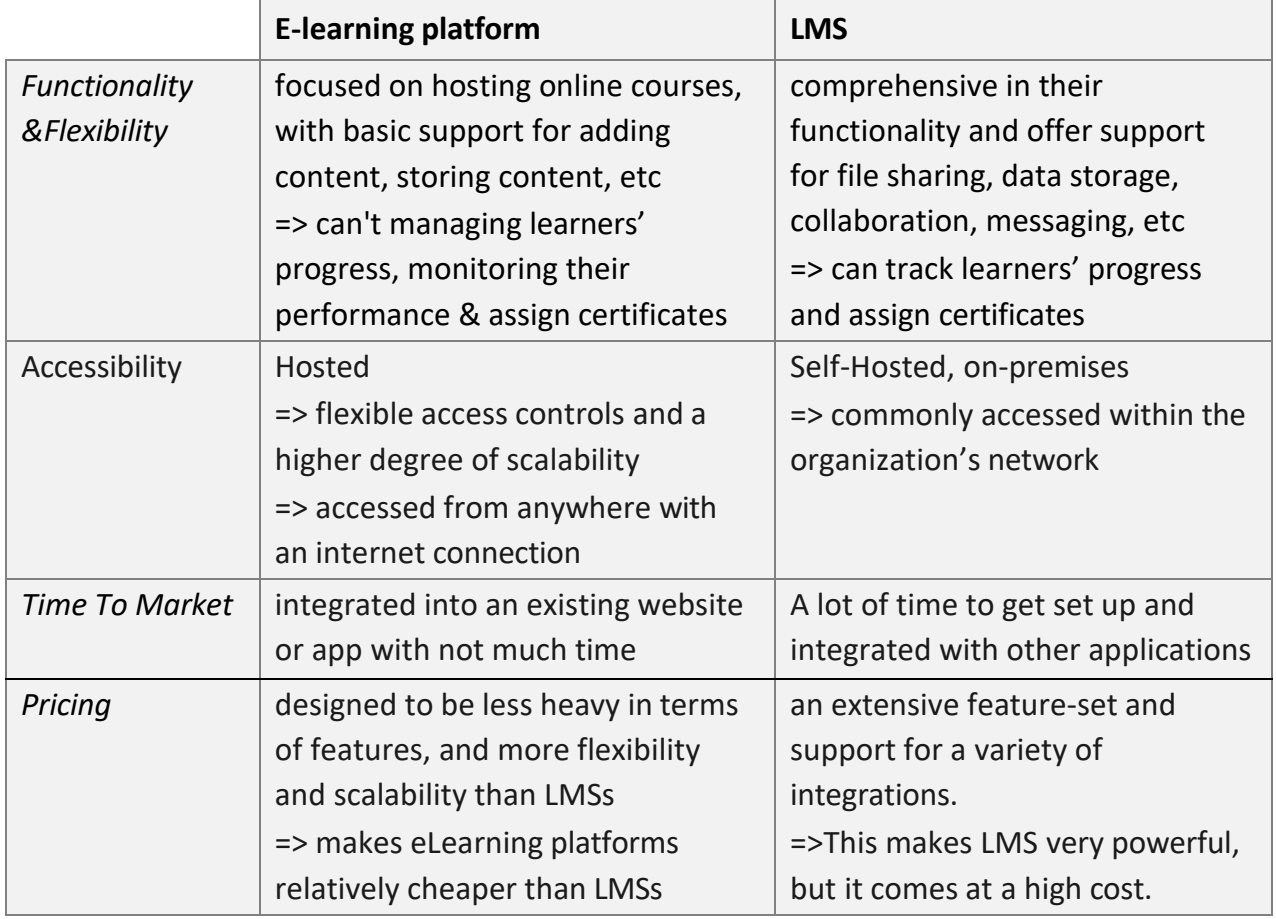

## E-learning platform LMS

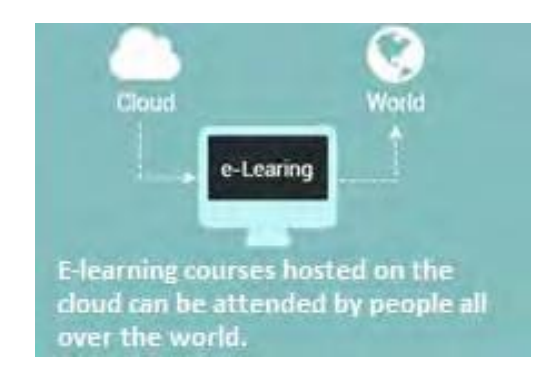

*( Cloud-based platform- no installation) (Open source platform- installation)*

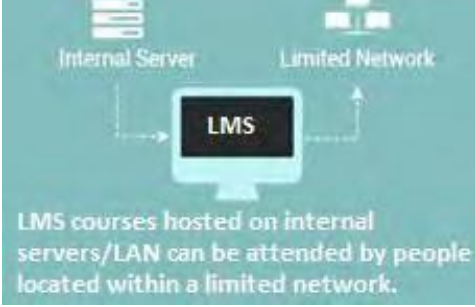

### **1.4. Benefits of LMS and e-learning flatform**

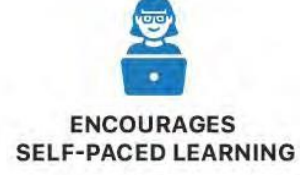

These days the learners require self-paced learning, which has made E-Learning quite popular. E-Learning software helps users to access, discuss, consume, and share the knowledge from their convenient place and as per their requirements.

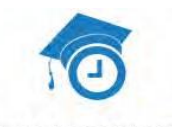

#### **ENABLES QUICK DELIVERY OF LESSONS**

Unlike traditional classrooms, learners can acquire quick training while using E-Learning software. The learners can grasp the knowledge at their speed instead of depending on the speed of the whole group attending the class. Moreover, the users don't have to travel to acquire the training, and that saves a lot of time.

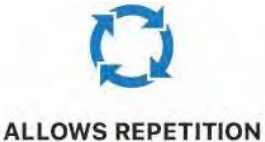

## **IN LECTURES**

Lectures in the form of video can be viewed again, an unlimited number of times, which cannot be done in the case of classroom teaching. E-Learning facilitates students to attend the same lecture repeatedly whenever and wherever they want easily.

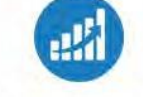

### **ENSURES SCALABILITY**

As the organization grows, the number of users acquiring training or accessing knowledge from a system can increase. Also, the method of providing training may change. The E-Learning software adopts changes easily and helps the tutors and learners to overcome the challenges arising due to competition.

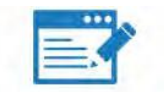

#### **PROVIDES ACCESS TO** THE UPDATED CONTENT

One of the most prominent benefits of using E-Learning software is that it enables users to update information on a real-time basis. This helps the learners to access the latest information whenever they require it.

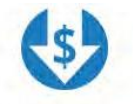

#### **REDUCES COSTS**

Many companies organize classroom-based training for their employees in different locations, which requires spending on accommodation, food, traveling, etc. E-Learning software enables your employees to acquire training from their place at their convenient time, which can eliminate these expenses and add to the profits of the organization.

*Learning Management System Training Webinar 19- 20 August 2021*

*5 Prepared by: Le Thi Kim Thoa Email: [Thoa.ltk@hcmunre.edu.vn](mailto:Thoa.ltk@hcmunre.edu.vn)*

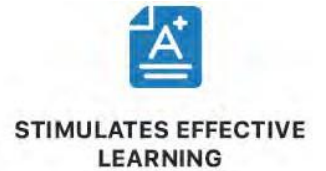

E-Learning helps the learners to effectively grasp the knowledge, which results in improved scores in tests, certifications, etc., ultimately helping the organization to grow in the long run. It provides enhanced ability to implement newprocesses at the workplace, and gain competitive advantage.

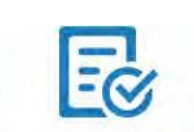

### **IMPLEMENTS CONSISTENT METHODS OF TEACHING**

With the help of E-Learning software, you can implement consistent methods of teaching in your organization and help all employees to receive the same type of training, opportunities to grow and achieve their career goals.

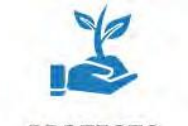

### **PROTECTS** THE ENVIRONMENT

E-Learning, well known for paperless education, consumes less power and emits less amount of CO2: Thus, using E-Learning software means protecting the environment and ensuring that your organization is following eco-friendly methods for training people.

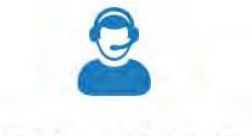

**SUPPORTS MOBILITY** 

With the increasing use of smartphones and mobile applications, mobility in completing any task has become a necessity more than a luxury. So, why would learning or acquiring training lagbehind? The users now prefer to learn anytime from anywhere, which can be possible with the help of e-learning software.

## **Overall**

- E-Learning platforms are cheaper than LMSs; easy to use and have an attractive dragand-drop interface; allow users to mix and match different content types, templates, graphics, audio, video, and quizzes.

- LMSs come with a lot of built-in features that eLearning platforms lack (e.g. an LMS can help you track learners' progress and assign certificates to them. They can also be used for evaluation and performance management).

<span id="page-59-0"></span>So, which one should you choose?

## **1.5. Can an eLearning platform be used without an LMS?**

An eLearning platform can be used without an LMS, but it is essential to know that it is limited in its functionality without a Learning Management System. For instance, you won't track the learners' progress if you don't have an LMS with you. This is one of the primary reasons why organizations tend to choose both platforms together.

## **Conclusion**

You can use an LMS for several things like managing learners' progress and monitoring their performance. On the other hand, eLearning platforms are much easier to use and more attractive in terms of interface. You can choose between the two based on your requirements and their features. If you are looking for a professional platform, then you should choose an LMS. If you are looking for a tool to create and manage your content, then eLearning can be your choice.

=> For university purposes, we need to use an LMS.

## <span id="page-60-0"></span>**1.6. Which LMS should we choose?**

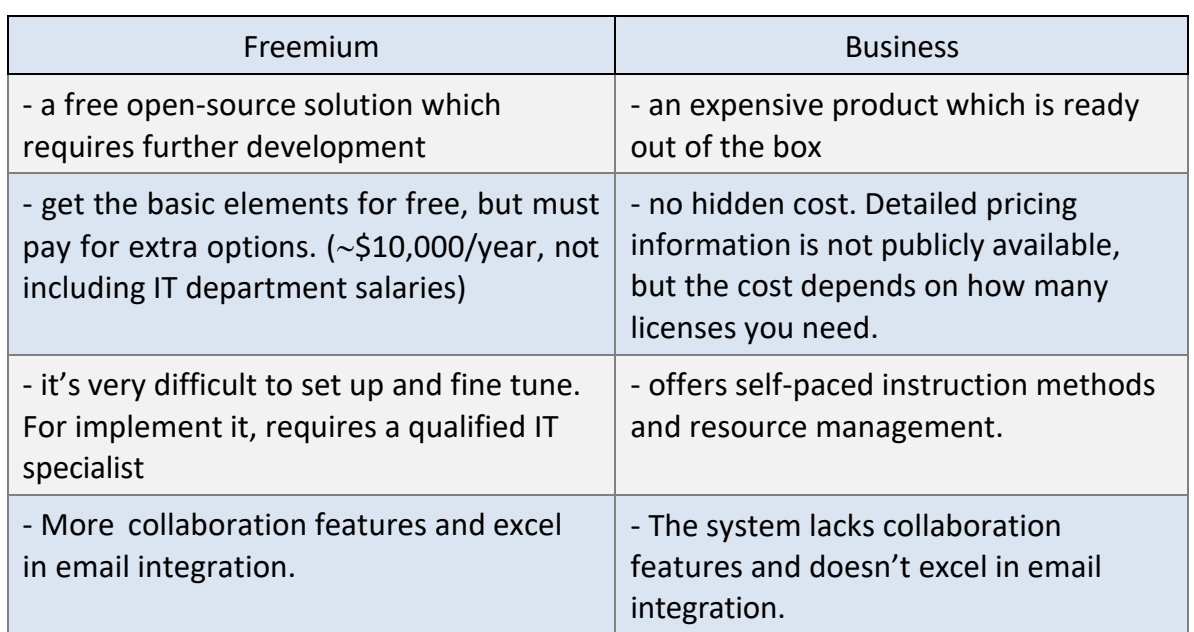

There are two type of LMS: "freemium" payment and business

**BlackBoard** (business) and **Moodle** (freemium) dominate the market for current LMS usage, and they are both competing with **Canvas** LMS for new implementations.

## **PART 2: MOODLE AND XERTE**

## <span id="page-61-0"></span>**2.1. What is Moodle and its main features?**

Moodle stands for Modular Object-Oriented Dynamic Learning Environment. it is written in PHP and distributed under the GNU General Public License.

Moodle continued growing from strength to strength, and by 2008 had established itself as the dominant LMS, winning multiple awards and registering over half a million users.

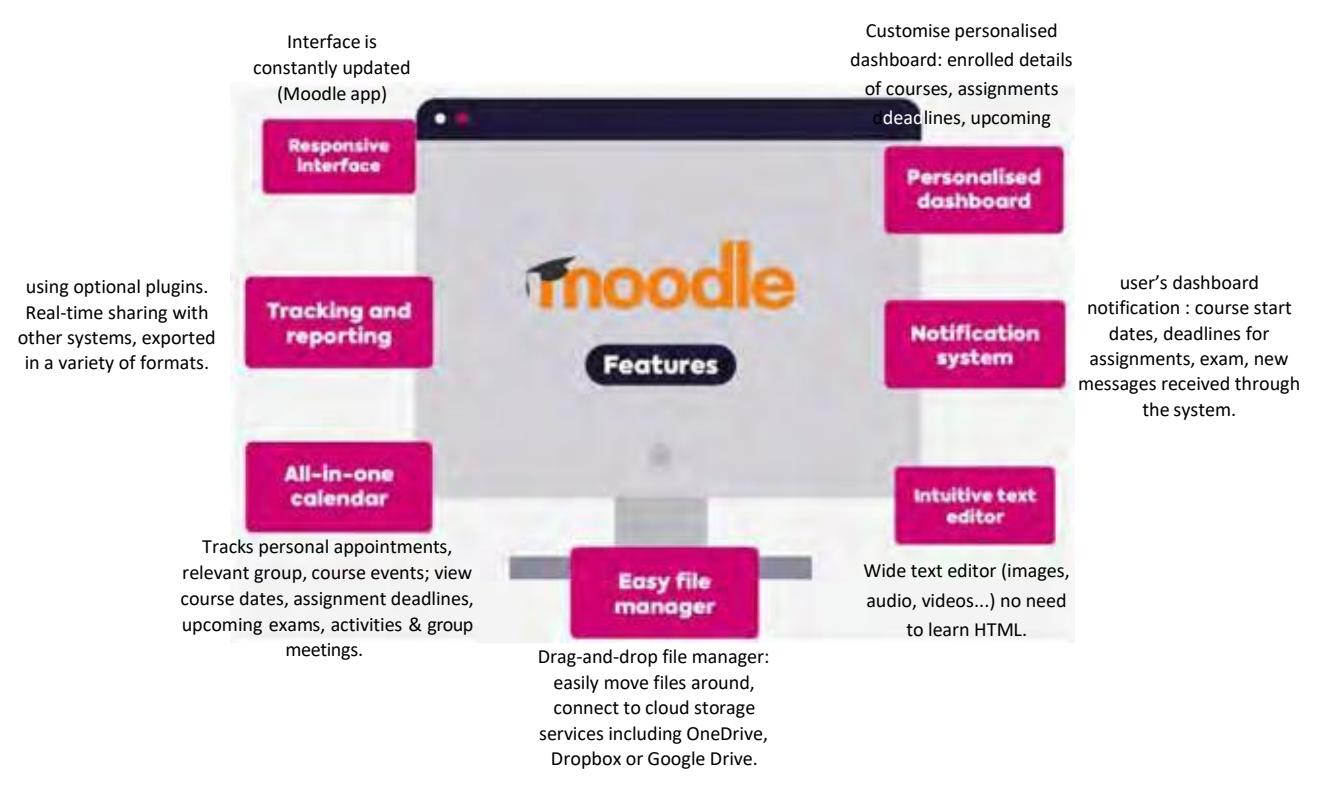

The main features of Moodle

The main problem of this system is that it requires extra time and effort to customize and implement. If your university has less resources and you can afford such timeconsuming activities, then Moodle is a great solution for your university.

## <span id="page-61-1"></span>**2.2. What is Xerte and its features?**

Xerte (pronounced Zer-Tee) provides simple online tools that allows non-technical staff to quickly and create effective interactive materials easily, providing best of breed accessibility, and nurturing a positive and friendly community of users and developers.

Xerte is a wide-ranging, flexible, easy to learn tool which allows for a number of content types and functionality. These include:

- Text content
- Images
- Audio and video (e.g. from Kaltura)
- Annotated diagrams
- Hotspot images
- Drag and drop labelling exercises
- Multiple choice questions
- A range of media galleries
- A large range of ways to display information on a page (e.g. accordion, tabbed pages, slideshows and flashcards)
- Self assessment tests including feedback
- HTML code to change the look of content and embed a range of tools/content

There are three packages in Xerte: Xerte Online Toolkits, Bootstrap and Decision Tree, in which Xerte Online Toolkits (XOT) is a powerful platform for innovation and is the most approachable for new Xerte users, and due to its browser-based nature, it has the benefit of being cross platform. For those reasons, this training will be focusing on the Xerte Online Toolkits.

## <span id="page-62-0"></span>**2.3. Why use Xerte in conjunction with Moodle?**

## Some comments on the Moodle

*"Moodle is a nice alternative for those that are looking for a full-featured LMS with a relatively low cost. It is often referred to as the free LMS but it is free like a puppy where it comes with a lot of hidden costs such as maintenance, support, etc."*

*"It's a great tool if you have a great IT Support in place but if you are only a teacher, it's not easy to administrate the LMS only by yourself."*

*"The best and worst thing about Moodle is it's complexity – there are so many features and settings that you can make Moodle do and look like whatever you want, but it can be a bit overwhelming for a teacher new to using an LMS. However, the support community – both instructional and technical – is very responsive and helpful."*

## and some comments on Xerte

- Simple online tools,
- Easy to learn for non-technician like teachers,
- Friendly user interface
- Easy for installation and must more easily transfer ppt lecture to XOT than Moodle

- Exporting to variety of format and compatible with several LMSs like Moodle, Blackboard, Dokeos etc.

- Supporting multi languages. Unfortunately, it doesn't have Vietnamese language support.

Moodle has all kinds of online course features as teachers need. However, Moodle has so many features and settings that can be a bit overwhelming for a teacher new to use it. And it is time consume for teachers to transfer their built courses into the Moodle system.

Those are all reasons to use Xerte in conjunction with Moodle.

## **PART 3: INSTALLING XERTE ON HOME PC**

## **3.1. Preparing software for installation**

Download XAMPP at *https[://www.apachefriends.org/download.html](http://www.apachefriends.org/download.html)*

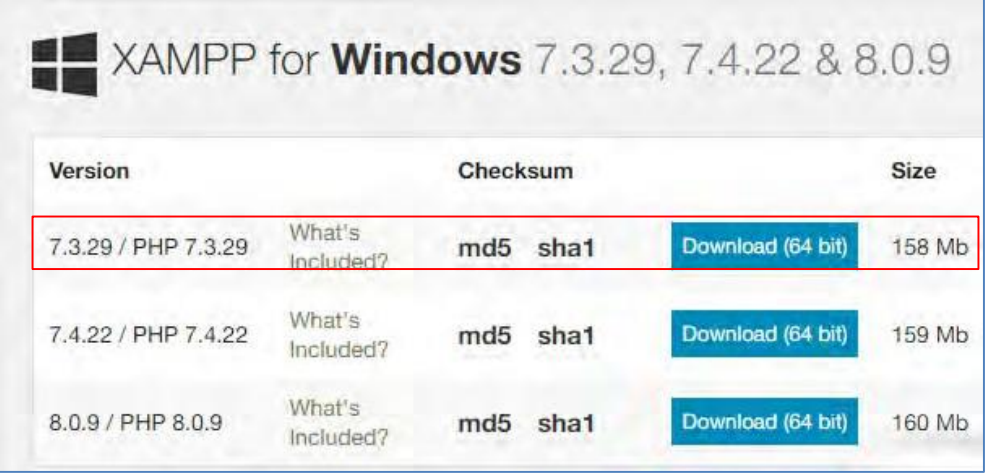

Download Xerte Online Toolkits at *https[://www.xerte.org.uk/index.php](http://www.xerte.org.uk/index.php)*

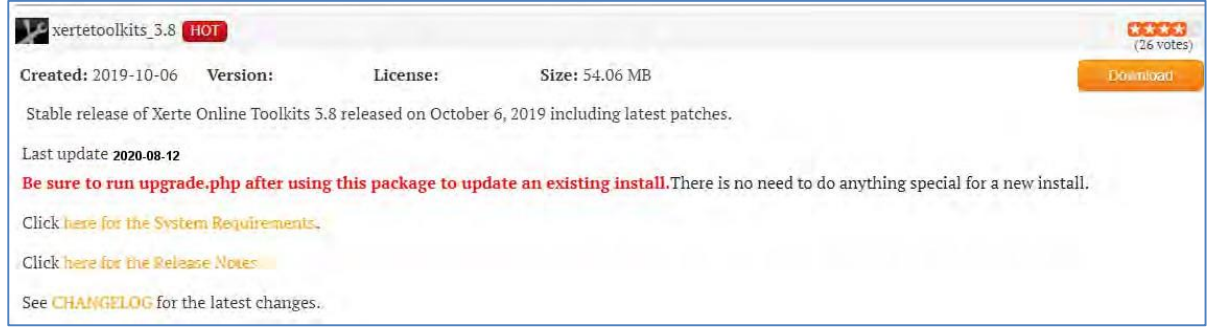

## **3.2. Installing Xampp**

Right click on xampp downloaded from previous step, and select "Run as administrator"

During the installation process, select the required components like MySQL, FileZilla ftp server, PHP, phpMyAdmin or leave the default options and click the **Next** button.

- Uncheck the Learn more about bitnami option and click Next button.
- Choose the root directory path to set up the htdocs folder for our applications. For example 'C:\xampp'.
- Click the Allow access button to allow the XAMPP modules from the Windows firewall.
- After the installation process, click the Finish button of the XAMPP Setup wizard.
- Now the XAMPP icon is clearly visible on the right side of start menu. Show or Hide can be set by using the control panel by clicking on the icon.
- To start Apache and MySql, just click on the Start button on the control panel.

## **3.3. Installing Xerte**

- Install and Start XAMPP's Apache and MySQL services at *https://hocwebchuan.com/tutorial/php/install\_xampp.php*
- and extract the archive into folder named "xerte" in XAMPP's "htdocs" directory.
- When the page loads, you will be looking at the first page of Xerte's installer.

## More detailed can be viewed the ToolkitsInstallationGuide.pdf at *https://xerte.org.uk/jdownloads/Documents/ToolkitsInstallationGuide.pdf*

## Xerte Toolkits after installation

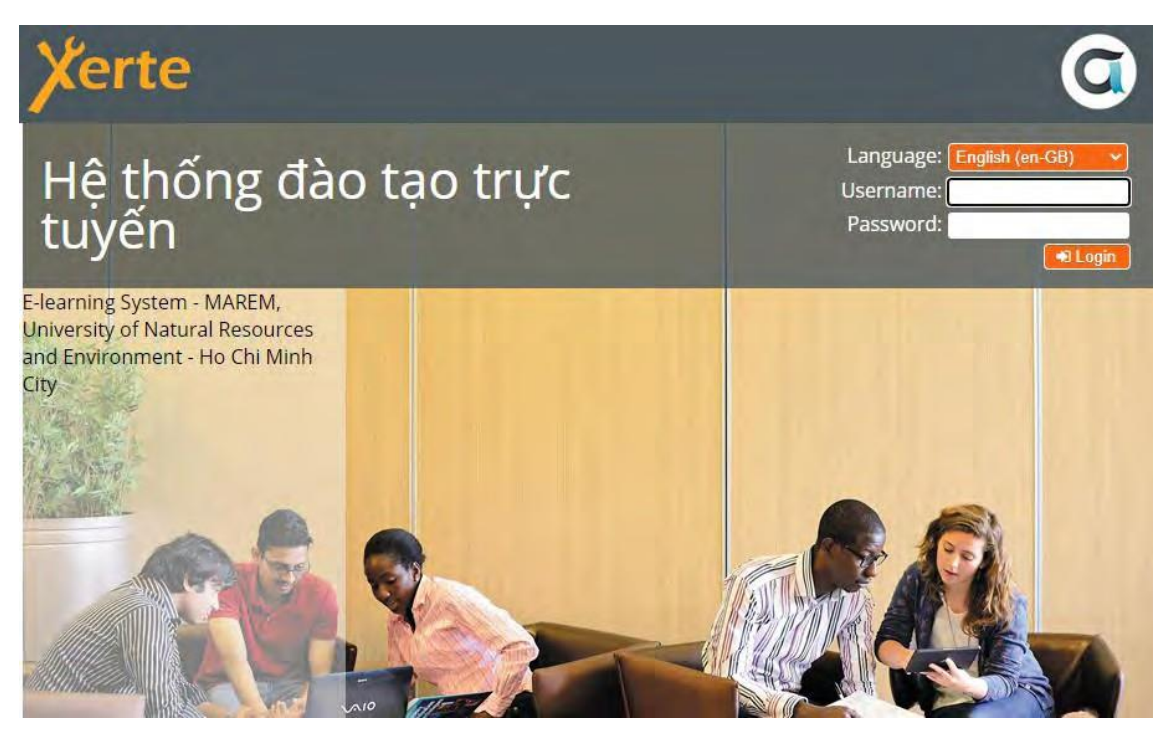

## **3.4. Creating user accounts**

Log into management page at *<http://localhost/xertetoolkits/management.php>* for creating user account

*12 Prepared by: Le Thi Kim Thoa Email: [Thoa.ltk@hcmunre.edu.vn](mailto:Thoa.ltk@hcmunre.edu.vn)*

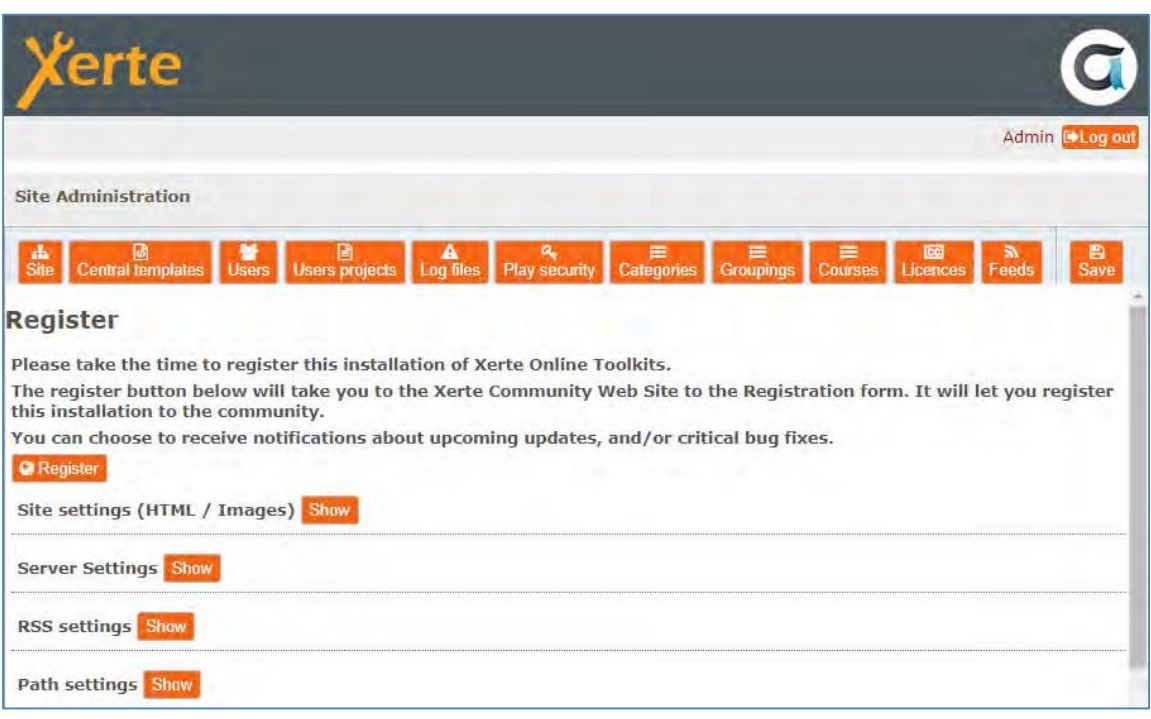

When you log into Xerte you will find three main panels: **Workspace**, **Project Details** and **Project Templates**.

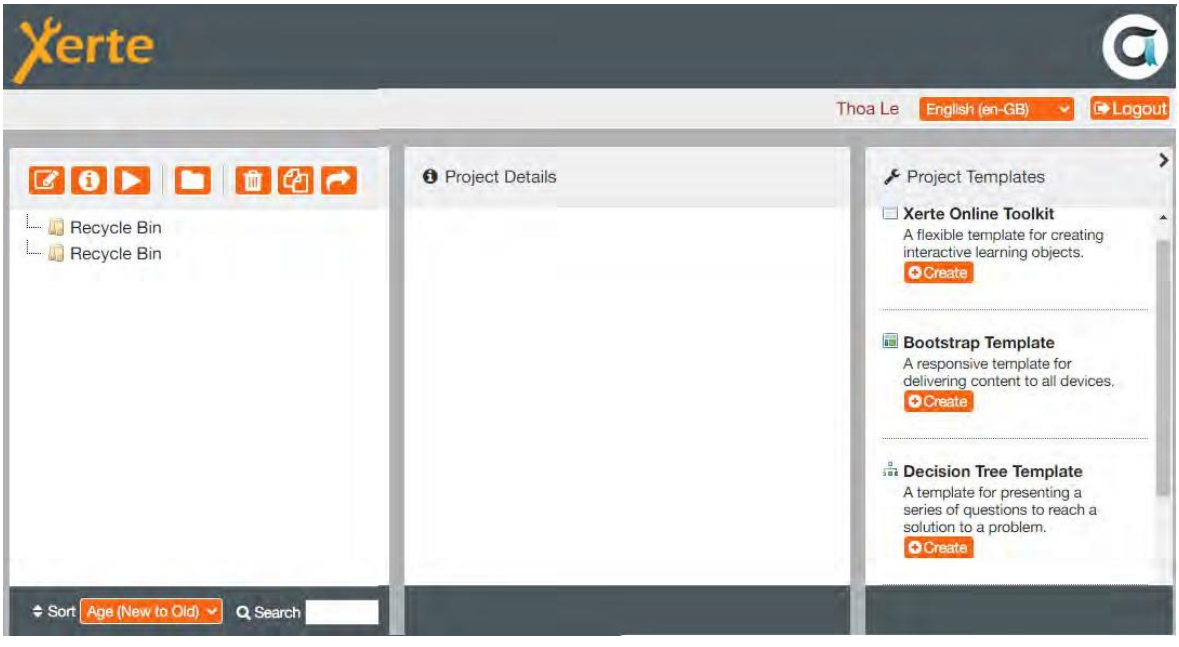

## <span id="page-66-0"></span>**3.5. How to access Xerte**

Log into Xerte home PC at *http://www.localhost/xertetoolkits*

## Enter your username and password

*Learning Management System Training Webinar 19- 20 August 2021*

*13 Prepared by: Le Thi Kim Thoa Email: [Thoa.ltk@hcmunre.edu.vn](mailto:Thoa.ltk@hcmunre.edu.vn)*

## The Xerte Interface

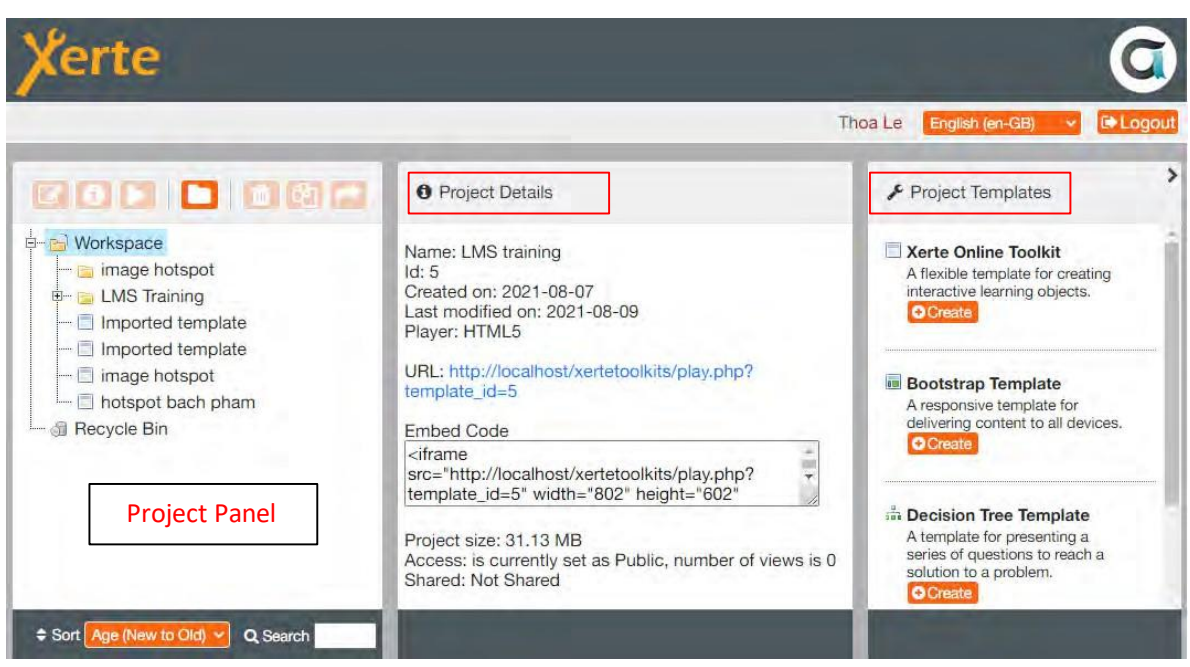

After logging in, you will arrive at the Xerte interface. This is where you will create new projects and organise any existing projects. The interface is divided into three main sections; the Project Panel, Project Details and Project Templates.

The Project Panel, located in the left-hand panel of the Xerte Workspace, lists your existing projects and any projects shared with you. This section will be blank when you log in for the first time.

Select a project by clicking on it and use the menu of orange buttons at the top of the Project Panel to edit, preview, duplicate or delete it.

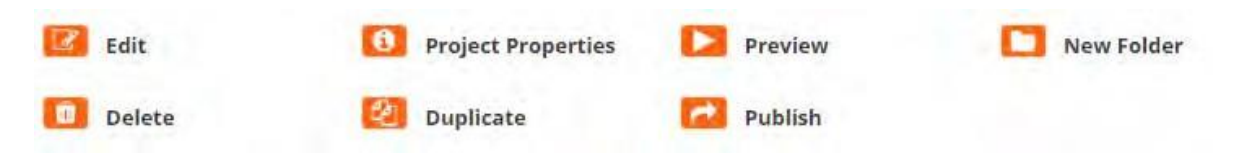

Project Details, located in the central panel of the Xerte Workspace, displays information about the project currently selected in the Project Panel. This includes:

- URL and embed code for public projects (not shown for private projects)
- When the project was created and last modified
- File size of the project
- Details of users the project is shared with and their permissions (e.g. Creator, Co-author, Editor)

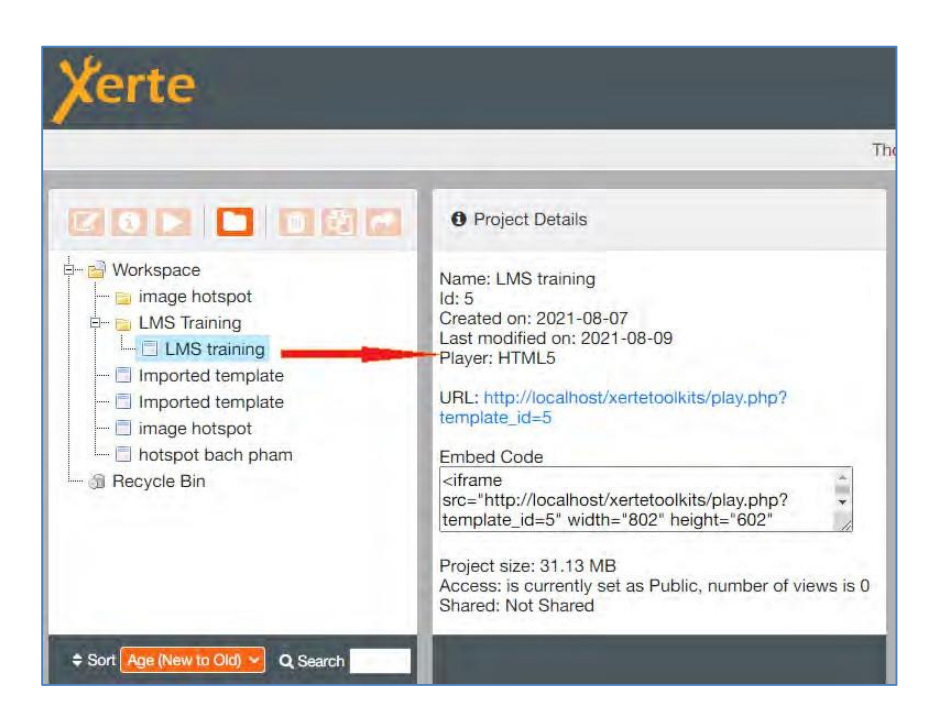

Project Templates, located in the right-hand panel of the Xerte Workspace, is where new projects are created and lists the templates that are available.

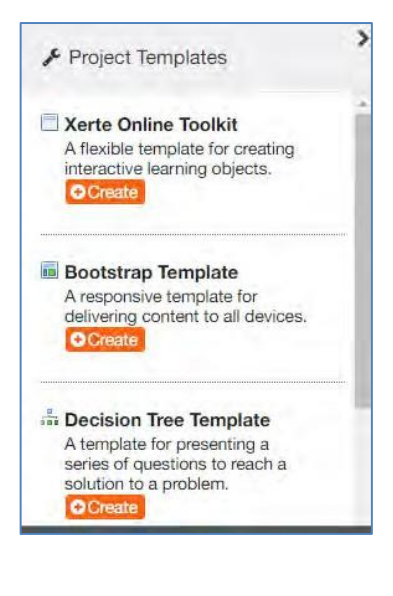

## **Xerte Online Toolkit**

This template creates a project that can consist of a variety of content types alongside interactive elements. Projects can be linked to or embedded into a number of systems including Blackboard. This will be the option most commonly used.

## **Bootstrap Template**

This template creates a website style project with a menu and multiple pages. The website will be responsive, making it suitable for use on all devices (e.g., mobile phones, desktop computers).

## **Decision Tree**

This template creates a project that guides a user through a decision making process. Flowchart style questions determine the route taken through the content. It can be used as a diagnostic tool or to guide users to appropriate information. The Xerte Online Toolkit template also includes a decision tree page type.

Once you have decided on a project template, click the **Create** button beneath the relevant template, enter a name for the project, and click **Create** again to confirm. A pop-up window will then launch with the Project Editor. The new project will also be listed in the Workspace Project Panel.

*Learning Management System Training Webinar 19- 20 August 2021*

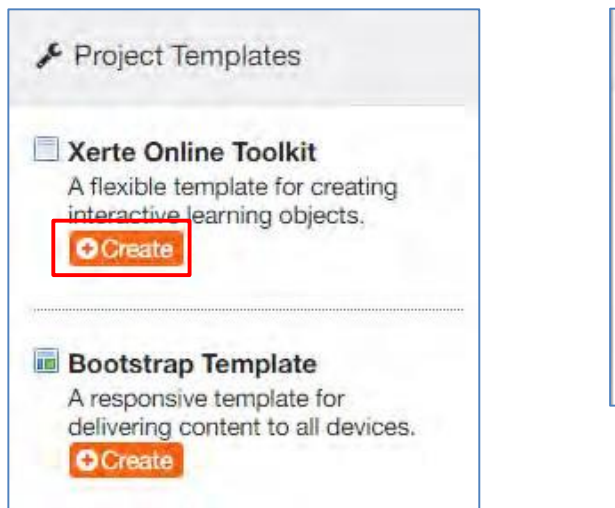

▶ Project Templates Xerte Online Toolkit A flexible template for creating interactive learning objects. Enter a name for this project ۰ Create

## **PART 4: CREATE A COURSE IN XERTE**

There are around 60 Page Templates in Xerte Online Toolkits for creating online course. In this tutorial, you will experience how to create the content of each Page template. Let's start from simple to advanced Page.

In order to help you create contents for Page templates quickly, this training webinar will provide all documents including image, videos, pdf files and the content for each Page. All these documents will be compressed as a zip file and sent to you via the registered email address.

## **4.1. Create a Title Page**

After loging in, using the Xerte Toolkits Online Template to create your new project. creating a new project with the name "LMS Training".

Click "Create Project" and a pop-up window should appear as shown below

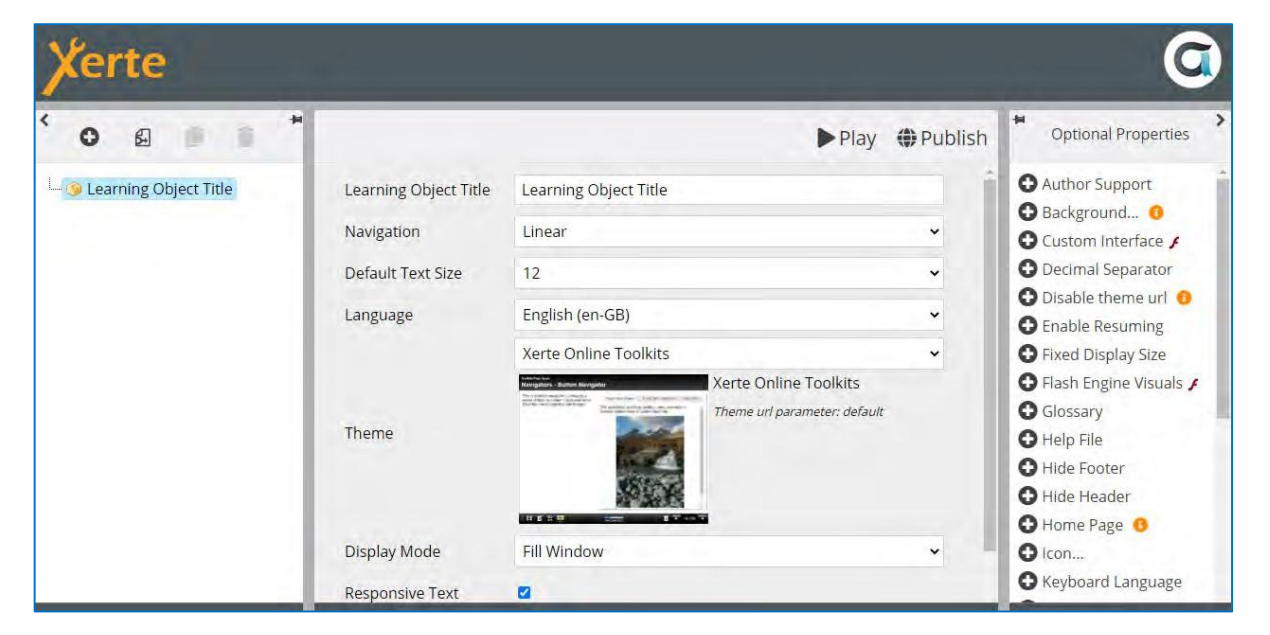

- Give the title of this Learning Object. e.g. LMS Training Day 1
- Leave the navigation as default (Linear)
- Increase the Default Text size to 14
- Change the Display Mode: Fill Window. Then press Publish (function like to Save)

In order to insert the Title Page, access the page types via the Insert menu. Select Insert > Text > Title Page.

In this example, there are two type of Title Page, can you do that?

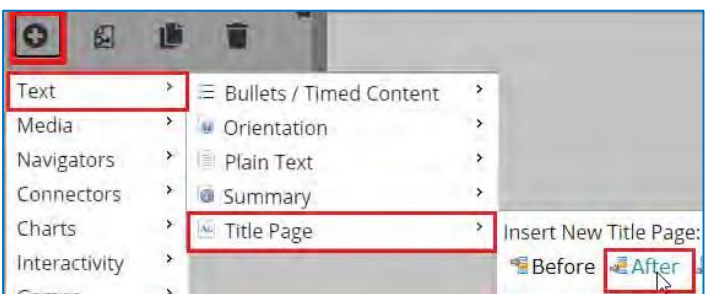

- Give the title page a Page Title. This will appear below the Learning Object title

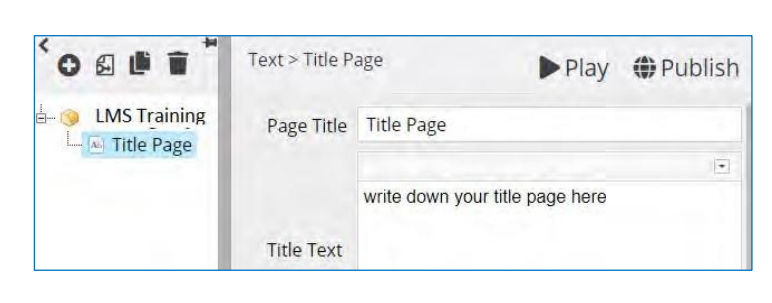

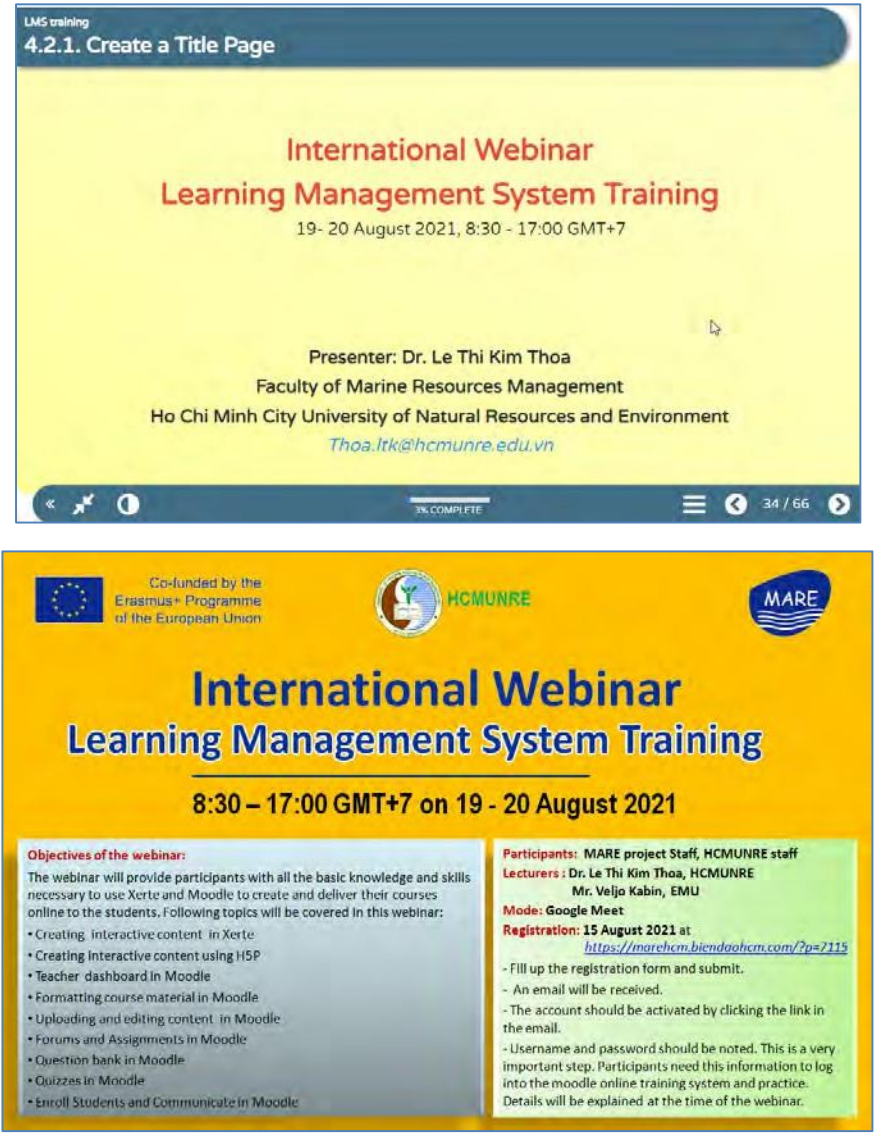

*Learning Management System Training Webinar 19- 20 August 2021*

*18 Prepared by: Le Thi Kim Thoa Email: [Thoa.ltk@hcmunre.edu.vn](mailto:Thoa.ltk@hcmunre.edu.vn)*
# **4.2. Create a Plain Text Page**

# **LMS training Text - Plain Text Page**

#### Summary

Summarise the key points...

This Text > Summary page serves as a reminder that it's good practice to summarise what was covered in the learning object, usually somewhere near the end of the resource, and to also point to the next steps the learner should undertake if appropriate. In your summary you can include links back to specific pages or to a relevant document to download.

#### **Next Steps**

Suggest how the knowledge can be applied and any useful next steps...

In your suggested next steps you could link to the next resource in a sequence, or to additional material, or to details of offline activites. This page is added here simply to mirror the order of the pages and categories you will find in the editor. e.g. the summary page is found in the Text category. We've also added another summary page at the end of this resource

10% COMPLETE

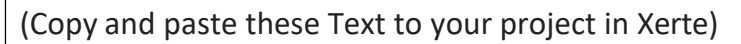

#### **Summary**

#### **Summarise the key points...**

This Text > Summary page serves as a reminder that it's good practice to summarise what was covered in the learning object, usually somewhere near the end of the resource, and to also point to the next steps the learner should undertake if appropriate. In your summary you can include links back to specific pages or to a relevant document to download.

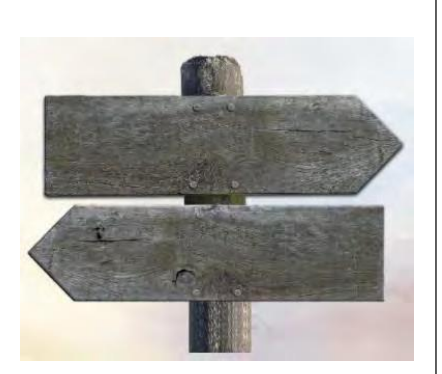

2 / 31

#### **Next Steps**

Suggest how the knowledge can be applied and any useful next steps...

**4.3. Create a Bullets Timed Content Page**

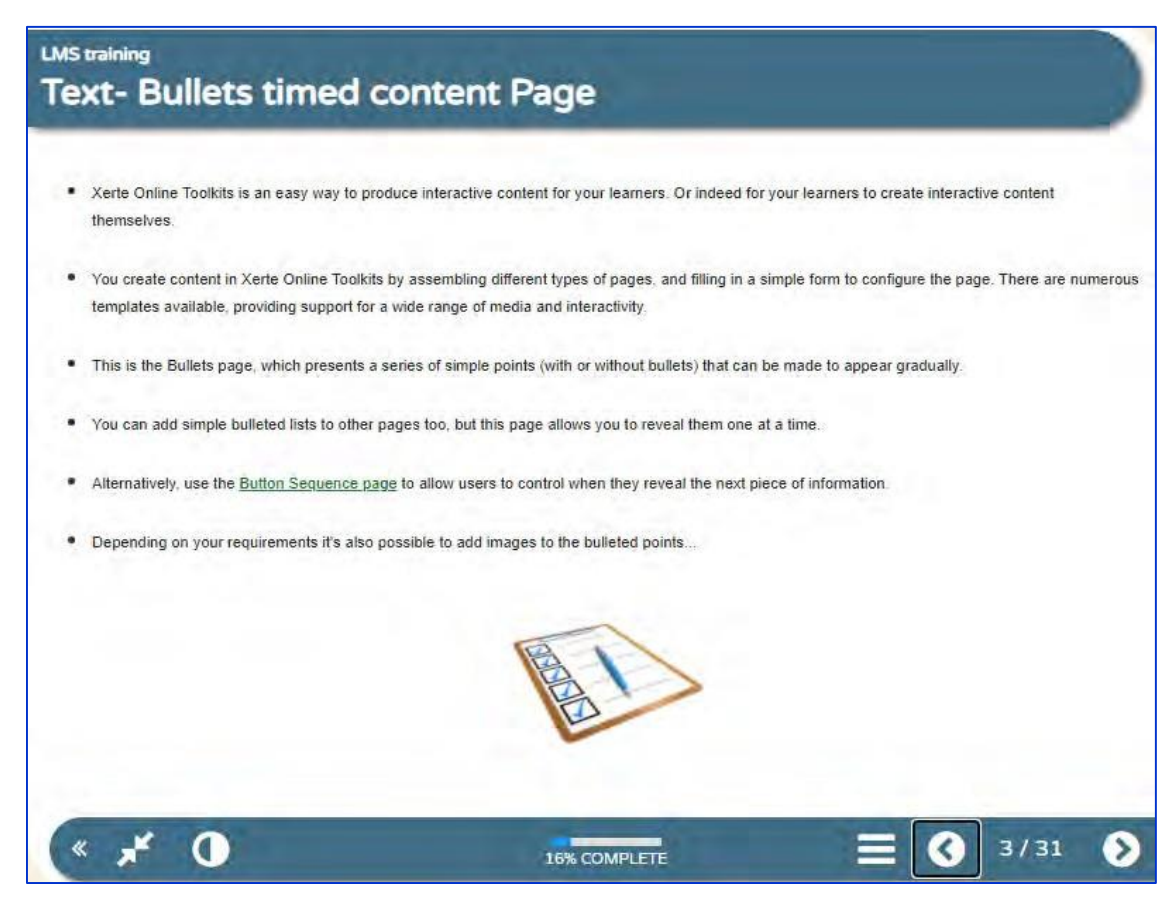

- Xerte Online Toolkits is an easy way to produce interactive content for your learners.  $\bullet$ Or indeed for your learners to create interactive content themselves.
- You create content in Xerte Online Toolkits by assembling different types of pages, and filling in a simple form to configure the page. There are numerous templates available, providing support for a wide range of media and interactivity.
- This is the Bullets page, which presents a series of simple points (with or without bullets) that can be made to appear gradually.
- You can add simple bulleted lists to other pages too, but this page allows you to reveal them one at a time.
- Alternatively, use the Button Sequence page to allow users to control when they reveal the next piece of information.
- $\bullet$ Depending on your requirements it's also possible to add images to the bulleted points...

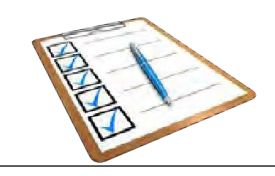

*Learning Management System Training Webinar 19- 20 August 2021*

# **4.4. Create a Button Navigator Page**

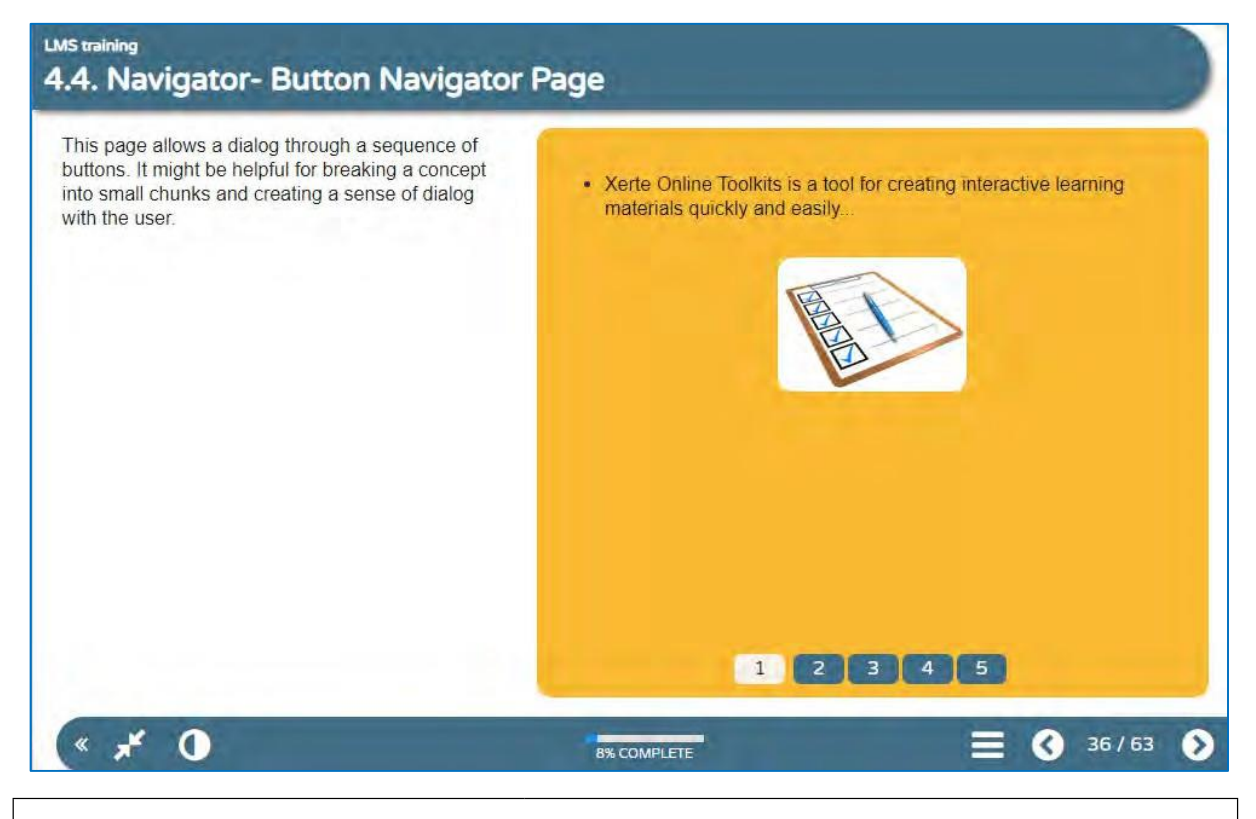

This page allows a dialog through a sequence of buttons. It might be helpful for breaking a concept into small chunks and creating a sense of dialog with the user.

- Xerte Online Toolkits is a tool for creating interactive learning materials quickly and easily...
- Content is created using a bank of templates. Over 60 different types of page can be authored...
- Xerte Online Toolkits is noted for high levels of native accessibility...
- ...and in 2010 Xerte Online Toolkits won the IMS Platinum Impact Award.
- Today Xerte Online Toolkits is used across the world by organisations large and small and has proven to be a flexible and powerful tool for authors of all levels.

# **4.5. Create a Button Sequence Page**

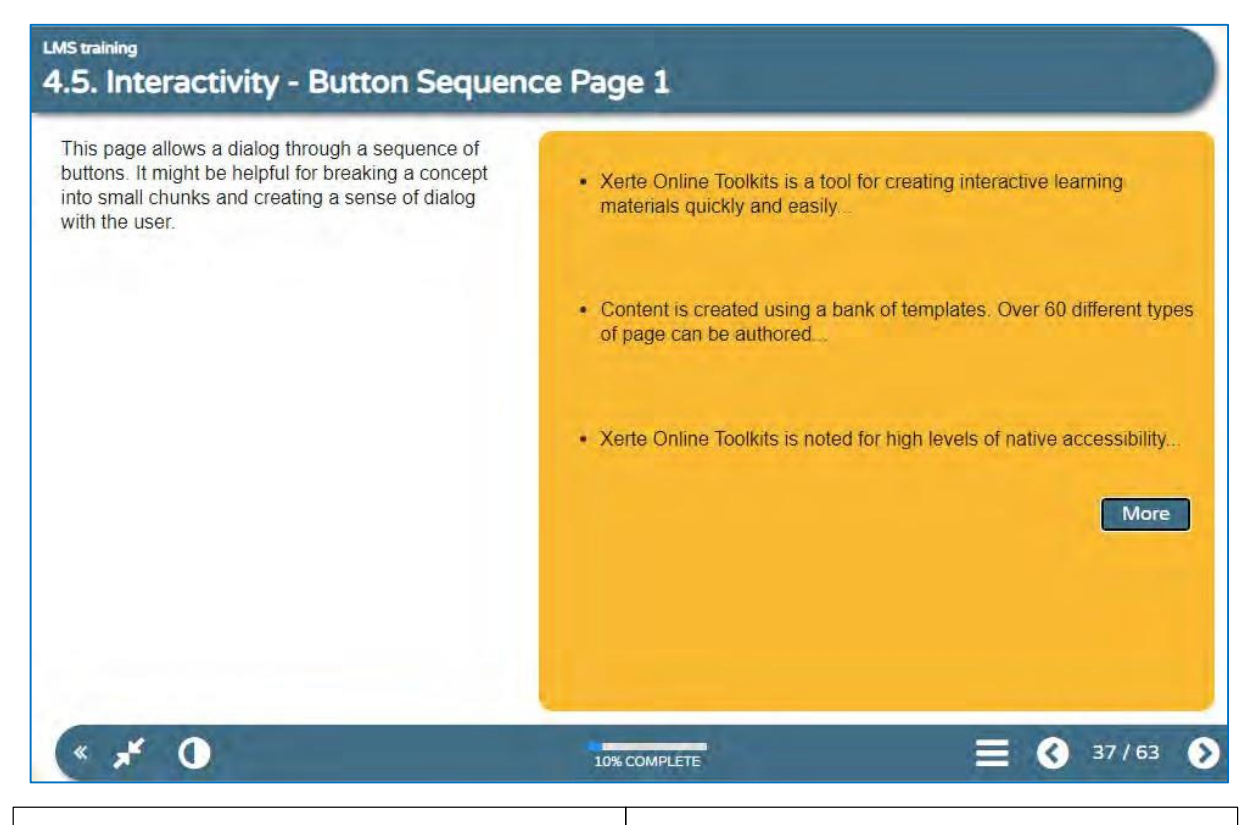

Content is created using a bank of templates. Over 60 different types of page can be authored... Xerte Online Toolkits is noted for high levels of native accessibility... ...and in 2010 Xerte Online Toolkits won the IMS Platinum Impact Award. Today Xerte Online Toolkits is used across the world by organisations large and small and has proven to be a flexible and powerful tool for authors of all levels This page allows a dialog through a sequence of buttons. It might be helpful for breaking a concept into small chunks and creating a sense of dialog with the user.

### **4.6. Create a Column Page**

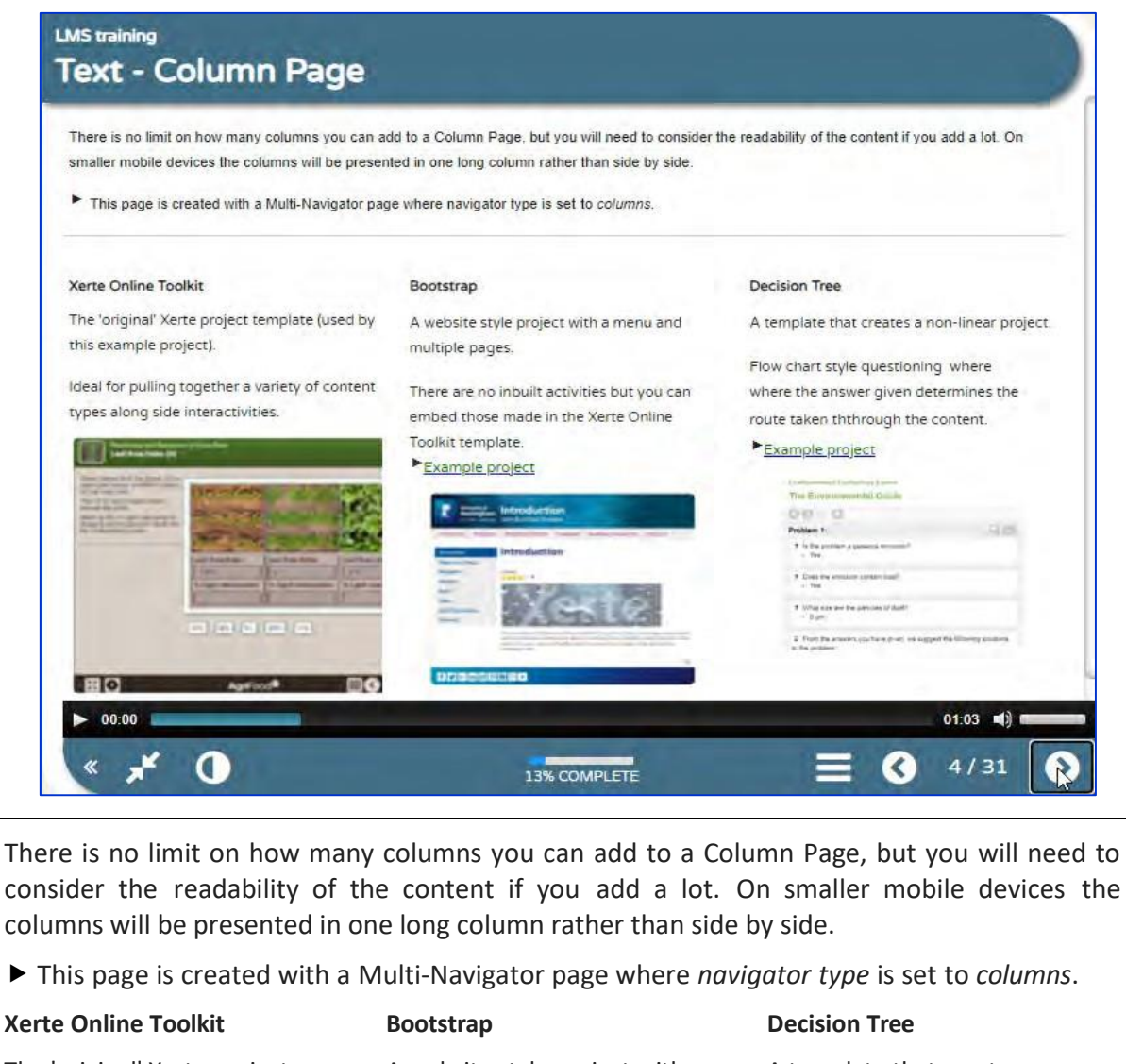

template (used by this example menu and multiple pages. linear project. project). There are no inbuilt activities Flow chart style questioning

alongside interactivities. Toolkit template. ththrough the content.

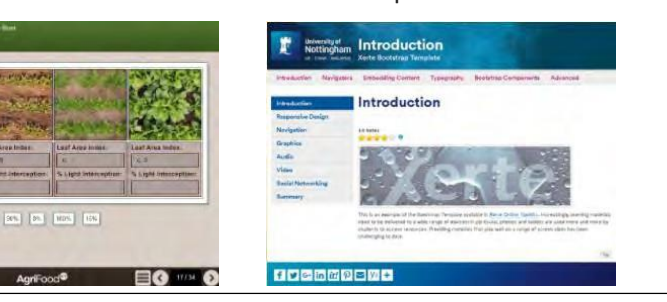

The 'original' Xerte project A website style project with a A template that creates a non-

Ideal for pulling together a but you can embed those made where where the answer given variety of content types in the Xerte Online determines the route taken

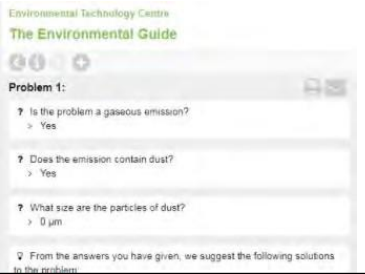

*Learning Management System Training Webinar 19- 20 August 2021*

 $B$   $O$ 

[906] [903] [906] [936]

# **4.7. Create an Advanced Image Page**

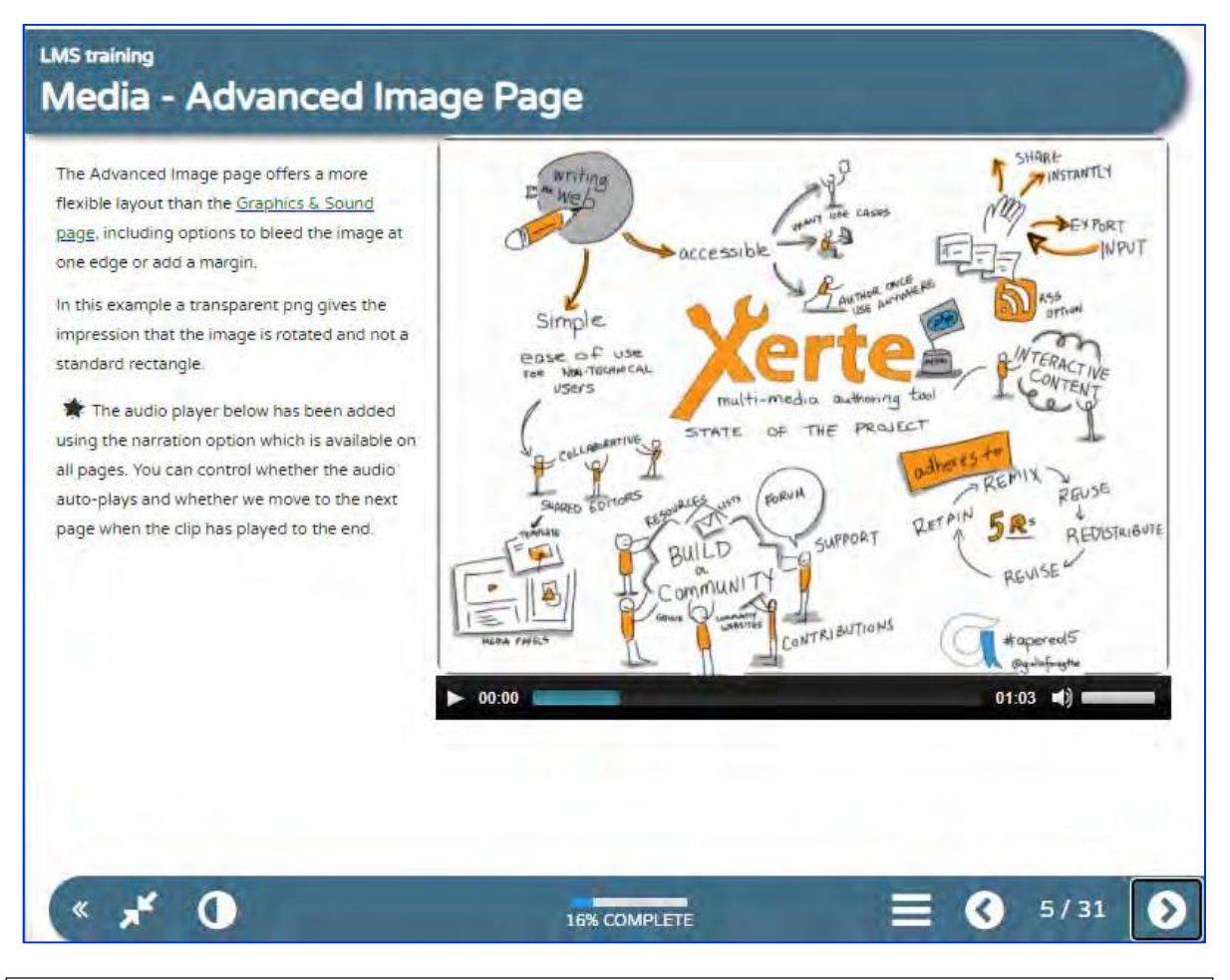

The Advanced Image page offers a more flexible layout than the Graphics & Sound page, including options to bleed the image at one edge or add a margin.

In this example a transparent png gives the impression that the image is rotated and not a standard rectangle.

The audio player below has been added using the narration option which is available on all pages. You can control whether the audio auto-plays and whether we move to the next page when the clip has played to the end.

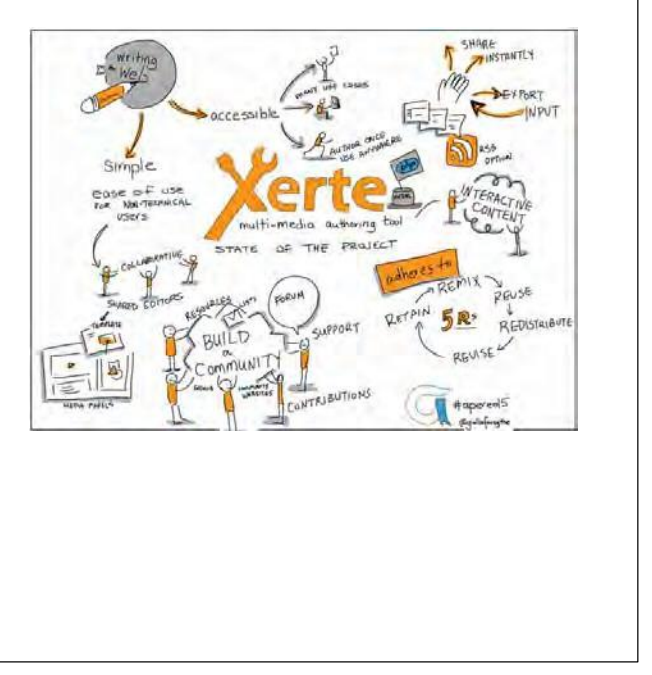

#### **4.8. Create a Morph Images Page**

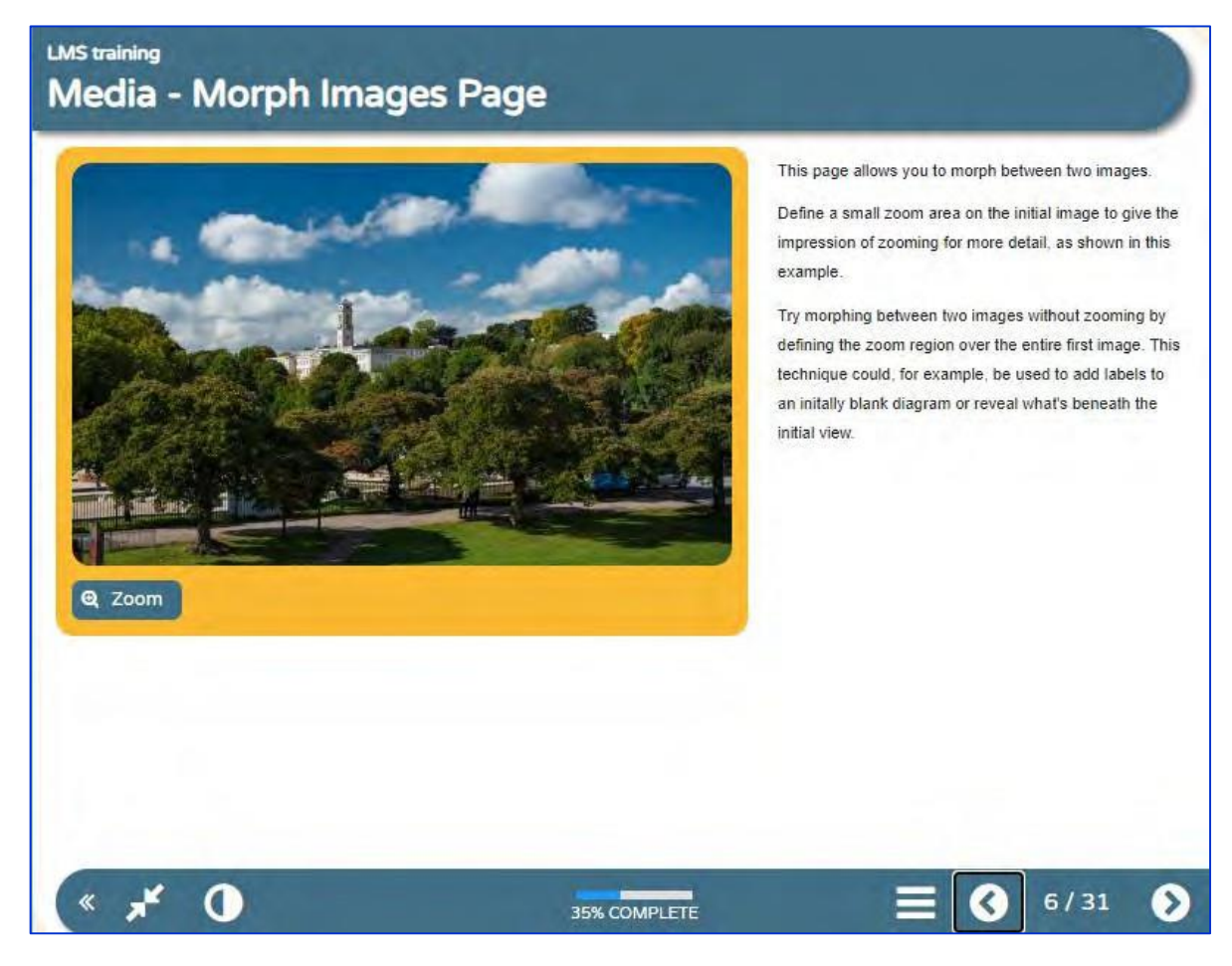

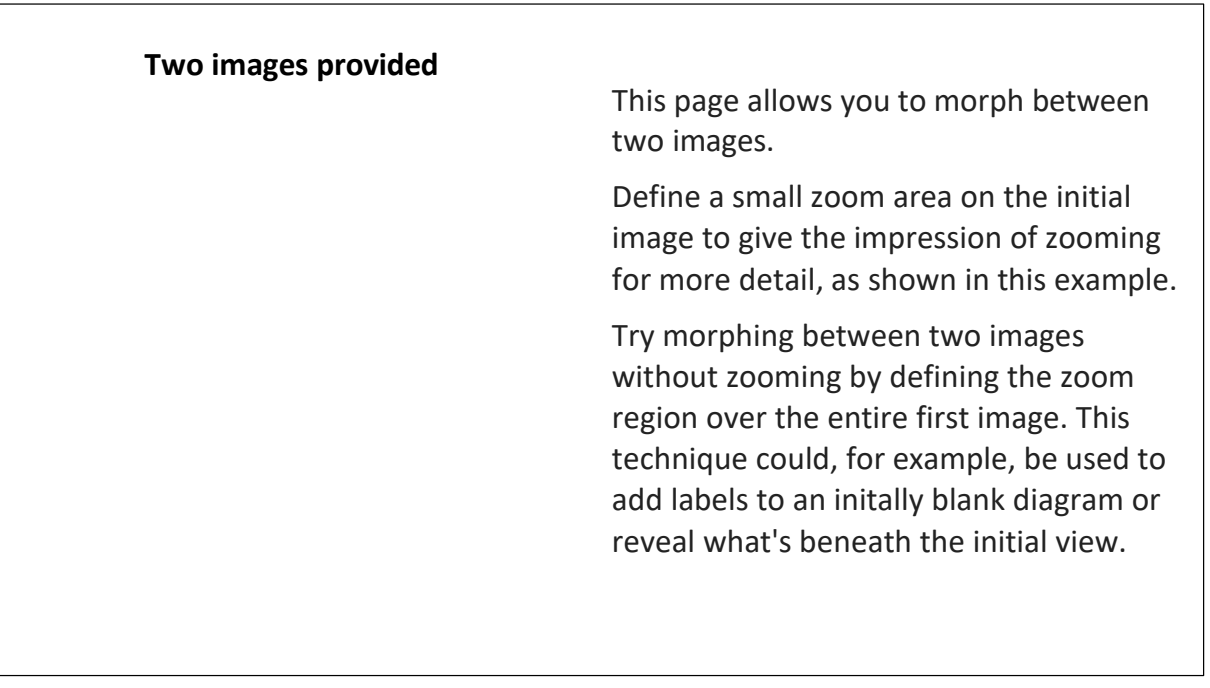

*Learning Management System Training Webinar 19- 20 August 2021*

# **4.9. Create a Graphic and Sound Page**

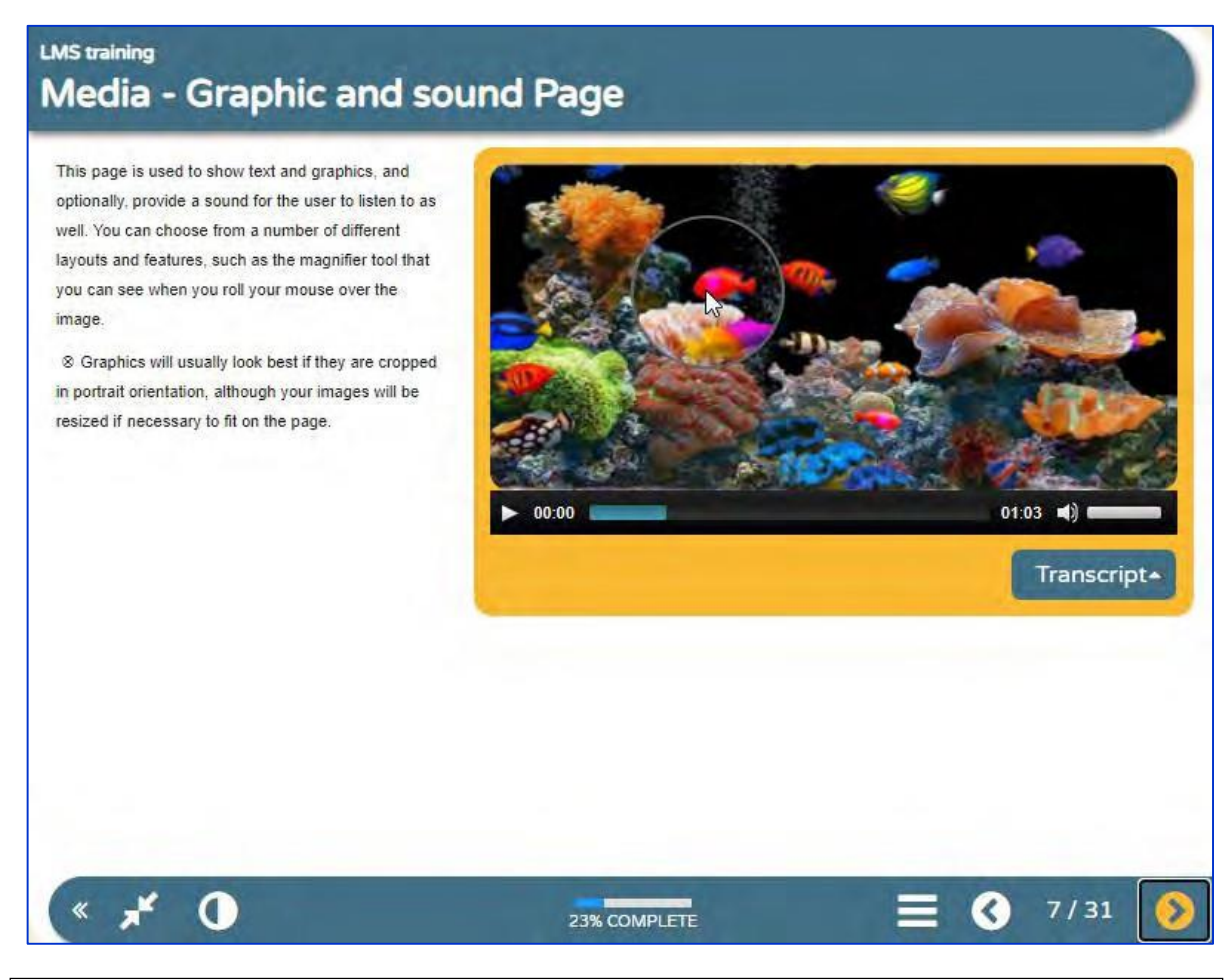

This page is used to show text and graphics, and optionally, provide a sound for the user to listen to as well. You can choose from a number of different layouts and features, such as the magnifier tool that you can see when you roll your mouse over the image.

Graphics will usually look best if they are cropped in portrait orientation, although your images will be resized if necessary to fit on the page.

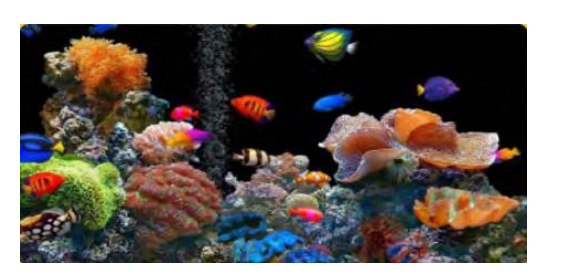

# **Image and video are provided in zip file**

When adding sound to the page, there is the extra option of including an accompanying transcript.

It is accessibility best practice to include a transcript of audio or video files, and we would recommend doing so wherever possible.

# **4.10. Create a PDF File Page**

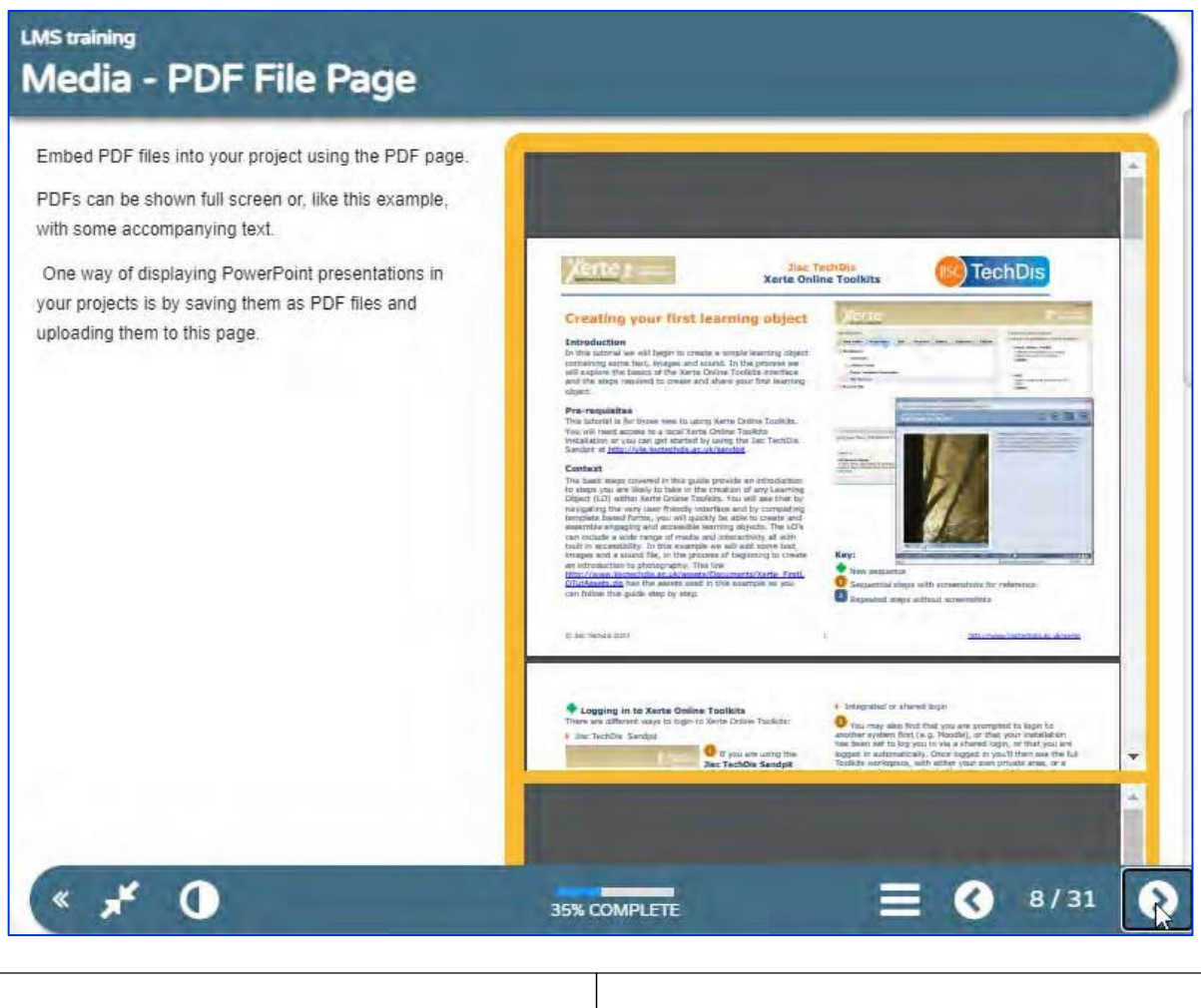

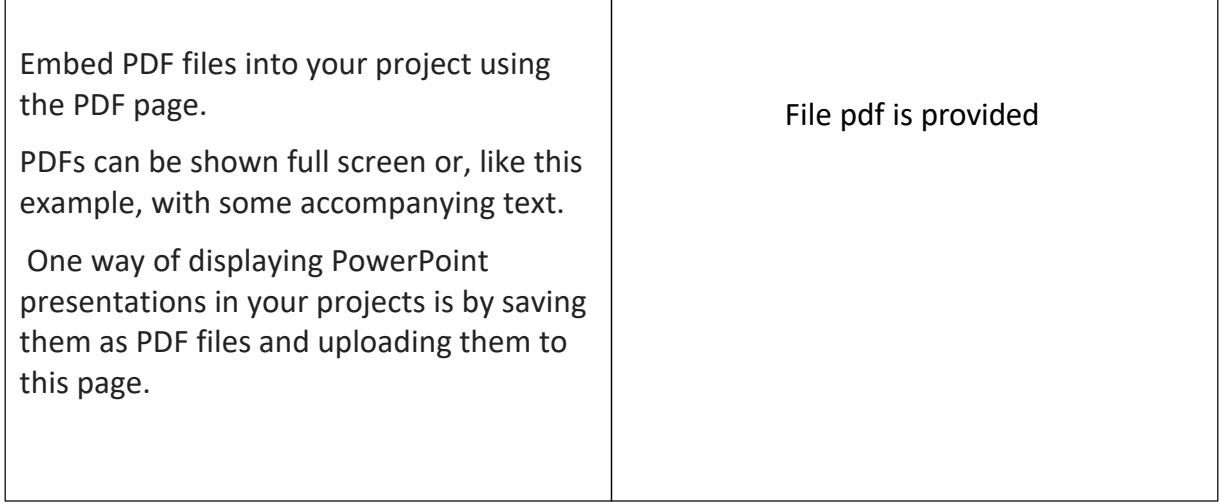

### **4.11. Create a Media Lesson Page**

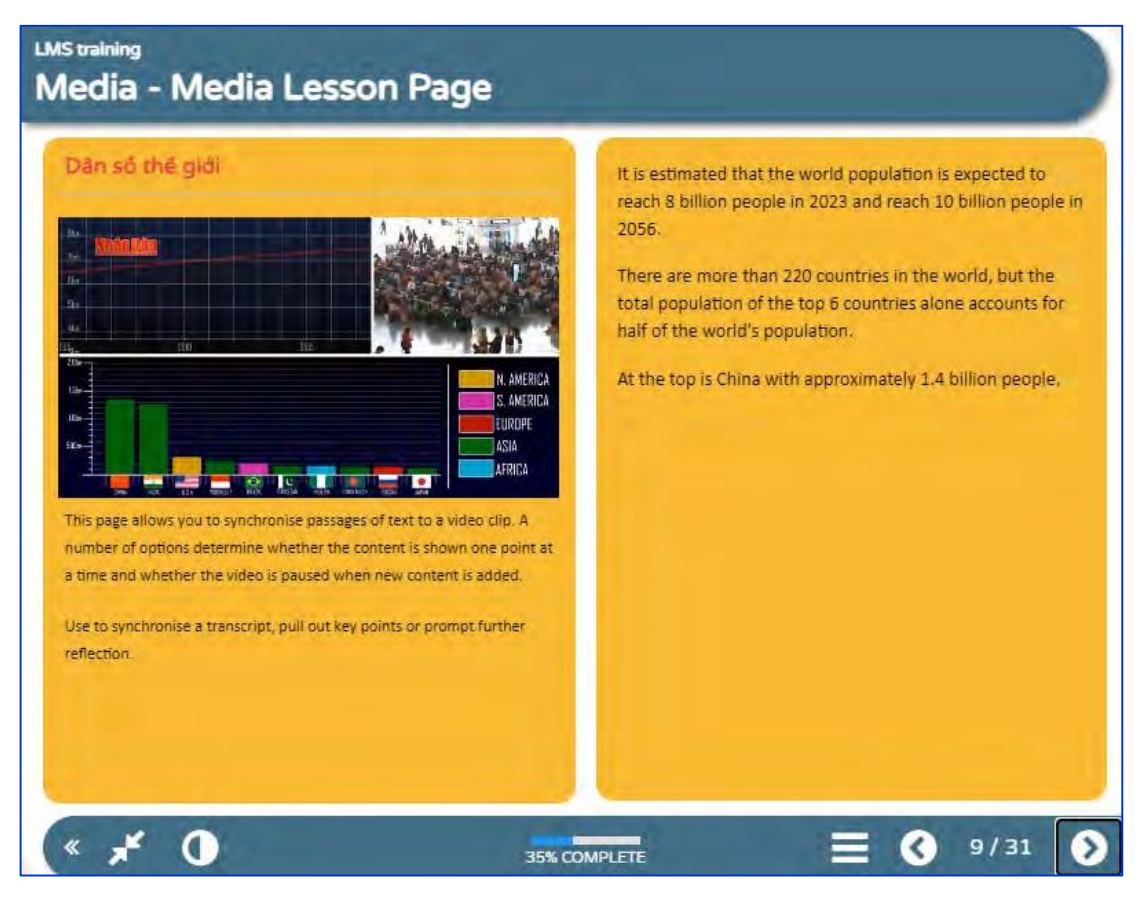

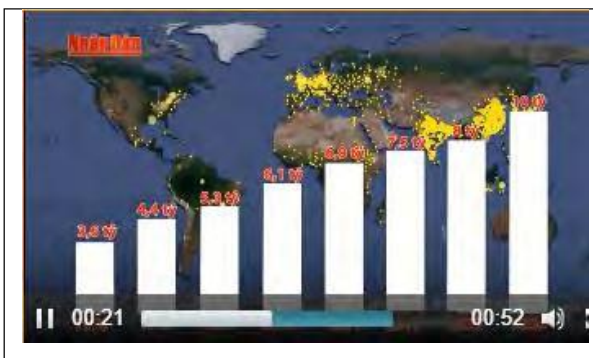

This page allows you to synchronise passages of text to a video clip. A number of options determine whether the content is shown one point at a time and whether the video is paused when new content is added.

Use to synchronise a transcript, pull out key points or prompt further reflection.

According to UN statistics, the world population was only approximately 3.6 billion people in 1970. the population also increased to about 4.4 billion people in 1980. In 1990 about 5.3 billion people.

#### 5

In 2000, over 6.1 billion people. In 2010, the population was over 6.9 billion people. And by the end of 2017, this number was over 7.5 billion people.

#### 32

It is estimated that the world population is expected to reach 8 billion people in 2023 and reach 10 billion people in 2056.

#### 40

There are more than 220 countries in the world, but the total population of the top 6 countries alone accounts for half of the world's population.

48

At the top is China with approximately 1.4 billion people

# **4.12. Create a Transcript Reader Page**

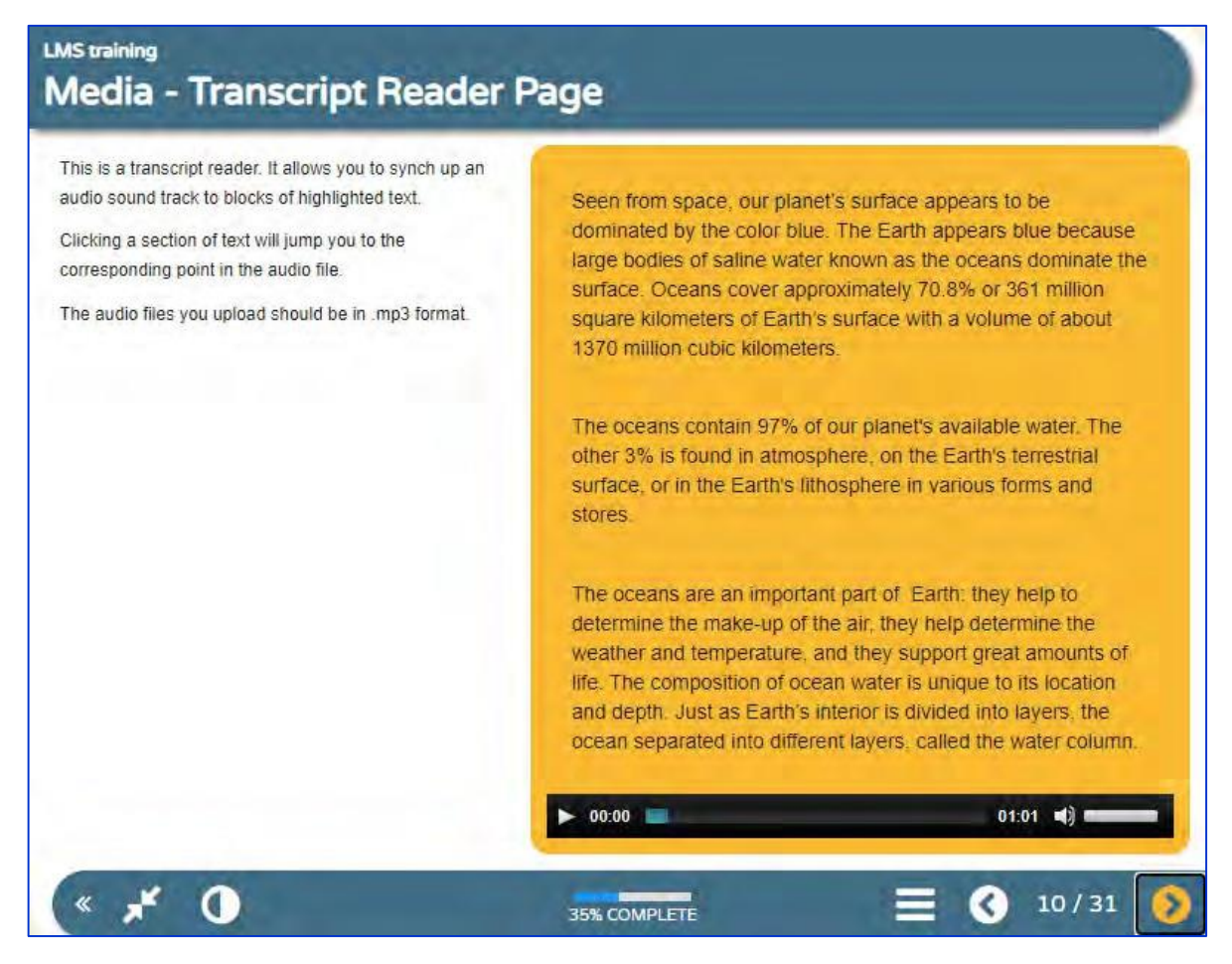

This is a transcript reader. It allows you to synch up an audio sound track to blocks of highlighted text.

Clicking a section of text will jump you to the corresponding point in the audio file.

The audio files you upload should be in .mp3 format

Seen from space, our planet's surface appears to be dominated by the color blue. The Earth appears blue because large bodies of saline water known as the oceans dominate the surface. Oceans cover approximately 70.8% or 361 million square kilometers of Earth's surface with a volume of about 1370 million cubic kilometers.

#### 24

The oceans contain 97% of our planet's available water. The other 3% is found in atmosphere, on the Earth's terrestrial surface, or in the Earth's lithosphere in various forms and stores.

#### 38

The oceans are an important part of the Earth: they help to determine the make-up of the air, they help determine the weather and temperature, and they support great amounts of life. The composition of ocean water is unique to its location and depth. Just as Earth's interior is divided into layers, the ocean separated into different layers, called the water column.

# **4.13. Create a Video Page**

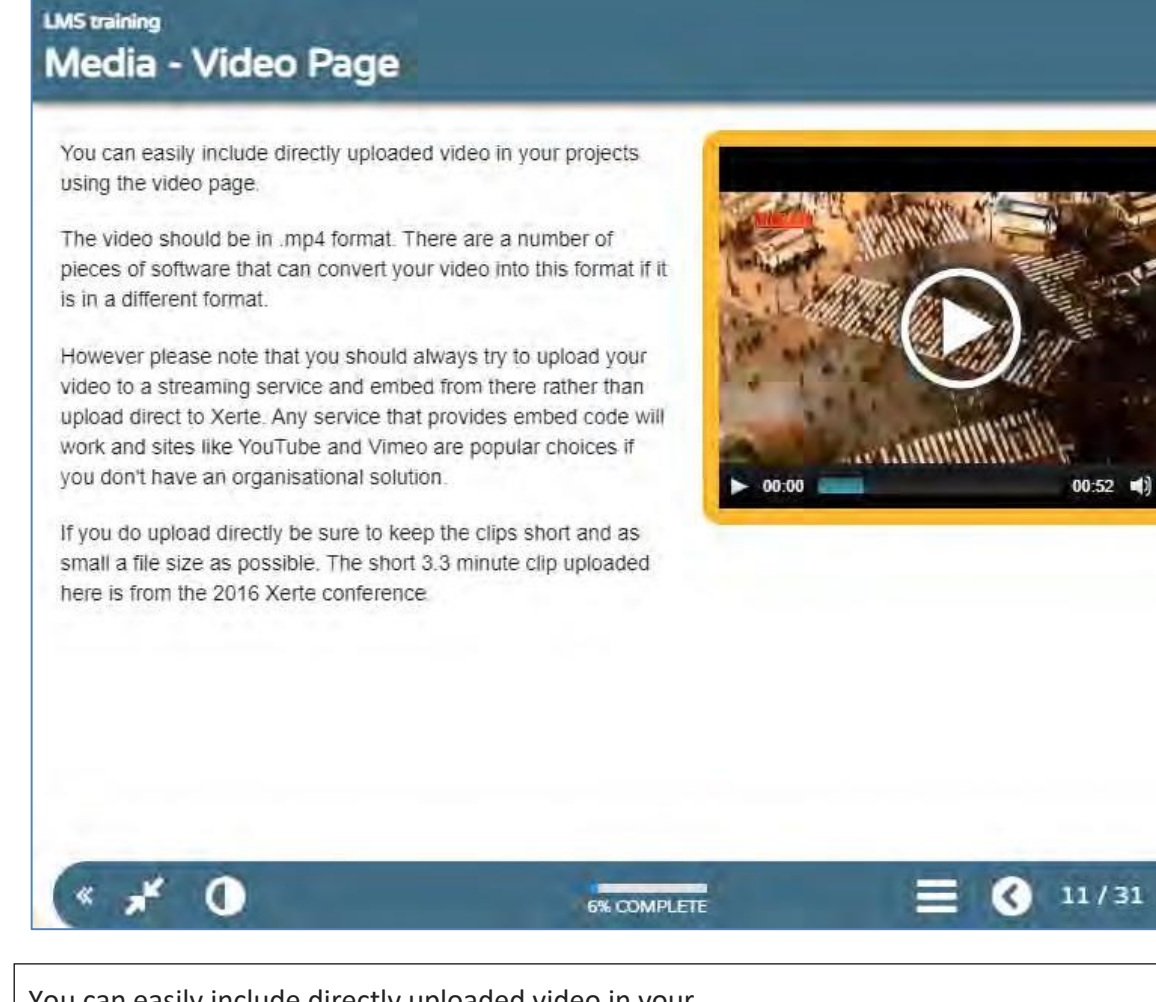

You can easily include directly uploaded video in your projects using the video page.

The video should be in .mp4 format. There are a number of pieces of software that can convert your video into this format if it is in a different format.

However please note that you should always try to upload your video to a streaming service and embed from there rather than upload direct to Xerte. Any service that provides embed code will work and sites like YouTube and Vimeo are popular choices if you don't have an organisational solution.

If you do upload directly be sure to keep the clips short and as small a file size as possible. The short 3.3 minutes clip uploaded here is from the 2016 Xerte conference.

Video provided in the zip file

### **4.14. Create a Youtube Video Page**

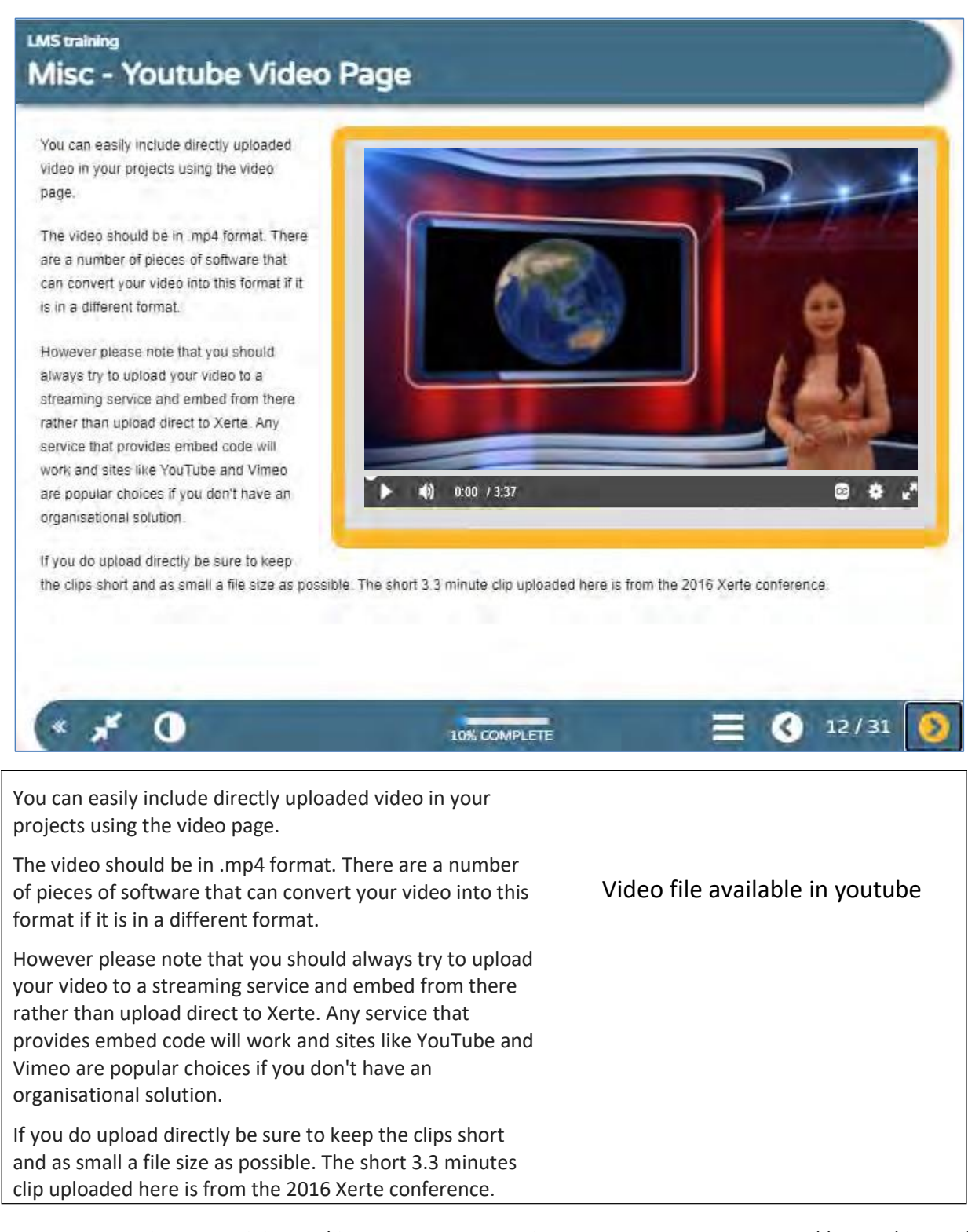

*Learning Management System Training Webinar 19- 20 August 2021*

# **4.15. Create a Audio Slideshow Page**

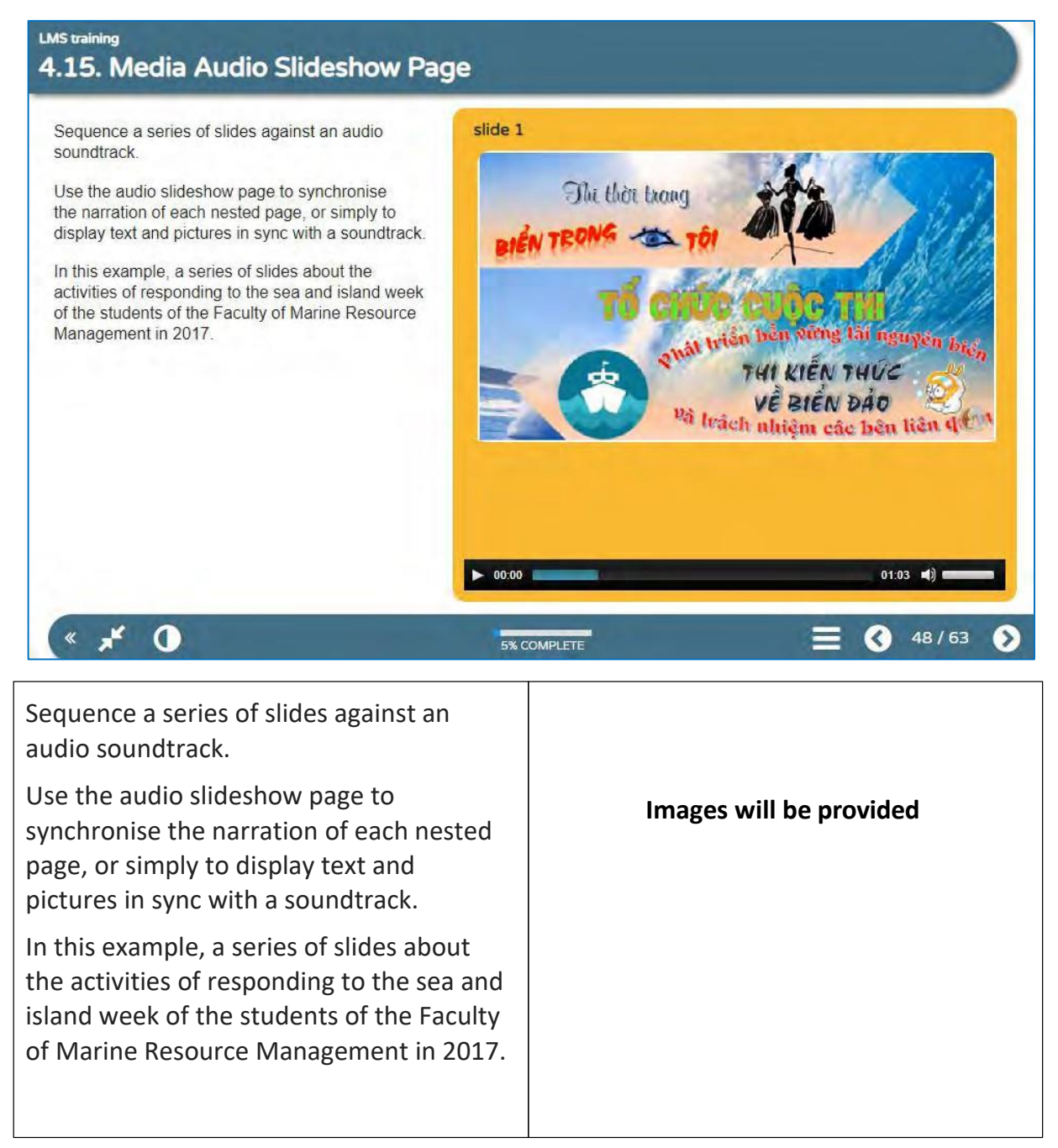

### **4.16. Create an Image Viewer Page**

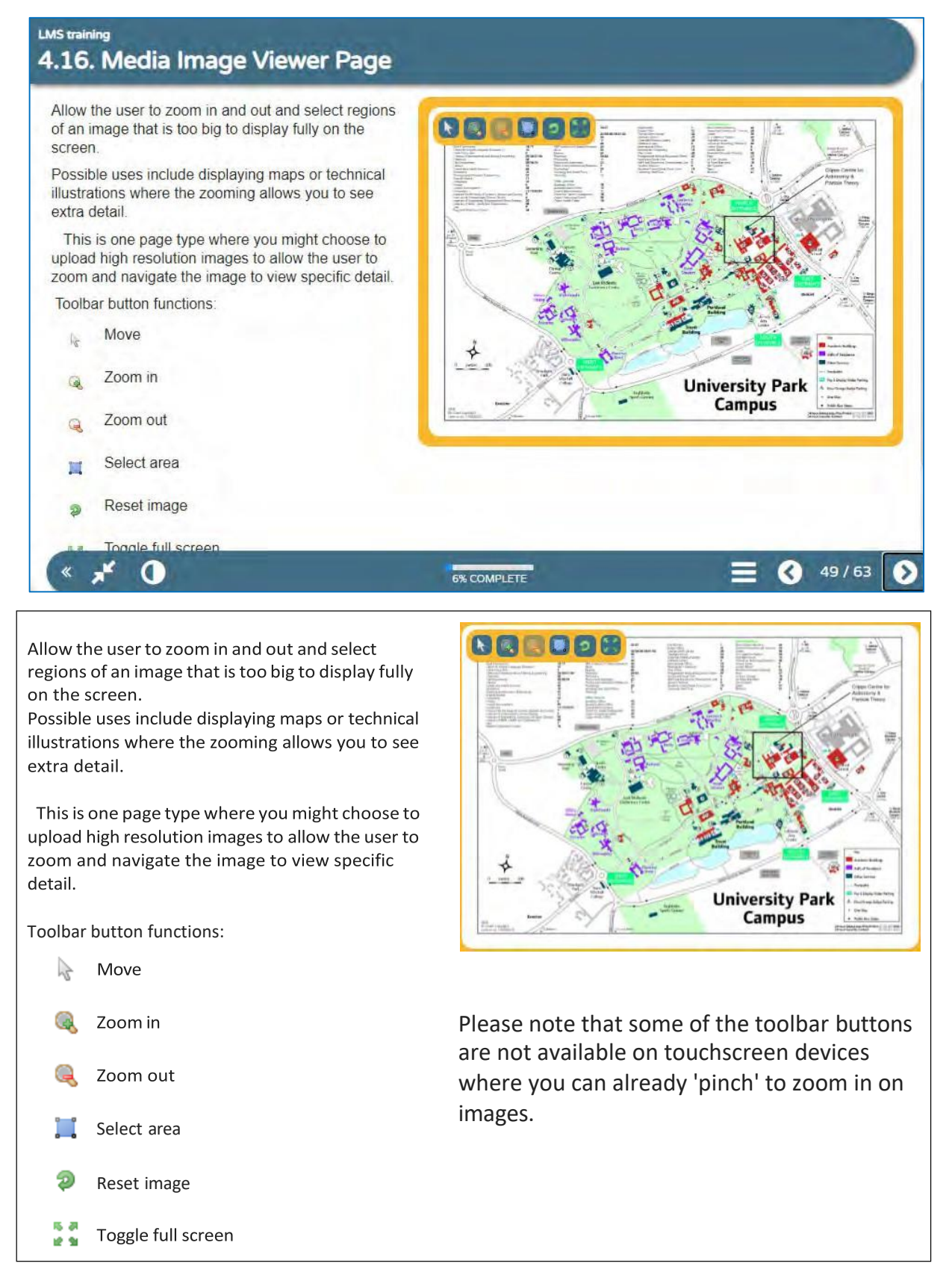

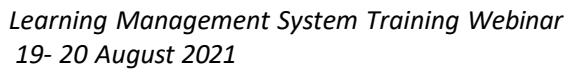

# **4.17. Create a Multiple Perspective Page**

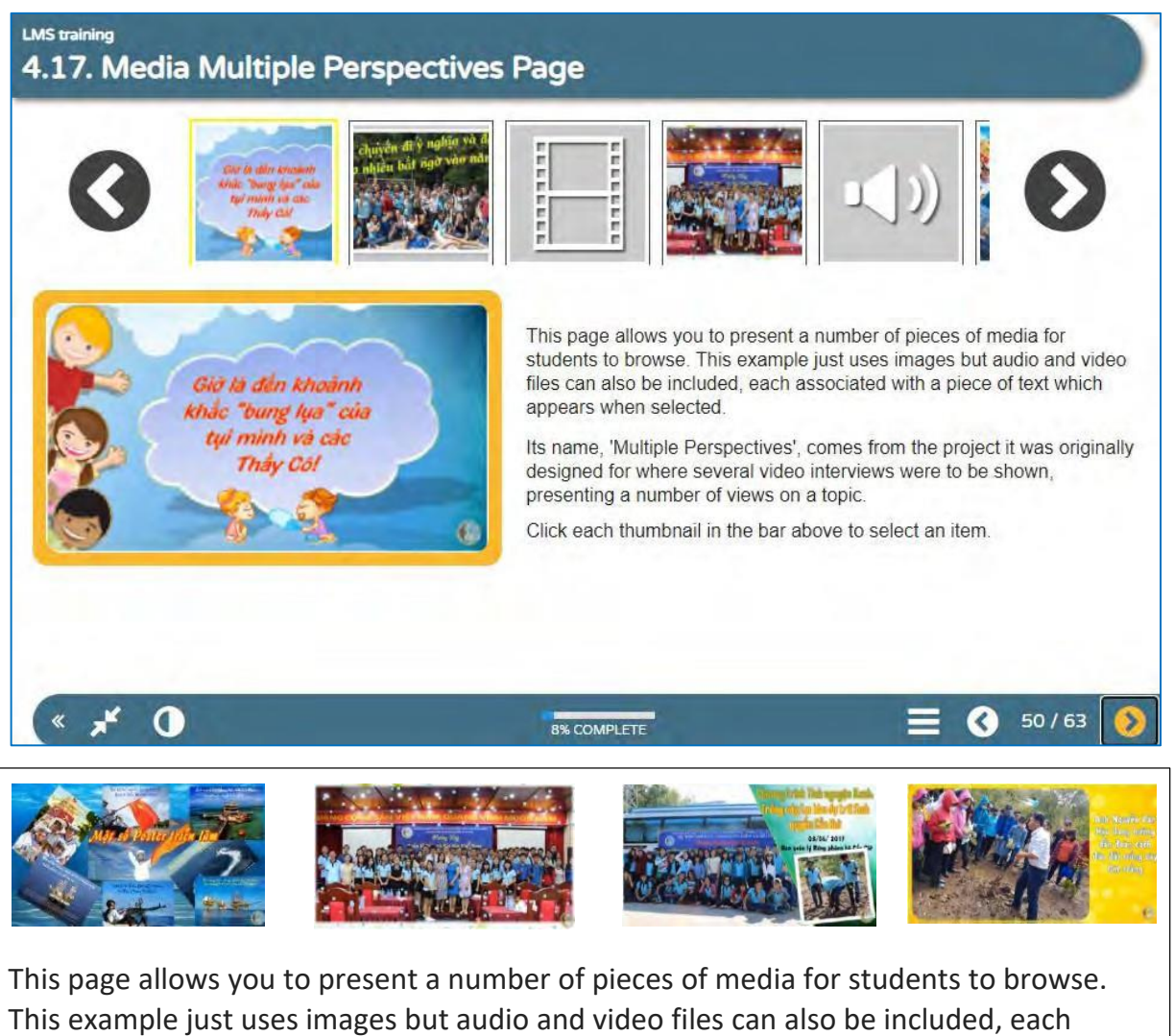

associated with a piece of text which appears when selected.

Its name, 'Multiple Perspectives', comes from the project it was originally designed for where several video interviews were to be shown, presenting a number of views on a topic.

Click each thumbnail in the bar above to select an item.

# **4.18. Create a Hyperlink Page**

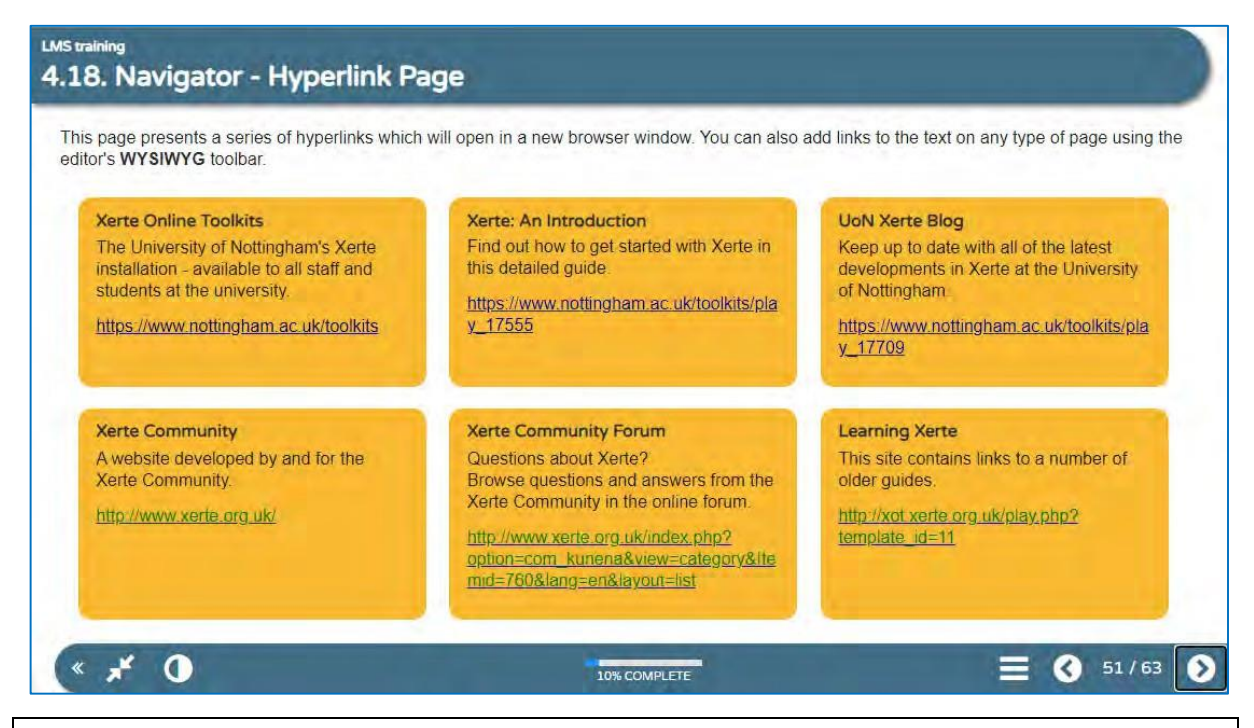

This page presents a series of hyperlinks which will open in a new browser window. You can also add links to the text on any type of page using the editor's **WYSIWYG** toolbar.

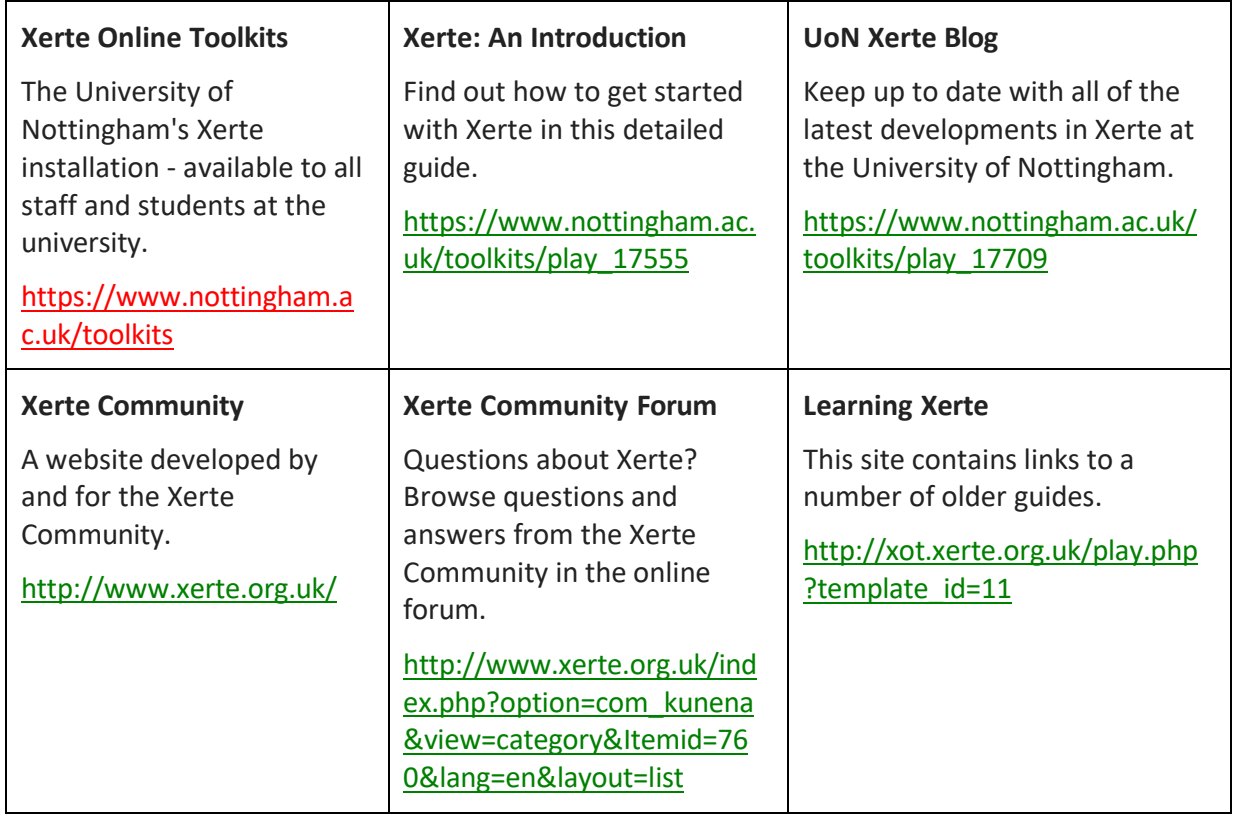

# **4.19. Interactivity - Dictation Page**

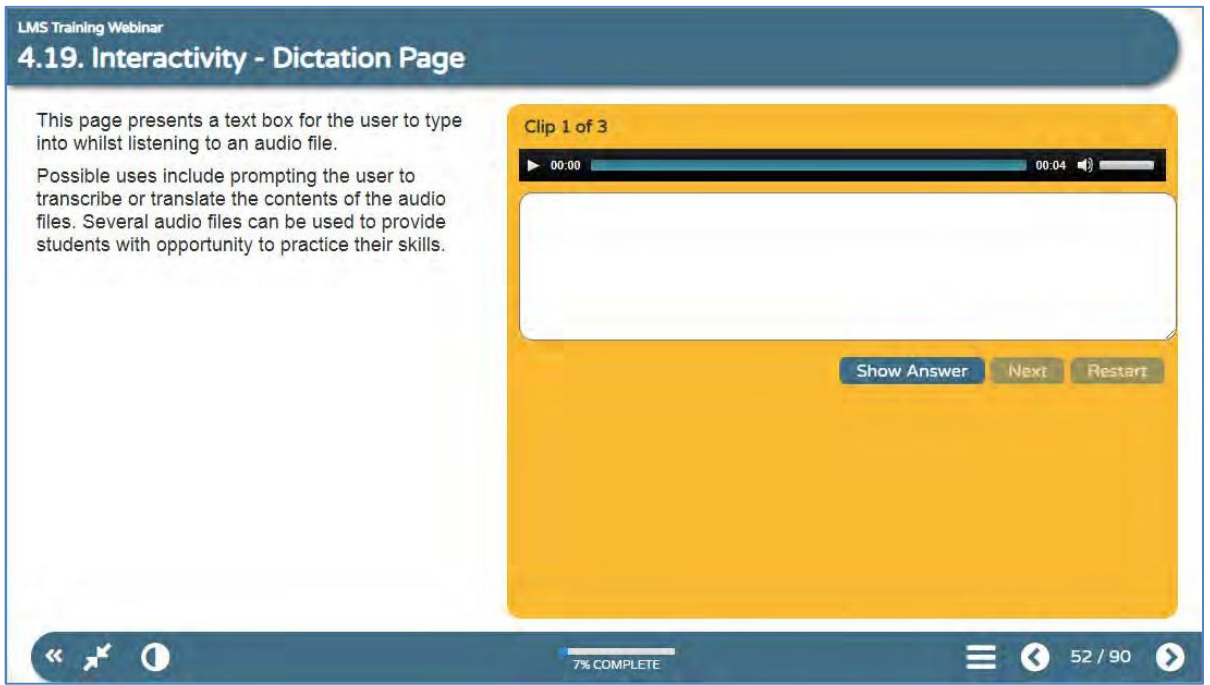

This page presents a text box for the user to type into whilst listening to an audio file.

Possible uses include prompting the user to transcribe or translate the contents of the audio files. Several audio files can be used to provide students with opportunity to practice their skills.

Earth's oceans contain 97% of the planet's water

so just 3% is fresh water

water with low concentrations of salts

# **4.20. Create a Multi Navigator Page**

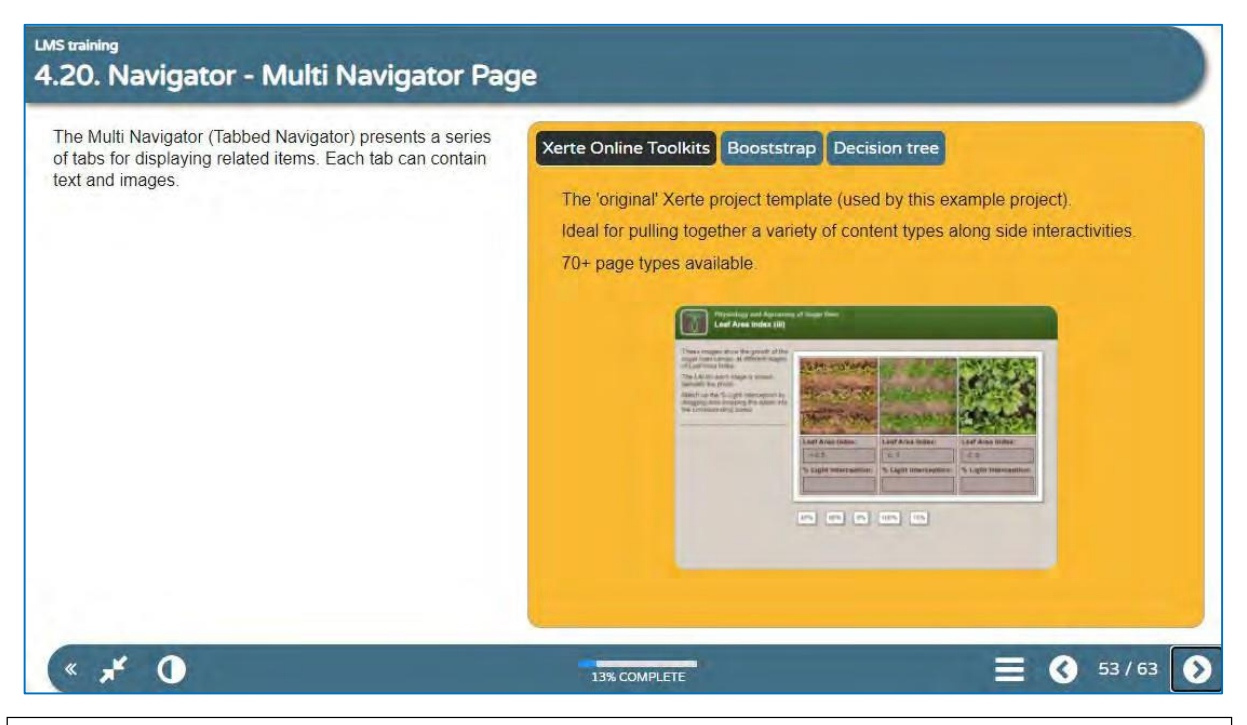

The Multi Navigator (Tabbed Navigator) presents a series of tabs for displaying related items. Each tab can contain text and images.

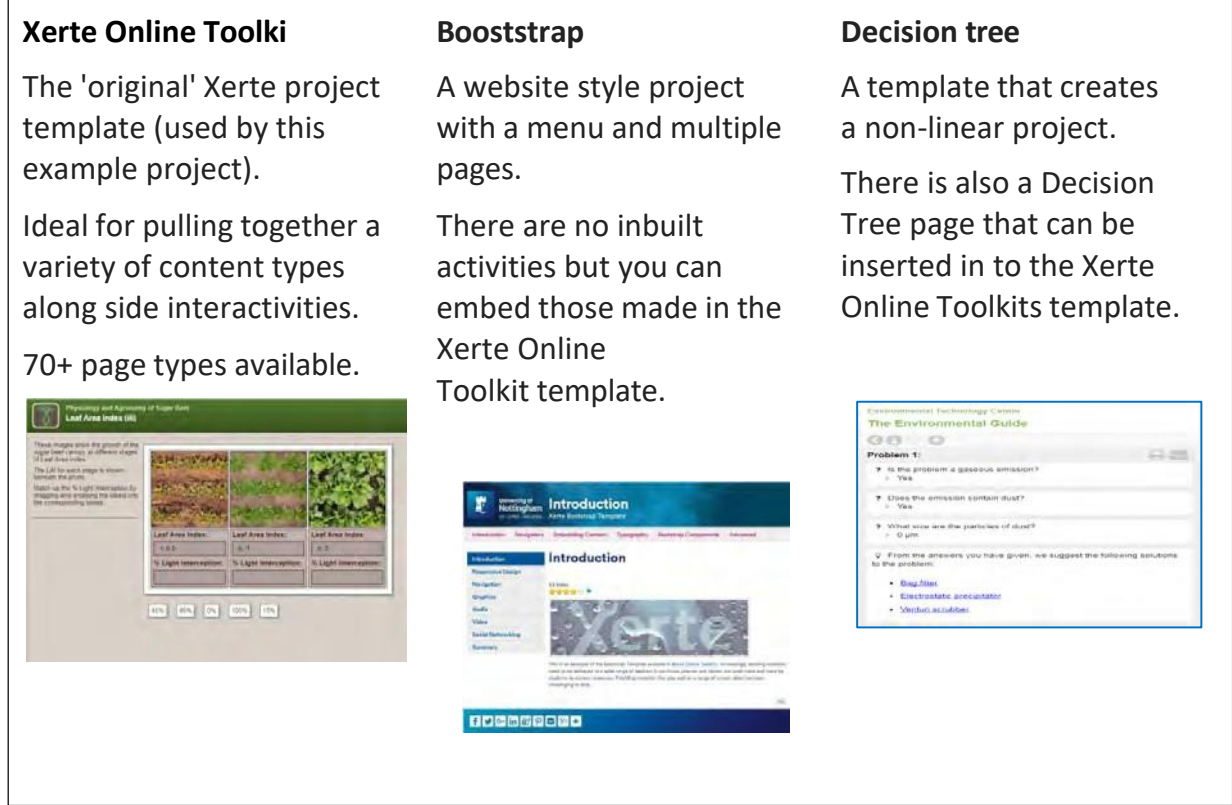

*Learning Management System Training Webinar 19- 20 August 2021*

# **4.21. Create a Tabbed Navigator + Page**

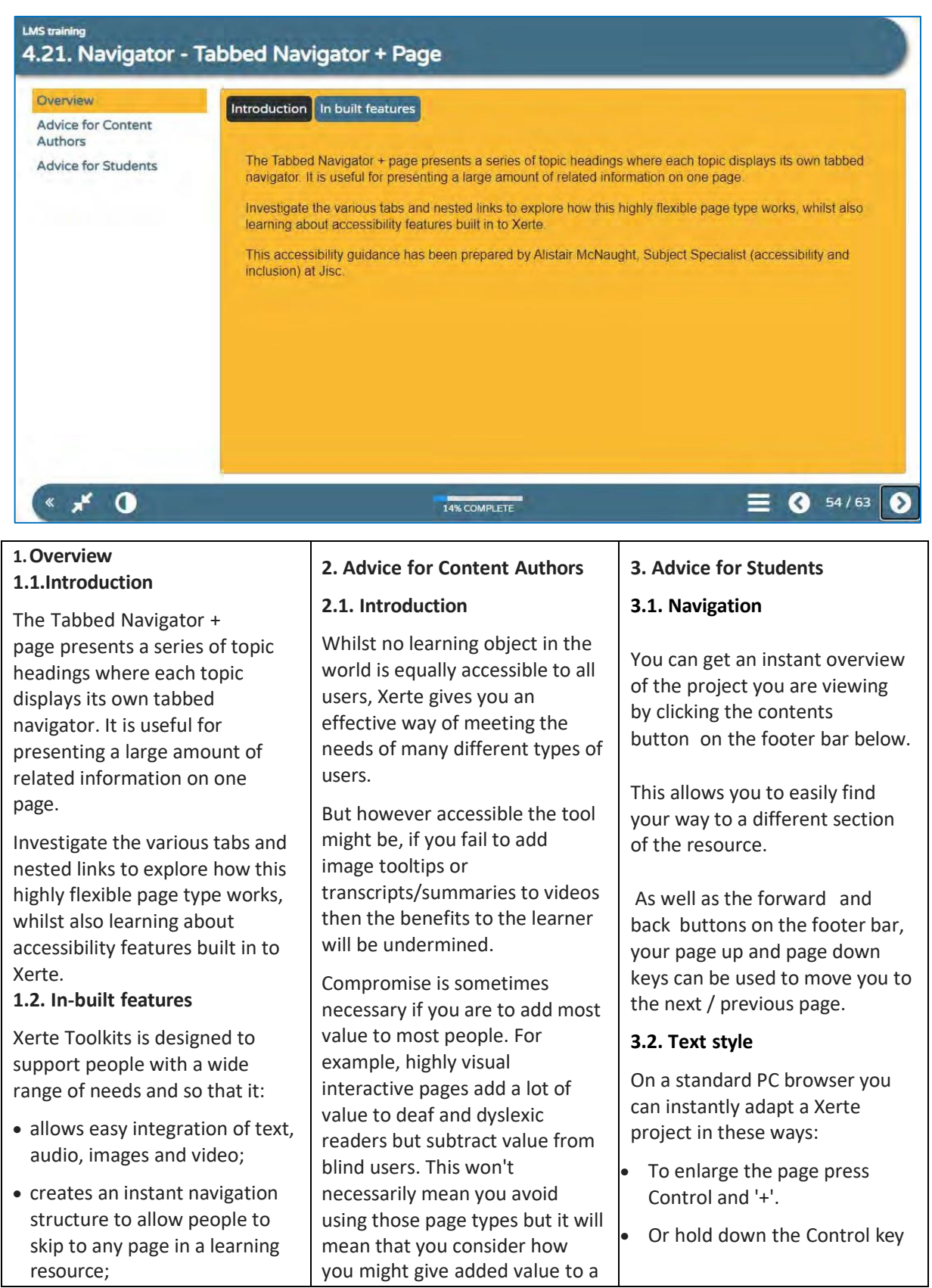

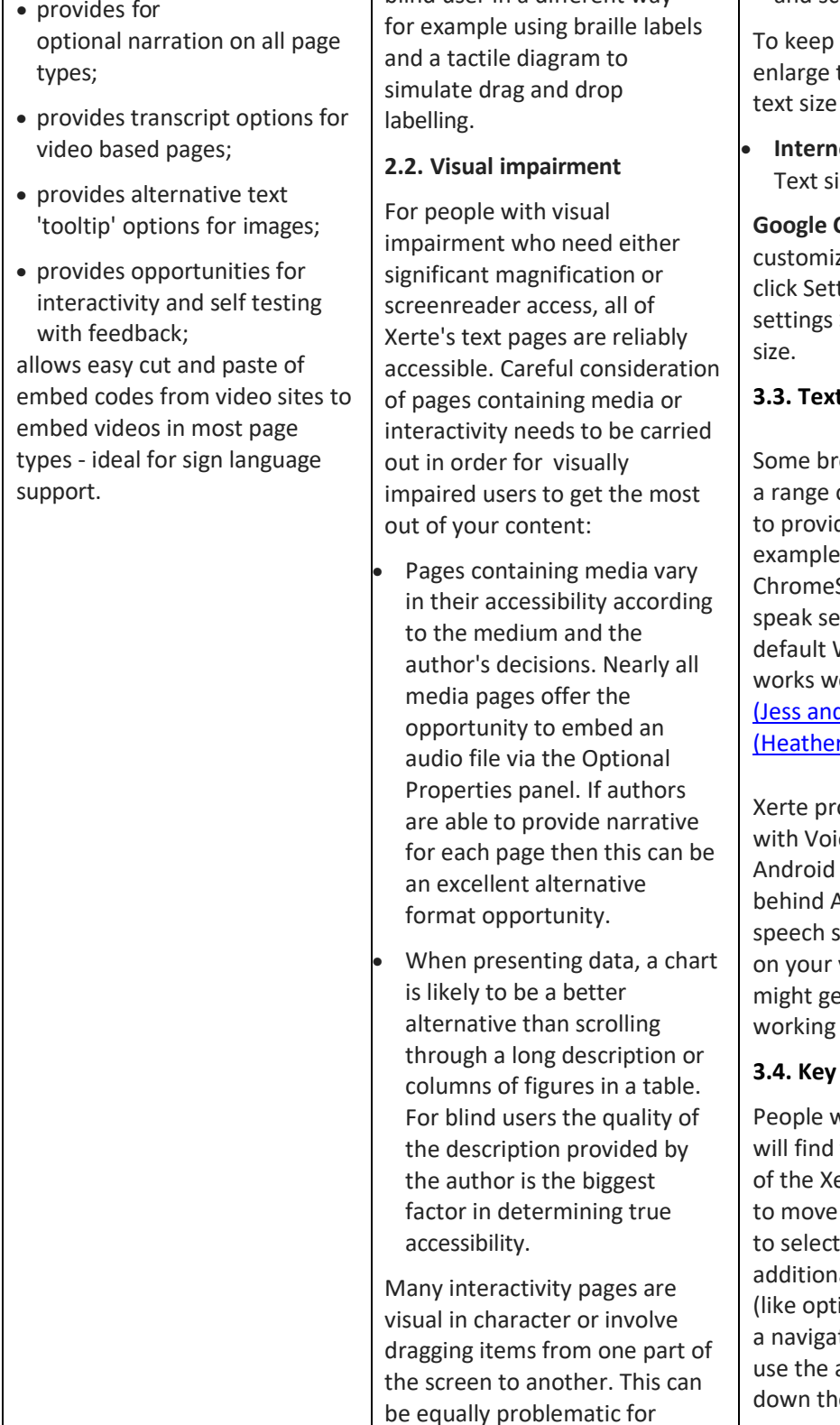

blind user in a different way -

and scroll the mouse wheel.

 $\mathsf{l}$ 

the page size but the text, look for the option in your browser:

et Explorer go to View > ze.

**Chrome** go to the ze/control button and tings > Advanced > Web content > Font

#### **3.3. Text to speech**

owsers allow you to add of accessibility plugins de further support. For Google Chrome has the Speak plugin that will lected text in your Windows voice. This ell with the free TechDis d Jack) or Scottish r and Stuart) voices.

ojects also work well ceOver on iDevices. devices are significantly Apple devices on text to support but depending version of Android you et text to speech on an Android device.

#### **3.4. Key board**

who cannot use a mouse they can get around all erte pages using Tab key and Enter or Spacebar t. Where there are al things to navigate tions on a quiz or tabs on itor page) you can also arrow keys to go up and e list.

screenreader and screen magnification users so the recommended page types

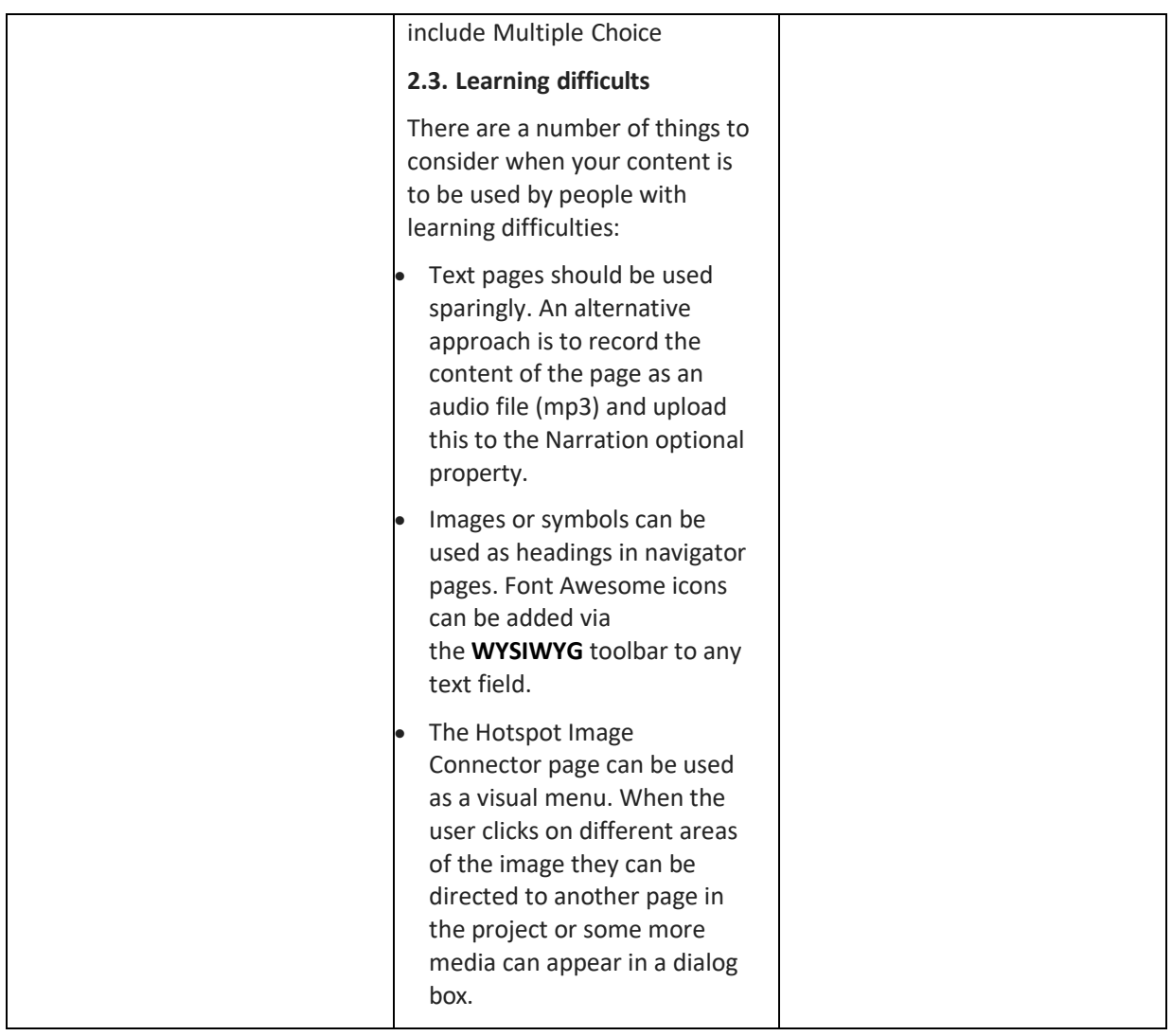

# **4.22. Create a New Window Page**

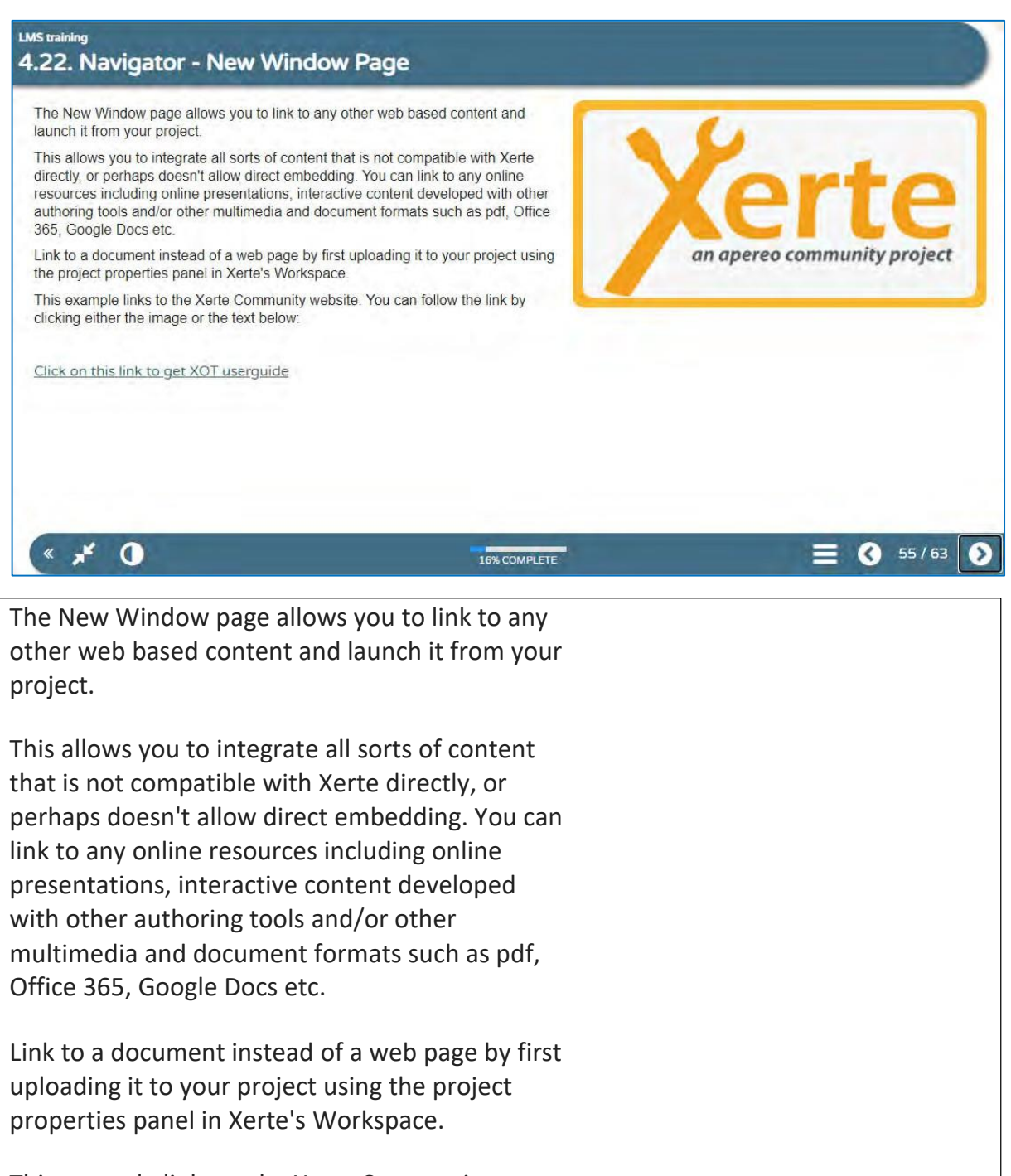

This example links to the Xerte Community website. You can follow the link by clicking either the image or the text below:

### **Click on this link to get XOT userguide**

### **4.23. Create a Hotspots Connector Page**

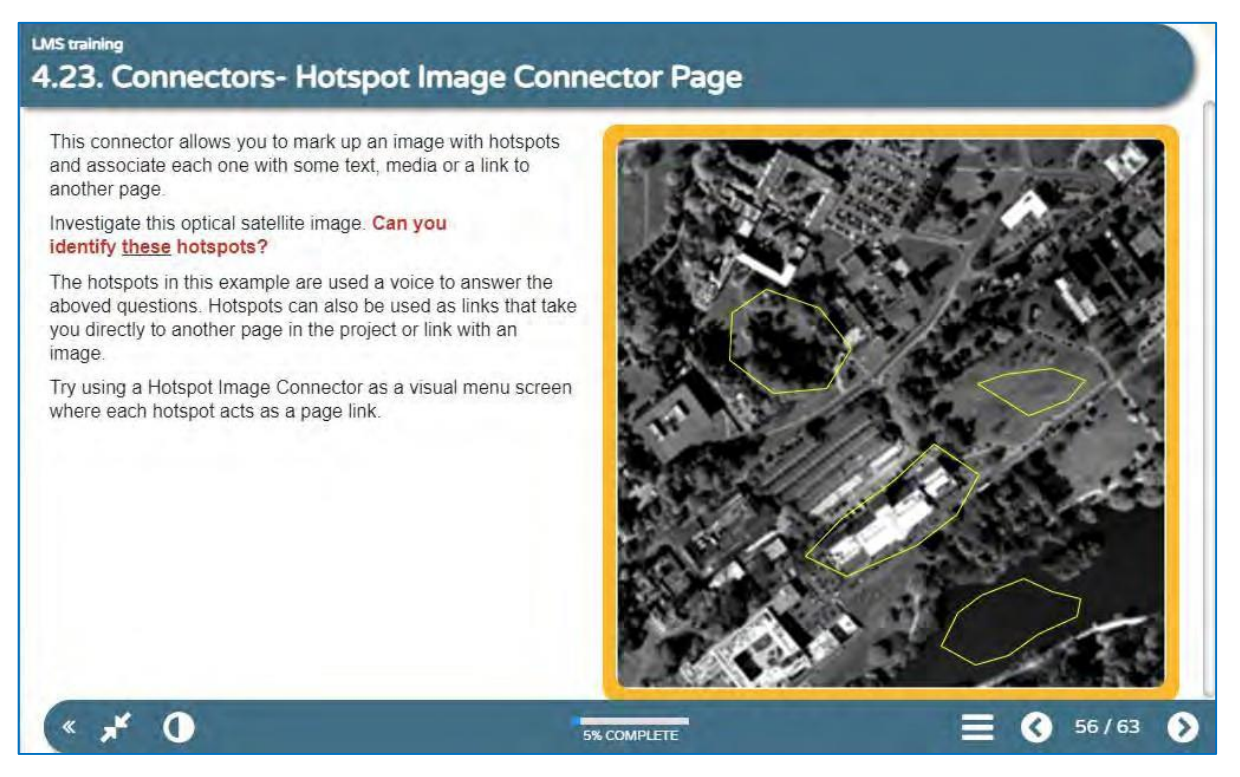

This connector allows you to mark up an image with hotspots and associate each one with some text, media or a link to another page.

Investigate this optical satellite image. **Can you identify these hotspots?**

The hotspots in this example are used a voice or a text to answer the aboved questions. Hotspots can also be used as links (URL, http, Video) that take you directly to another page in the project.

Try using a Hotspot Image Connector as a visual menu screen where each hotspot acts as a page link.

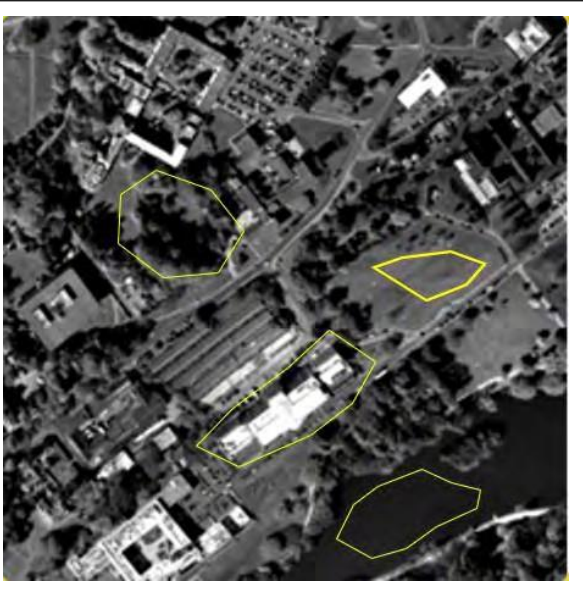

# **4.24. Create Interactivity Categories Page**

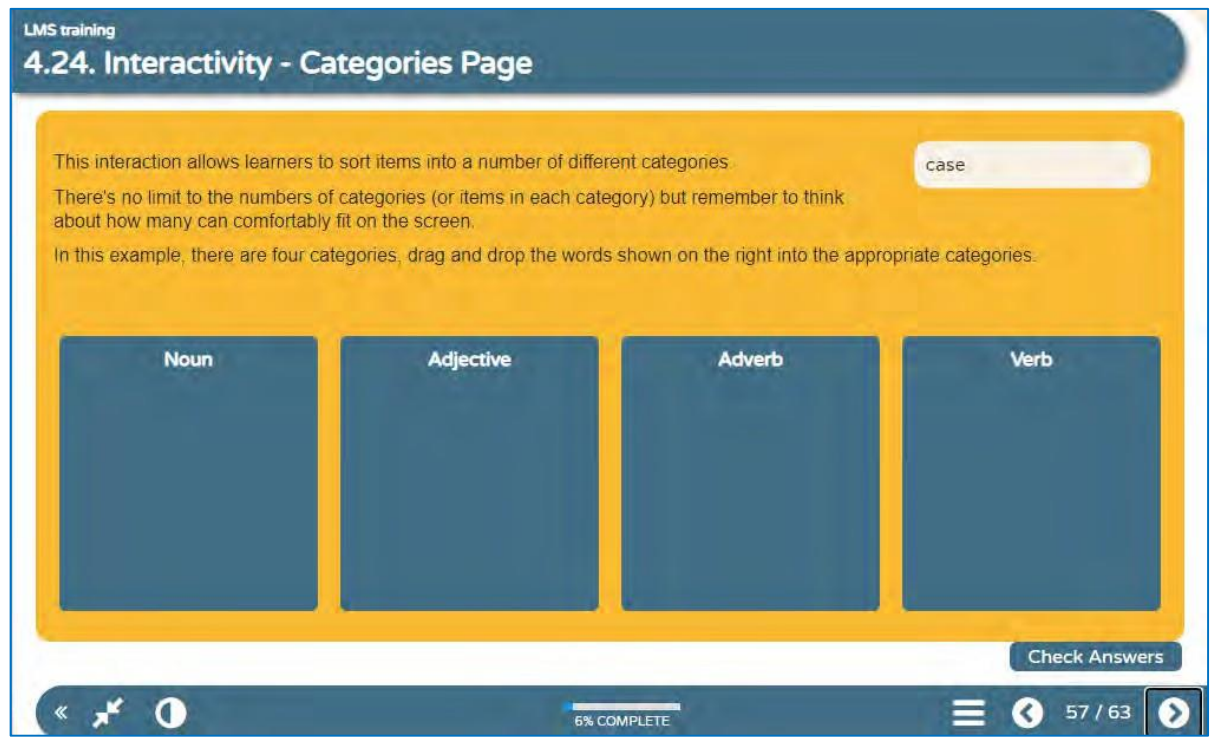

This interaction allows learners to sort items into a number of different categories.

There's no limit to the numbers of categories (or items in each category) but remember to think about how many can comfortably fit on the screen.

In this example, there are four categories, drag and drop the words shown on the right into the appropriate categories.

Noun: case, Apple, Dog Verb: Go, Think, respect Adjective: good, famous, nice

Advert: Easily, Correctly, well

# **4.25. Create Interactivity Dialog Page**

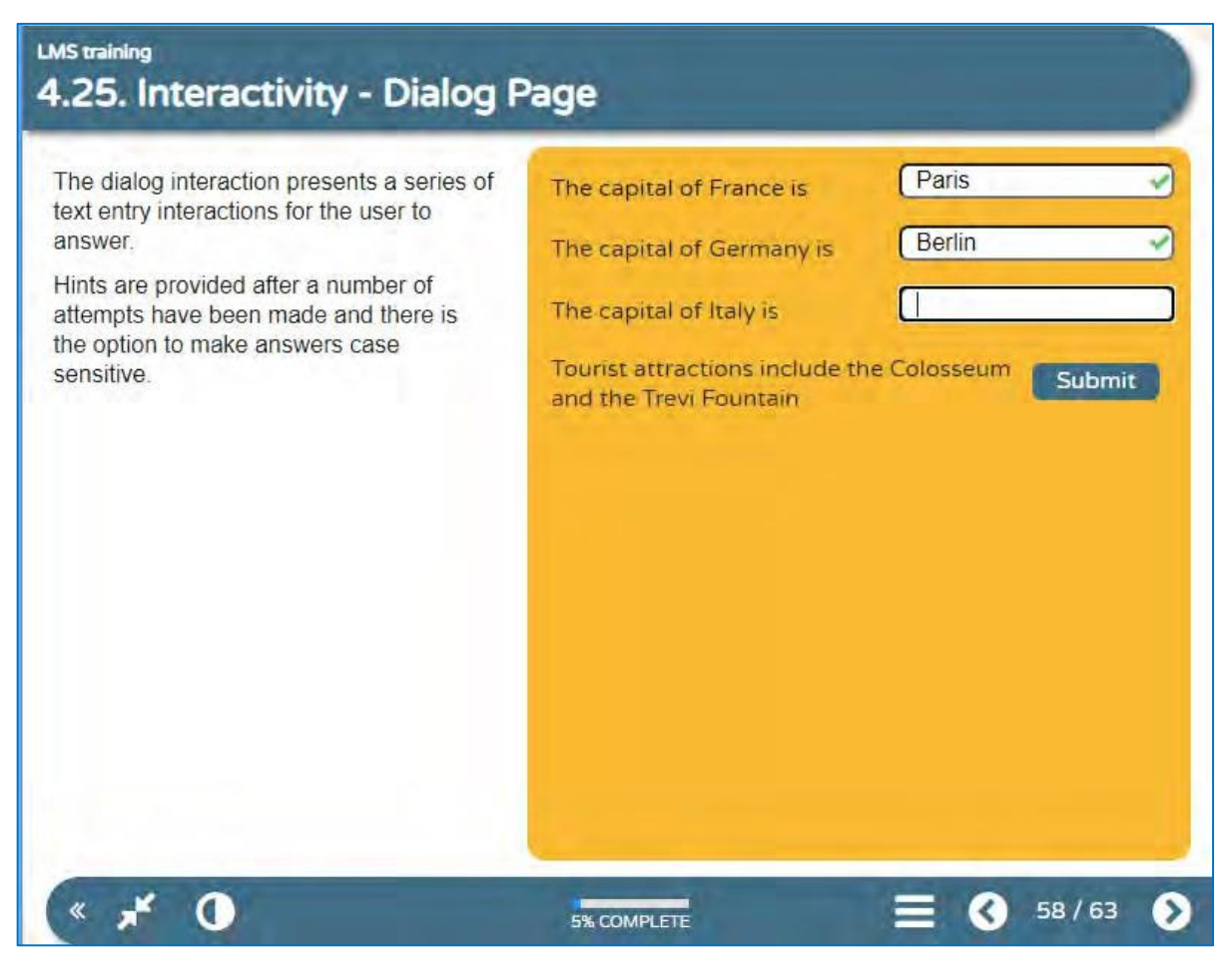

The dialog interaction presents a series of text entry interactions for the user to answer.

Hints are provided after a number of attempts have been made and there is the option to make answers case sensitive.

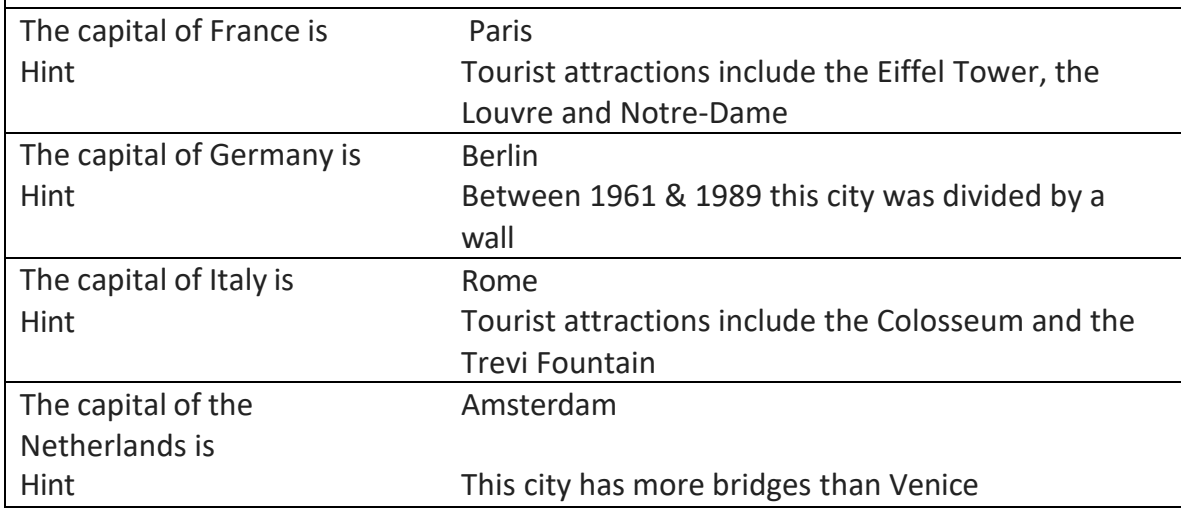

# **4.26. Create a Drag and Drop Labelling Page**

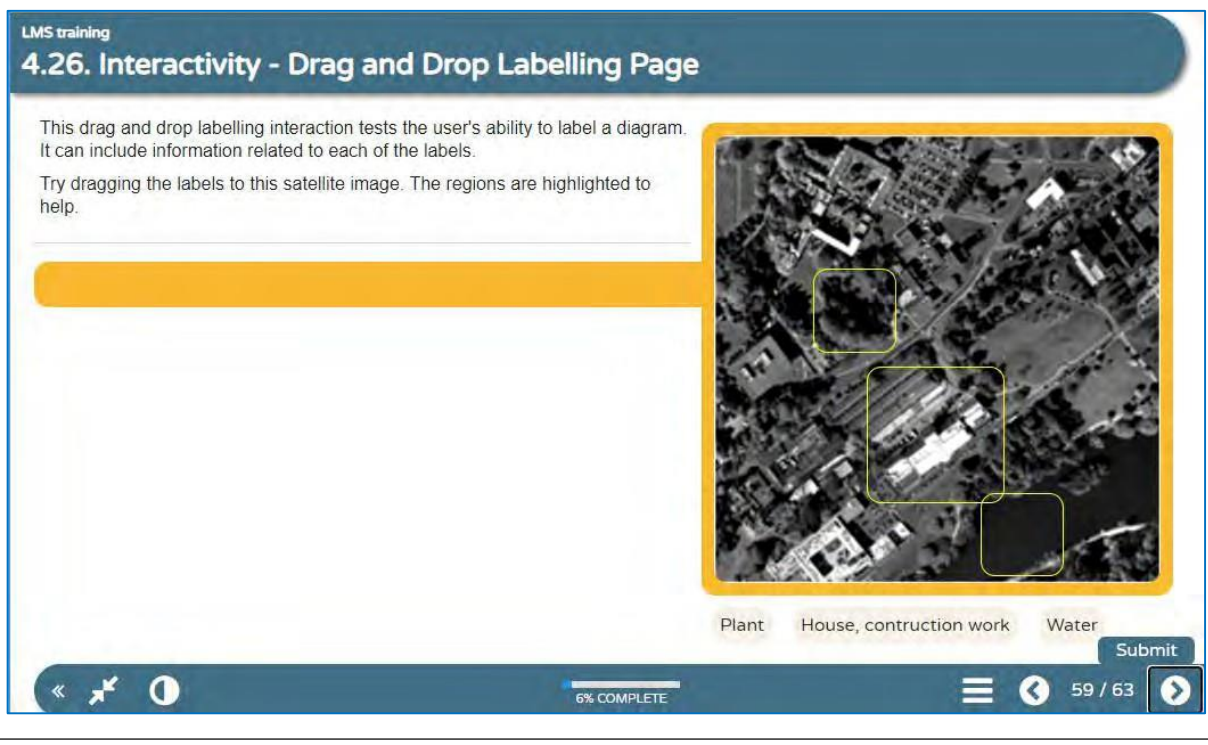

This drag and drop labelling interaction tests the user's ability to label a diagram. It can include information related to each of the labels.

Try dragging the labels to this satellite image. The regions are highlighted to help.

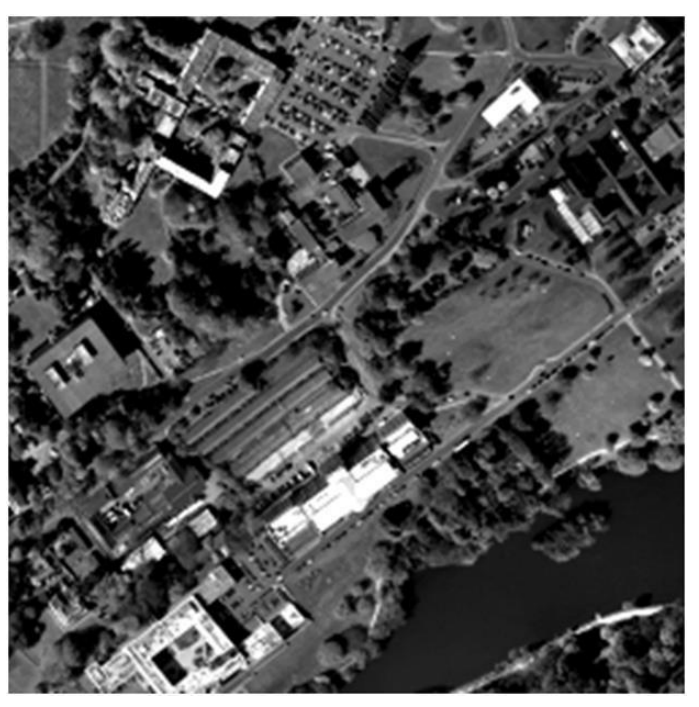

*Learning Management System Training Webinar 19- 20 August 2021*

# **4.27. Create a Gap Fill Page**

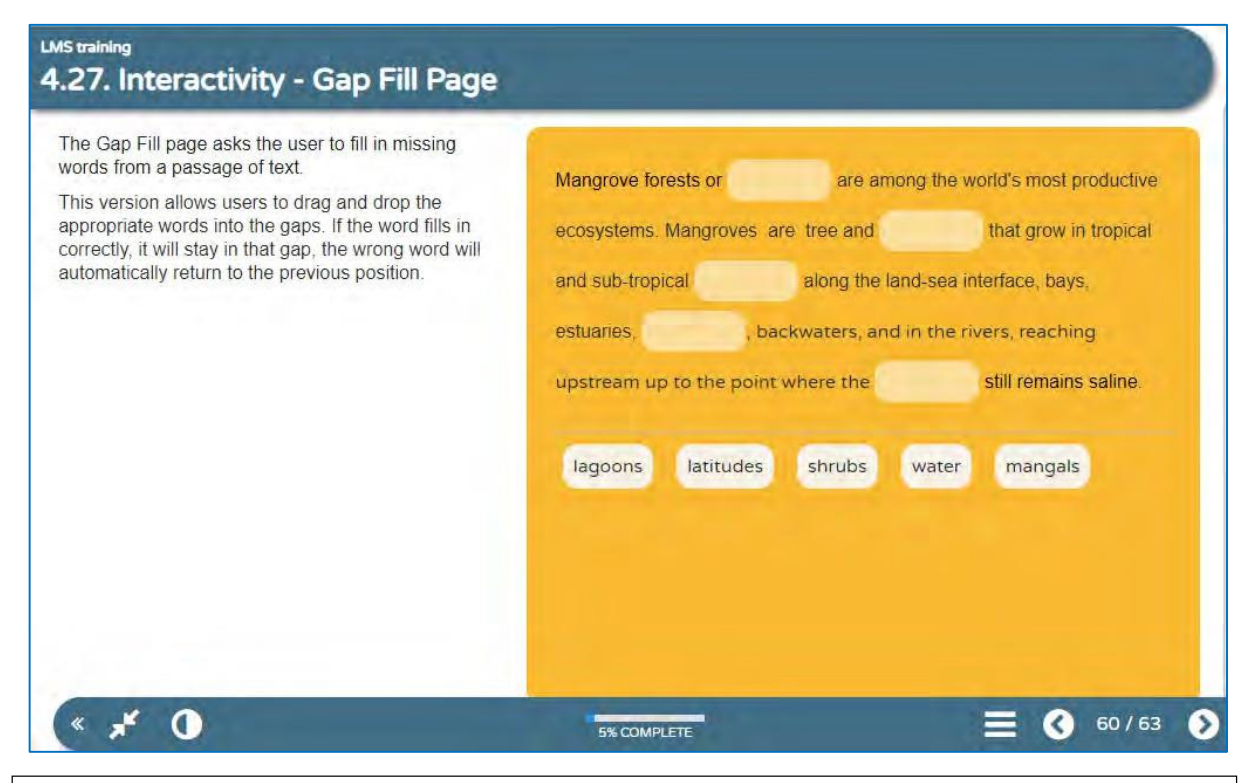

The Gap Fill page asks the user to fill in missing words from a passage of text.

This version allows users to drag and drop the appropriate words into the gaps. If the word fills in correctly, it will stay in that gap, the wrong word will automatically return to the previous position.

Mangrove forests or **mangals** are among the world's most productive ecosystems. Mangroves are tree and **shrubs** that grow in tropical and sub-tropical **latitudes**  along the land-sea interface, bays, estuaries, **lagoons**, backwaters, and in the rivers, reaching upstream up to the point where the **water** still remains saline.

Mangals shrubs latitudes lagoons water

### **4.28. Create a Documentation Page**

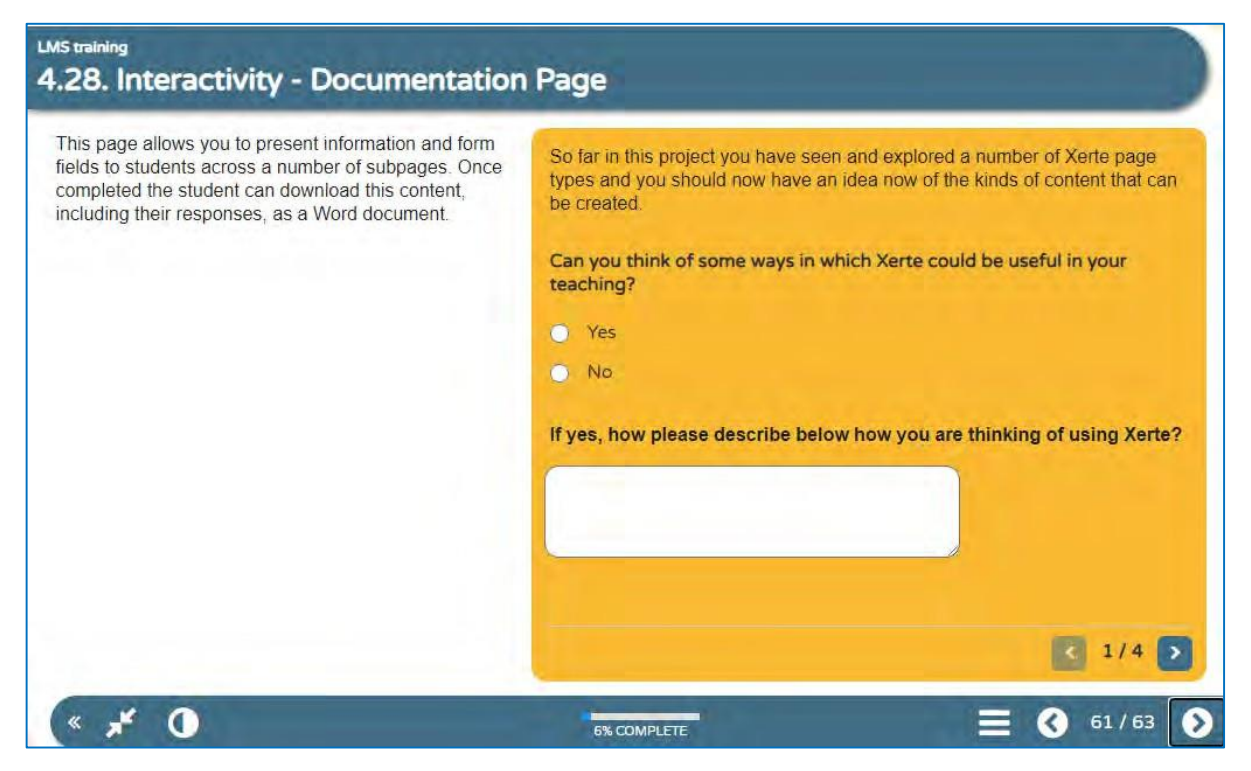

information and form fields to subpages. Once completed the student can download this content, **Select the topics you would like to learn more about:** including their responses, as a **•** How to create media to use in Xerte Word document.

So far in this project you have seen • Examples of projects have an idea now of the kinds of cases in Vietnam? content that can be created. Top 4 provinces with the highest number of covid cases in

This page allows you to present Can you think of some ways in which Xerte could be useful in<br>
your teaching? Yes, No<br>
your teaching? Yes, No

students across a number of **If yes, how please describe below how you are thinking of**

- 
- Collaborating with colleagues on Xerte projects
- Storyboarding content
- 

and explored a number of Xerte Make a note of any questions you have about Xerte below

page types and you should now Which province in this table has the highest number of covid

Vietnam on August 8 2021.

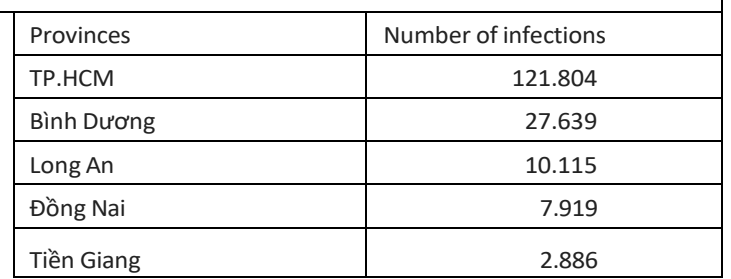

*Learning Management System Training Webinar 19- 20 August 2021*

### **4.29. Create a Menu Connector Page**

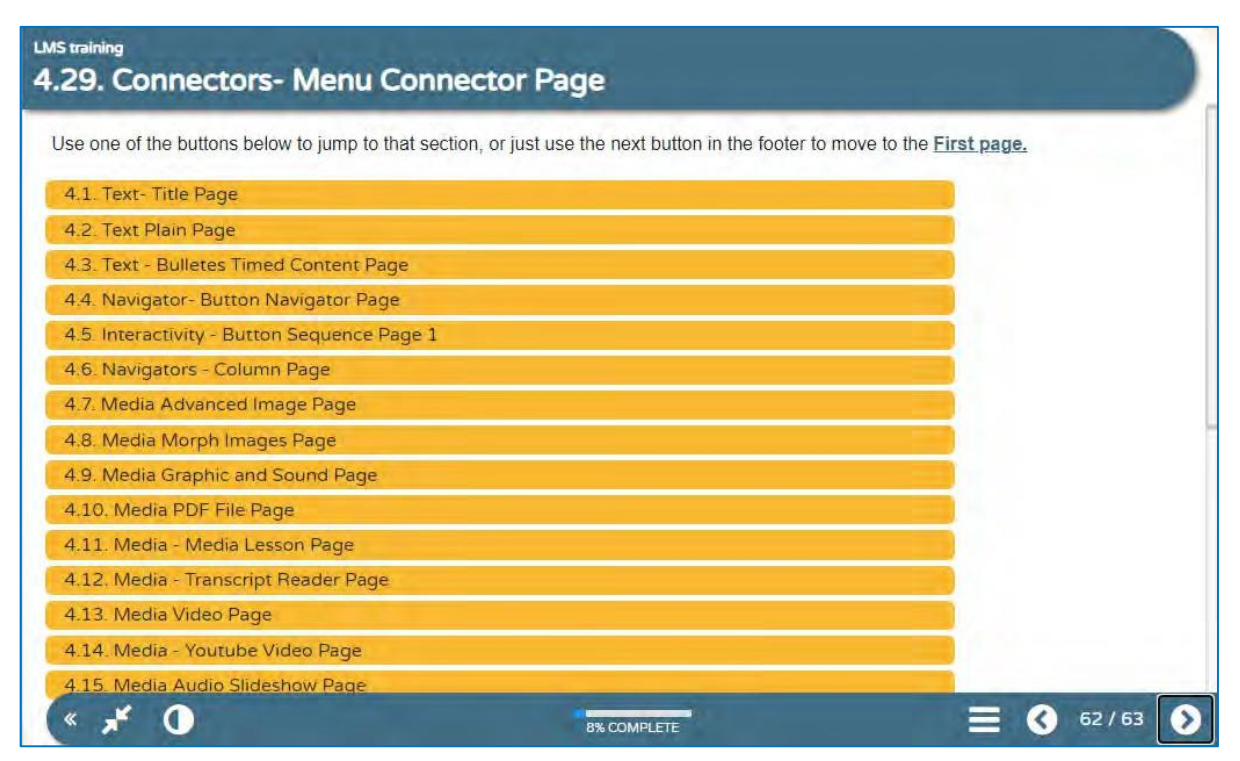

### **4.30. Create a Multiple Choice Connector Page**

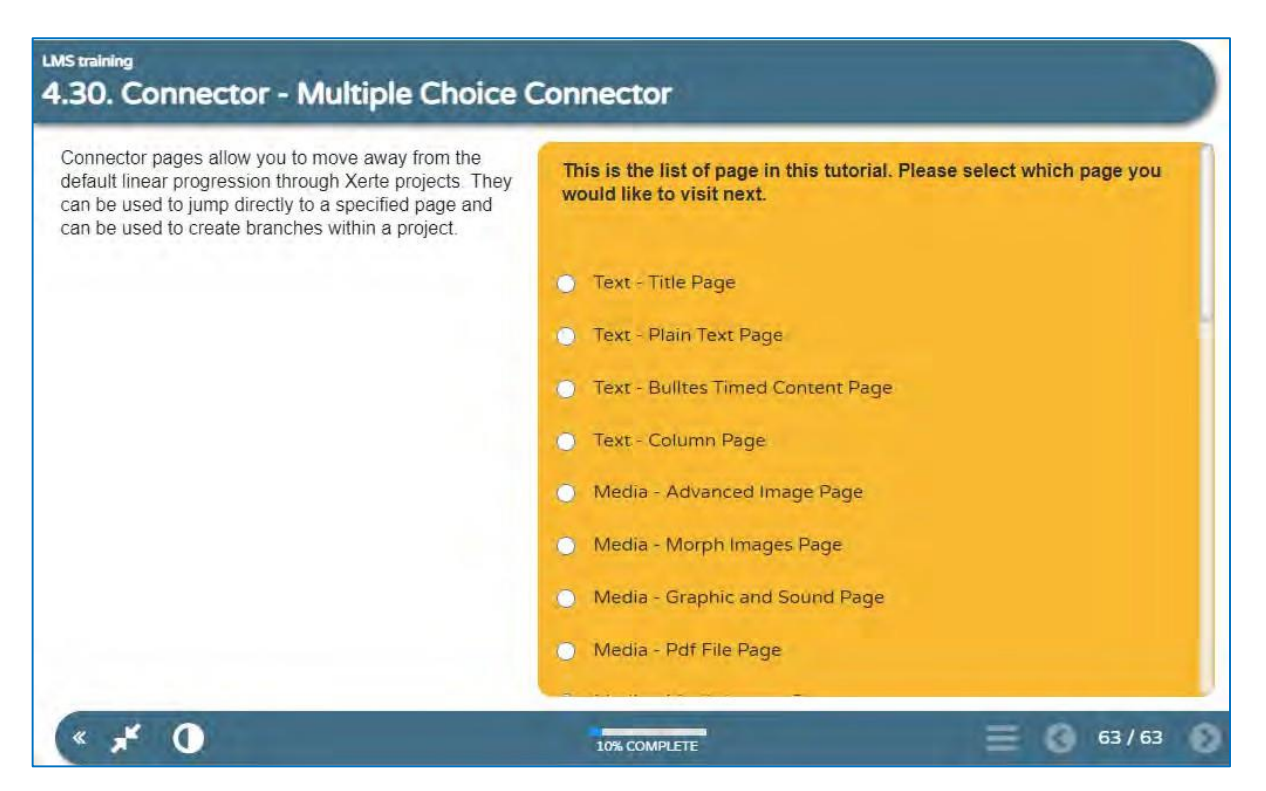

*Learning Management System Training Webinar 19- 20 August 2021*

# **PART 5: EDITING, MANAGING AND SHARING (LOs)**

There are some powerful features built-in to Xerte Online Toolkits to enable different ways to share and review LO's and also to facilitate efficient workflow.

# **5.1. Editing LOs in Xerte**

If you have the Xerte Windows application installed, you can also continue to edit your exported LO's offline.

When you finish your first project, close the LO, then open it again. You no longer see it in your project Panel.

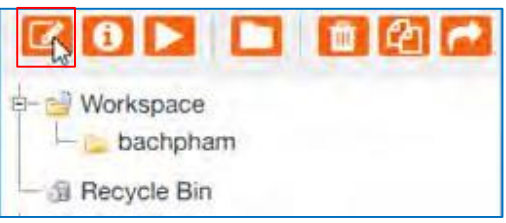

Don't panic! because your project is set as the private file. In order to view and edit, you need to change this status from private to public.

By default, Xerte sets all users' projects to be private. Only the administrator can see, edit and change the user's status.

Promt to the page *[http://localhost/xertetoolkits/management.php.](http://localhost/xertetoolkits/management.php)* Loging in with administrator account.

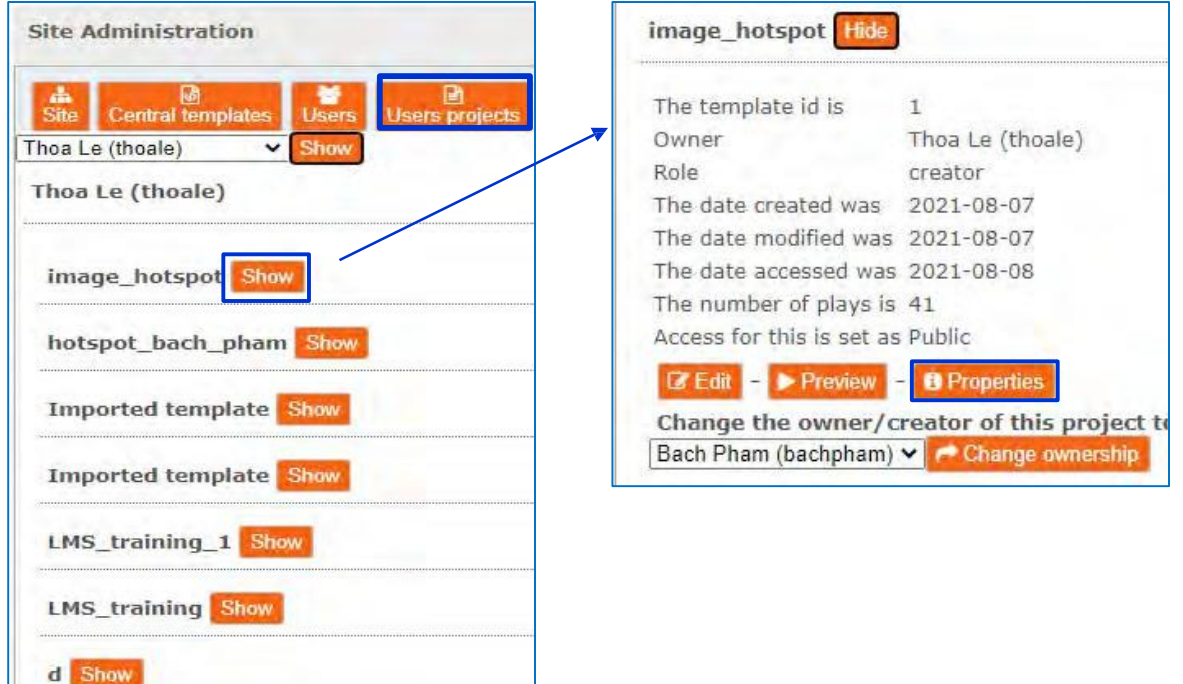

*Learning Management System Training Webinar 19- 20 August 2021*

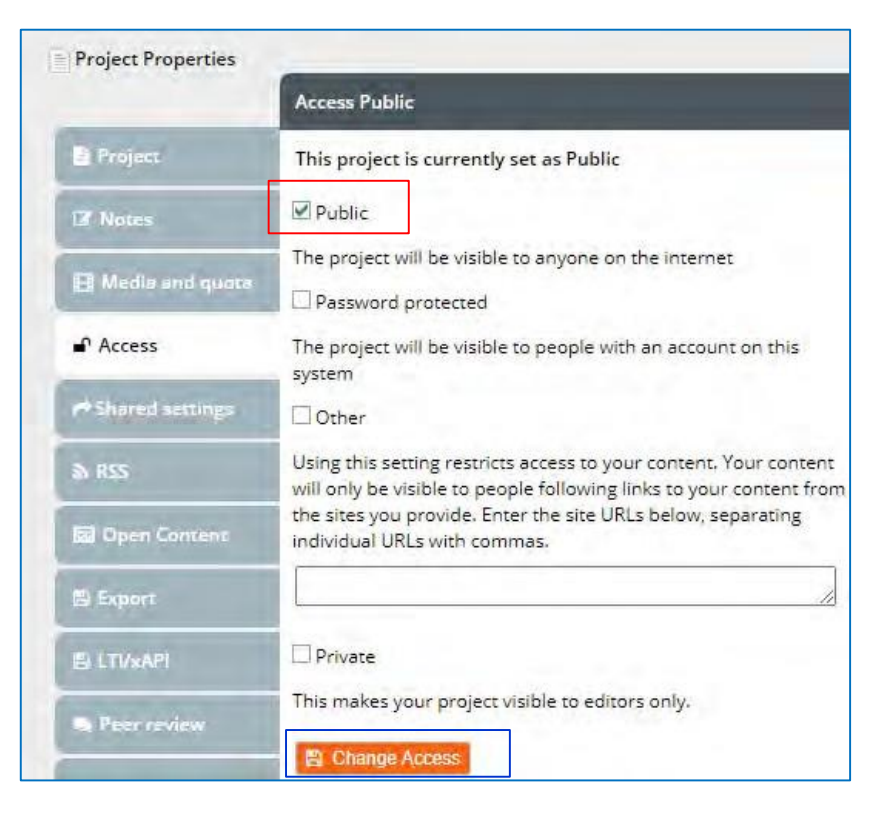

# **5.2. Sharing LO's for collaborative development**

A powerful and relatively unique feature of Xerte Online Toolkits is the ability to easily enable a colleague or colleagues to edit an LO you initially developed and then to continue to develop the resource collaboratively.

From the Xerte Workspace page, navigate to the left-hand Project Panel, select a project and then click the Project Properties button.

The Project Properties menu will open in a pop-up window.

Select the Shared settings tab and type the firstname, lastname or even just 1st initial(s) of the colleagues you wish to share with. Only existing users will appear e.g. those who have accessed the installation at least once.

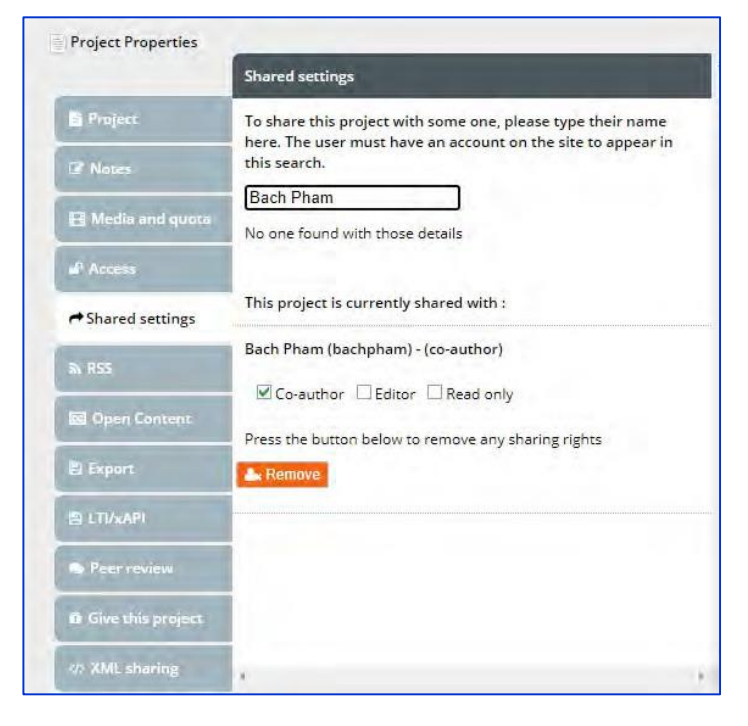

*Learning Management System Training Webinar 19- 20 August 2021*

Then, click the link alongside each colleague to add them to the list and enable them to edit or just read the LO.

Select the appropriate role type: co-author, editor or Read only.

You can also revisit the Shared settings to see who has shared access and if necessary to remove that access or change to Read only. Once a colleague has shared access they will see the LO in their own workspace and be able to edit and add pages but not delete the whole LO or change specific properties.

# **5.3. Giving LO's to other users**

Another powerful feature built-in to Xerte Online Toolkits is the option to give a copy of an LO to other users. You might use this to develop an LO complete with content and activities and then give it to colleagues or even learners to further adapt.

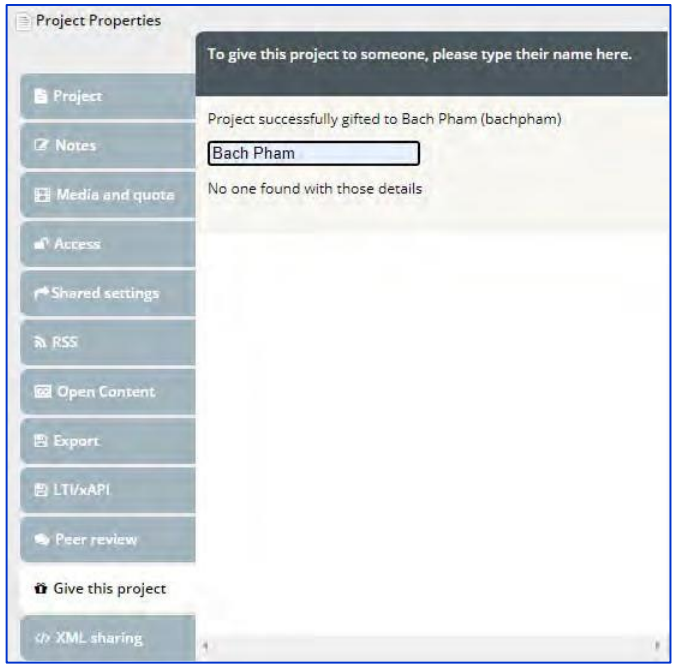

As usual select the relevant LO and click **Properties**.

Select the **Give this project** tab and as with sharing simply type the first name, last name or 1st initial of the colleagues or learners to whom you wish to give a copy. You will see a confirmation that the LO was successfully gifted but not a list to review at a later date. Those receiving the LO will have full control over what becomes their own copy of your LO complete with content.

# **5.4. Enabling and using Peer Review**

This feature enables peer review of your LO's. However the feature only works with installations where certain settings have been added during installation. Contact your system administrator if you find the following steps do not work in your installation.

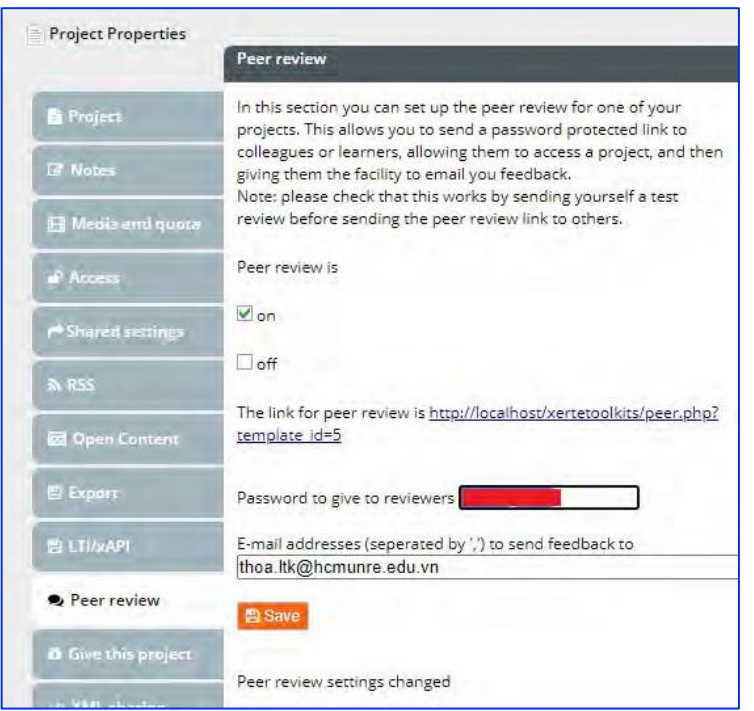

As usual select the relevant LO and click Properties.

Select the Peer review tab, tick the On checkbox to turn Peer review On, enter a suitable password and click Save.

You will be sharing this password with those you invite to review your LO.

Once you have saved the settings you can test the peer review link and then share the link and password with colleagues.

You will be prompted to enter the password and click Sign In.

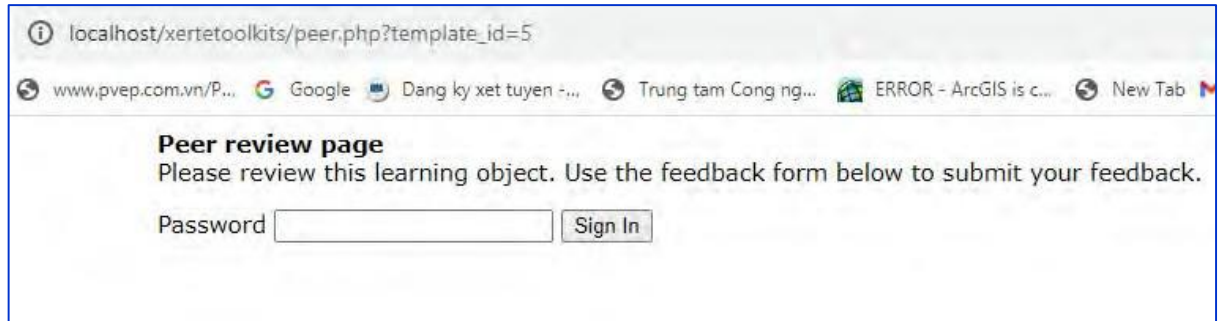

Your colleagues will be able to interact with your LO and make comments in the review text box before clicking Save to submit their comments.

You might think it's just as easy to send them a link to your LO and ask for feedback by email instead of using the peer review system. However that would mean making your LO public whereas the peer review system provides access without having to make your LO public which can be useful during development and testing etc.

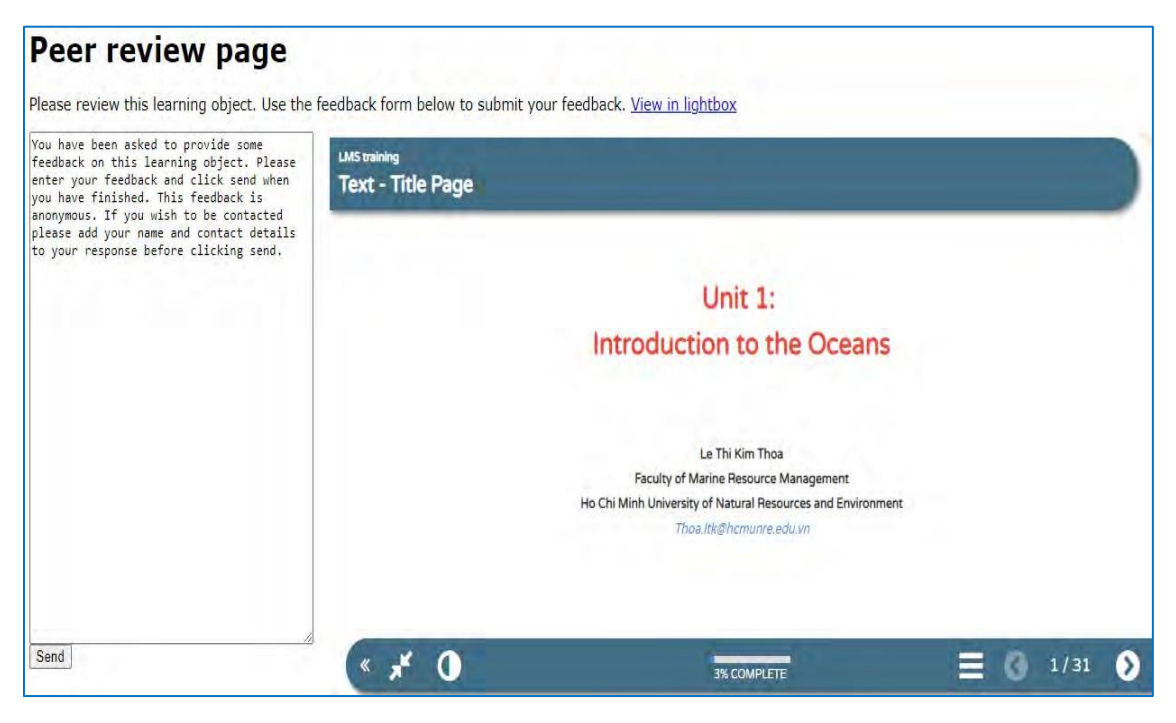

# **5.5. Exporting LOs**

Xerte Online Toolkits enables the export and import of LO's between Xerte Online Toolkits installations as well as export and import into VLE's such as Moodle. Or you may simply wish to export for 'offline' use from a USB stick, CD/DVD or network drive. It's also possible to export as a Scorm package and import into a VLE in that way or even to export and continue editing with the separate locally installed Xerte authoring tool.

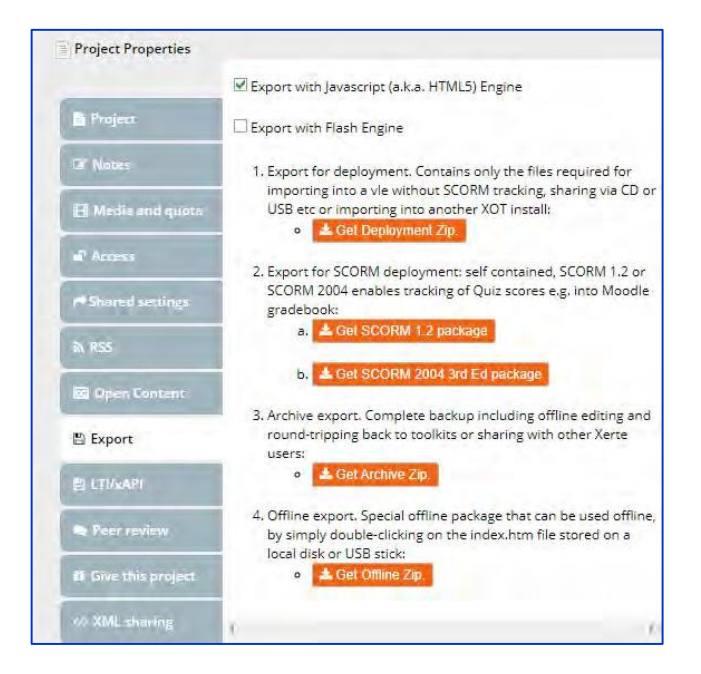

As usual select the relevant LO and click **Properties**.

Select the **Export** tab and choose one of the two export options – zip or Scorm. Choose zip export to use or edit locally or to import into another toolkits installation.

*Learning Management System Training Webinar 19- 20 August 2021*

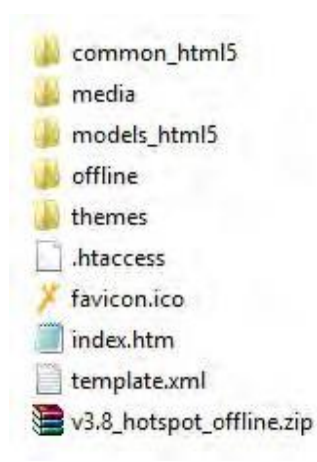

To view the LO offline, choose Get Offline Zip (4). To open it, simply right clicking the index.htm file.

If you wish to import into a VLE/LMS, choose **Scorm package** to export. There are two scrom package, depend on the version of new LMS, which one will be compatible.

You also can share your LOs to other for importing other XOT install by choosing **Get Deplyment Zip** or **Get Archive Zip.**

#### **5.6. Importing into Xerte Online Toolkits**

Any LO created with Xerte Online Toolkits and exported as either a zip or Scorm package can be imported back into the same Xerte Online Toolkits installation or imported into another installation. Likewise an LO created with the Xerte Template Wizard from within the Windows application and Published as a zip Package can be imported in the same way. This facilitates the sharing of objects between installations and indeed between organisations where staff are willing to share development.

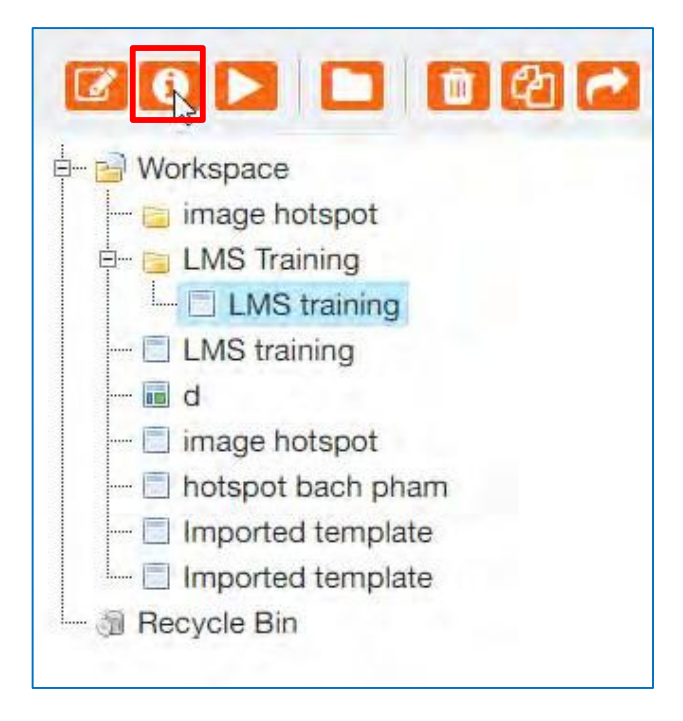

To import a zip or Scorm package first select the Workspace icon and then select **Properties**.
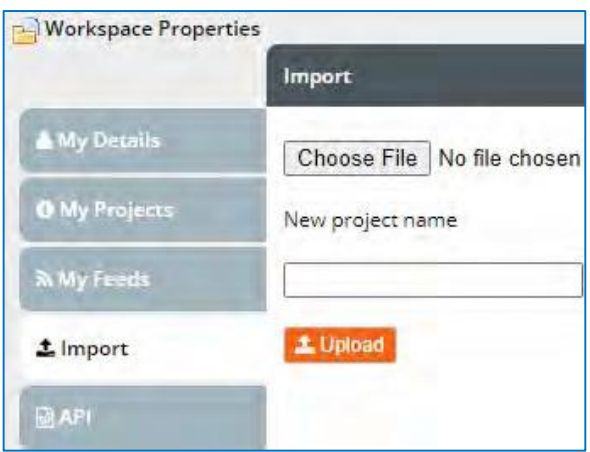

Then select the Import tab and Browse to find your exported or packaged zip.

Then select the Import tab and Browse to find your exported or packaged zip.

## **PART 6: GETTING STARTED WITH MOODLE**

#### **6.1. Moodle interface**

There are two approaches to the E-learning System of P5 MARE project.

The first approach: visit the site *https://elearning.biendaohcm.com*

The E-learning system interface

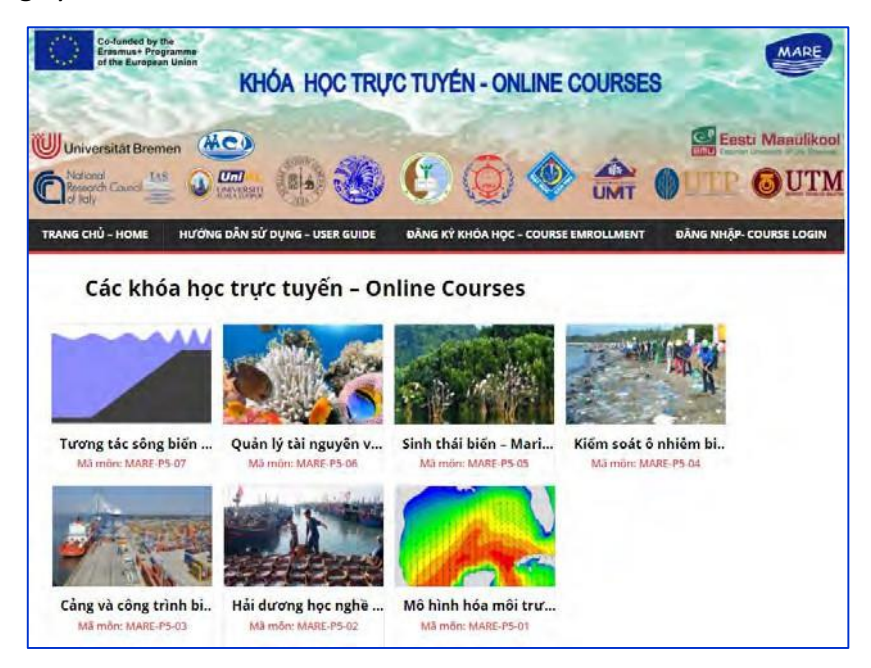

You can view online courses available in the E-learning system of P5 MARE Project by clicking to each course, it will take you to another page for viewing course overview.

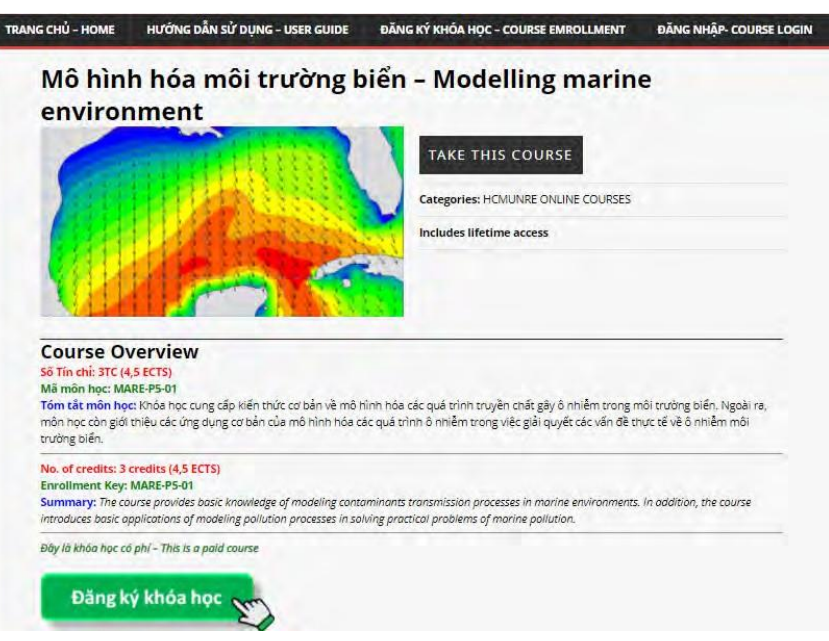

*Learning Management System Training Webinar 19- 20 August 2021*

Log in to the system by selecting "**Đăng nhập- course login**" Tab at the top right of the screen. Enter your username and password.

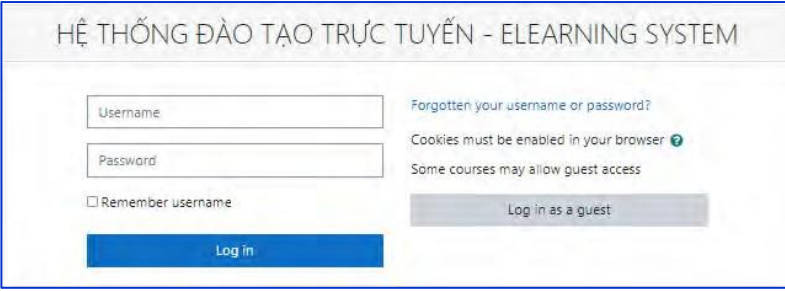

The second approach: visit the site https://elearning.biendaohcm.com/moodle/

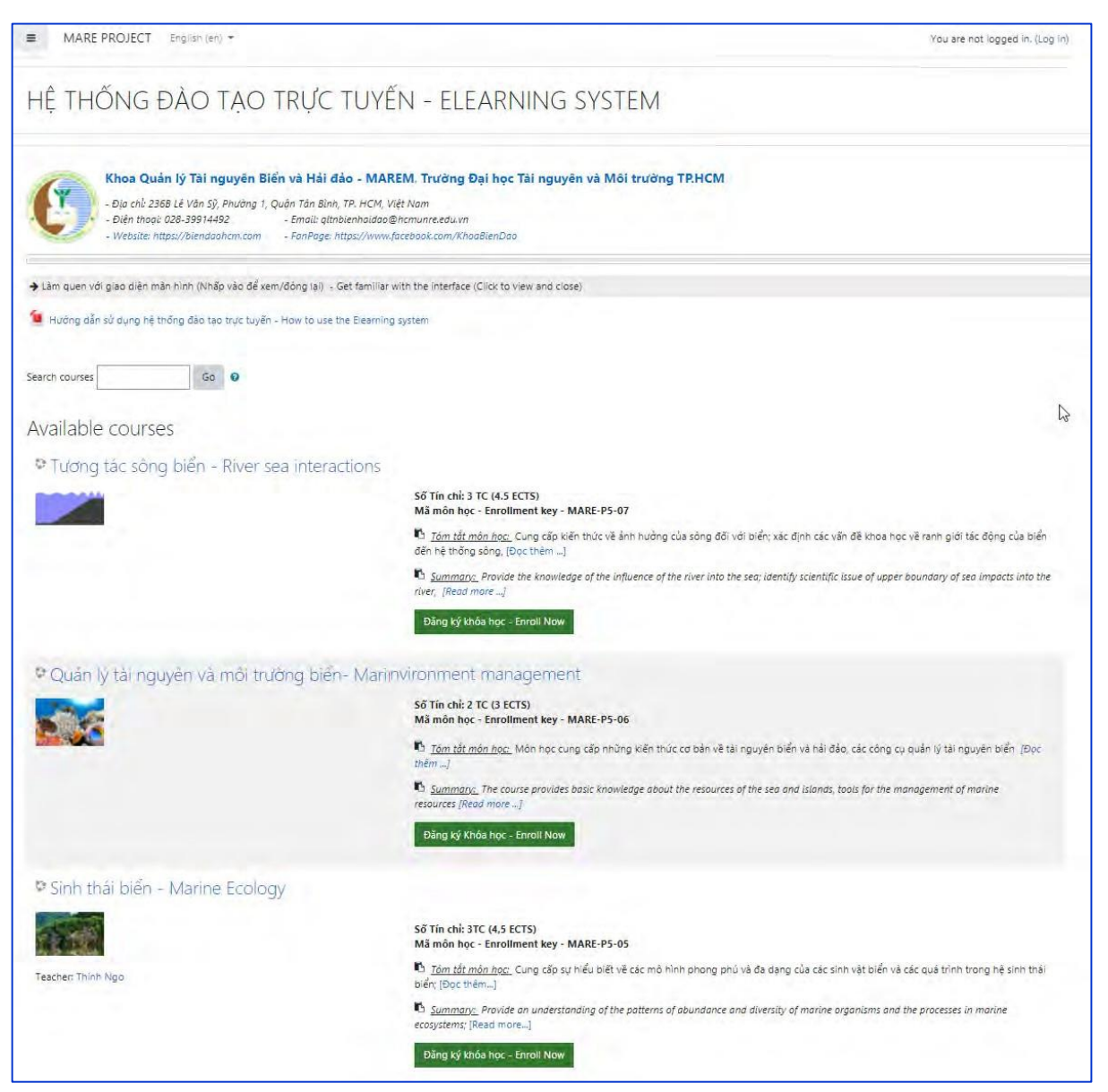

*Learning Management System Training Webinar 19- 20 August 2021*

You can view online courses available in the E-learning system. If you want to read more information, select "**Read more**" or "**Đọc thêm**. if you click on this button again, it will disappear.

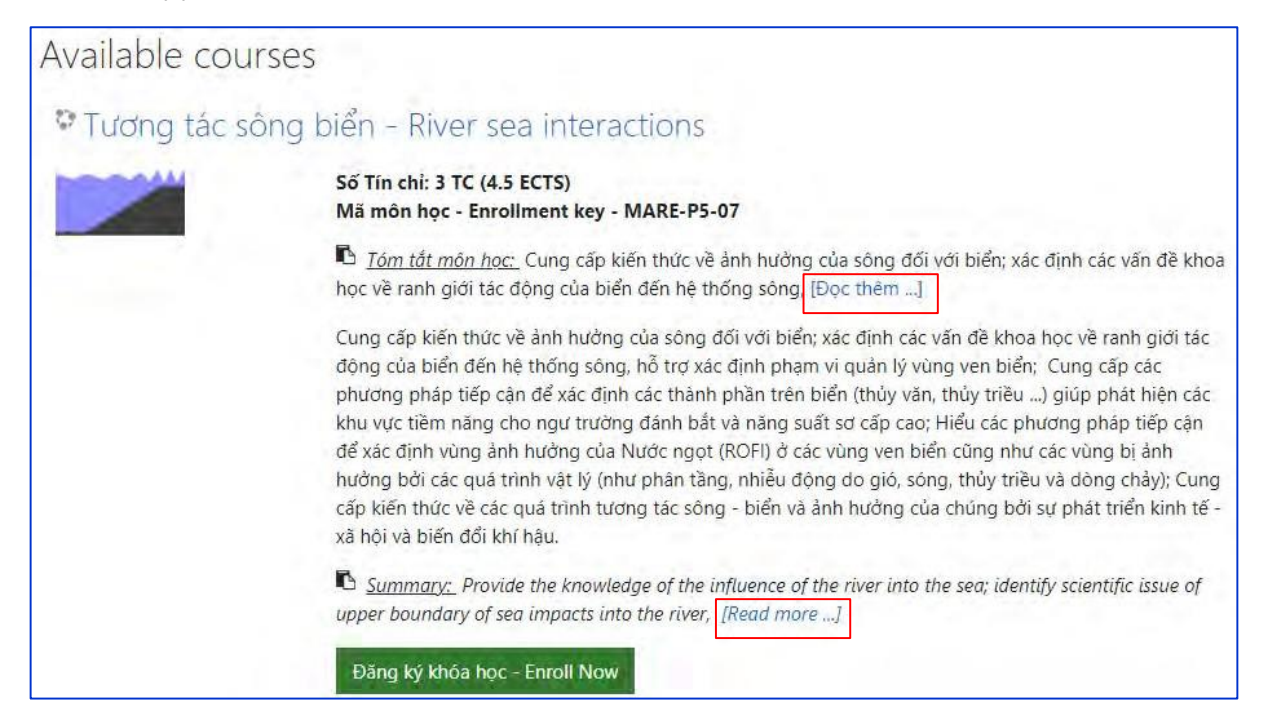

Log in to the system by selecting "**Login**" at the top right of the screen. Enter your username and password.

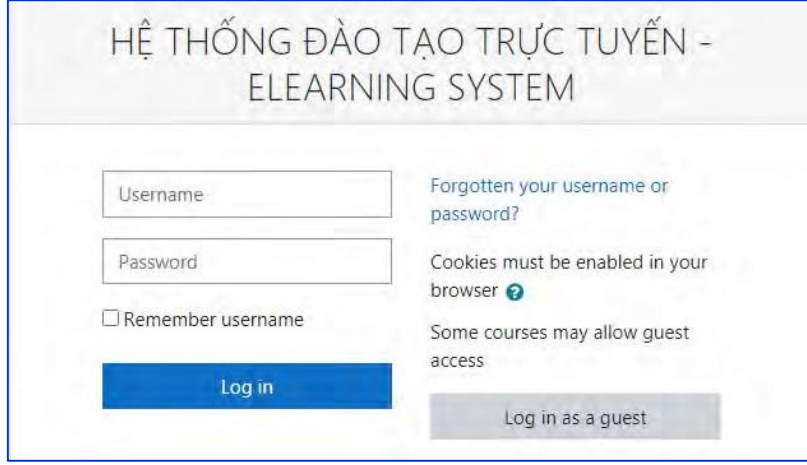

After loging in as teacher role, you will arrive at the Moodle Dashboard (My Home). This is where you will start to edit your course.

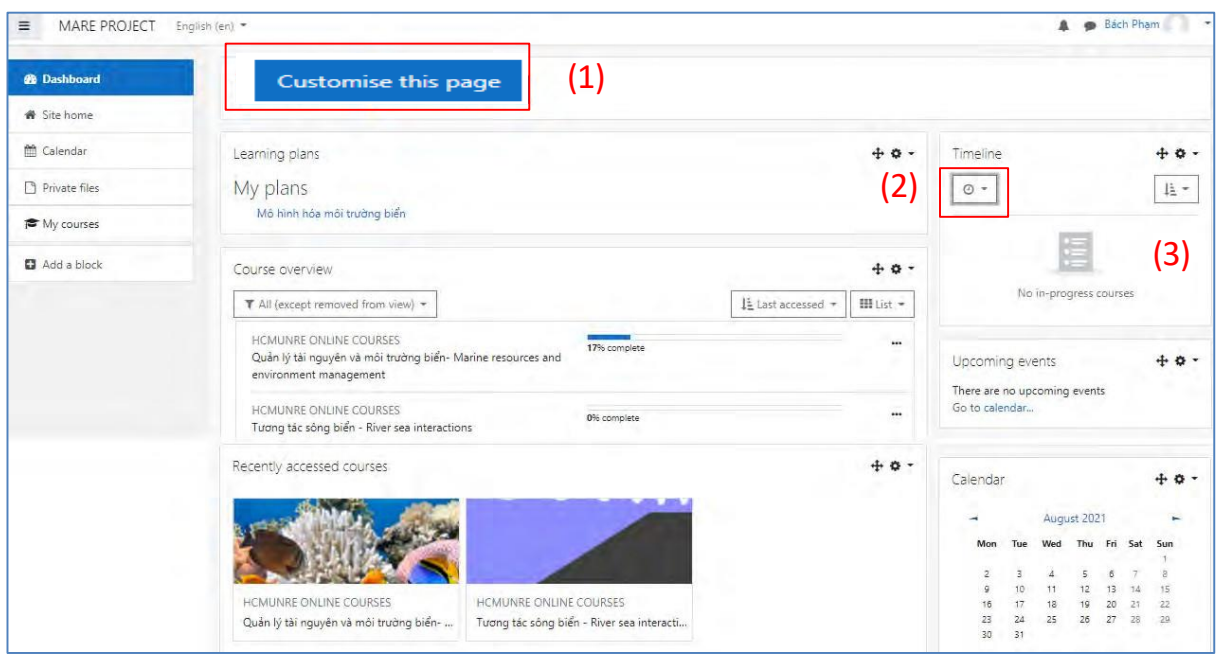

## **6.2. Role of teacher**

In Moodle, a teacher are allowed to switch their role to a tutor role or a student role. has responsibility for the materials in their own course. They often also manage enrolments and are able to change the layout of the course page.

Teacher role in Moodle's features:

By default, teacher can also switch role to a Tutor role or a Student role within their course.

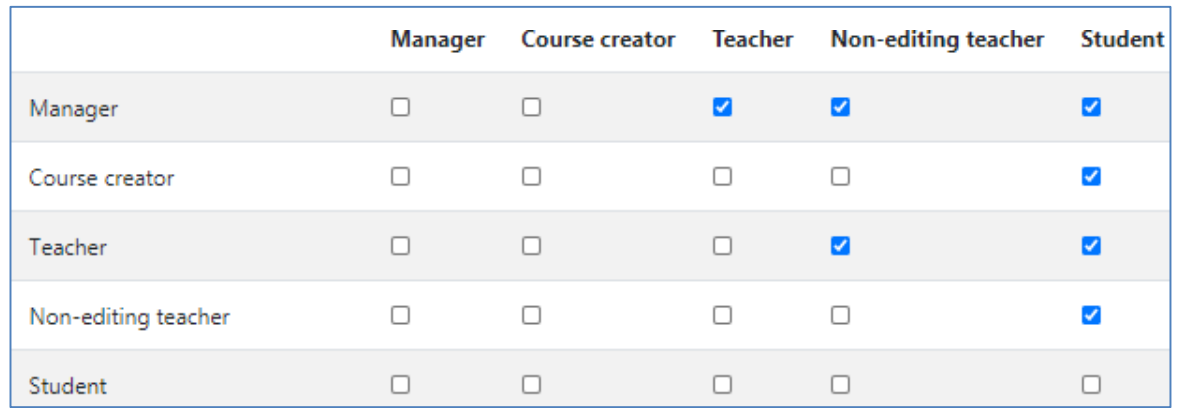

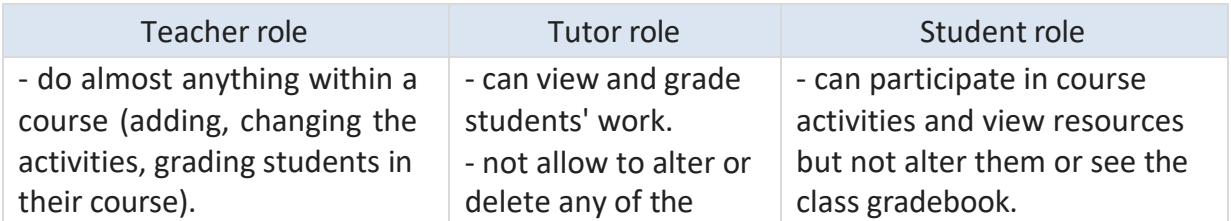

*Learning Management System Training Webinar 19- 20 August 2021*

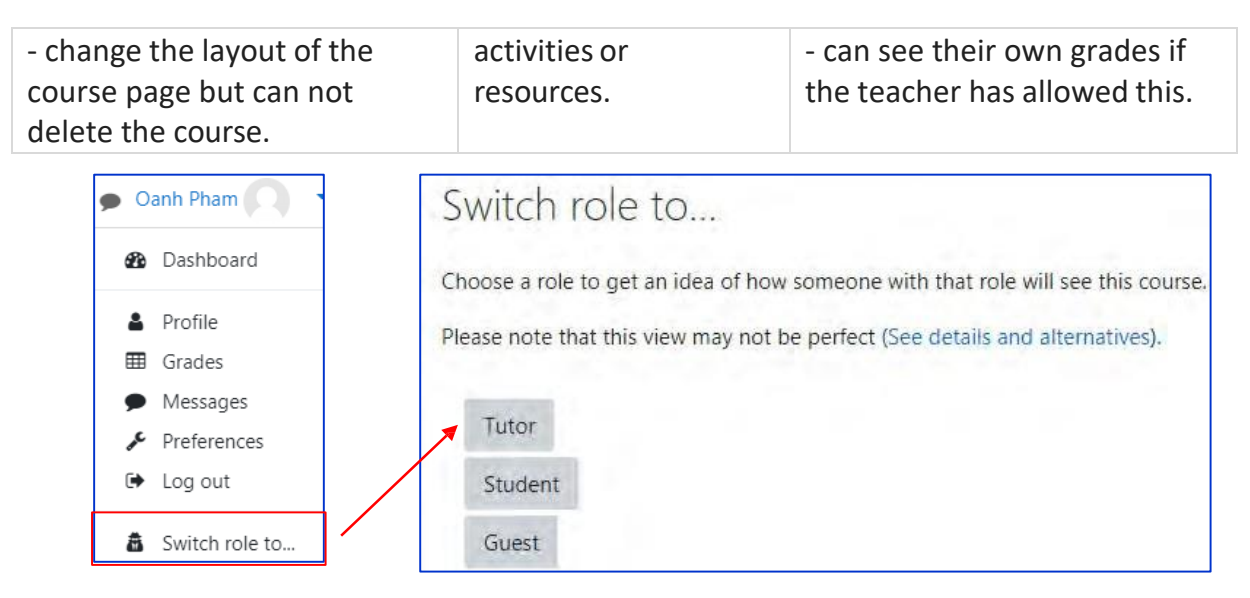

## **6.3. Customizing the Moodle Dashboard**

Dashboard (My home) is a customisable page for providing users with links to their courses and activities within them, such as unread forum posts and upcoming assignments.

- Dashboard usually has the Course overview block in the central column. Depending on the site settings for this block, categories and child courses may display under the main courses.
- On the Dashboard, the courses in the Navigation block are expanded by default (as in the screenshot below) whereas they are collapsed by default elsewhere in Moodle.
- Users can customize their Dashboard, add and remove blocks by clicking the 'Customise this page' button (1) in the screenshot above:

The Timeline block provides an overview of deadlines and is displayed on the Dashboard. Deadlines may be sorted by Overdue or Upcoming due dates (2) or by due dates per course (3).

The private files block enables access to a user's private files area

A learning plan template defines a set of competencies which you can assign to a group of users

## **6.4. Formatting course material in Moodle**

All courses in this E-learning system are used the *Topics format* , but you can change to the *simple activity* format or *Weekly format* or *Social* format.

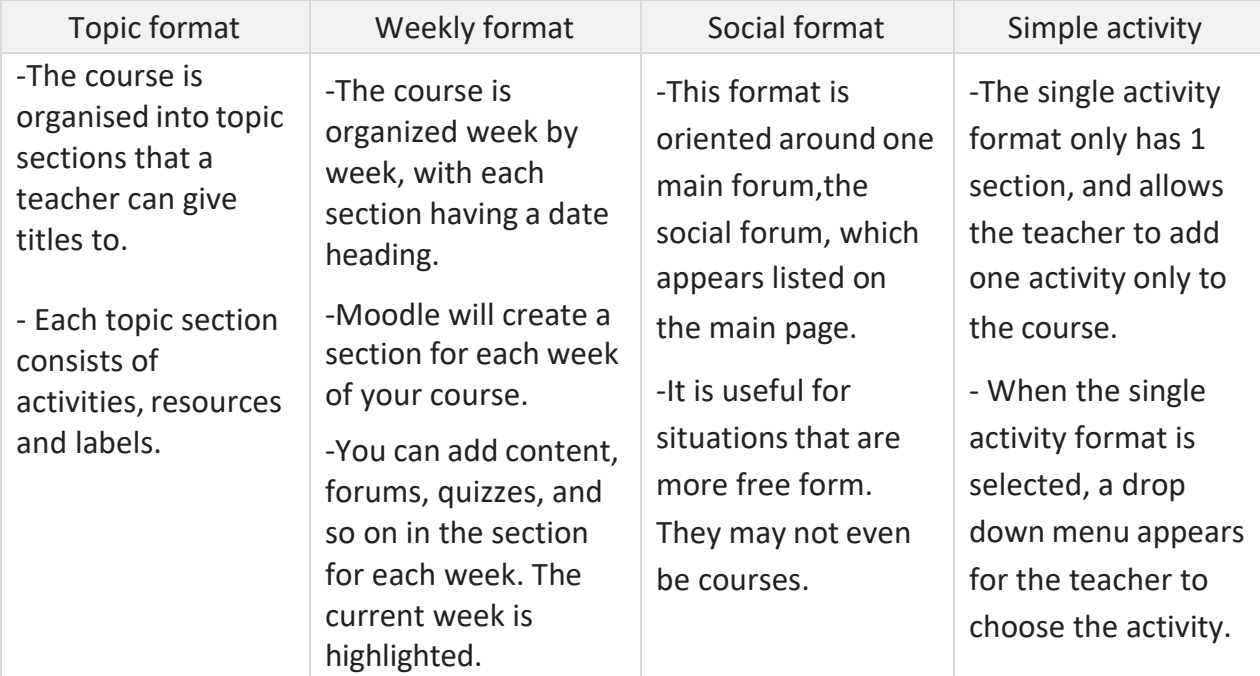

More detailed at *https://docs.moodle.org/311/en/Course\_formats#Weekly\_format*

In order to edit, you need to turn on *edit mode*

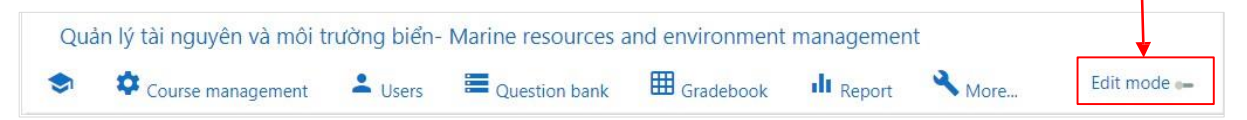

To change the form format of your course, click the Course management button and select Edit course parameters from the pop-up menu. Locate the Course format section and in the Format drop down menu, you can select which format you'd like to use for the course.

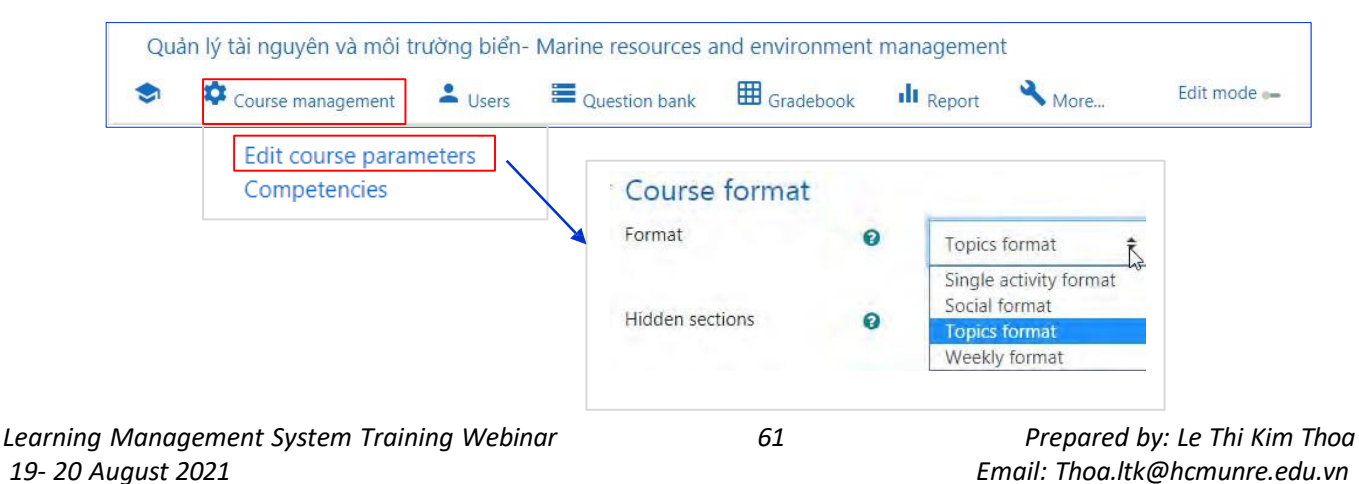

To edit a topic title

- Navigate to the topic you wish to change, and click on the pencil icon that is located to the right of the topic title

- Type your desired title into the text box, then hit **Enter or Return** on your keyboard.

- You should now see the topic reflect the title you provided.

## Mã môn học: MARE-P5-06 -

Giáo viên phụ trách: Nguyễn Văn Tín - Trần Thị Kim **Email:** Điện thoại:

- + Thông báo số 1- Announcement 1- MARE-P5-06 + w Đề cương môn học- Syllabus Hình thức đánh giá môn học - Demonstration of learning Tài liệu tham khảo- course references  $+$ + **Bai** import từ xerte
- $+$  $\blacksquare$  import scorm 2004

## **6.5. Adding a Forum in Moodle**

− Go to the topic where you would like the new resource or activity to be placed.

 $\bigoplus$  test scrom  $\bigotimes$ 

- − Select 'Add an activity or resource' menu.
- − Then select the appropriate option from the pull down list

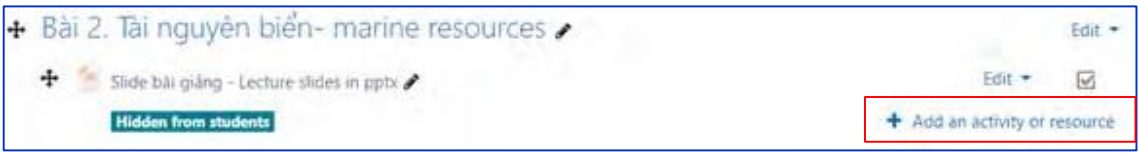

There are a number of interactive learning activity modules that you may add to your course. For example:

- *Chat*: can use for communication and collaboration
- *Forum*: can use for conversational activities
- *Choices* : to gain group feedback.
- *Assignments or Workshops*: can be submitted by students and marked by teachers.
- *Quizzes*: for automatic marking.
- *Scorm, lesson Module*: content may be delivered and supported
- *Surveys and Databases*: are also very powerful additions to any course.

Choose '*Forum*' (1) from the "*add an activity or resource*" chooser. Then click *add* button (2).

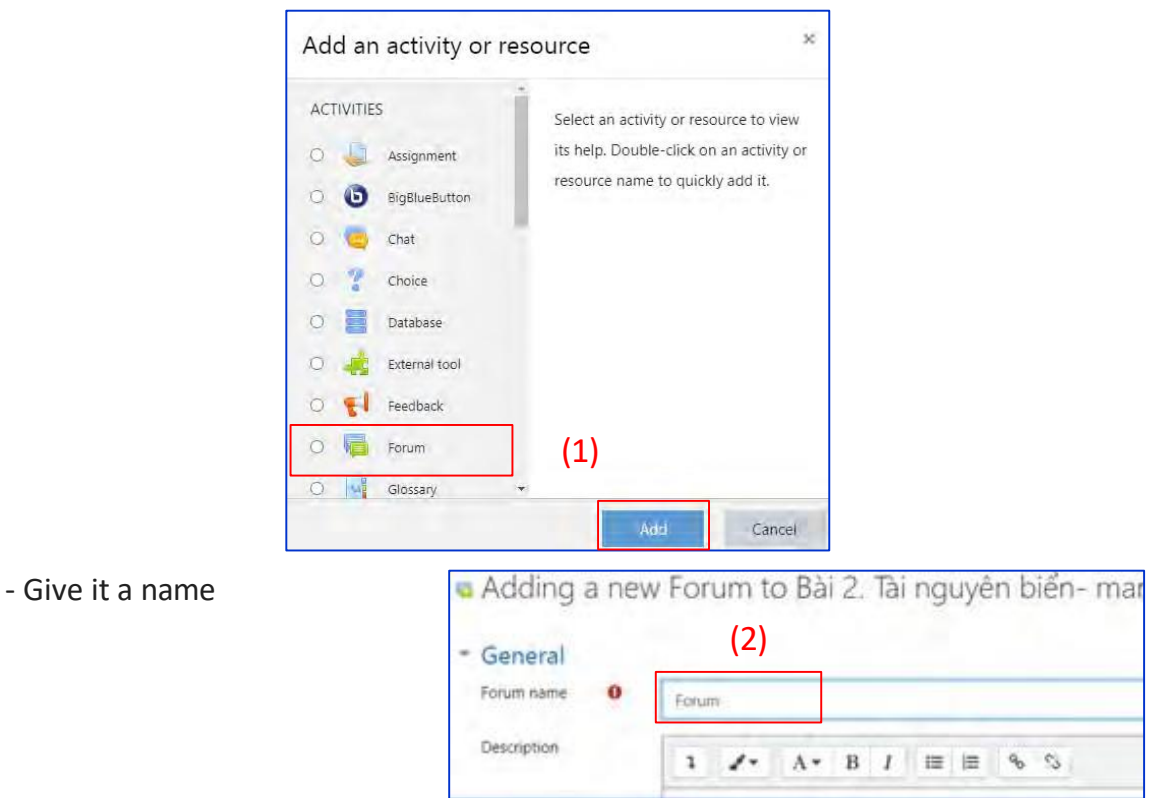

- Choose Forum type, clicking the question mark (?) icon for descriptions of

each type.

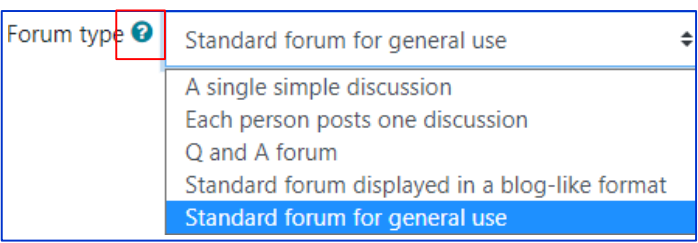

There are five types of forum.

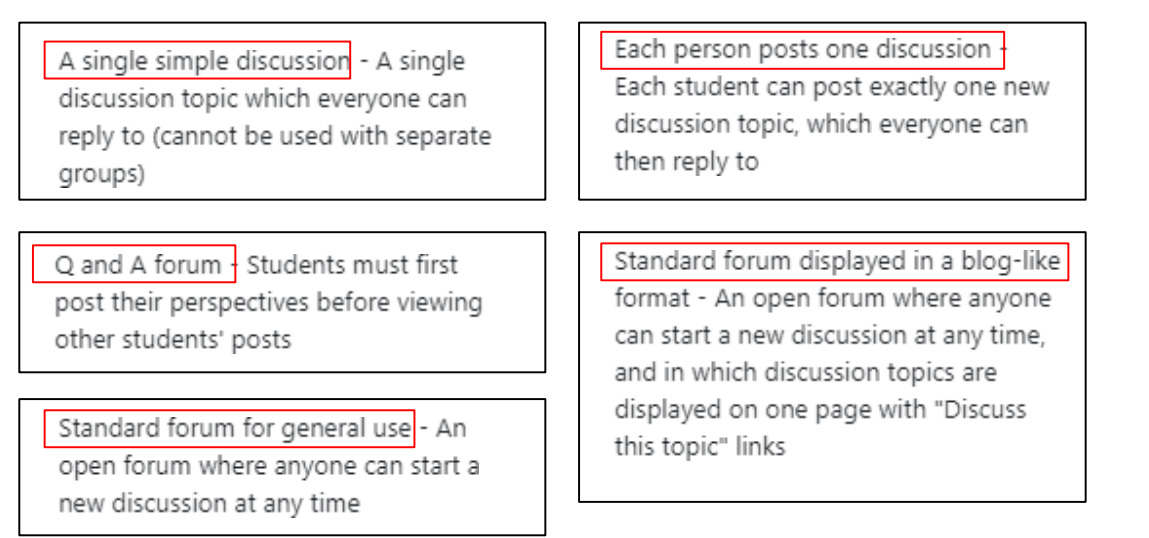

*Learning Management System Training Webinar 19- 20 August 2021*

If you're unsure, use the default Standard forum for general use. Expand the other sections to define the settings you want. Click Save and display and, optionally, add a post to get started

A teacher can set the subscription mode to optional, forced or auto, or prevent subscription completely. If required, students can be blocked from posting more than a given number of posts in a given time period; this can prevent individuals from dominating discussions. Participants can subscribe to a forum to receive notifications of new forum posts.

Forum posts can be rated by teachers or students (peer evaluation). Ratings can be aggregated to form a final grade which is recorded in the gradebook.

#### **How does forum work?**

#### **Teacher view**

Teachers additionally have three dots to the right of the Subscribe option, allowing students to pin, star or lock discussions.

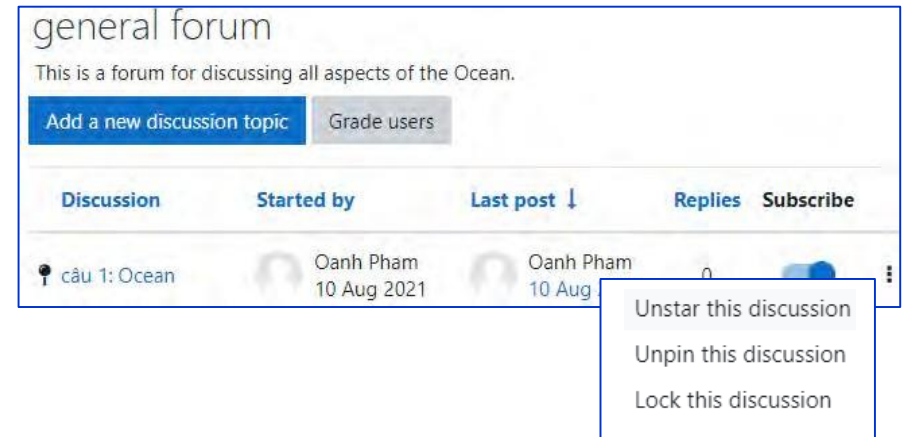

When replying to a forum post, teachers also optionally can send a Private reply which is only seen by that particular student. Students cannot reply to this private reply.

#### **Student view**

Students access the forum by clicking the icon on the course page and depending on the forum type selecting, will typically be see a button to start a new discussion topic. They can sort discussions, subscribe to discussions from the toggle button, and favourite/bookmark discussions from the star icon on the left. This moves the discussion to the top of the list, under any discussions pinned by the teacher.

Posts can be edited for a limited time, usually 30 minutes, dependent on the administrator's settings

## **6.6. Grading in Moodle**

Grades can be entered in multiple locations in Moodle. It will depend on what you are grading where the best place is to enter the grades. There are advantages to each area. Entering grades from the Assignment has the advantage that it will send a notification to the student when the grade is submitted. This will not happen when the grade is edited from the grader report or single view screen.

## **6.6.1. Create a grade scale**

Based on the course assessment scale published before the course starts. For example

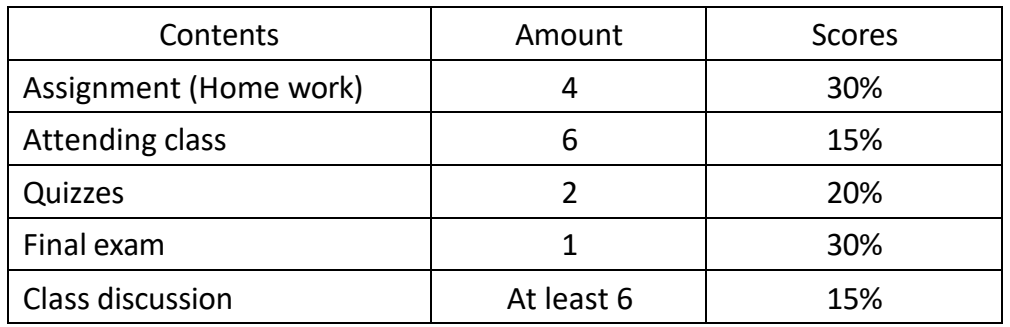

− In a course, with the editing turned on, choose set up from the Gradebooks chooser (1) and select Setup tab (2) . Then press Add category (3).

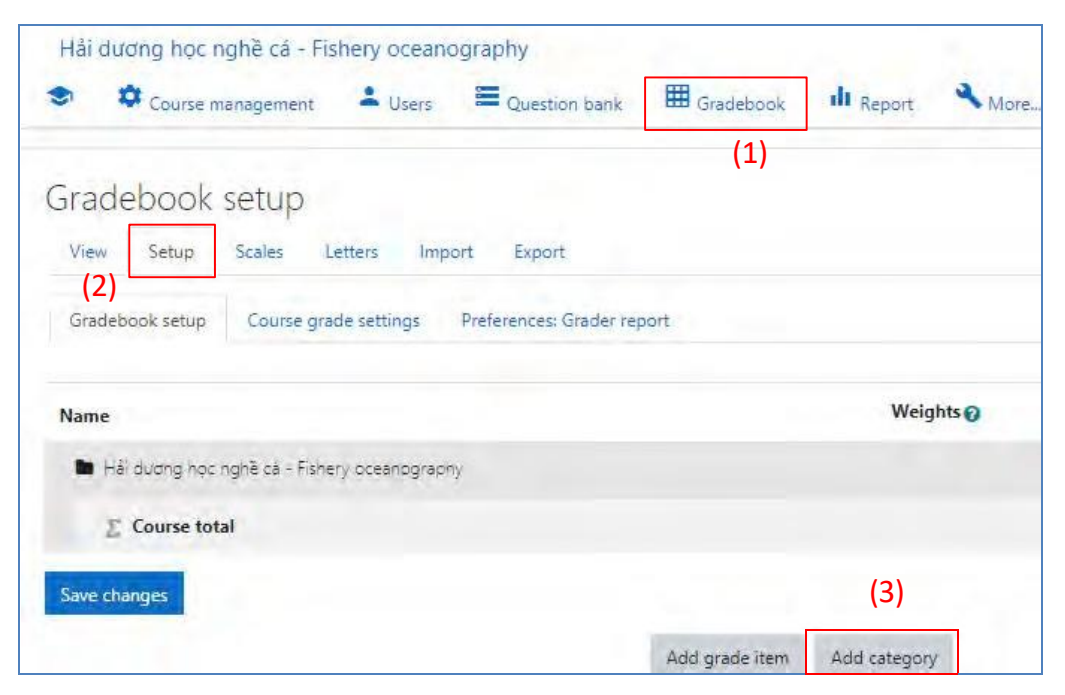

*19- 20 August 2021 Email: [Thoa.ltk@hcmunre.edu.vn](mailto:Thoa.ltk@hcmunre.edu.vn) Learning Management System Training Webinar 65 Prepared by: Le Thi Kim Thoa*

- Give it a name and select *Save changes*.

- Set the weight for each group of assessment by sticking box in the weight column.

- Then select save change

- Be aware that changing the weights of categories can drastically affect final grades, so it is best to set up weighted categories earlier rather than later.

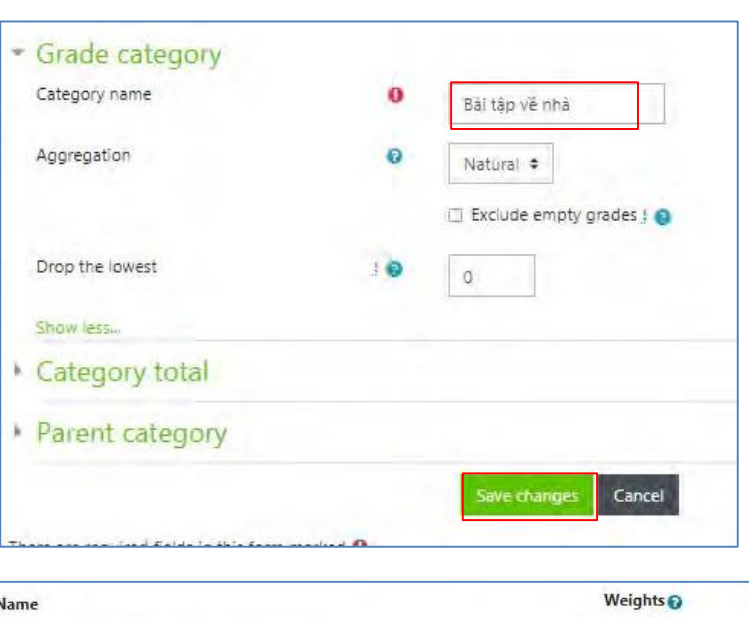

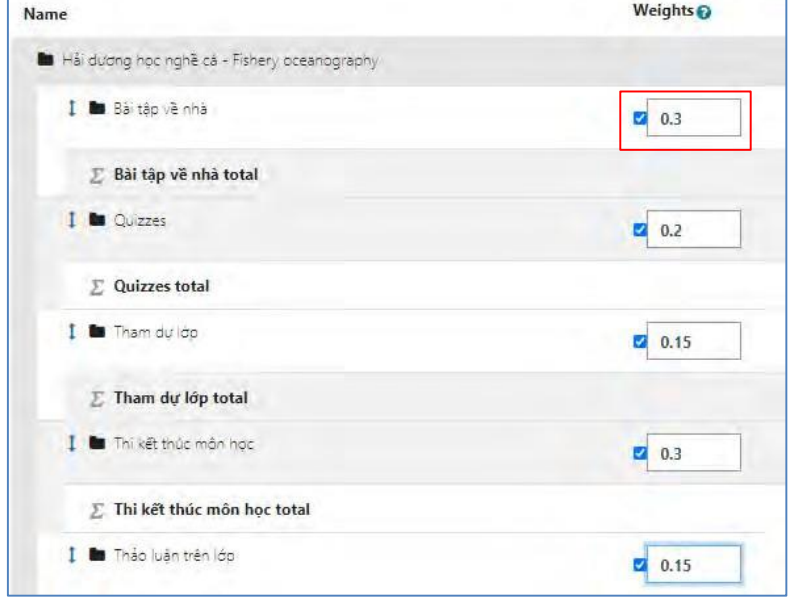

Teachers can decide when and how students see the gradebook, or choose to hide the gradebook entirely. Teachers and Teaching Assistants can use the gradebook to manually enter and edit grades (*Overriden*), import grades from outside sources (such as OWL, iClicker, and Opscan), or export the gradebook to manage it in another software (like Excel).

The scores for graded Moodle activities are automatically aggregated into the gradebook.

#### **6.6.2. View Submissions and grading**

To begin grading, you can access Assignment1 (1). In the grading summary, if you want to view all submission, choose (2), if you want to grade then choose (3).

*Learnin Thoa*

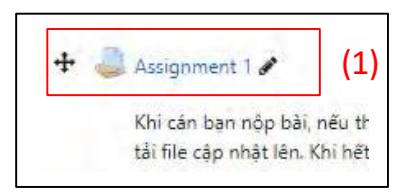

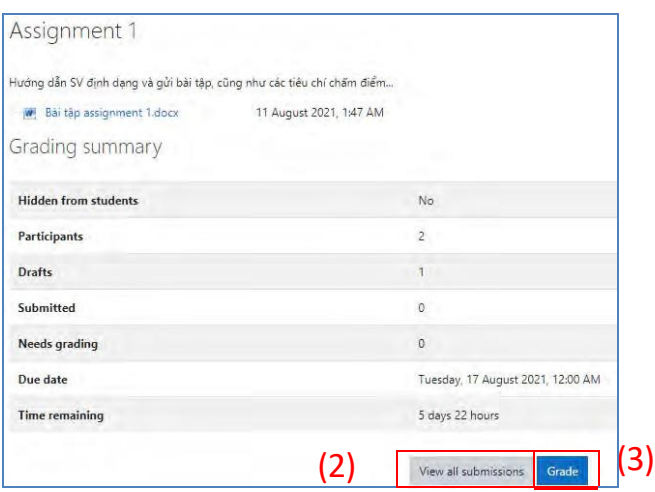

#### **6.7. Creating an Assignment in Moodle**

− In a course, with the editing turned on, choose Assignment from the Add an activities or resource chooser (1) and select Add (2).

- Enter an Assignment name (3).

- Enter a Description of the assignment. It should contain all the instructions for formatting and submitting the assignment, as well as grading criteria.

- Select the Display description check box if you want the text you entered in the Description to display on the course home page (4).

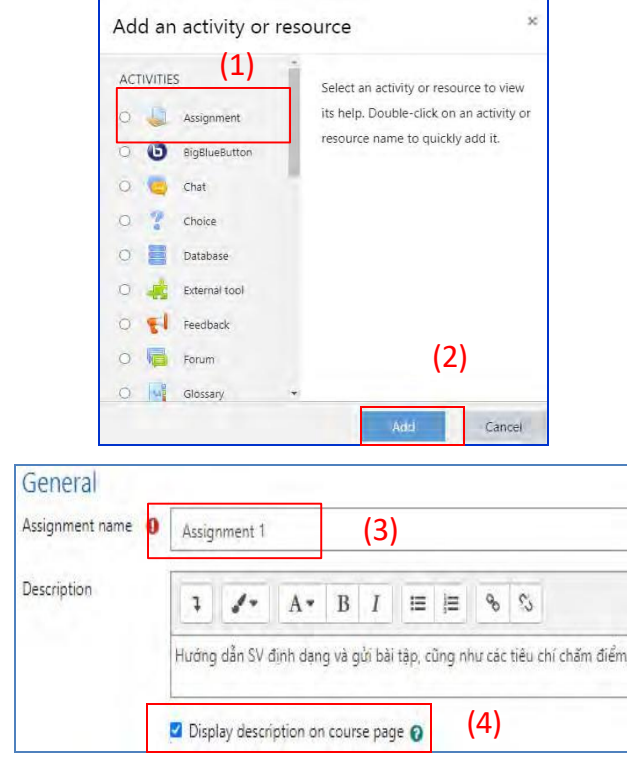

Complete the *Availability* section, selecting *Enable* and specifying dates and times at which you want to Allow submissions, the Due date, the *Cut-off date* and *Remind me to grade by*.

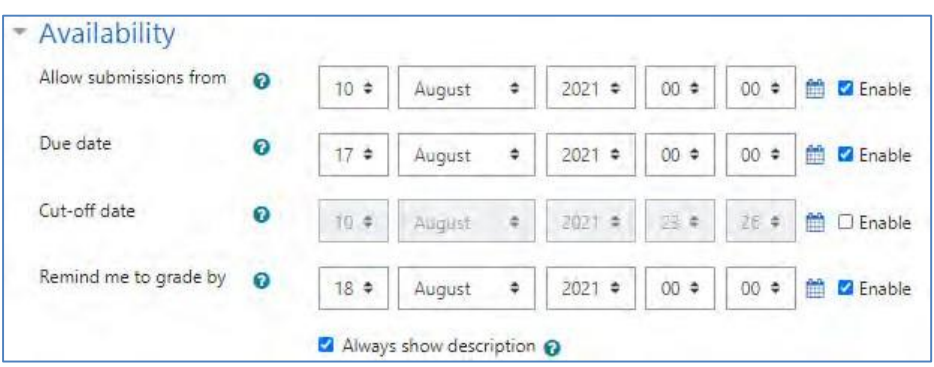

Task dates display on a student's home page when they first log in, and in the Moodle Calendar, which can be subscribed or imported by other calendar programs.

By default, students can submit after the Due date, but not after the Cut-off date. However, Instructors can grant an extension to allow an individual to submit later.

The Cut-off date defaults to the Due date meaning no late submissions are enabled by default. To allow late submissions adjust the Cut-off date.

Remind me to grade by is the date by which you expect the marking of the submissions to be complete. Enable this date to help you prioritise dashboard notifications. This date will display on your Course overview block and in the Calendar, when at least one student has submitted.

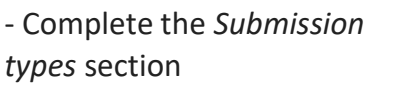

- Complete the *Feedback types* section

- In the Submission settings section,

If selecting *Yes* for *Require students click submit button* will allow students to keep a draft version of the submission on the system, only submitting it when it is final. If selecting *No*, will allow students to edit their submission up until the due date.

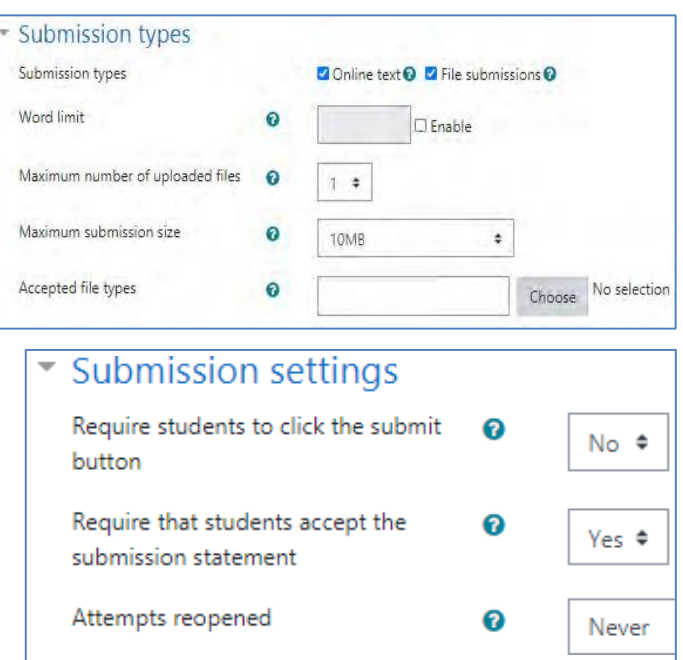

- Complete the *Grade* section.

− At *Grade*, select the maximum attainable mark (or the appropriate scale) for this assignment.

− At *Grading method*, you can choose to mark the assignment by simply assigning a grade.

− At *Grade category* select the Gradebook category where you want this assignment's marks to be placed.

− At *Grade to pass* enter the minimum grade required to pass.

− Select whether you want *Blind marking* to be done for this assignment. Once an assignment has been submitted or a mark entered for the assignment, you will not be able to change the blind marking setting.

− Select *No* at *Use marking workflow* if you *do not* want to set up multiple rounds of marking and manually release marks to students.

− Complete the remainder of the sections as you would for any other Moodle activity. If this is a group assignment, complete the extra steps below the graphic.

− Click *Save and return to course*.

Save and return to course

To ensure the correct submission time, teachers need to adjust the time zone to match the local time.

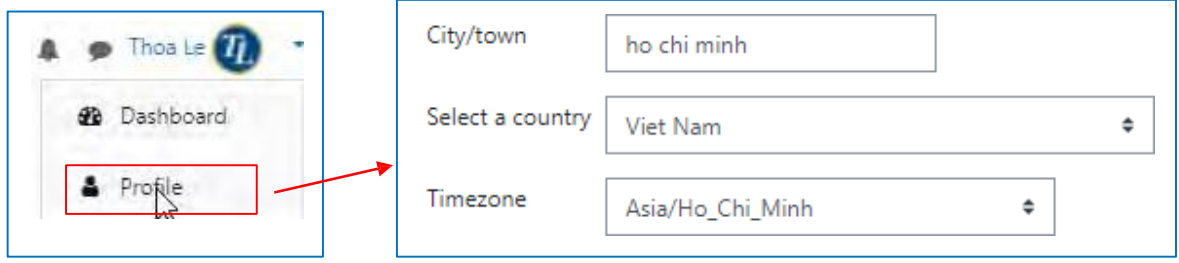

## **6.8. Question bank in Moodle**

This feature allows a teacher to create, preview, and edit questions in a database of question categories. The categories can be limited to being used on the site, course or quiz level. The questions in a category can be added to a Quiz or to a lesson activity via an export process.

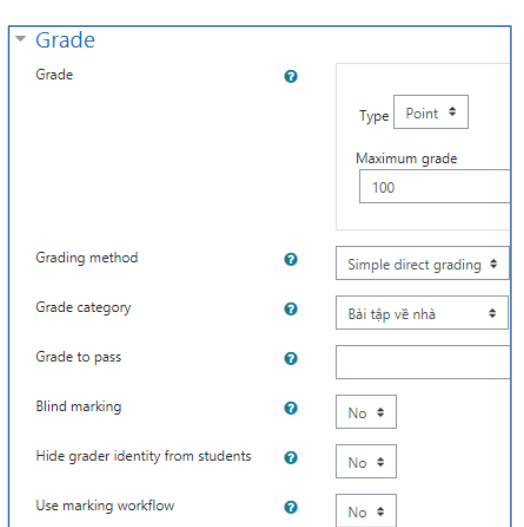

The teacher enters the question bank by creating or editing a quiz activity or via Course administration > Question bank

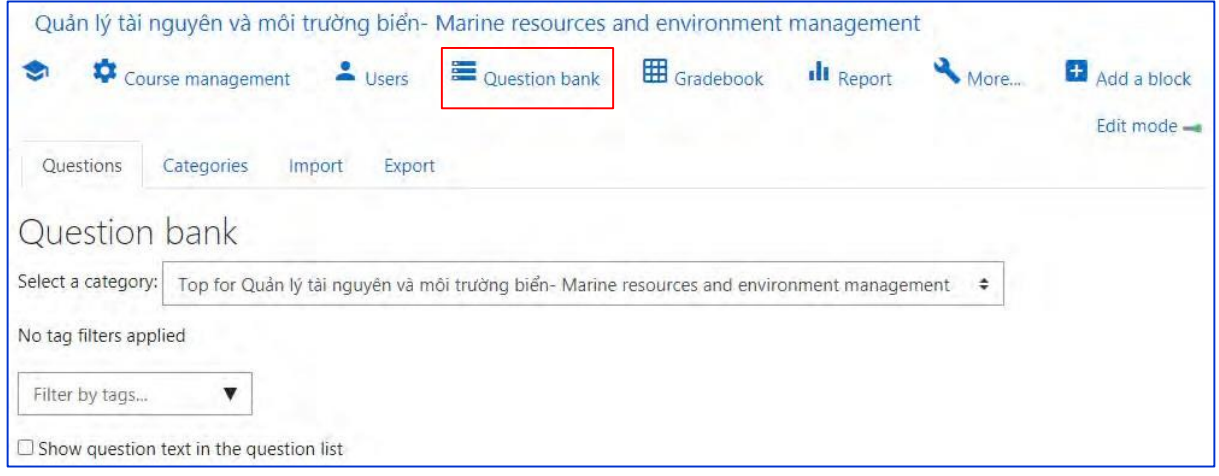

#### **6.8.1. Select a category**

Questions are organised into categories. Initially each course has only one category called "Default". It is good practice to create more categories to organize your questions. This not only makes it easier to find questions, but makes the use of random questions and matching question easier. You can create a hierarchy of categories because you can create subcategories inside parent categories. To add or edit categories click on the "Categories" tab.

The question editing screen shows the questions from the currently selected category. You choose this category from the Category: drop-down menu. Using the tick box below that menu you determine whether to also show the questions from all subcategories.

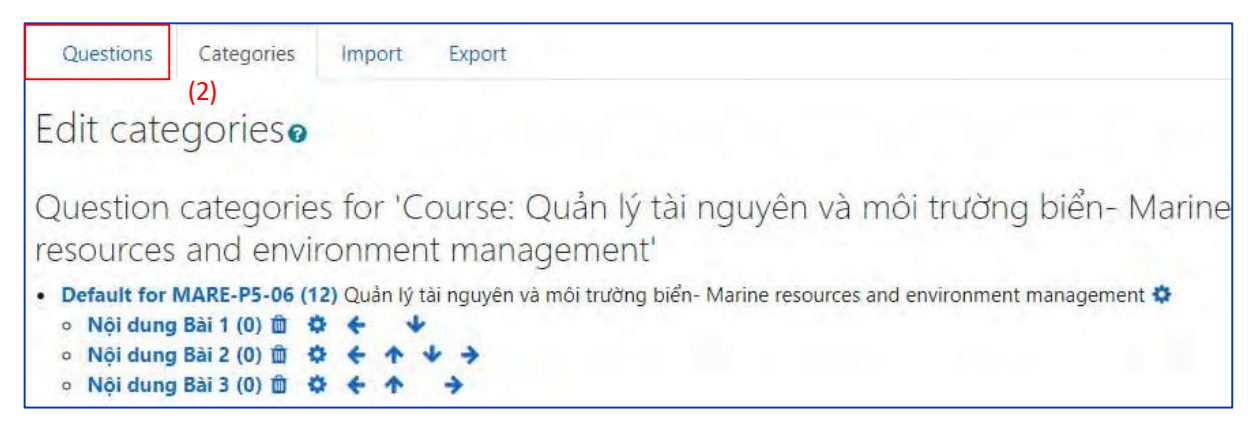

If a question is deleted when it is still being used by a quiz, then it is not removed from the database, because that would cause all sorts of problems. Instead it is just set to hidden. 'Also show old questions' is for showing these hidden questions.

*Learning Management System Training Webinar 19- 20 August 2021*

#### **6.8.2. Add a new question**

− Click the Questions tab (2) to access the Question Bank page, if not there already.

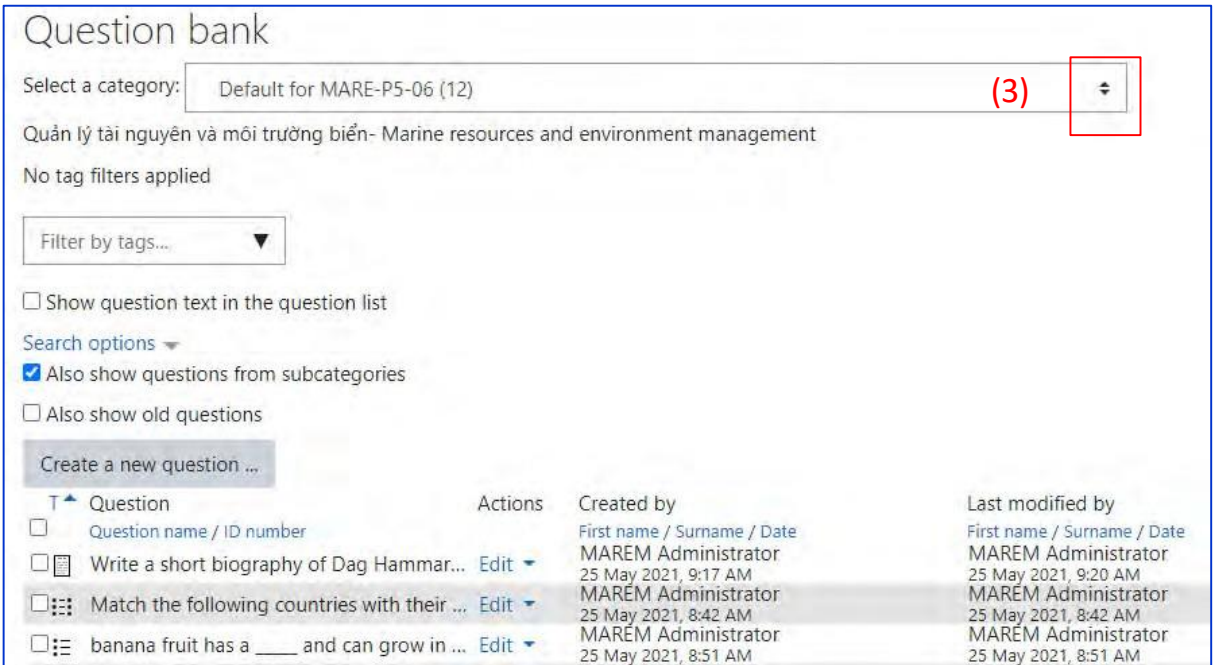

− From the Category drop-down menu (3), select a category you want to add a question to.

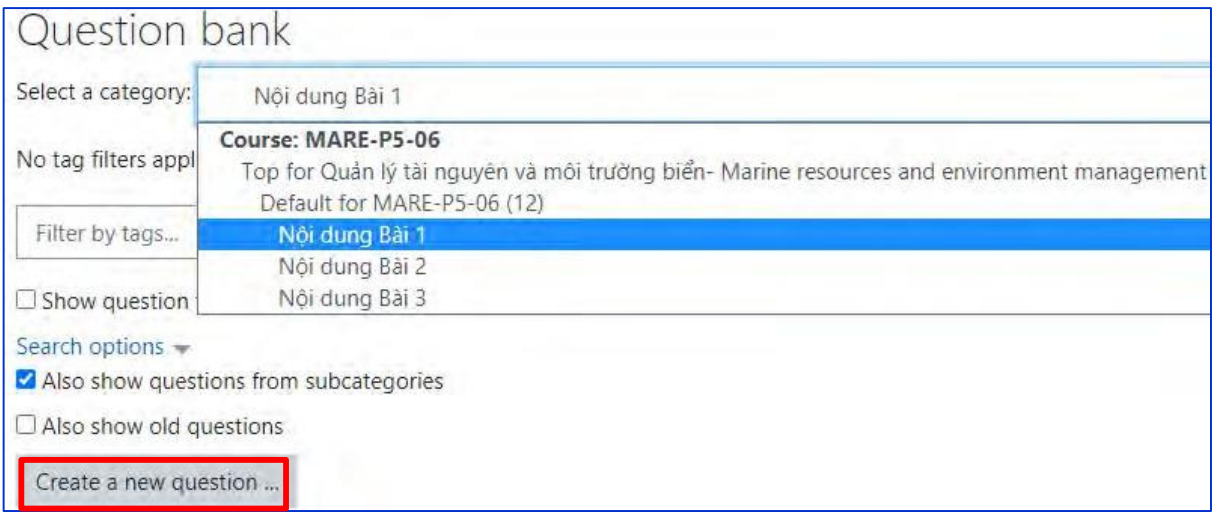

- − The page will change to show the questions already in that category
- − Select the question type you want to create from the Create new question dropdown menu.
- − Fill in the form for the question type you are creating. Each question type has its own form and has its own options.
- − Click Add at the bottom of the form.

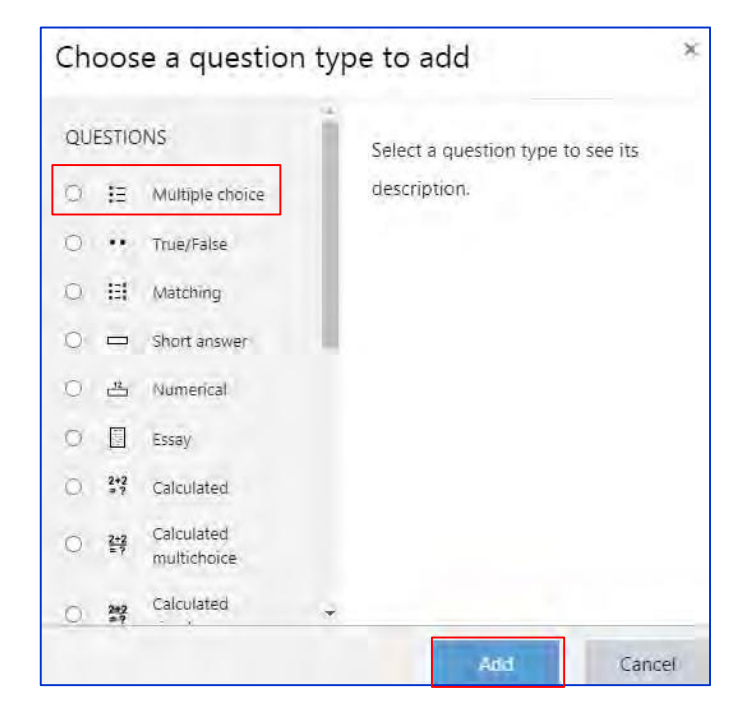

#### **6.8.3. Edit, duplicate, preview, delete, move and tag**

Each question in the question bank has four icons which allow you to tag, edit, quickly duplicate, preview and delete the question. (The question may not be deleted if it is already in use elsewhere.) To duplicate a question, click the duplicate icon (second from the left) and a copy of the question editing screen will appear. You can either edit this new copy or simply scroll down and click "Save changes". To move a question into a different category or subcategory, click into the box on its left; scroll down to "With Selected..." and choose "Move to"

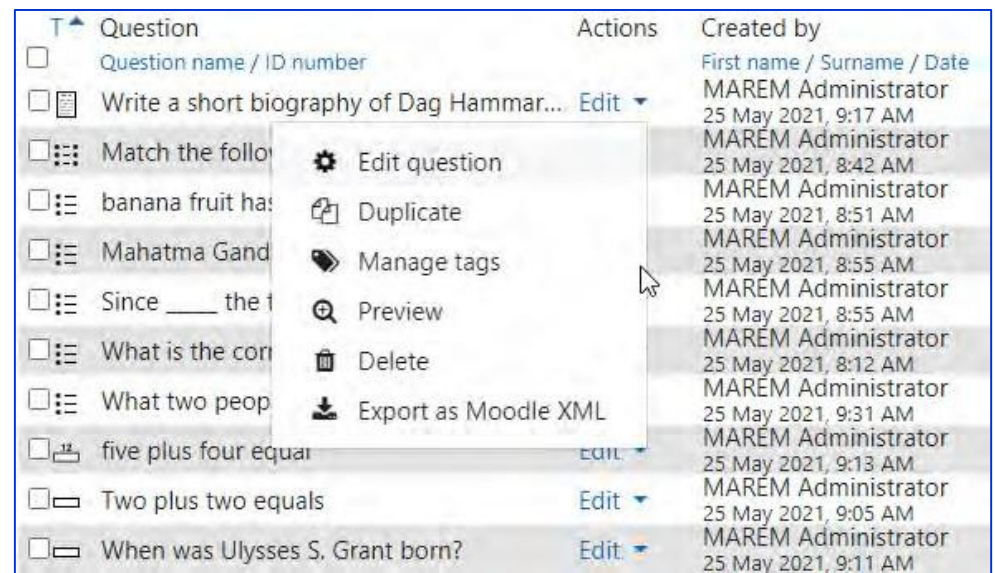

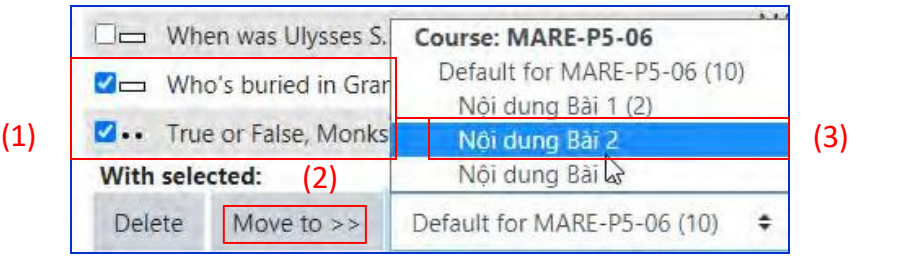

A new tag icon allows you to tag questions directly from the question bank. You can then search and filter by tagged questions.

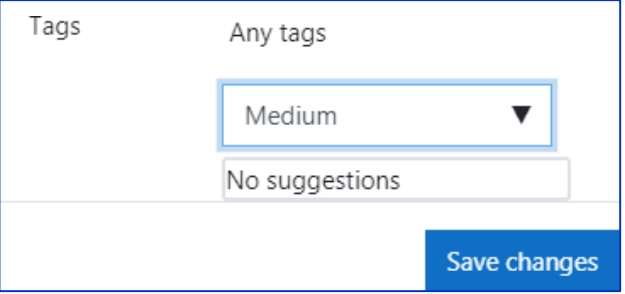

A new tag icon allows you to tag questions directly from the question bank. You can then search and filter by tagged questions.

## **6.8.4. Sharing and Managing Question banks**

By default, teachers can only share questions with teachers in the same course as themselves and they can only save questions to the course they are currently working in.

This custom role of 'Question sharer' allows them to access and share questions at category or site level. The role must be created by an administrator and then given to selected teachers. This matter will be mentioned in Administrator role.

## **6.9. Quiz in Moodle**

The Quiz is a very powerful activity that can meet many teaching needs, from simple, multiple-choice knowledge tests to complex, self-assessment tasks with detailed feedback.

Questions are created and stored separately in a Question bank and can be reused in different quizzes.

When creating a Quiz you can either make the questions first and add them to the Quiz, or add a Quiz activity (as below) and create the questions as you go along.

## **6.9.1. Create and manage a Quiz**

− In a course, with the editing turned on, choose Quiz from the Add an activity or resource chooser (1).

- Give it a name and, if required, a description.

- Expand the other sections to select the settings you want.

- Click Save and display.

- Click Edit quiz
- Click Add and then

- Click '+ a new question' (If you already made questions in the question bank, then

- Click '+ from question bank' or

- If you wish to add a question randomly picked from a category of questions, click '+ a random question'.)

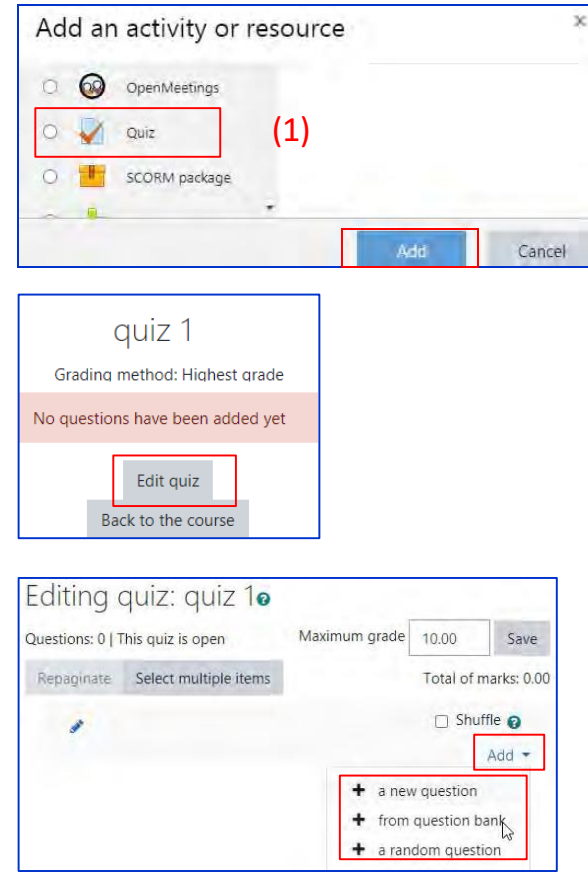

- Choose the type of question you want to add and then click 'Add' at the bottom:

- Add your question. For help, see the documentation Question types.

- Click Save changes and repeat the steps for as many questions as you need.

- Click 'Save changes' when you have made your question.

- If you want, change the maximum grade for your quiz to reflect the number of questions.

## **6.9.2. How does Quiz work?**

#### **Teacher view**

Teachers should preview the quiz to ensure it displays as desired for students:

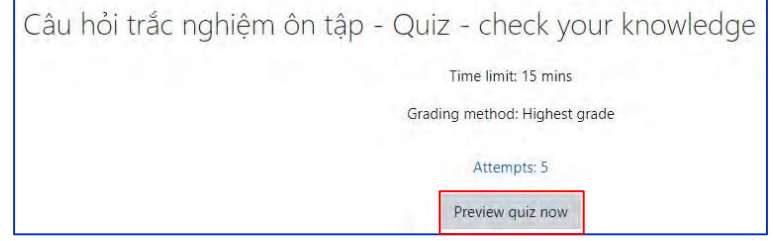

Grades can be viewed either by clicking the quiz and the link 'Attempts' when students have attempted the quiz, or from the Actions menu top right > Results.

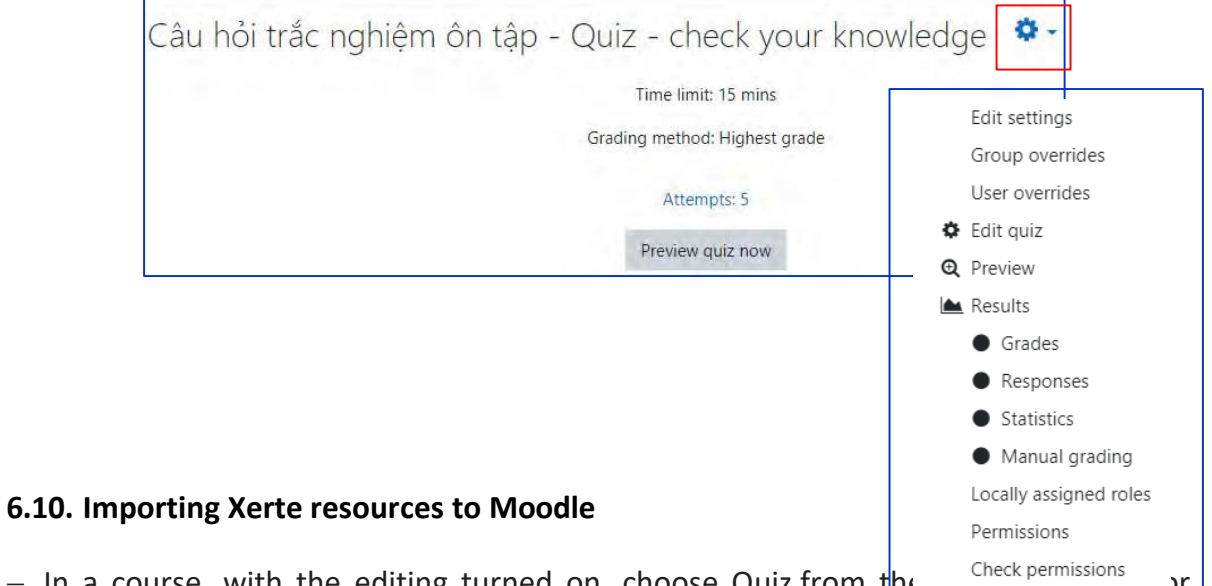

− In a course, with the editing turned on, choose Quiz from the Add an activity or resource chooser (1).

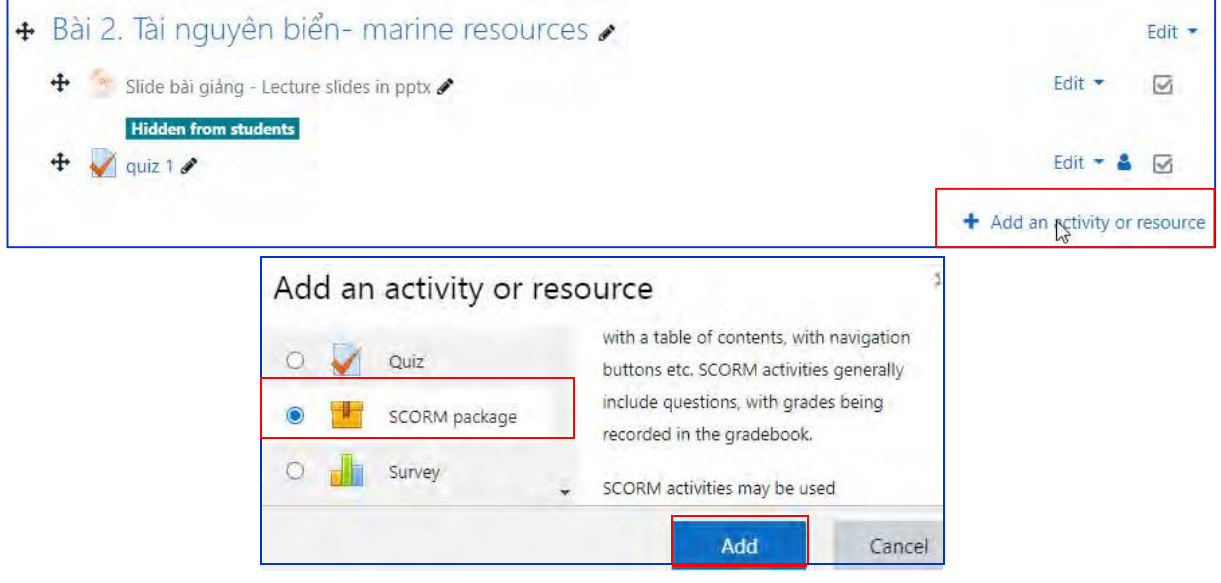

- Give it a name and, if required, a description.
- Drag and drop your scorm zip file created in Xerte in Package section as see below
- Expand the other sections to select the settings you want.

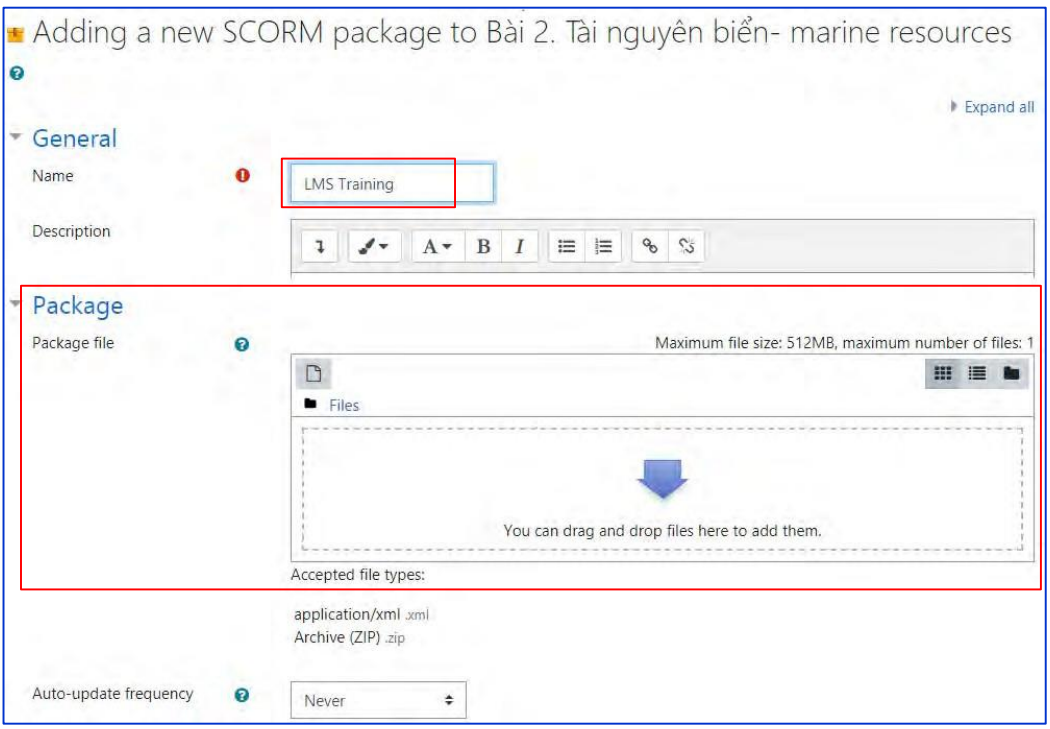

- Click Save and display.

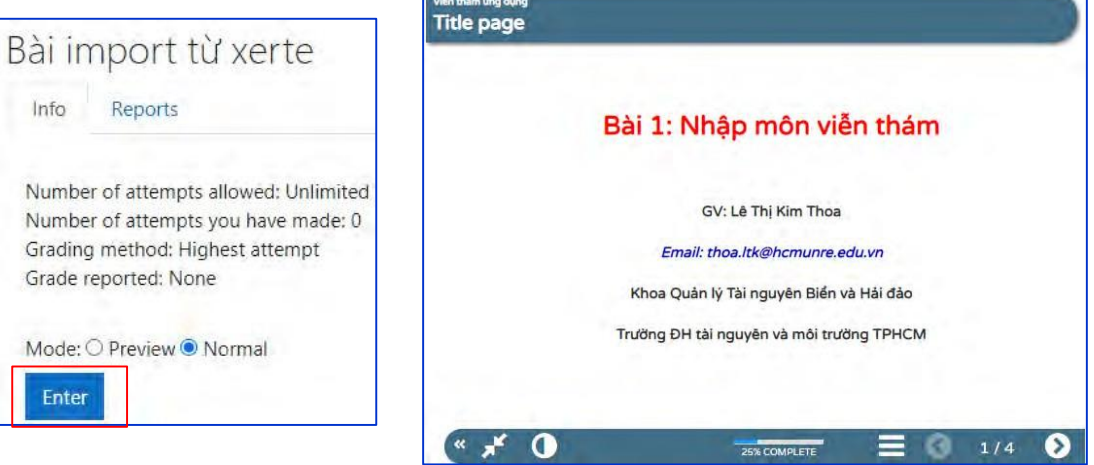

#### **6.11. Enroll Students and Communicate in Moodle**

The process of adding students to courses is called Enrolment.

A teacher can view, activate, add and remove the enrolment methods within their course from the Enrolment methods link accessed either from the gear menu in the nav drawer Participants link (1),

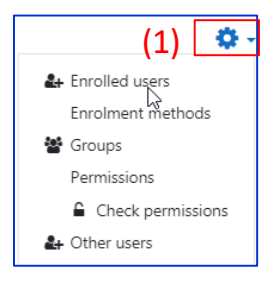

or from the Users tab (2) or the More tab (3) in the course. It may also be the case that the course creator has been enrolled students into the course, and the teacher does not need to do anything.

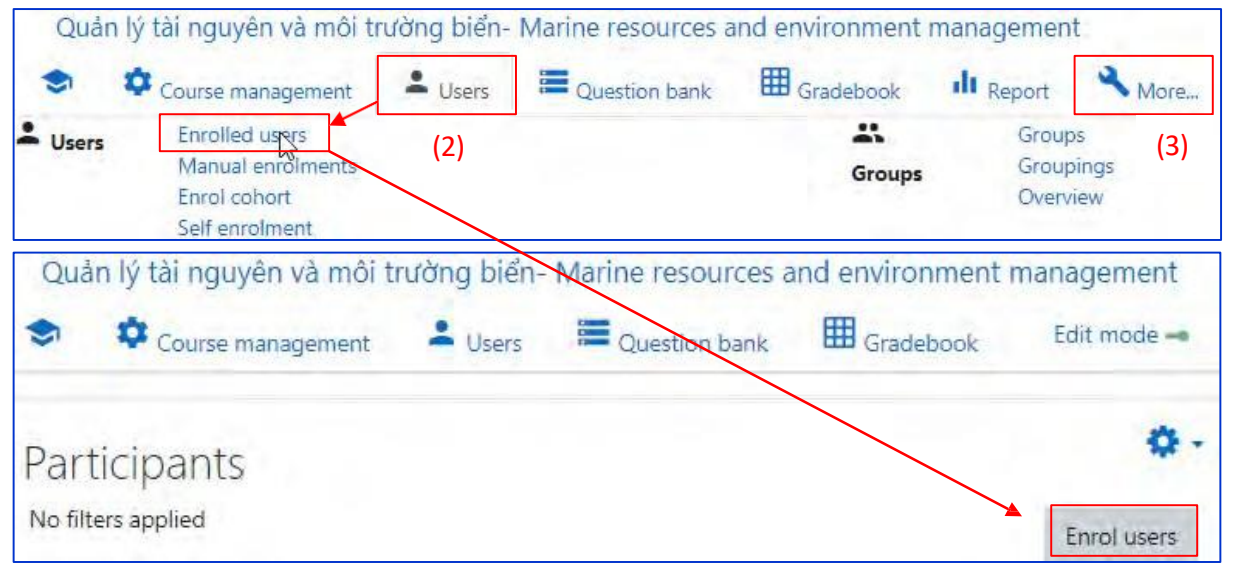

Teachers may manually enrol students if they register your course lately.

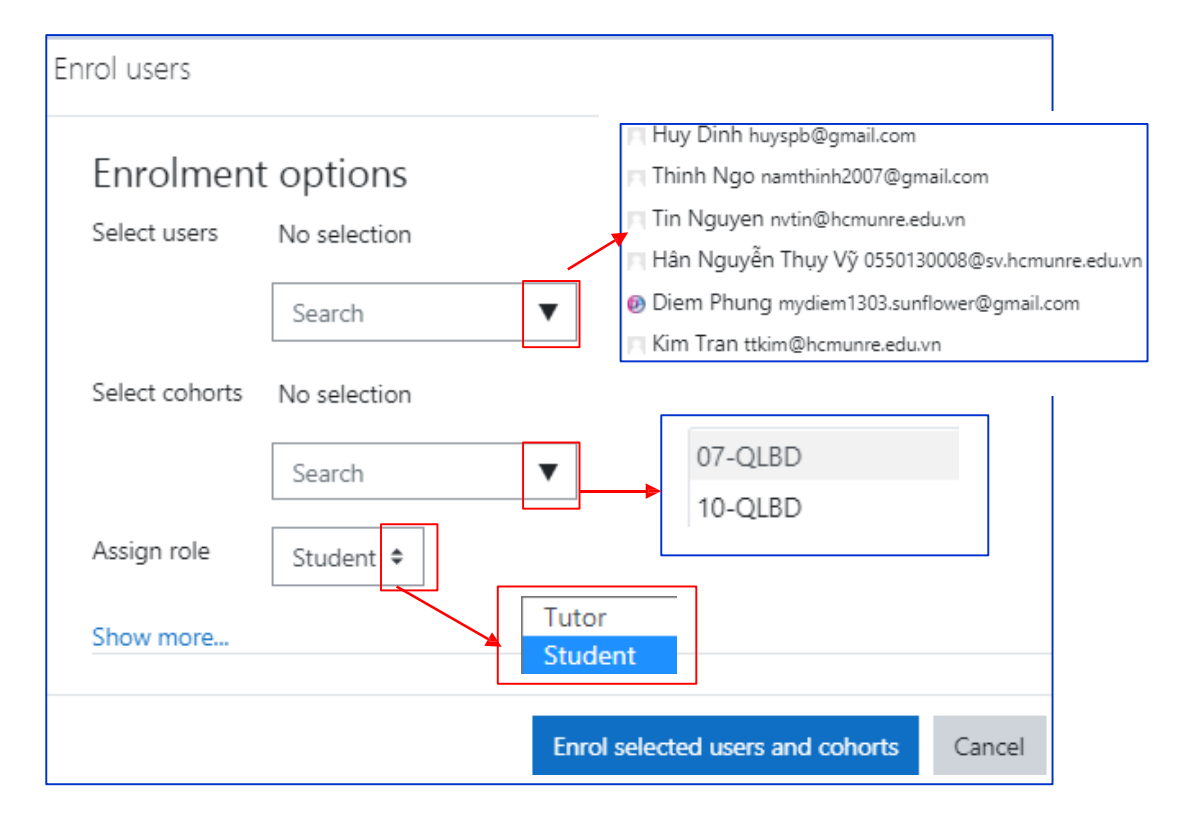

*Learning Management System Training Webinar 19- 20 August 2021*

## **6.12. Create a lesson in Moodle**

The Lesson activity allows teachers to create 'branching' exercises where students are presented with content and then, depending on their responses, are directed to specific pages. The content may be text or multimedia.

## **6.12.1. Creating a Lesson Activity**

## *Step 1 - Adding a Lesson activity*

- 1. Login to your Moodle site and go to the course page where you wish to add the activity. **Turn editing on** and wait for the page to refresh.
- 2. You should now see a new set of editing options in various areas of the course page. Choose a suitable topic area and click on the **Add an activity or resource** link.
- 3. From the pop-up window select the **Lesson** activity and click **Add**.
- 4. The page will reload and you will be presented with the **Adding a new Lesson** page, this is the settings page for your Lesson activity where you can tell Moodle the details about your Lesson and how you want it to behave.

## *Step 2 - General settings*

- 1. Under **General**, in the **Name** field enter a name for your lesson; this is the name that will appear as a link on the course page.
- 2. Now you need to fill in the other fields on the settings page. To make this easier you can click the **Expand all** link in the top right of the settings page.
- 3. For **Progress bar** select **Yes**.
- 4. For **Display left menu** select **Yes**
- 5. Leave all other options as default and scroll to the bottom of the page and click the **Save and display** button.

## **Student view**

Students click on the Lesson icon in the course to access it and, depending on the teacher's settings see a page of information and are prompted to choose an option from a selection of possible responses.

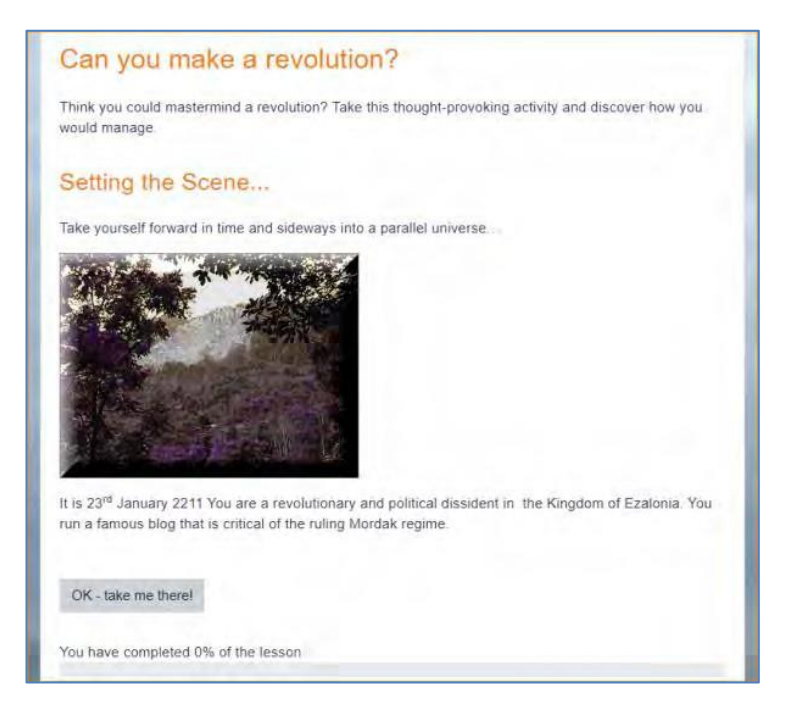

The Lesson may be timed, and it may display a progress bar. It may have a table of contents showing all pages, or the navigation may be hidden.

#### **Teacher view**

Teachers see additional tabs when they access the Lesson. They can preview the flow, edit pages, view reports and grade essays (if Essay questions were used.)

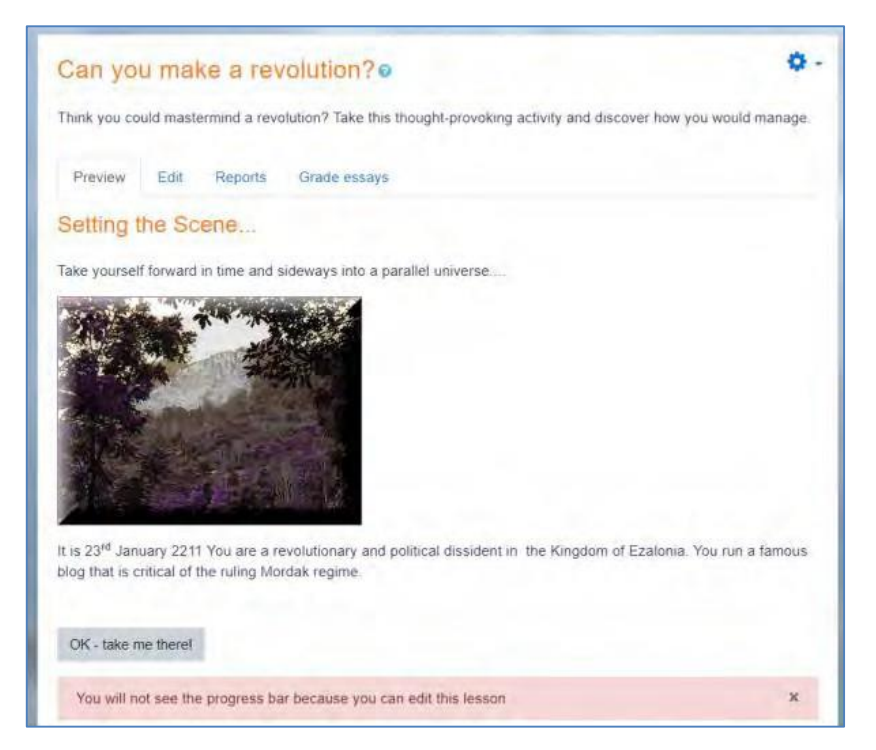

*19- 20 August 2021 Email: [Thoa.ltk@hcmunre.edu.vn](mailto:Thoa.ltk@hcmunre.edu.vn) Learning Management System Training Webinar 79 Prepared by: Le Thi Kim Thoa*

#### **6.12.2. Adding content and navigation**

#### *Step 1 - Adding content page*

- 1. Now you have your new **Lesson** activity, there will be a link to it on the course page for the students but at the moment you don't have any pages in your **Lesson**.
- 2. Within the Lesson, click on the **Add a content page** link to create your first page. The page will refresh and you will see the **Add a content page** form.
- 3. Under the **Page title** heading, enter a title for your first page.
- 4. Now you will enter the content for your first page.
- 5. Under the **Content** heading you will see a small word processor window; anything you enter in here will form the content for your page.
- 6. Type or paste some text into the content editor.

Note that like in any area where there is the **Text Editor** available, you may add images and videos. For more instructions on the Text Editor check Unit 1.

## *Step 2 - Adding navigation buttons*

- 1. You will need to add navigation buttons to your pages so your student can move to the next page. Under the **Content 1** heading, in the **Description** field enter the word '**Next**' and for the **Jump** field select **Next page**.
- 2. On your first page you do not need to enter a previous button so you can leave the rest of the options as default and click the **Save page** button.
- 3. On subsequent pages you will need to add a previous button so that your learner can navigate back through the lesson.
- 4. As you want your Previous button to appear on the left and your Next button to appear on the right of the page you will need to enter the word '**Previous**' in the **Description** field under **Content 1**, selecting **Previous page** from the **Jump** menu and then enter the word '**Next**' in the **Description** field under **Content 2** and select **Next page** from the **Jump** menu.

## **6.12.3. Adding Questions**

1. To create a **Question page** click on the **Add a question page** link. The page will refresh and you will see the **Create a question page** form. The **Select a question type** menu gives you the choice of Essay, Matching, Multichoice, Numerical, Short answer or True/False.

*19- 20 August 2021 Email: [Thoa.ltk@hcmunre.edu.vn](mailto:Thoa.ltk@hcmunre.edu.vn) Learning Management System Training Webinar 80 Prepared by: Le Thi Kim Thoa*

- 2. In the **Page title** field enter the question title (e.g. Question 1) and in the **Page contents** editor add the question text. You can also add images to the question by following the **Add image** instructions above.
- 3. For a correct answer ensure that there is an associated score and that an incorrect answer has a score of 0. In the **Response** sections add a comment as to whether the answer given is correct or not. Finally click **Save page**. The above process should apply regardless of the question type selected.

## **6.12.4. Adding Lesson clusters and branches**

This book has given you the basic instructions to create a simple **Lesson** activity in Moodle. There are also more advanced features available, such as:

**Lesson clusters** - A cluster typically contains question pages that are presented randomly to each student who attempts the lesson.

**Branches** - there are two types of branches. The ordered branch sends the student to a specific page every time. The classic branch offers the teacher a way to randomize what the student sees next in a series of pages.

## **6.12.5. Practice**

## **Recreate a LMS Training lesson**

- 1. Go to the LMS Training lecture and select a topic of your interest.
- 2. Find a page inside the lesson including text, image or animation and a question.
- 3. Create a **Lesson** with one **Content page** and one **Question page**.
- 4. Copy text, image or animation from LMS training lecture and insert them to the **Content page**. Note that to save images and animations to your PC, you need to right-click the item and click the **Save as** link.
- 5. Using a **Question page** build the question copied form the LMS training Lecture.

## **6.13. Creating a new interactive courses H5P in Moodle**

## **6.13.1. what is H5P?**

H5P is an abbreviation for HTML5 Package. It enables educators to create content such as interactive videos, quizzes and presentations. H5P content can be created in the Content bank or on the h5p.com site, or with the LUMI app for desktop, and added to your course as an H5P activity or embedded into any other activity or resource.

#### **6.13.2. Creating and editing H5P content**

#### ❖ **In moodle e-learning system of P5 MARE project**

- Go to the course you wish to add the H5P content to Press "Add an activity or resource."

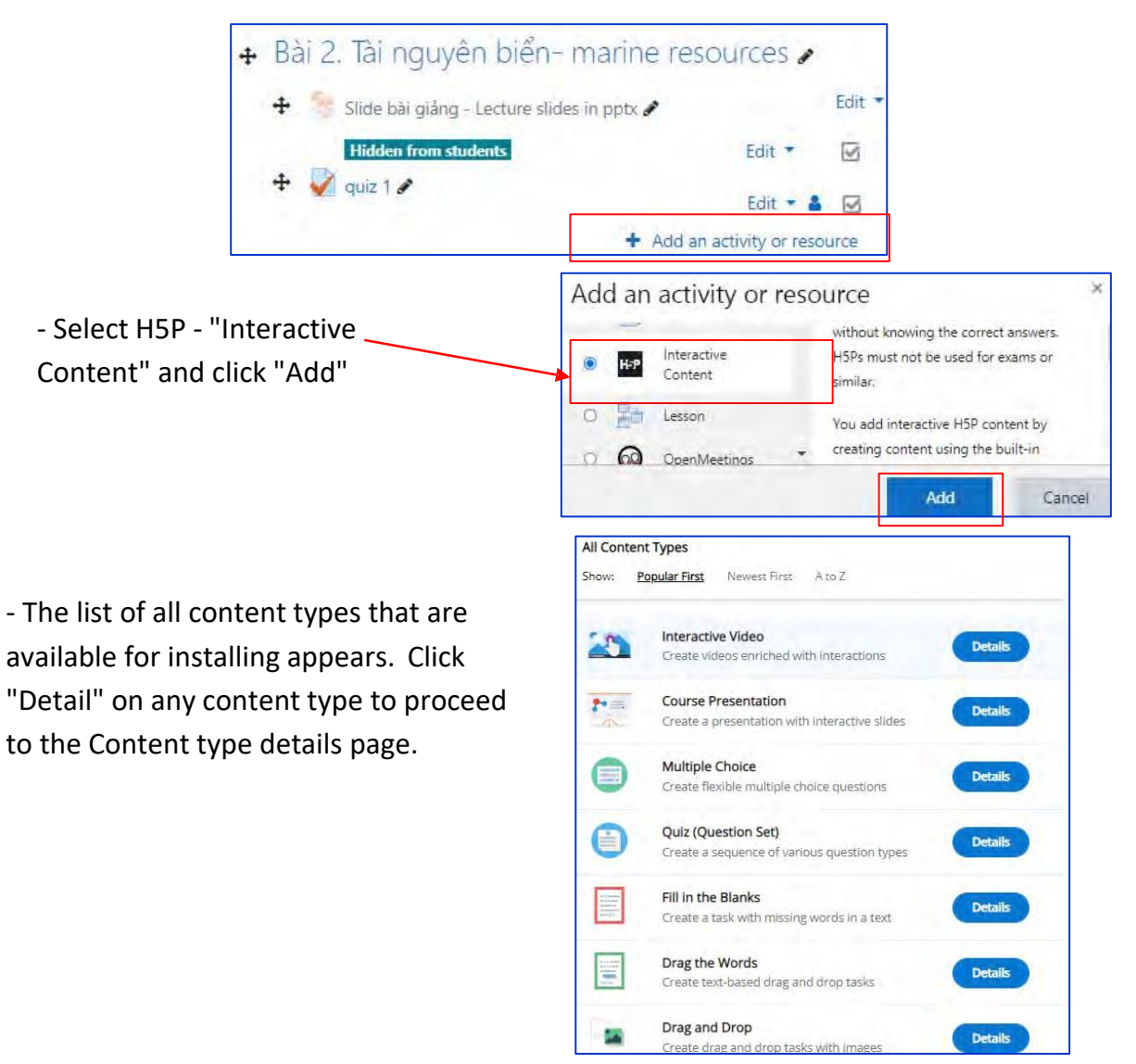

In this tutorial, we will create H5P on the h5p.com site. This site allows you using it with 30 days trial.

## *https://ap-southeast-2.h5p.com/register*

*Learning Management System Training Webinar 19- 20 August 2021*

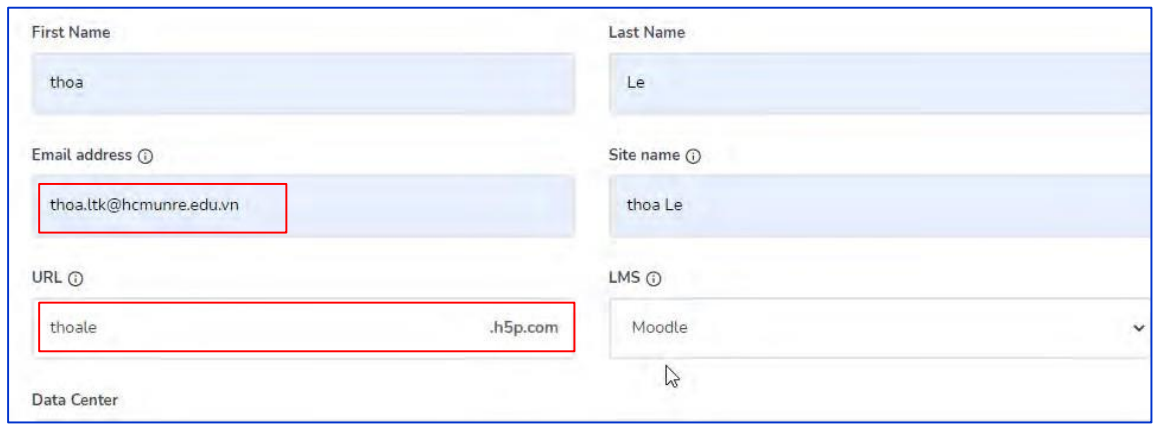

Remmber this link and your user account https://thoale.h5p.com/

- You will get an email for activate the account and set up a password.

- After loging in, your H5P interface as follows.

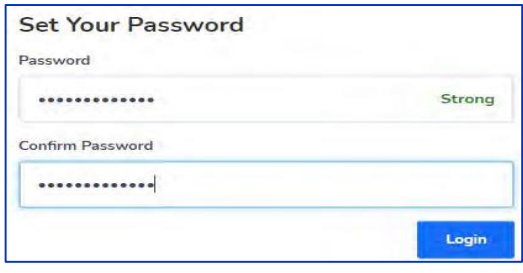

#### - Click "add content"

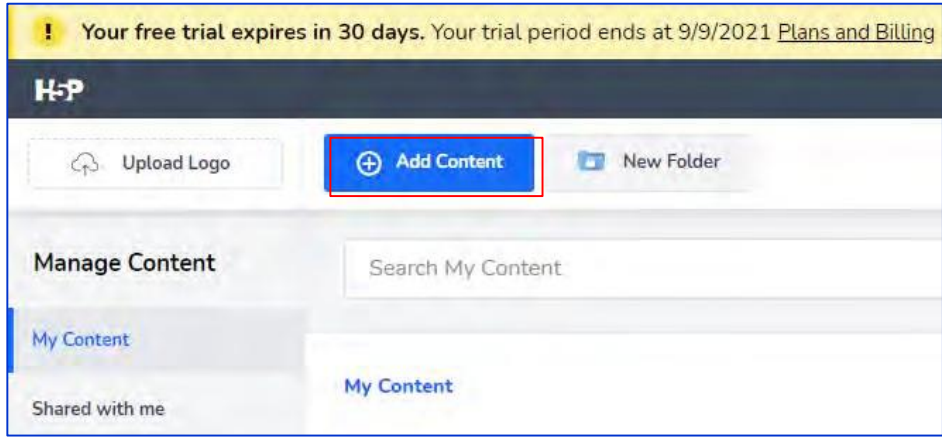

- The list of all content types that are available for installing appear. Click "**Get**" on any content type to proceed to the *Content type details* page.

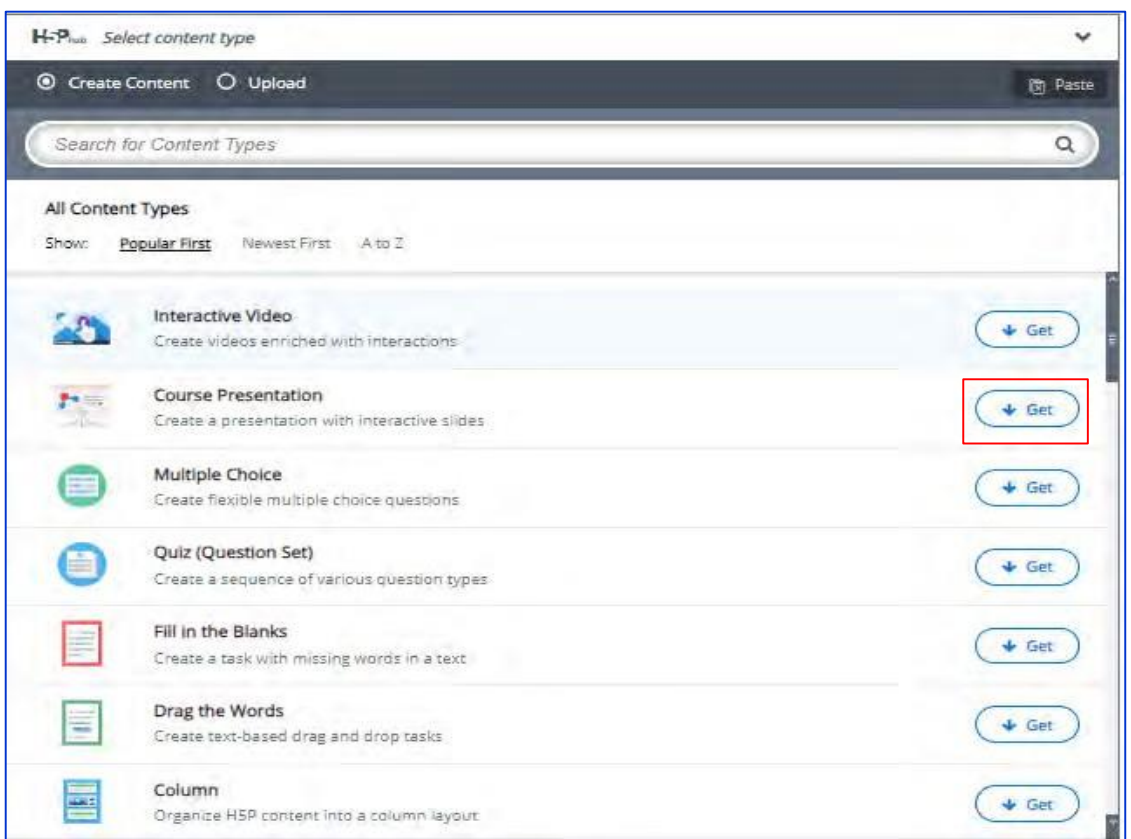

On *Content type details* page you can read the details about each content type, see the screenshoots and examples of use. Click "**Install**" to install the selected content type.

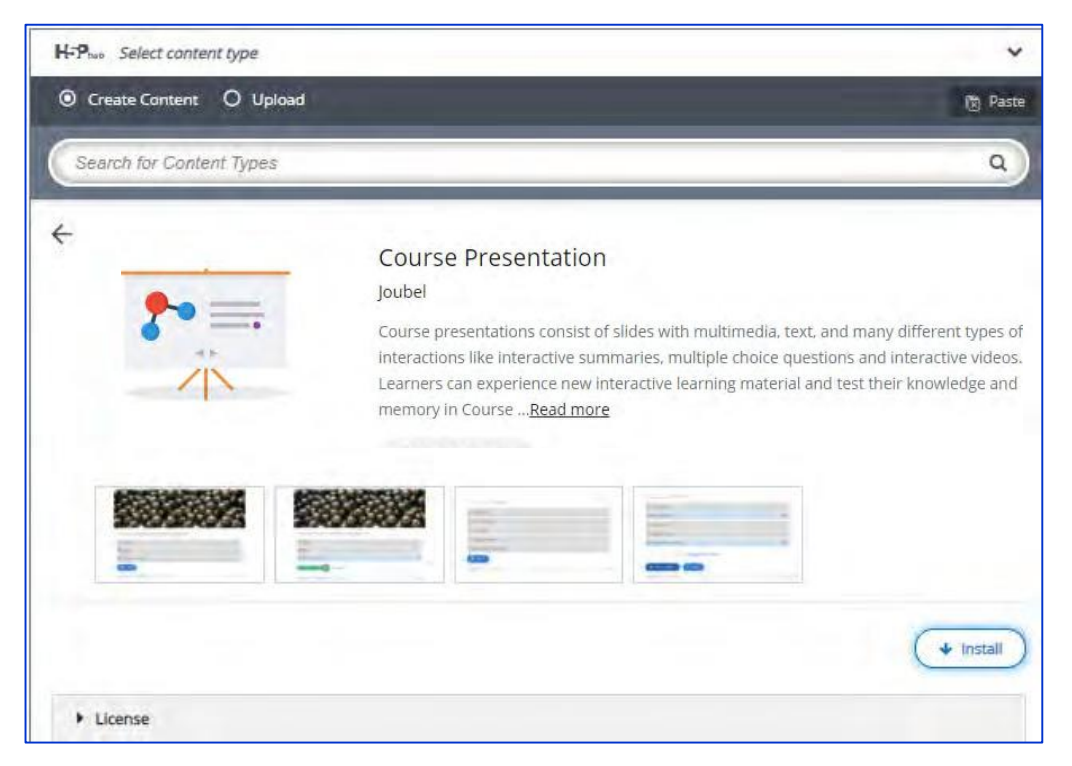

*Learning Management System Training Webinar 19- 20 August 2021*

The content type is now installed and ready for use. Click "**Use**" to open the editor and start creating the content.

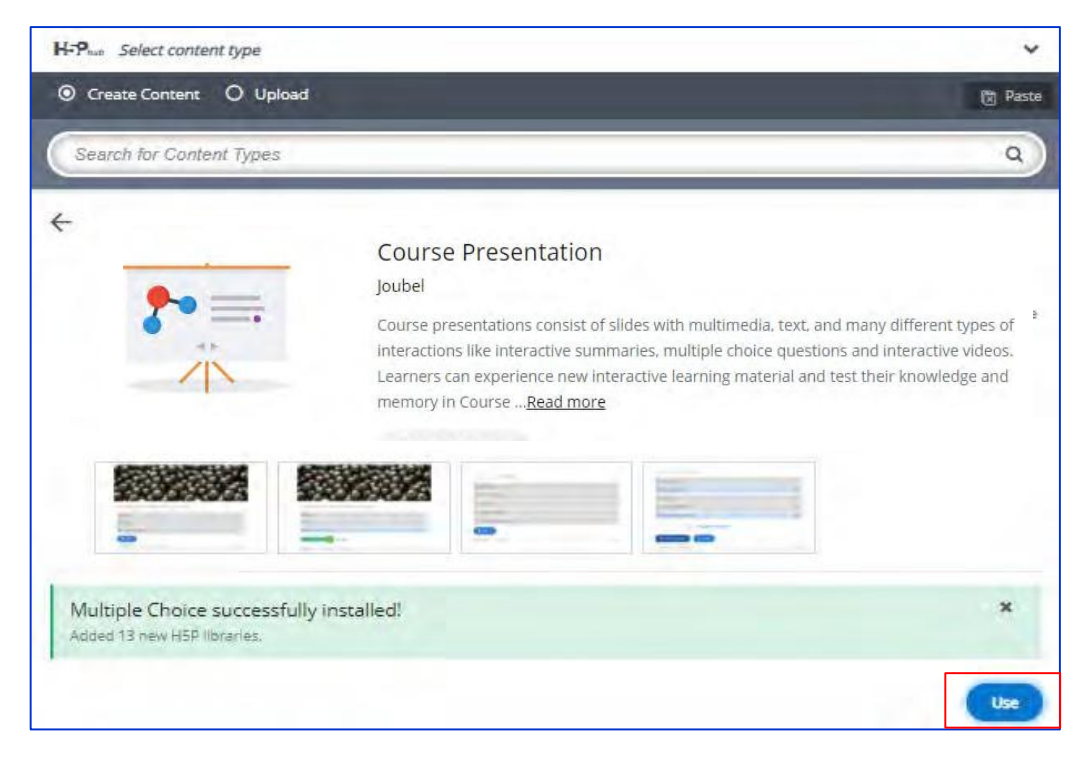

Using information provided to create those pages in H5P and compare with Xerte.

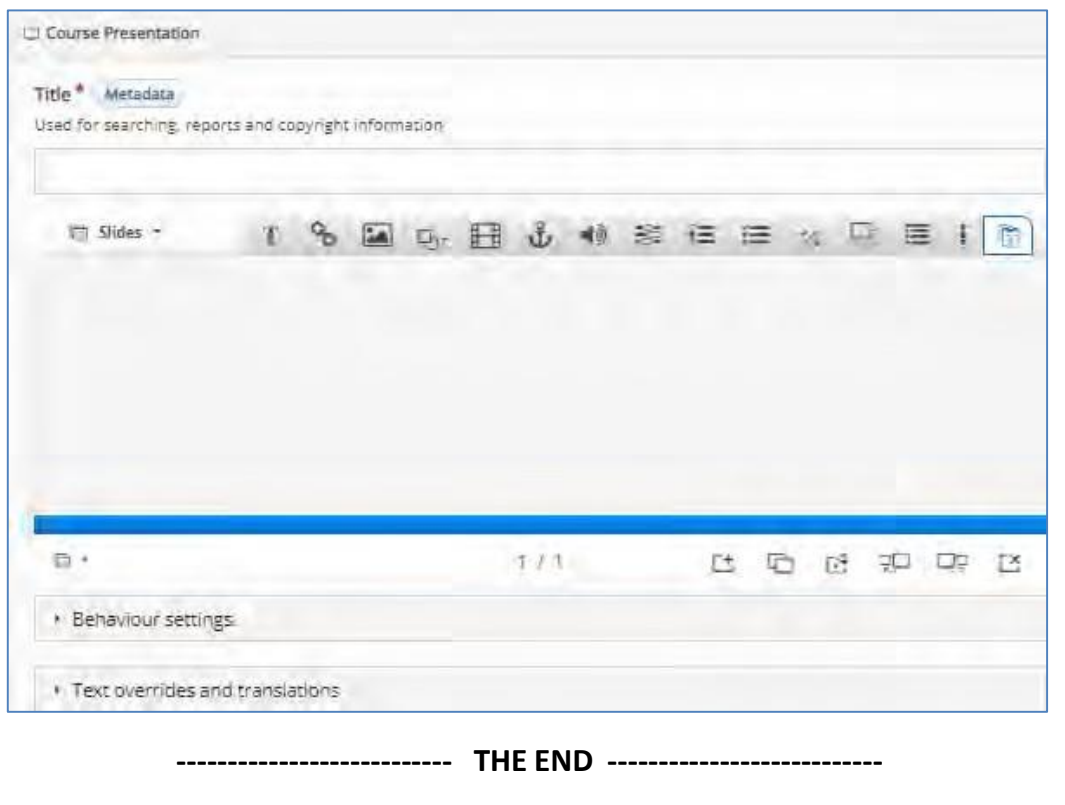

*Learning Management System Training Webinar 19- 20 August 2021*

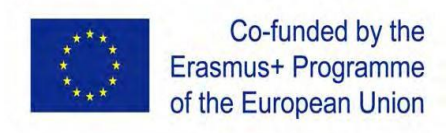

# **International Webinar**

**Learning Management System Training**

**Ho Chi Minh City, Vietnam 19th – 20th August 2021**

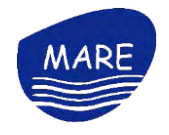

#### **LIST OF WEBINAR ATTENDEES**

- **Title: MARE - Marine Coastal and Delta Sustainability for Southeast Asia**
- **Number: 610327-EPP-1-2019-1-DE-EPPKA2-CBHE-JP**
- **Coordinator: Ho Chi Minh City University of Natural Resources and Environment**
- **Partners: HCMUNRE, VMU, CTU, MCD, VNIO, UTP, UniKL, EMU, HANU**
- **Place: Online**
- **Date: 19- 20 August 2021**

**Lecturers: Dr. Le Thi Kim Thoa, HCMUNRE; Mr. Veljo Kabin , Estonian University of Life Sciences**.

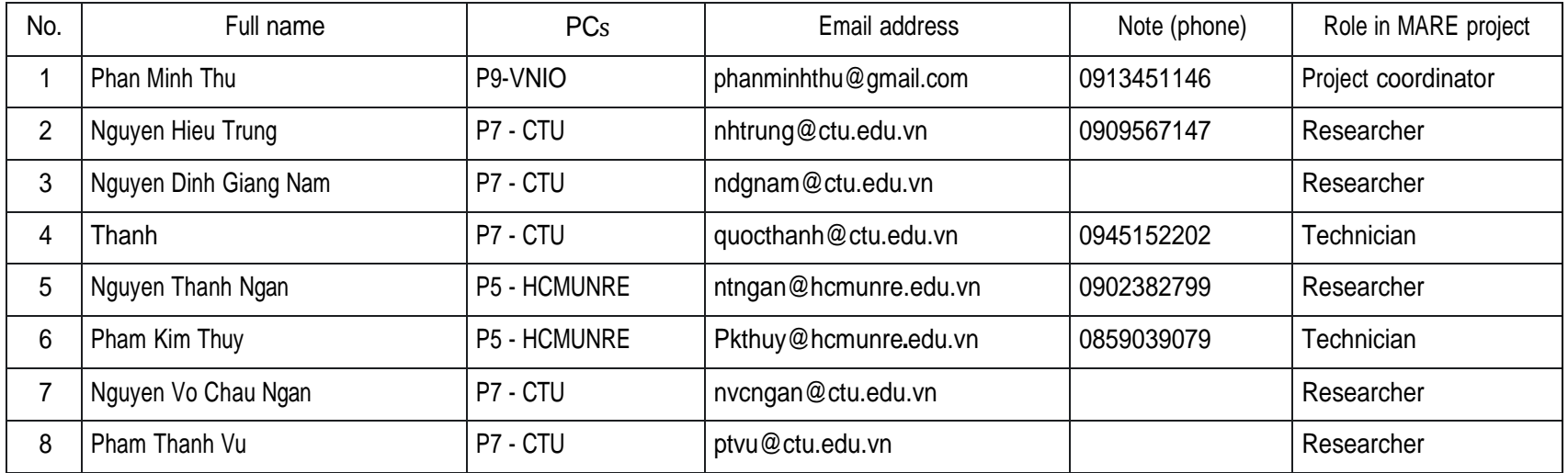

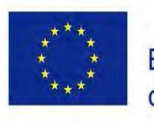

Co-funded by the<br>Erasmus+ Programme of the European Union

## **International Webinar**

**Learning Management System Training**

**Ho Chi Minh City, Vietnam th – 20th August 2021**

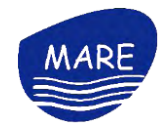

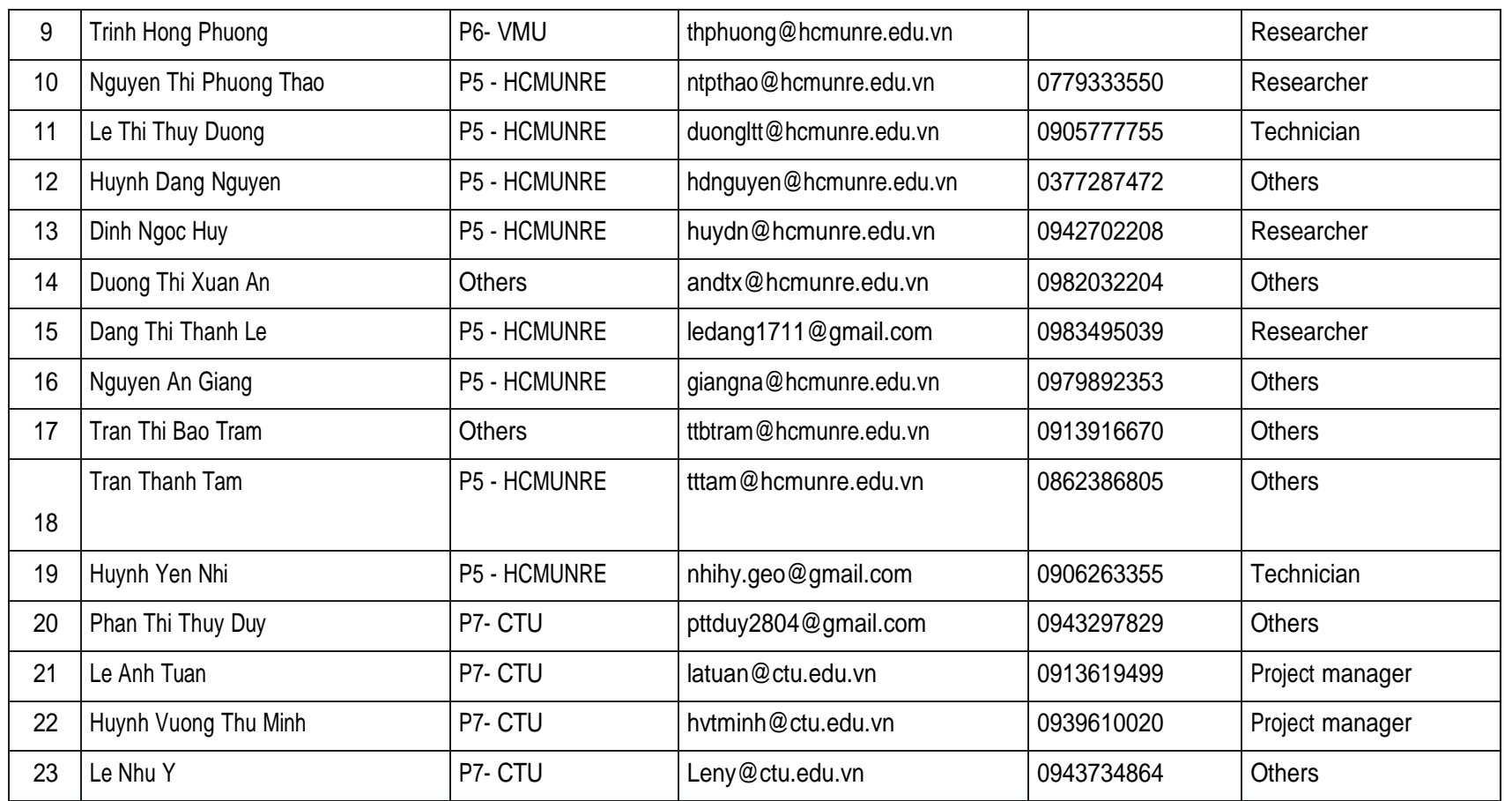

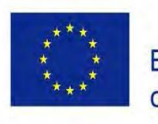

Co-funded by the<br>Erasmus+ Programme of the European Union

## **International Webinar**

**Learning Management System Training**

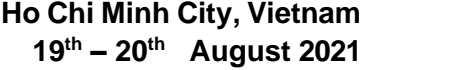

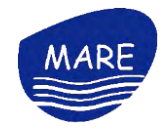

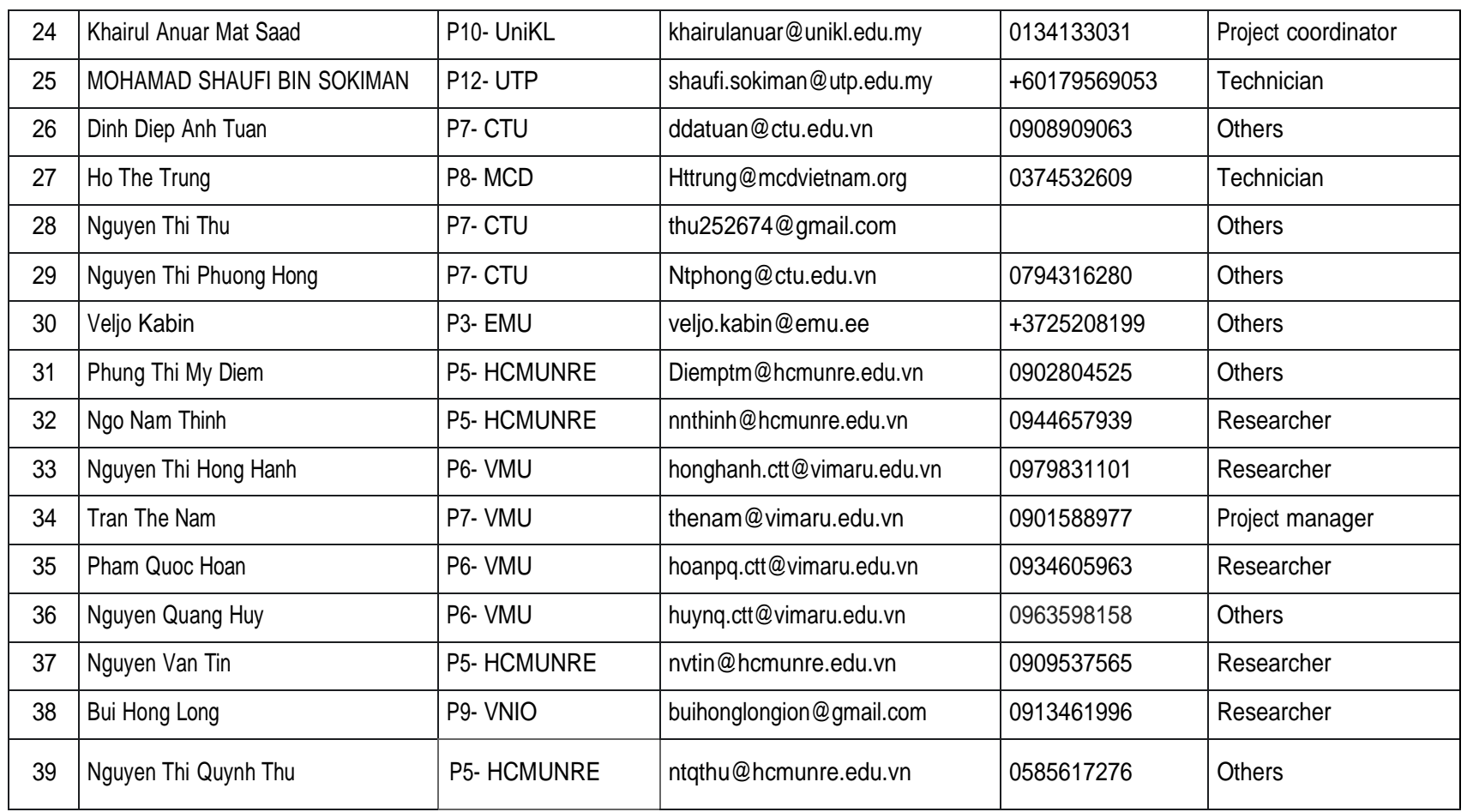

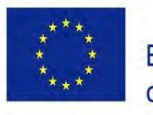

Co-funded by the<br>Erasmus+ Programme of the European Union

## **International Webinar**

**Learning Management System Training**

**Ho Chi Minh City, Vietnam th – 20th August 2021**

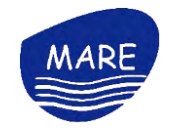

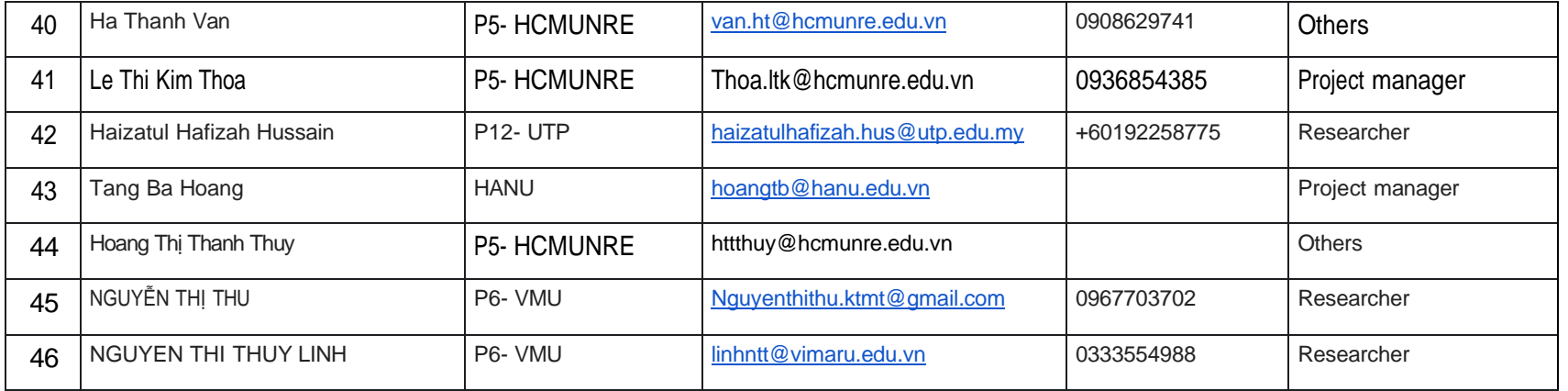